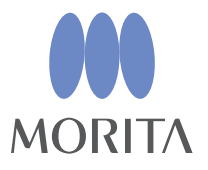

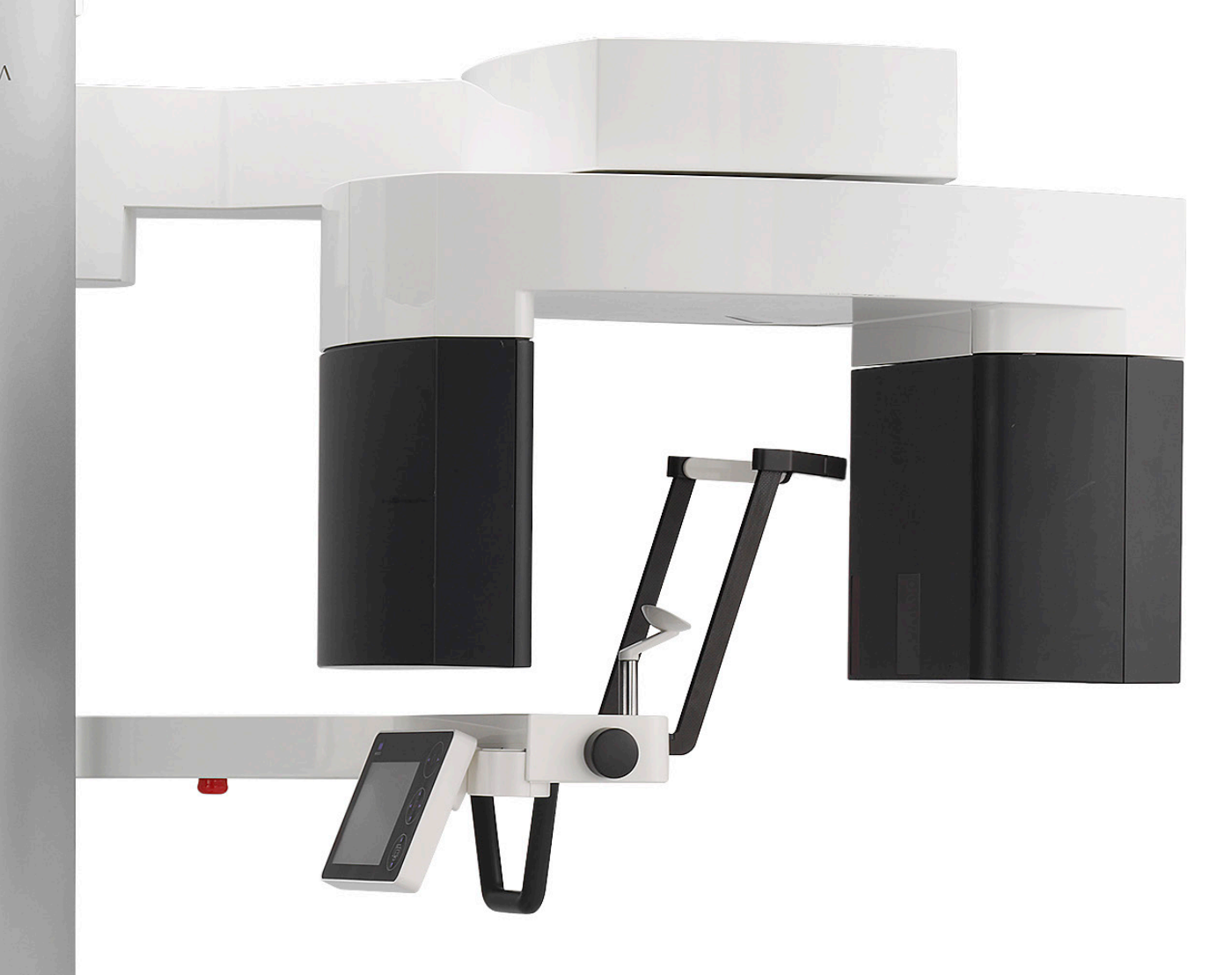

# **Veraview X800**

# **GEBRUIKSAANWIJZING**

**Panorama en CT**

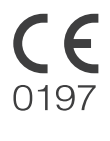

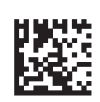

Thinking ahead. Focused on life.

2024-04-21 Pub. No.: X802-93071-502 (nl)

Dank u voor het aanschaffen van de Veraview X800.

Voor optimale veiligheid en prestaties dient u deze handleiding vóór gebruik grondig door te lezen en de waarschuwingen en opmerkingen ter harte te nemen. Bewaar deze handleiding op een vrij toegankelijke plek om snel en eenvoudig te kunnen raadplegen.

Handelsmerken (™) en gedeponeerde handelsmerken (®):

De namen van de bedrijven, producten, diensten etc. die in deze gebruiksaanwijzing worden gebruikt, zijn ofwel handelsmerken ofwel gedeponeerde handelsmerken van ieder bedrijf.

# Inhoudsopgave

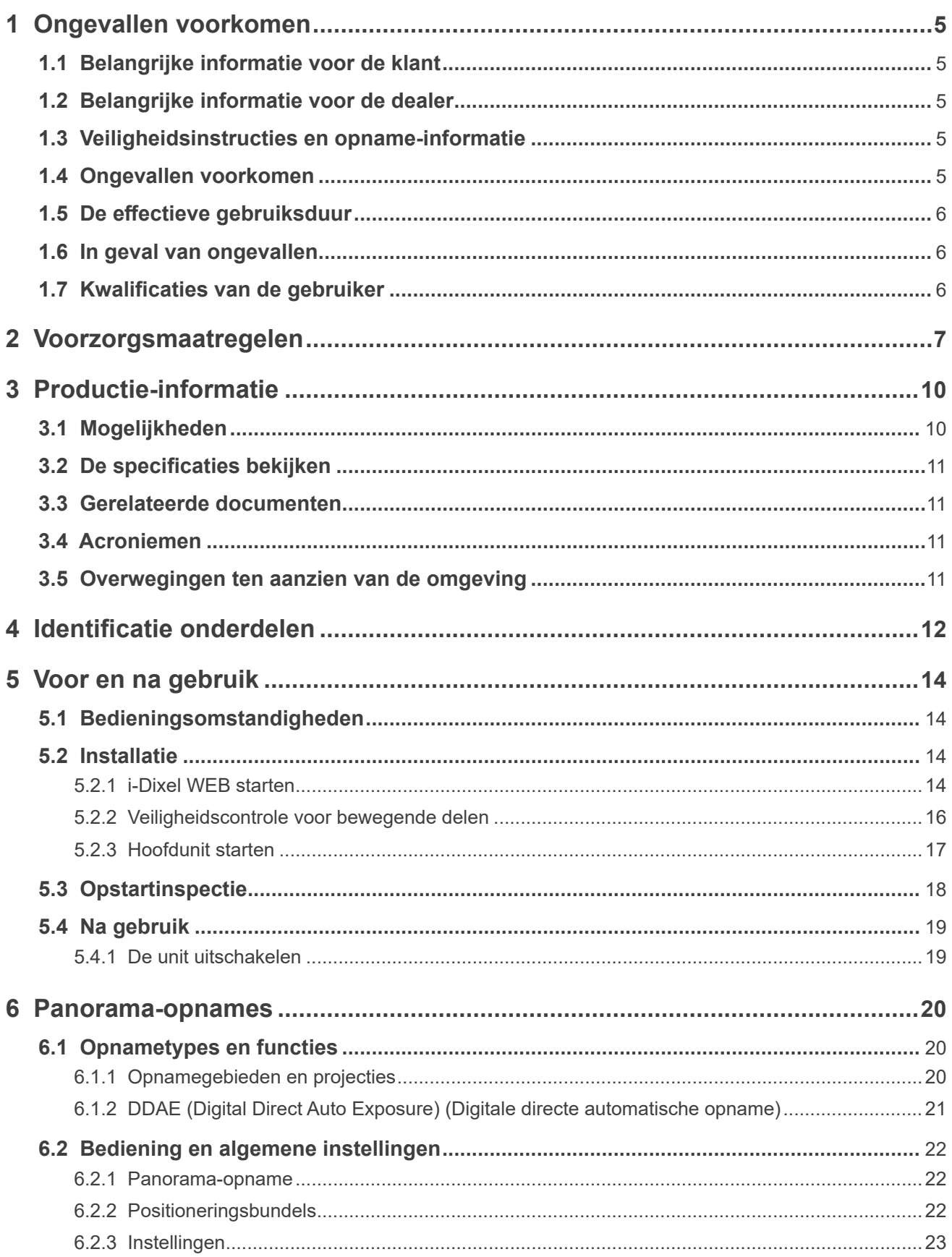

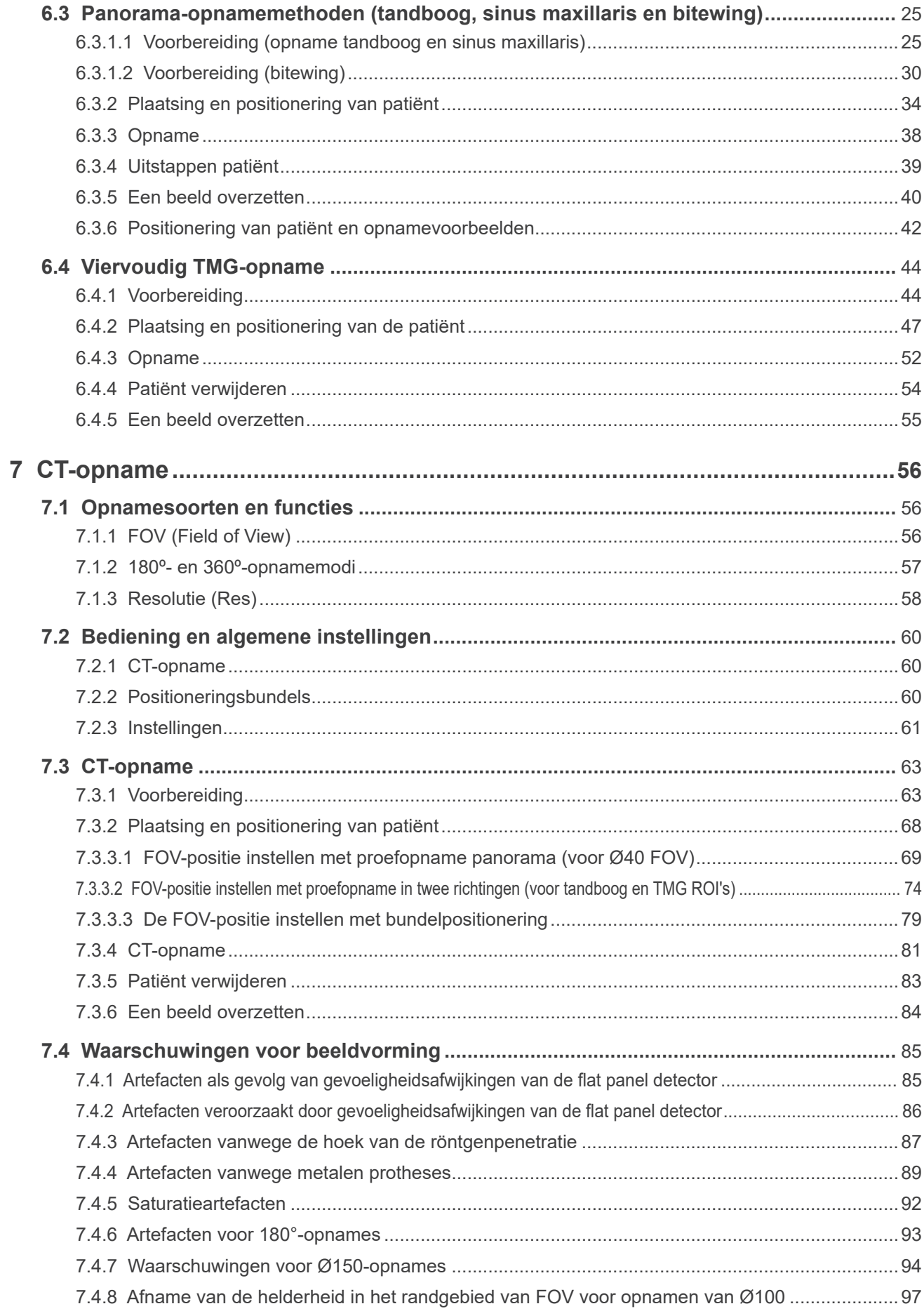

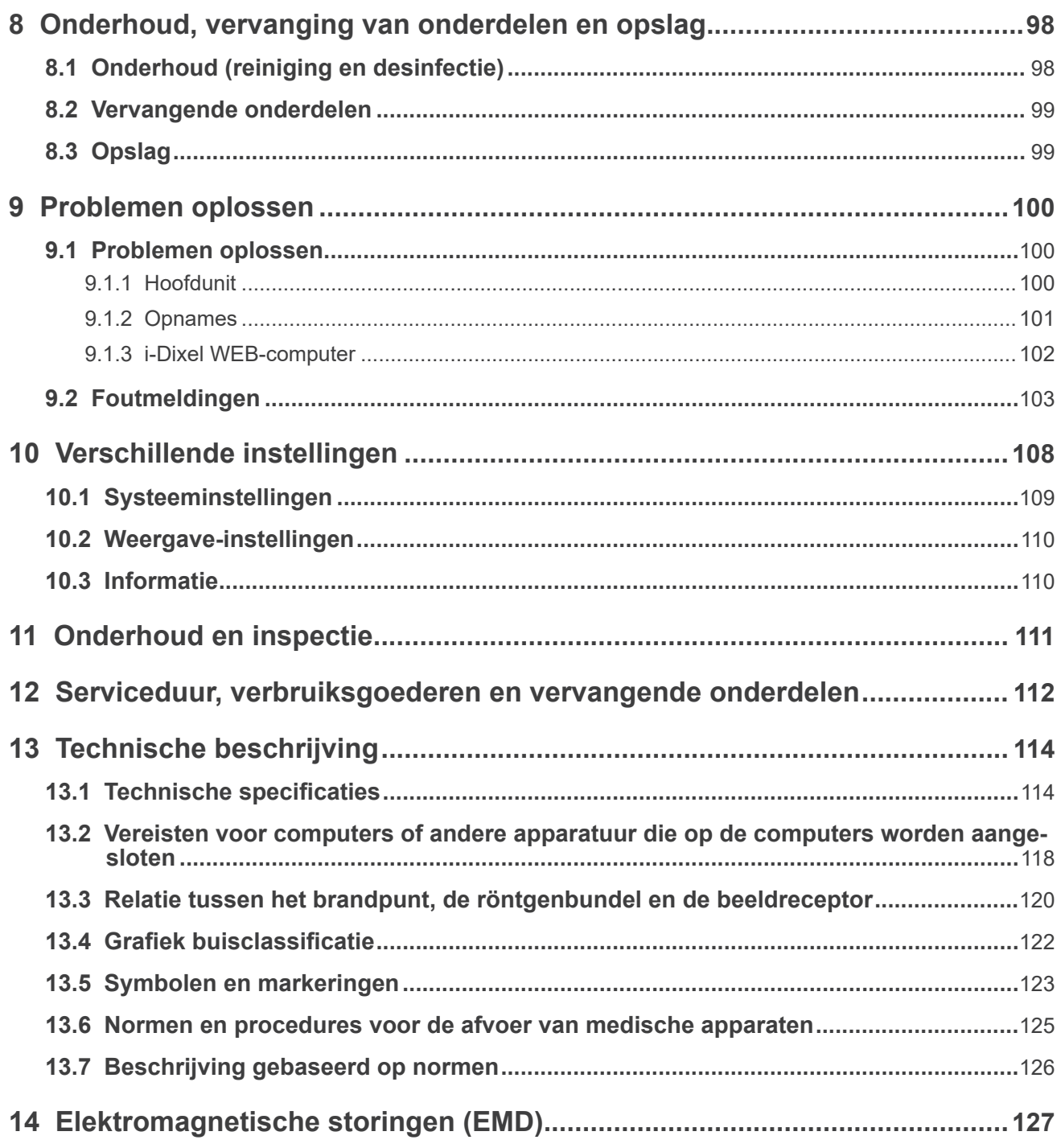

# <span id="page-6-0"></span>**1 Ongevallen voorkomen**

# **1.1 Belangrijke informatie voor de klant**

Zorg dat u duidelijke instructies krijgt over de verschillende manieren waarop deze apparatuur kan worden gebruikt volgens de beschrijving in deze bijbehorende Gebruiksaanwijzing.

Scan de volgende QR-code en bezoek onze website voor toegang tot de informatie over de garantie van dit product.

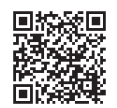

# **1.2 Belangrijke informatie voor de dealer**

Zorg dat u duidelijke instructies geeft over de verschillende manieren waarop deze apparatuur kan worden gebruikt volgens de beschrijving in deze bijbehorende Gebruiksaanwijzing.

# **1.3 Veiligheidsinstructies en opname-informatie**

Als de Veraview X800 is geïnstalleerd, moet de installateur of andere verantwoordelijke partij de voorzorgsmaatregelen en de gebruiksregels in de gebruiksaanwijzing uitleggen aan de gebruiker en de persoon verantwoordelijk voor onderhoud en beheer.

In overeenstemming met de wetgeving van het betreffende land of de betreffende regio, moet bepaalde informatie mogelijk worden geregistreerd. Denk bijvoorbeeld aan de installatiedatum, de uitgelegde inhoud, de naam van de gebruiker en de onderhoudsmedewerker van de zorginstelling, en de naam van de installateur of andere verantwoordelijke partij.

# **1.4 Ongevallen voorkomen**

De meeste problemen bij bediening en onderhoud vloeien voort uit het niet in acht nemen van eenvoudige voorzorgsmaatregelen en het niet kunnen voorzien van mogelijke ongevallen.

Problemen en ongelukken kunnen het best worden voorkomen door potentiële risico's te voorzien en de unit volgens de aanbevelingen van de fabrikant te bedienen.

Lees eerst alle voorzorgsmaatregelen en instructies met betrekking tot veiligheid en het voorkomen van ongelukken zorgvuldig door. Bedien vervolgens het apparaat zo voorzichtig mogelijk om te voorkomen dat de apparatuur beschadigd raakt of lichamelijke verwondingen ontstaan.

De volgende symbolen en vermeldingen geven aan hoe ernstig de gevaren en potentiële schade zijn wanneer de bijgaande instructies worden genegeerd:

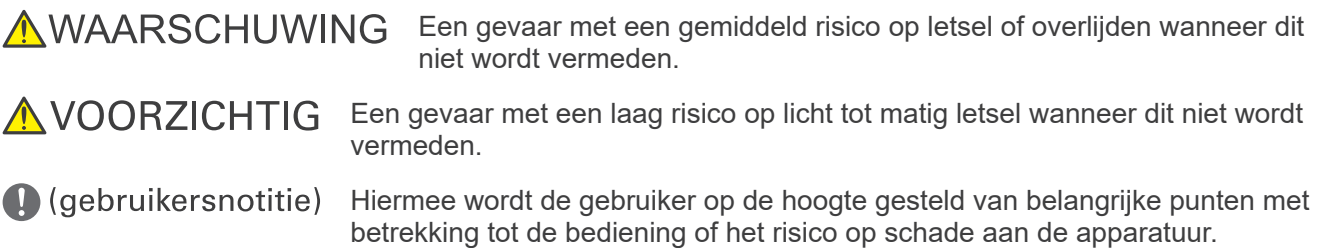

De gebruiker (d.w.z. de zorginstelling, de kliniek, het ziekenhuis etc.) is verantwoordelijk voor het beheer, het onderhoud en het gebruik van medische apparatuur.

Het negeren van de veiligheidsinformatie wordt beschouwd als ABNORMAAL GEBRUIK.

Deze apparatuur mag alleen worden gebruikt door tandartsen en overige wettelijk bevoegde professionals.

#### **Gebruik deze apparatuur niet voor andere doeleinden dan het gespecificeerde doel van dentale röntgenfoto's.**

# <span id="page-7-0"></span>**1.5 De effectieve gebruiksduur**

De effectieve gebruiksduur van de Veraview X800 is 10 jaar vanaf de installatiedatum, ervan uitgaande dat deze regelmatig en op de juiste manier wordt geïnspecteerd en onderhouden.

J. MORITA MFG. CORP. zal vervangende onderdelen leveren en het product kunnen repareren voor een periode van 10 jaar nadat de fabricage van het product is gestaakt. Gedurende deze periode leveren wij vervangende onderdelen en zullen wij het product kunnen repareren.

# **1.6 In geval van ongevallen**

Als er zich een ongeluk voordoet, mag de Veraview X800 niet worden gebruikt voordat reparatie door een bevoegde, getrainde en door de fabrikant goedgekeurde technicus is voltooid.

Meld alle ernstige incidenten met betrekking tot het apparaat bij de fabrikant en de bevoegde autoriteit in de regio.

# **1.7 Kwalificaties van de gebruiker**

#### PROFIEL van de beoogde BEDIENER

- a) Kwalificatie: Wettelijk gekwalificeerd persoon, zoals een radiologisch laborant en tandartsen voor bediening van röntgenapparatuur (dit kan per land verschillen)
- b) Onderwijs en kennis: Er wordt verondersteld dat gebruiker bekend is met de risico's van röntgenstraling en de vereiste beschermingsmaatregelen. Er wordt tevens aangenomen dat de gebruiker volledig vertrouwd is met röntgendiagnostiek, anatomie en hygiëne, inclusief het voorkomen van verontreiniging.
- c) Begrip van de taal: Engels/Nederlands (bedoeld voor professioneel gebruik als hierboven beschreven)
- d) Ervaring: Persoon met ervaring in het bedienen van panoramische röntgenapparatuur

Er is geen speciale training vereist behalve in gevallen waarin dit is vereist uit hoofde van wettelijke voorschriften in het relevante land of de relevante regio.

# <span id="page-8-1"></span><span id="page-8-0"></span>**2 Voorzorgsmaatregelen**

# **AWAARSCHUWING**

- Ter voorkoming van het risico op elektrische schokken mag deze apparatuur uitsluitend worden aangesloten op netvoeding met aarding.
- Modificeer deze apparatuur niet zonder toestemming van J. MORITA MFG. CORP.
- Als röntgenstraling aan implantaten of draagbare elektronische apparaten nodig is bij een onderzoek, dient de gebruiker voorzichtig te werk te gaan nadat deze uitgebreid naar de handleiding (en gerelateerde veiligheidsinformatie) voor desbetreffende implantaten of draagbare elektronische apparaten heeft gekeken, omdat er voldoende elektronische storing kan worden veroorzaakt om de functie en het gebruik van het medische apparaat aan te tasten wanneer een diagnostisch röntgenapparaat straling afgeeft aan implantaten of draagbare elektronische apparaten.
	- \* Ter referentie, VS De FDA heeft op de volgende website gepubliceerd over storing tussen elektronische hartimplantaten (pacemakers en implanteerbare cardioverter-defibrilators), insulinepompen en neurostimulators. (Bekeken juli 2018)
		- Titel: Interference between CT and Electronic Medical Devices URL: https://www.fda.gov/Radiation-EmittingProducts/RadiationSafety/
			- ElectromagneticCompatibilityEMC/ucm489704.htm
- De patiënt en gebruiker dienen te beschikken over bescherming tegen röntgenstraling, bijvoorbeeld in de vorm van met lood geïmpregneerde kleding die is toegestaan door lokale regelgeving.

#### **ⶤ Infectiecontrole**

- Voor elke patiënt moeten de juiste infectiecontroleprocedures worden vastgesteld en gevolgd.
- Mondstukken, wegwerphoesjes voor de kinsteun en bijtblokken mogen nooit worden hergebruikt. Voor elke patiënt moet een nieuwe worden gebruikt.
- De kinsteun, het bijtblok en de bovenlipsteun moeten na elk gebruik worden gedesinfecteerd met ethanol (70 vol% tot 80 vol%) en er moeten wegwerphoesjes op de kinsteun en het bijtblok worden geplaatst.
- De patiëntgreep moet na elke patiënt worden gedesinfecteerd door deze af te nemen met ethanol (70 vol% tot 80 vol%). Als de patiënt een open of bloedende wond op zijn hand heeft, bedek dan de patiëntgreep voordat de patiënt deze vastpakt om verontreiniging te voorkomen.

# A BELANGRIJKE VOORZORGMAATREGELEN

#### **Deze voorzichtigheidsopmerkingen zijn met name belangrijk voor een veilige bediening en veilig gebruik.**

- Deze unit moet worden gebruikt in een röntgenstralinggecontroleerde ruimte. De lokale regelgeving ten aanzien van stralingsbescherming moet in acht worden genomen.
- Het bedieningskastje en de opnameschakelaar moeten worden geïnstalleerd in een stralingsdichte ruimte.
- Er dient speciaal aandacht te worden besteed aan de draagkracht van de vloer en de wandmaterialen; raadpleeg daarvoor de installatie-instructies.
- Er dienen maatregelen te worden genomen om toegang tot de röntgenkamer tijdens afgifte van röntgenstraling te beperken.
- De gebruiker moet toegang tot de apparatuur beperken conform de lokale regelgeving inzake stralingsbescherming.
- Deze apparatuur heeft een optionele functie, zodat deze kan worden verbonden met externe elektrische apparaten, zoals een deurschakelaar die röntgenopnamen stopt of voorkomt. In dit geval wordt aangeraden dat het management van de instelling op een zichtbare plaats een mededeling plaatst die mensen over het gebruik van de externe elektrische apparaten informeert.
- Er mogen geen onbevoegde medewerkers in de directe omgeving aanwezig zijn wanneer de apparatuur in gebruik is.
- Wanneer er om welke reden dan ook toch een persoon, anders dan de patiënt, aanwezig moet zijn in de röntgenkamer tijdens afgifte van röntgenstraling, moet deze persoon ook de juiste beschermende maatregelen tegen röntgenstraling nemen.
- Er moeten goede voorzorgsmaatregelen voor stralingsveiligheid worden getroffen, in overeenstemming met de lokale, provinciale en nationale regelgeving inzake bescherming van de bediener en de patiënt. De uiteindelijke verantwoordelijkheid voor het voldoen aan de beschermingsvereisten conform de nationale en lokale regelgeving ligt bij de eigenaar/bediener.
- Gebruik deze unit niet voor fluoroscopisch onderzoek.
- Gebruik onderstaande draadloze transmissieapparaten niet in de onderzoeksruimte:
	- (1) Mobiele telefoons en slimme apparaten.
	- (2) Draadloze transmissieapparaten, zoals amateurradio's, walkie-talkies en zender/ontvangers.
	- (3) Persoonlijk Handy-phone systeem (PHS).
	- (4) Routers voor interne piepersystemen, draadloos LAN, snoerloze analoge telefoons en andere draadloze elektrische apparaten.
- Vanwege interferentie met de Veraview X800 kunnen onderstaande apparaten last krijgen van storingen of op een willekeurige, onverwachte en gevaarlijke wijze werken.

(1) Elektrische medische apparatuur voor onderzoek, diagnosticering en behandeling.

- (2) Personal computers.
- De verantwoordelijke organisatie in een medische instelling dient te zorgen voor auditieve en visuele communicatie tussen de bediener en de patiënt.
- De bediener moet tijdens gebruik van de apparatuur de blootstellingslampjes kunnen zien en de hoorbare signalen kunnen horen.
- De bediener moet tijdens gebruik van de apparatuur de patiënt kunnen zien en horen.
- Bewaak het gebied rondom de bewegende onderdelen om botsingen met lichaamsdelen of andere objecten die kunnen resulteren in letsel te vermijden.
- Zorg voor voldoende ruimte rondom het stroomverdeelpaneel zodat de stroomonderbreker in noodgevallen goed toegankelijk is.
- Open of verwijder de behuizingen van de unit niet. Er bevinden zich geen door de gebruiker te onderhouden onderdelen binnen de behuizing.
- De bediener mag de LAN-connector niet aanraken wanneer hij de patiënt aanraakt.
- Gebruik deze apparatuur niet voor patiënten wanneer er reparatie- of onderhoudswerkzaamheden aan de apparatuur worden uitgevoerd.
- CT-beelden kunnen niet worden gebruikt voor diagnosticering van weke delen.
- CT-foto's zijn alleen geschikt wanneer er niet voldoende diagnostische informatie kan worden verkregen met conventionele intraorale röntgenfoto's.
- Voor optimale bestralingsbescherming kunt u de aanbevelingen en adviezen raadplegen van de ICRP (International Commission on Radiological Protection) en EADMFR (European Academy of Dentomaxillofacial Radiology).
- \* As Low As Reasonably Achievable (ALARA) (Zo laag als redelijkerwijs mogelijk): alle blootstellingen aan straling moeten op een zo laag als redelijkerwijs mogelijk niveau worden gehouden met inachtneming van sociale en economische factoren. (ICRP, 1977)
- \* Basisprincipes inzake het gebruik van Cone Beam CT (EADMFR)
- Deze apparatuur levert geen CT-waarden (vereist volgens 21 CFR 1020.33 en IEC60601-2-44) of equivalente waarden, berekend aan de hand van de absolute röntgenstralingabsorptie van het doelmateriaal.
- De protocollen voor inspectie en onderzoek moeten worden opgesteld door uw instelling. De protocollen voor onderzoek zijn niet vooraf geladen op het apparaat.

#### **ⶤ Zwangere vrouwen, vrouwen die aan het bevallen zijn, zogende moeders en baby's**

- Het blootstellen van zwangere vrouwen, vrouwen die mogelijk zwanger zijn, vrouwen die aan het bevallen zijn, zogende moeders, baby's, etc. aan röntgenonderzoeken dient zorgvuldig en gedegen overwogen te worden, de röntgenstralingsdosis dient zo laag mogelijk te zijn en de te onderzoeken persoon dient afdoende beschermd te zijn tegen röntgenstraling.
- Het maken van röntgenbeelden van zwangere vrouwen dient weloverwogen en met zorg te gebeuren. Het besluit dient gebaseerd te zijn op de 'klinische noodzaak voor diagnostische informatie'.

#### **ⶤ Patiënt in een rolstoel of zittend in een stoel**

- Deze unit beschikt over een elektrisch liftmechanisme. Als de lift omlaag staat, moet worden gecontroleerd of er geen onderdelen (bedieningspaneelarm, arm, armsteun, schedelunit, schedelondersteuning) contact maken met de patiënt of de patiënt raken.
- Zorg ervoor dat de duwgrepen, de armsteunen, handrails, etc. van een rolstoel geen contact maken met de röntgenunit.
- Alvorens een opname te maken, moet een test worden uitgevoerd met de geen-röntgenmodus om er zeker van te zijn dat de patiënt of de rolstoel geen contact maakt met de arm.

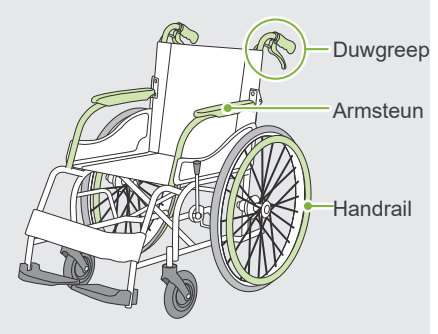

#### <span id="page-10-0"></span>**ⶤ Patiëntpostuur en positionering**

- De röntgendetector, röntgenkop en arm draaien tijdens de opname rondom de patiënt. Afhankelijk van de grootte van het hoofd van de patiënt, de positionering en schouderlocatie kan de arm contact maken met de patiënt. Om dit te voorkomen moet de bediener het postuur van de patiënt en de positionering zorgvuldig overwegen.
- Als de patiënt groter is dan toegestaan, moet een test worden uitgevoerd met de geen-röntgenmodus om er zeker van te zijn dat de arm geen contact maakt met de patiënt.
- Voor een CT-opname van een patiënt die groter is dan toegestaan, moet de 180º opnamemodus worden gebruikt om te voorkomen dat de arm contact maakt met de patiënt.

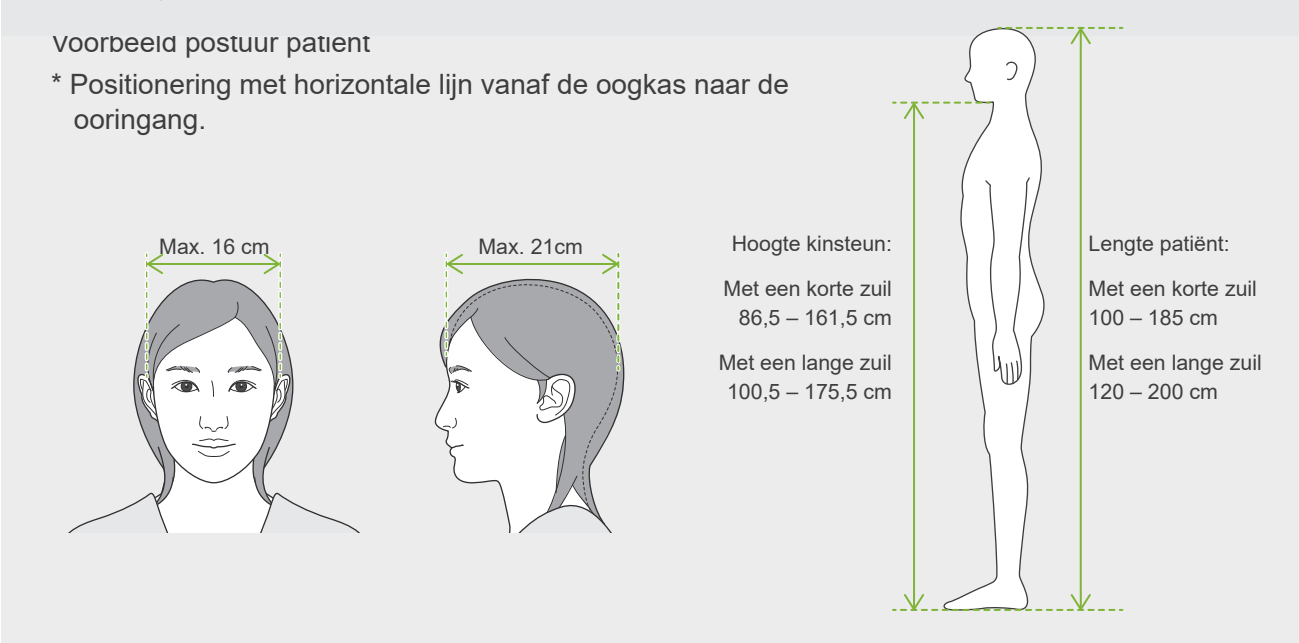

- Als de lijn vanaf de oogkas naar de ooringang niet horizontaal is, kan het achterhoofd mogelijk uitsteken en contact maken met de arm. Als dit het geval is, moet een test worden uitgevoerd met de geen-röntgenmodus om er zeker van te zijn dat de arm geen contact maakt met de patiënt.
- Bij patiënten met brede schouders of een korte nek kan de arm contact maken met de schouder. In een dergelijk geval kunt u de patiënt vragen de schouders zo veel mogelijk te laten zakken en vervolgens een test uitvoeren met de geen-röntgenmodus om er zeker van te zijn dat de arm geen contact maakt met de patiënt.

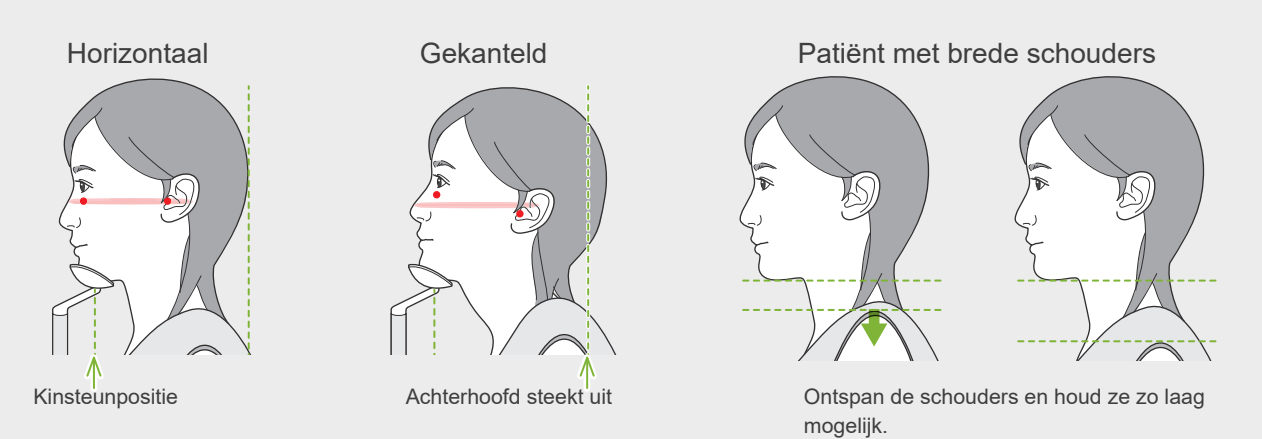

# <span id="page-11-0"></span>**3 Productie-informatie**

# **3.1 Mogelijkheden**

De Veraview X800 is een digitaal dentaal röntgenapparaat dat panoramabeeldlaagopnames, cone-beam CT-opnames (hierna CT genoemd) en schedelopnames (optioneel) kan maken.

#### **ⶤ Panorama-opnames**

- Panorama tandboog (standaard, schaduwloos, ortho)
- Panorama sinus maxillaris (anterieur, posterieur)
- Viervoudig TMG (standaard, lineair)
- Bitewing

### **ⶤ CT-opname**

- Tandboog
- TMG
- Maxillofaciaal

### **ⶤ Schedelopnames (optie)**

- Lateraal
- PA (posterieur-anterieur)
- 45° schuine hoek
- Hand

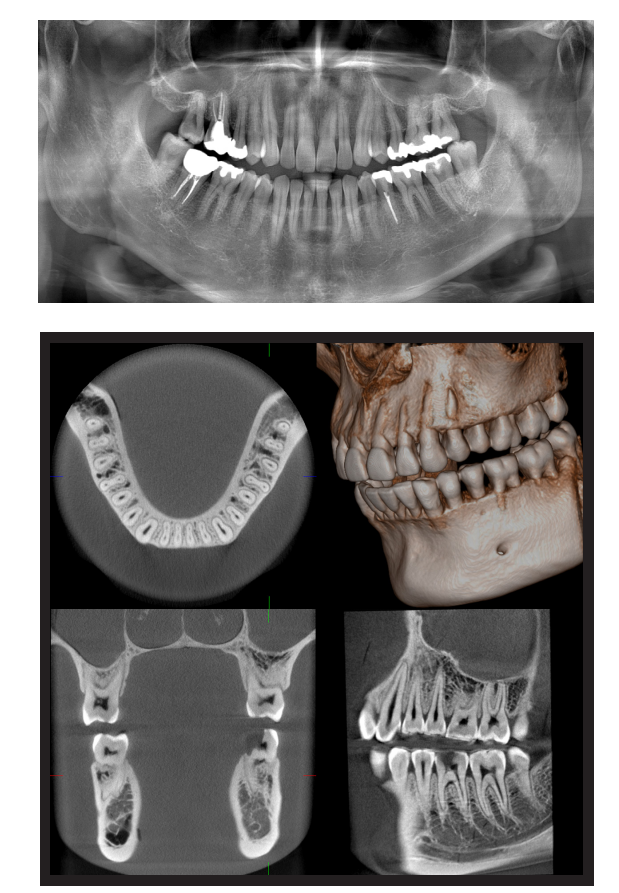

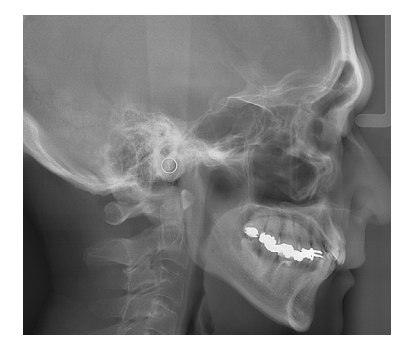

# <span id="page-12-0"></span>**3.2 De specificaties bekijken**

De specificaties van functies verschillen tussen alle modellen. Bekijk de specificaties van uw model voordat u de Veraview X800 gebruikt.

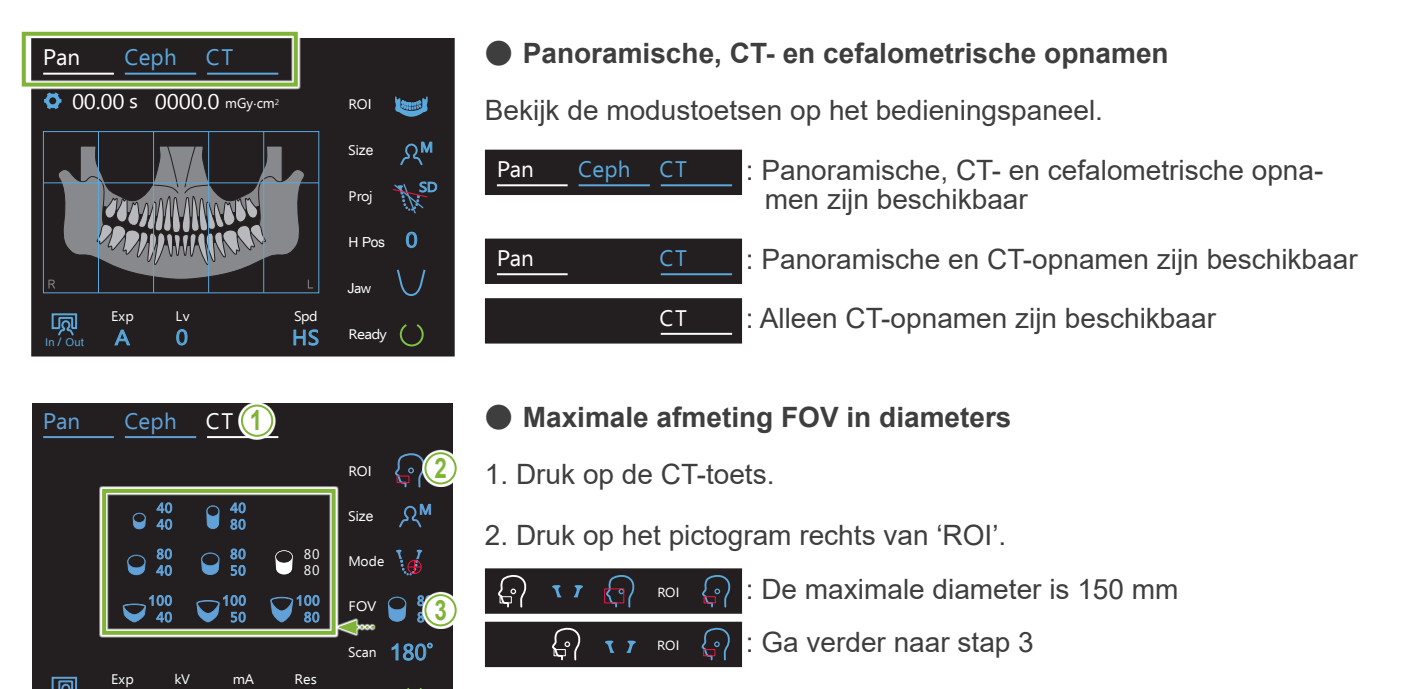

 $\epsilon$  protog 3. Druk op het pictogram rechts van 'FOV' voor alle beschikbare maten FOV's.

#### **3.3 Gerelateerde documenten** <u>samence</u>n

SD

Ready

 $\left( \right)$ 

U dient voor gebruik van deze unit onderstaande documenten te lezen en alle attenderingen en gebruiksmethoden te volgen.

• Gebruiksaanwijzing

In / Out

M

100

5

# **3.4 Acroniemen**

FOV: Field of View (gezichtsveld), voornamelijk voor CT-opnamegebieden ROI: Region of Interest (interessegebied) (opnamegebieden)

# **3.5 Overwegingen ten aanzien van de omgeving**

De afvoer van deze unit, de accessoires en vervangende onderdelen dient te voldoen aan alle lokale en internationale regels.

De in deze unit gebruikte materialen:

- Röntgenkop: lood, isolatieolie met hoge spanning
- Röntgendetector: Lood
- Collimator: Lood

De X800 bevat metaalhoudend lood aan de binnenzijde. Lood wordt vermeld als een ZZS (zeer zorgwekkende stof) onder de Europese REACH-verordening (VERORDENING (EG) nr. 1907/2006), maar zo lang het product wordt gebruikt in overeenstemming met deze gebruiksaanwijzing, zal het niet in contact komen met lood en zal er geen stof, rook of damp worden gegenereerd, waardoor het veilig kan worden gebruikt.

# <span id="page-13-0"></span>**4 Identificatie onderdelen**

# **㇞ Hoofdunit**

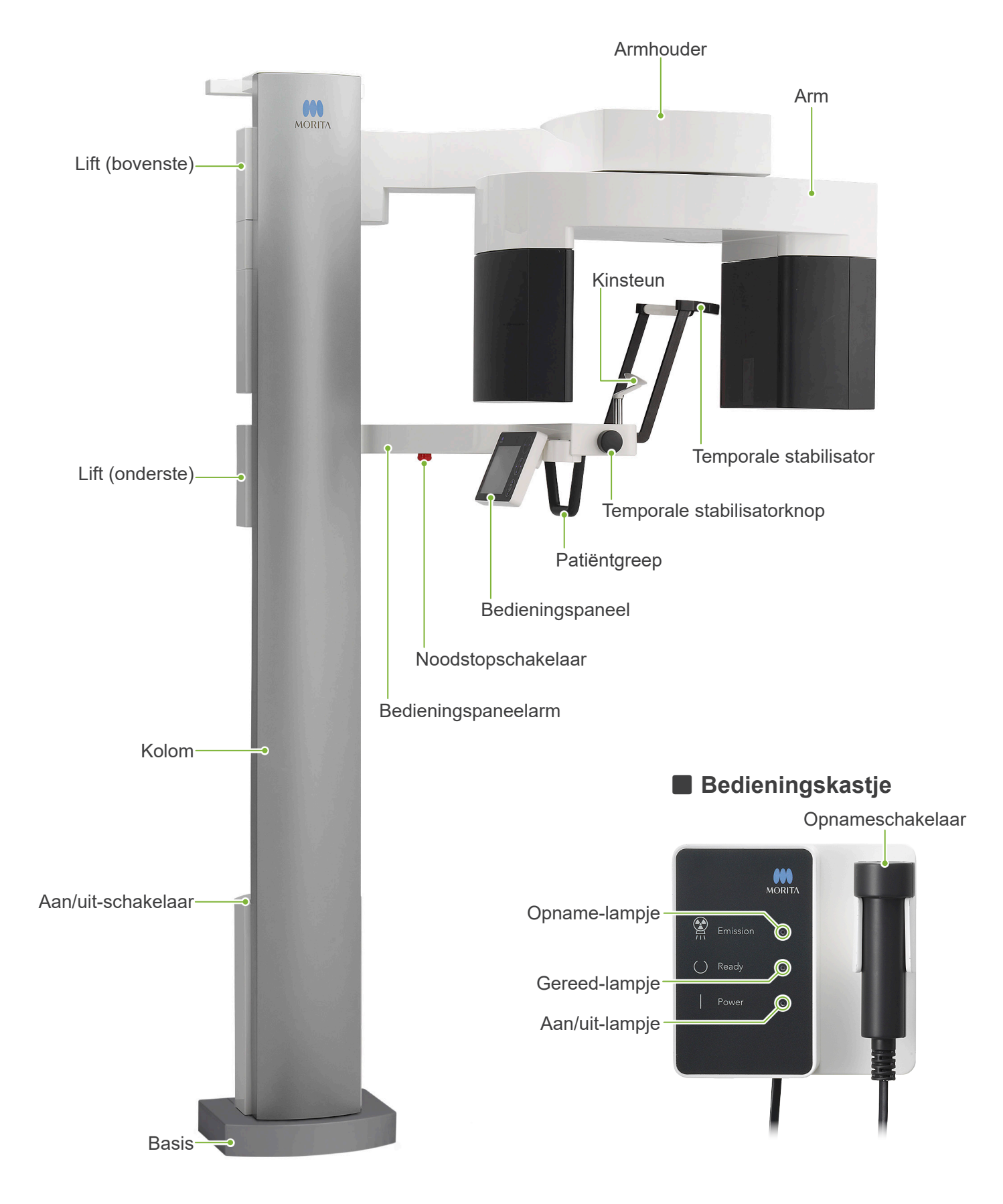

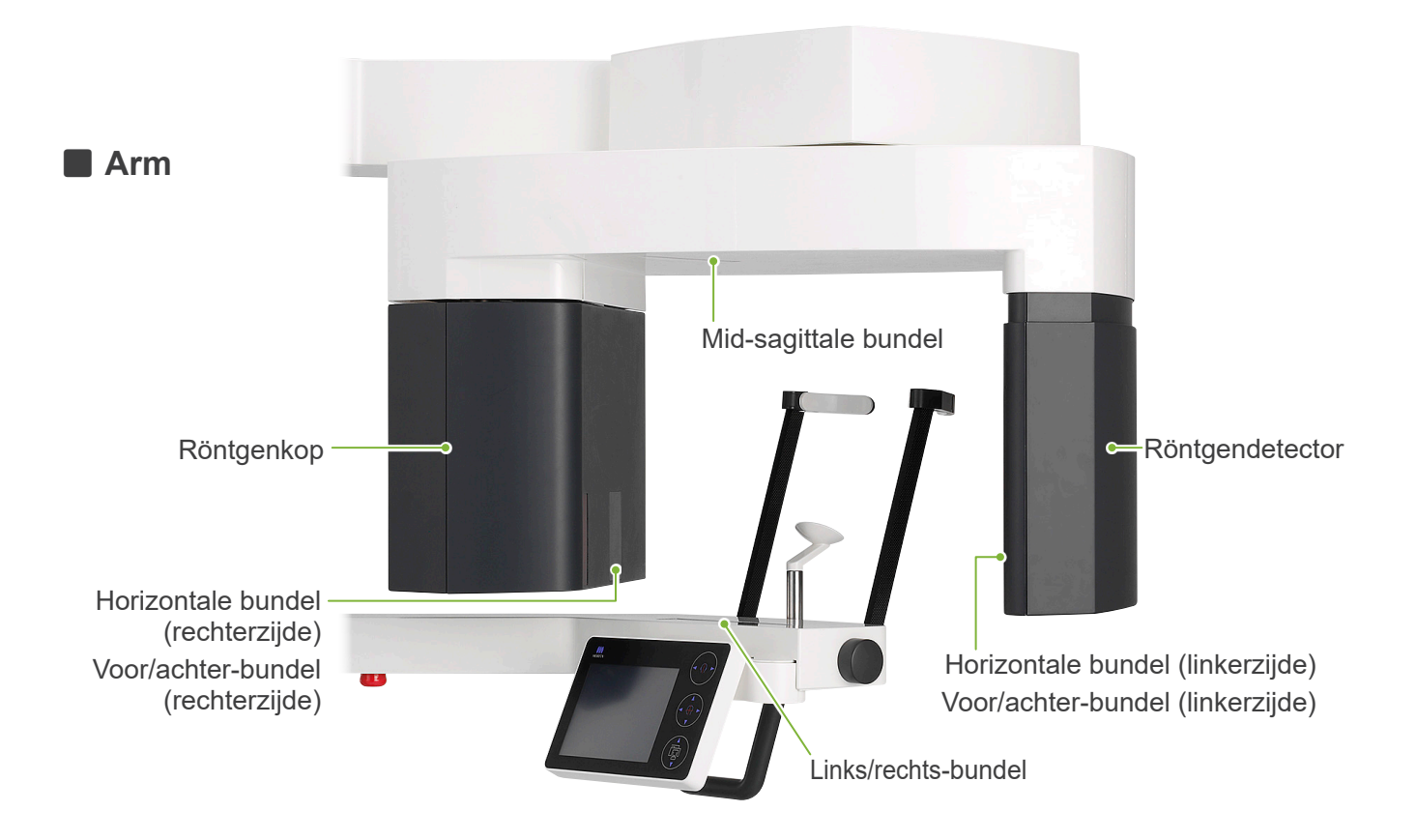

**Bedieningspaneel** De **blauwe** pictogrammen en de Ready-toets worden door aanraking geactiveerd.

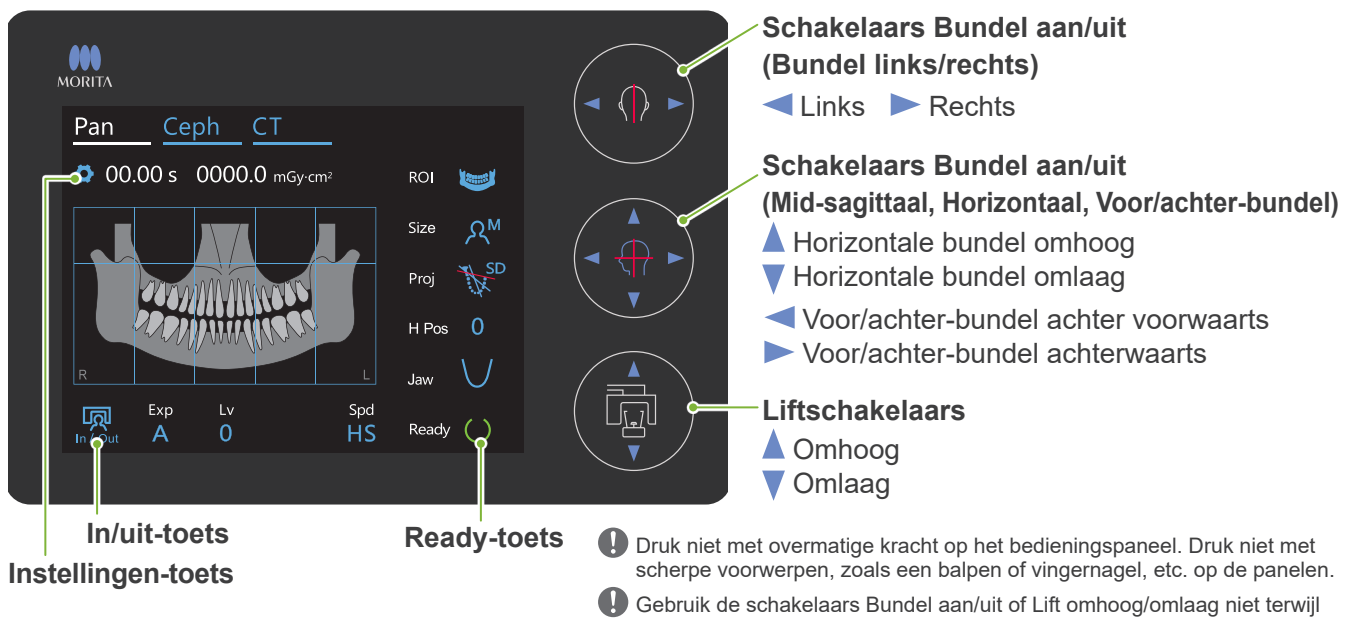

u een ander gedeelte van het paneel aanraakt.

### **Hulpmiddelen voor patiëntpositionering en verbruiksonderdelen**

- Mondstukken (1 doos met 50 stuks)
- Kinsteun (1)
- Bijtblok (1)
- Bovenlipsteun (1)
- Wegwerphoesje kinsteun (1 doos met 100 stuks)
- Hoesje bijtblok (1 doos met 300 stuks)

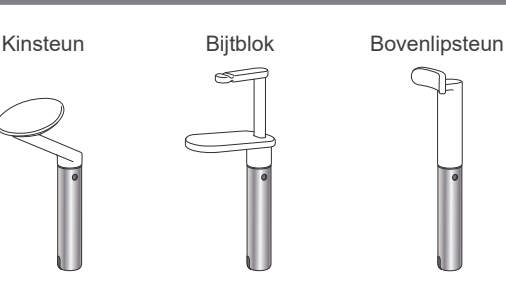

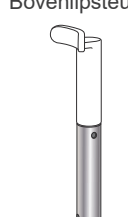

# <span id="page-15-0"></span>**5 Voor en na gebruik**

# **5.1 Bedieningsomstandigheden**

#### **ⶤ Gebruik de Veraview X800 onder de volgende omstandigheden:**

De Veraview X800 moet worden gebruikt onder specifieke omstandigheden (bereik voor omgevingstemperatuur, luchtvochtigheid en bereik voor atmosferische druk). Volg de beschrijvingen in de

### **"[Bedieningsomstandigheden"](#page-117-0) (p. [116](#page-117-0)) van "[13.1 Technische specificaties](#page-115-1)"**.

- \* Als zich een ongeluk voordoet, mag de apparatuur niet worden gebruikt voordat reparatie door een bevoegde, getrainde en door de fabrikant goedgekeurde technicus is voltooid.
- \* Zorg ervoor dat patiënten hun bril, oorbellen en overige accessoires die de opname kunnen verstoren, afnemen.
- \* Voer vóór gebruik een opstartinspectie van de unit uit om er zeker van te zijn dat deze naar behoren en veilig werkt.

# **5.2 Installatie**

## **5.2.1 i-Dixel WEB starten**

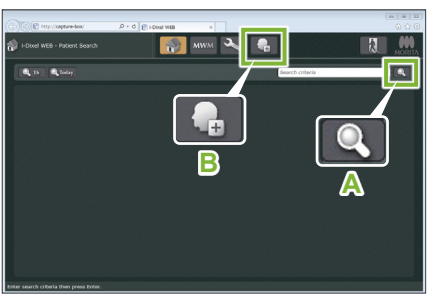

#### **1. Start i-Dixel of i-Dixel WEB**

Start de i-Dixel of i-Dixel WEB-software (hierna te noemen "i-Dixel WEB").

### **2. Open een geregistreerde patiënt**

Voer de patiënt-ID in het zoekveld in en klik op de zoektoets (**A**). Selecteer een patiënt om de zoeklijst te kunnen gebruiken en dubbelklik op de naam.

#### **ⶤ Registreer een nieuwe patiënt**

Registreer om te beginnen een patiënt. Klik op toets **B** om een nieuwe patiënt te registreren. Vul het formulier dat verschijnt in en klik op de toets 'Register' (Registreren).

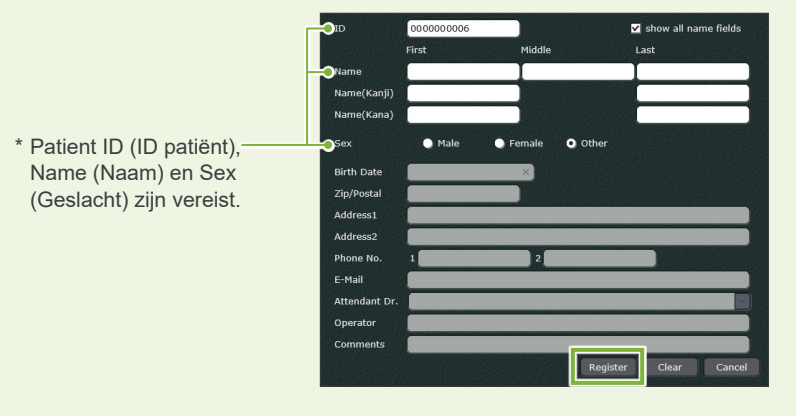

Er verschijnt een beeldenlijst.

\* In de CT-opnamemodus wordt de resolutie automatisch ingesteld en deze kan niet worden gewijzigd.

i-Dixel WEB

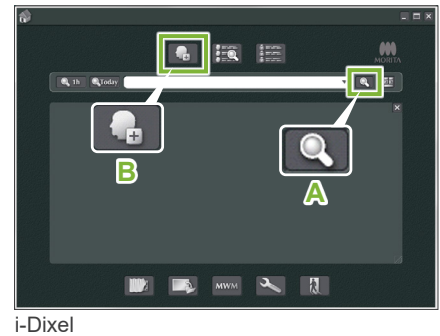

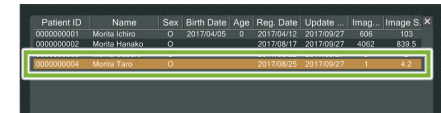

i-Dixel WEB

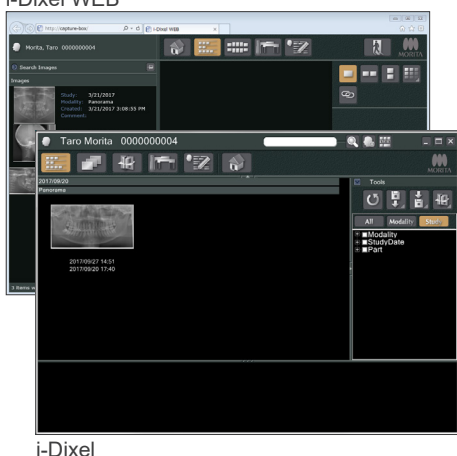

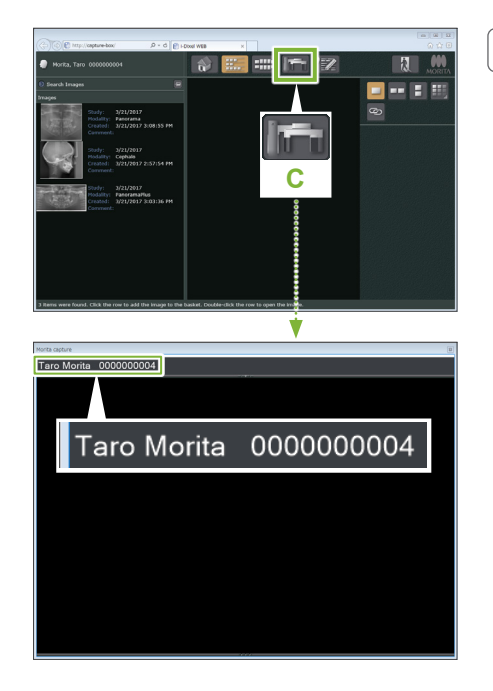

#### **3. Het X800-opnamevenster openen**

Klik op de toets X800-opnamevenster pictogram (C).

Wanneer het venster wordt geopend, kan er een opname worden gemaakt.

#### **AVOORZICHTIG**

- Wanneer een patiënt is geselecteerd met i-Dixel WEB, wordt de naam van de patiënt weergegeven op de titelbalk van het X800-opnamevenster. Voordat u de opname maakt, controleert u of de naam op de titelbalk de naam is van de patiënt waarvan de opname wordt gemaakt. Als dit niet de juiste naam is, sluit u het venster en klikt u op het pictogram ( **C** ) om het venster opnieuw te openen. Controleer of de juiste naam op de titelbalk staat en maak dan de opname. Als de verkeerde naam op de titelbalk staat, worden de opnamegegevens voor de verkeerde patiënt opgeslagen.
- Als meerdere tabbladen of vensters zijn geopend voor i-Dixel WEB, kan de verwerking onstabiel worden. Dit kan ertoe leiden dat gegevens worden opgeslagen in het verkeerde patiëntendossier of dat de opname niet kan worden gemaakt. Vergeet niet om alle tabbladen en vensters te sluiten voordat u op het pictogram ( **C**  ) voor het X800-opnamevenster klikt.
- \* Vergeet niet om het X800-opnamevenster te openen voordat u een opname maakt.
- \* Raadpleeg voor details de Gebruiksaanwijzing van de i-Dixel WEB-toepassing.

### <span id="page-17-0"></span>**5.2.2 Veiligheidscontrole voor bewegende delen**

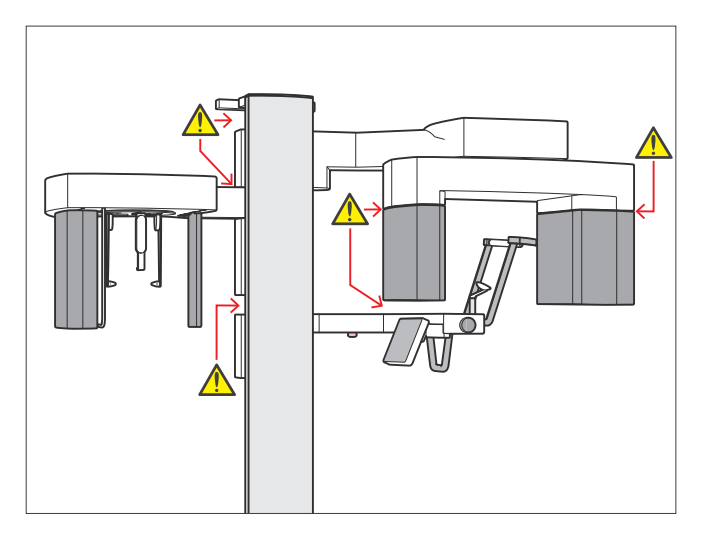

Zorg er veiligheidshalve voor dat er geen vingers bekneld kunnen raken voordat u onderdelen beweegt.

## **AVOORZICHTIG**

• Houd vingers uit de buurt van tussenruimtes en openingen van bewegende onderdelen en de gaten op de zuil.

### **㇞ Noodstopschakelaar**

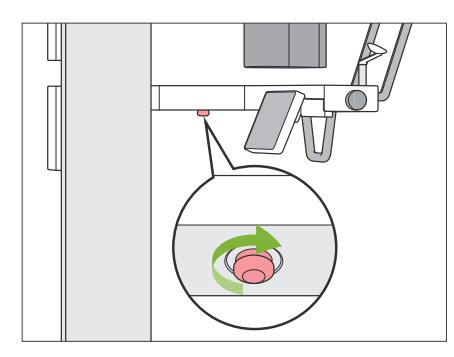

#### **ⶤ In geval van nood**

Druk op de noodstopschakelaar. Hierdoor worden de rotatie van de arm en de röntgenstraling gestopt.

\* Deze schakelaar mag uitsluitend in noodgevallen worden gebruikt.

#### **ⶤ Nadat u de noodstopschakelaar hebt ingedrukt.**

- 1. Voer de patiënt weg van de unit en zet de aan/uit-schakelaar op 'uit'.
- 2. Zorg ervoor dat de unit weer veilig is voor gebruik.
- 3. Draai de noodstopschakelaar los in de richting die op de afbeelding met een pijl is aangegeven, totdat u een klik hoort.
- 4. Start de computer opnieuw.
- 5. Zet de aan/uit-schakelaar op 'aan'.
- 6. Controleer de werking van panorama-, CT- en schedelfoto.

Als de unit niet opnieuw veilig voor gebruik kan worden gemaakt of niet meer werkt, neemt u contact op met uw plaatselijke verkoper of een kantoor van J. MORITA.

### <span id="page-18-0"></span>**5.2.3 Hoofdunit starten**

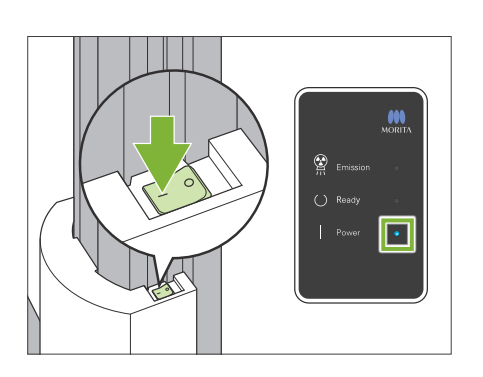

Druk op het onderste deel van de zuil op de kant van de aan/ uit-schakelaar die met een streep is aangegeven ( | ).

De unit wordt ingeschakeld en het blauwe aan/uit-lampje op het bedieningskastje gaat branden.

## **AVOORZICHTIG**

- Druk niet op de aan/uit-schakelaar als de patiënt zich in de buurt van of in de apparatuur bevindt. De arm gaat ronddraaien en de bedieningspaneelarm gaat bewegen en kan de patiënt verwonden.
- Als de noodstopschakelaar per ongeluk is ingedrukt bij het reinigen van de unit o.i.d., kan de unit niet worden ingeschakeld. Draai de noodstopschakelaar los en schakel vervolgens de unit in.
- Wanneer u de Veraview X800 opstart vlak nadat u deze hebt uitgeschakeld (bijvoorbeeld de apparatuur opnieuw opstarten), moet u ten minste 5 seconden wachten voordat u deze opnieuw inschakeld. Anders kan de apparatuur defect raken.

Vervolgens verschijnt het venster 'Pc- en cassettecommunicatie controleren'.

### **AVOORZICHTIG**

• Als de temporale stabilisatoren open staan, verschijnt er een waarschuwing om ze te controleren. De arm zou ze kunnen raken, dus draai aan de knop om ze te sluiten.

#### lnitialisatie

de pc is geverifieerd.

De unit beweegt naar de uitgangspositie. De arm beweegt in meerdere richtingen om te controleren of de directe omgeving vrij is van belemmeringen voordat wordt doorgegaan Als een patiënt zich in de unit bevindt, laat deze de unit

Wacht totdat communicatie tussen de digitale cassette en

<sub>p</sub><br>Pc- en cassettecommunicatie controleren

verlaten voordat u doorgaat.

Ok

Vervolgens verschijnt het venster 'Initialisatie'.

Als de patiënt al in positie is, laat hem dan weggaan bij de apparatuur.

Controleer de ruimte en klik op de knop 'Ok'.

De arm beweegt naar de ingangspositie van de patiënt.

#### **AVOORZICHTIG**

• Vergeet niet om de patiënt weg te halen van de apparatuur en controleer de veiligheid in het gebied voordat u de apparatuur initialiseert. Als u dat nalaat, kan de arm bewegen en kan deze de patiënt raken.

# <span id="page-19-0"></span>**5.3 Opstartinspectie**

Voer vóór het gebruik een opstartinspectie uit om er zeker van te zijn dat de unit correct en veilig werkt.

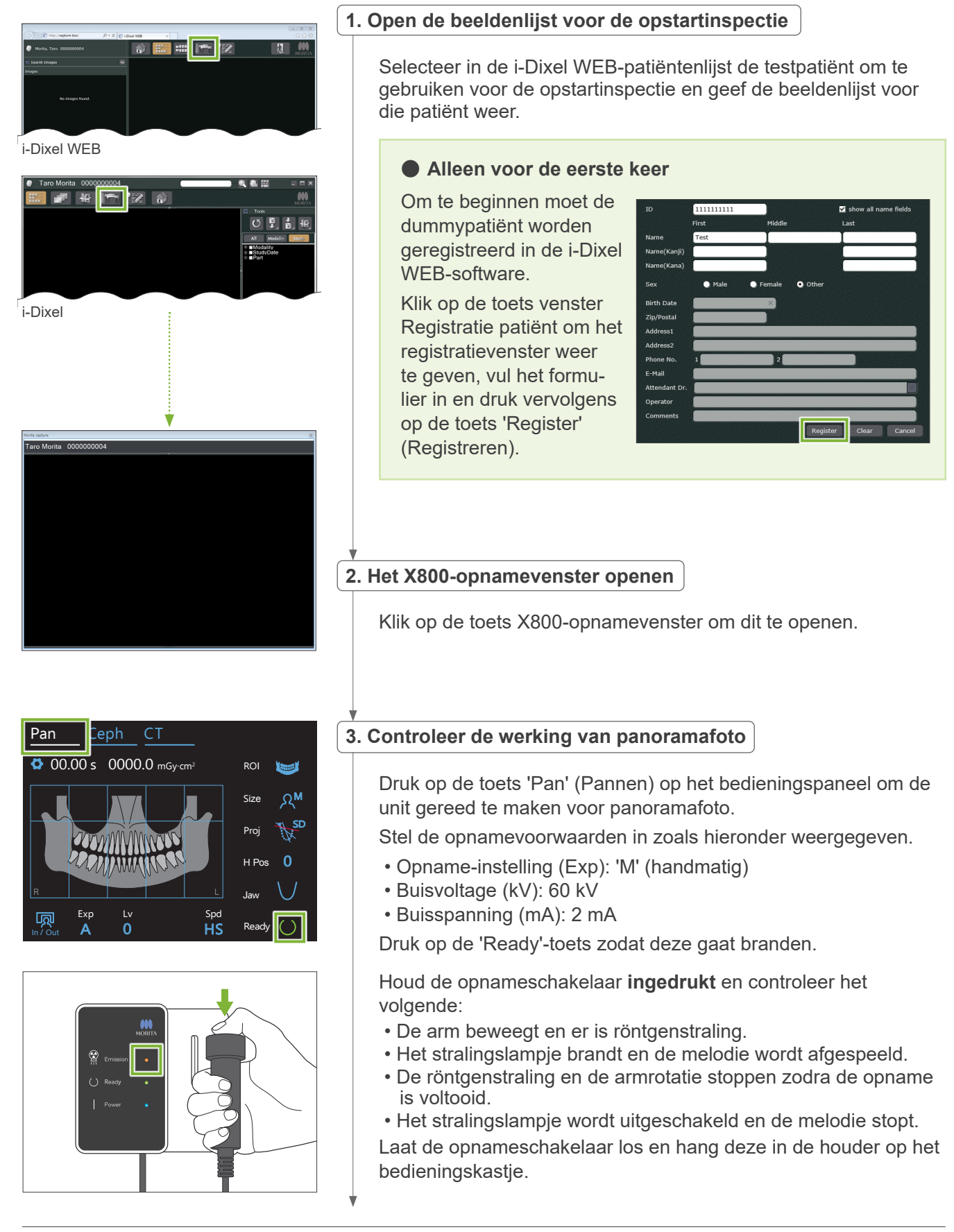

<span id="page-20-0"></span>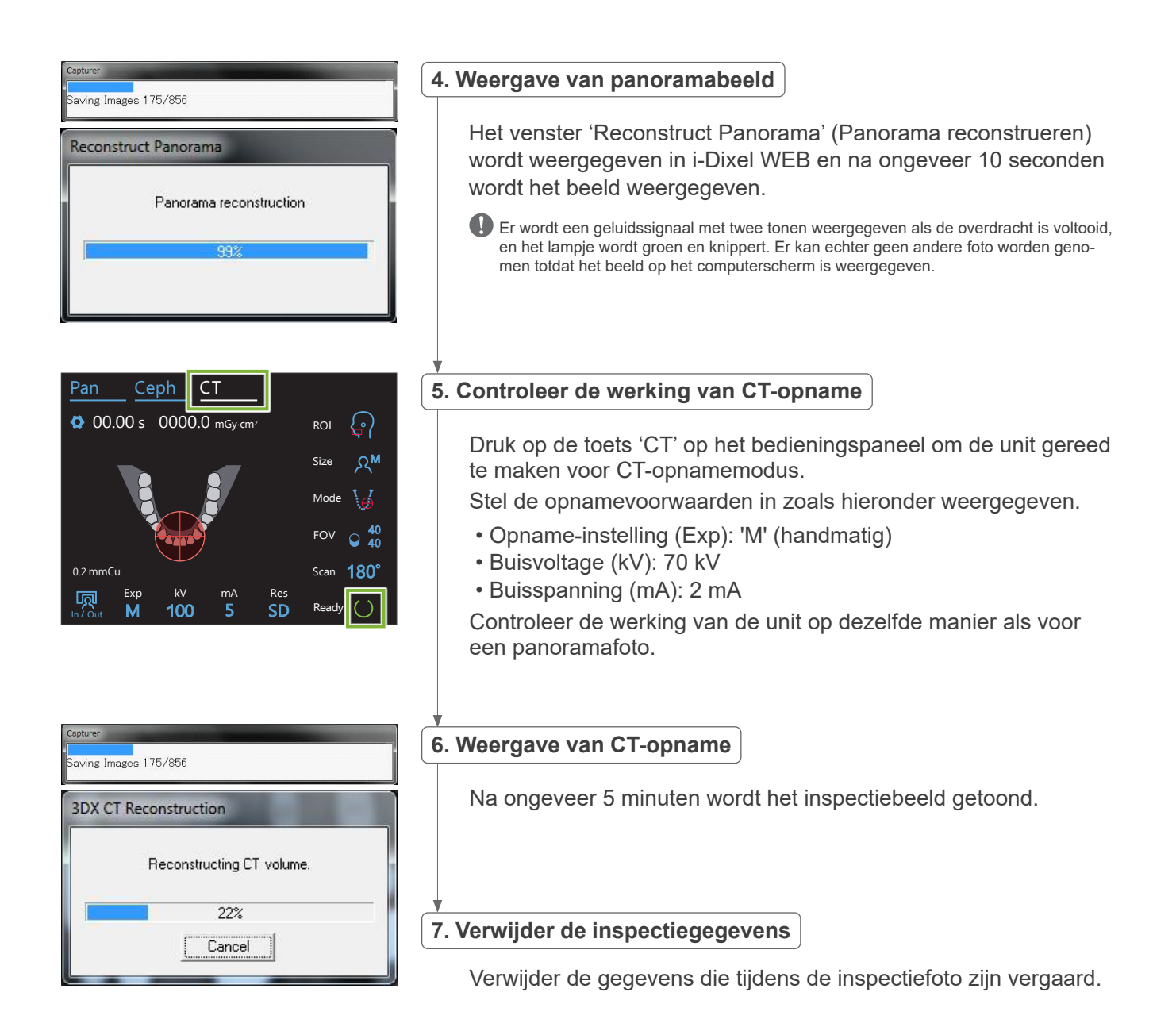

# **5.4 Na gebruik**

## **5.4.1 De unit uitschakelen**

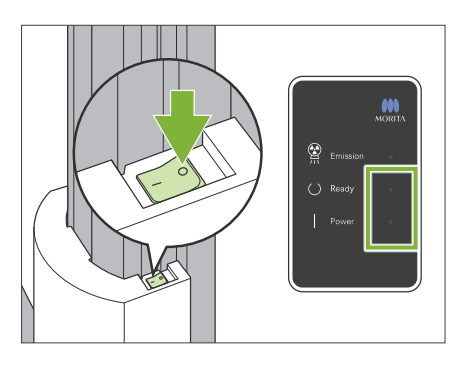

Druk op de kant van de aan/uit-schakelaar die met een cirkel is aangegeven  $( \bigcirc )$ .

De unit wordt uitgeschakeld. De Gereed- en aan/uit-lampjes worden uitgeschakeld.

### A VOORZICHTIG

• Vergeet niet de aan/uit-schakelaar in de positie 'uit' te zetten. Dit voorkomt spanningslekkage, ongewenste werking etc.

Wanneer u de Veraview X800 opstart vlak nadat u deze hebt uitgeschakeld (bijvoorbeeld de apparatuur opnieuw opstarten), moet u ten minste 5 seconden wachten voordat u deze opnieuw inschakeld. Anders kan de apparatuur defect raken.

# <span id="page-21-0"></span>**6 Panorama-opnames**

# **6.1 Opnametypes en functies**

# **6.1.1 Opnamegebieden en projecties**

# **㇞ Tandboog**

Dit is een enkelvoudig beeld van de gehele tandboog. Er zijn drie projecties mogelijk.

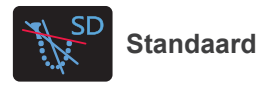

Het meest gebruikt.

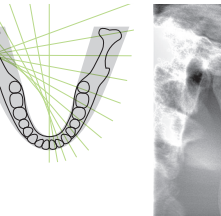

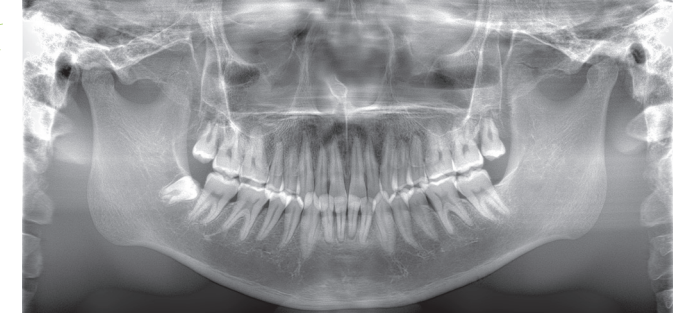

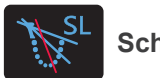

**Schaduwloos**

Vermindert de schaduwen die de ramus mandibulae verbergen.

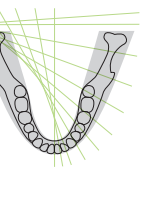

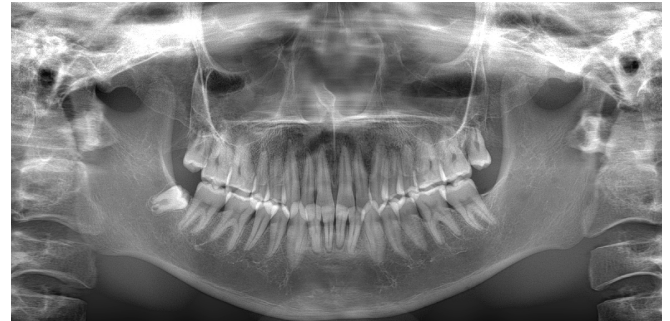

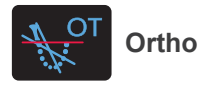

Hierbij wordt de röntgenbundel onder rechte hoeken op de tandboog gericht om overlapping van de individuele tandbeelden te verminderen.

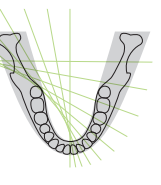

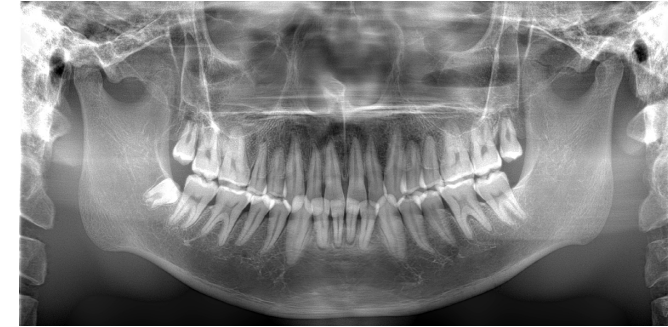

### **● AFP: Adaptive Focal Point (Adaptief brandpunt)**

Deze functie vindt voor elke positie de optimale scherpte, uitgaande van de gegevens over de lagen die zijn verkregen met de beeldlaagopname. Alles in de opname vanaf de wortelpunt naar het snijtanddeel is scherp.

### ● **AGS: Adaptive Gray Scale (Adaptieve grijsschaal)**

Dit past automatisch de dichtheid aan waardoor de volledige panorama-opname helder is, inclusief tandboog, kaakbot, TMG, etc.

**ⶤ AIE-HD: Auto Image Enhancement - High Definition (Automatische beeldverbetering - hoge definitie)** Door panorama-opnameverwerking te optimaliseren, wordt elk detail scherp en duidelijk weergegeven.

\* De functies AFP, AGS en AIE-HD worden aangestuurd via de i-Dixel WEB-computer. Raadpleeg voor details de Gebruiksaanwijzing van de i-Dixel WEB-software.

# <span id="page-22-0"></span>**㇞ Sinus maxillaris**

Een panorama-opname wordt voornamelijk gebruikt om de sinus maxillaris en aangezichtsletsels te onderzoeken. Er zijn twee soorten: anterieur en posterieur.

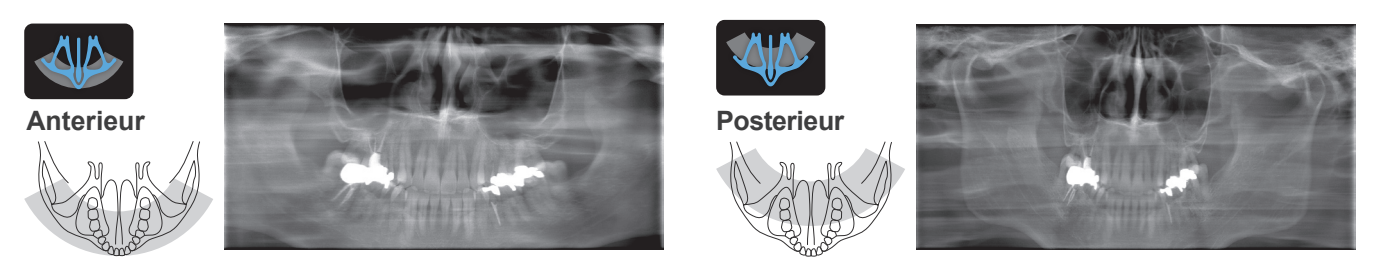

## **㇞ Viervoudig TMG**

Er verschijnen vier digitale beelden op het computerscherm: één voor mond open en één voor mond gesloten, en dit voor beide zijden. De röntgenbundelhoek is optimaal voor de gemiddelde afstand tussen de gewrichten en de gemiddelde lengte van de beeldlaag.

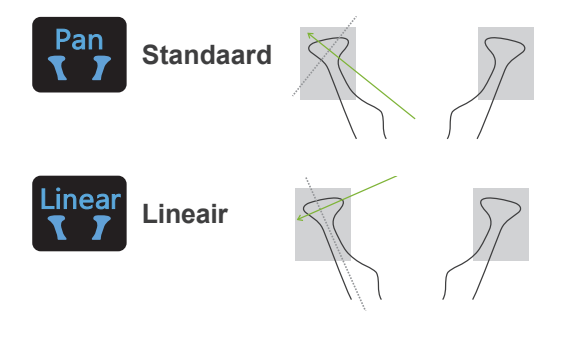

Viervoudig TMG (standaard)

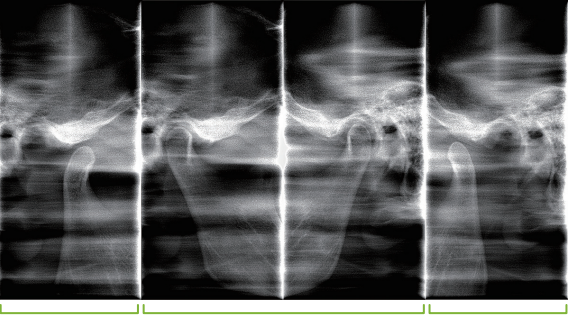

Open (rechts) Gesloten (rechts/links) Open (links)

# **㇞ Bitewing**

Voor occlusale opname. Nuttig voor het diagnosticeren van milde peritonitis of cariës in de proximale ruimtes van premolaren en molaren, en tevens voor protheses.

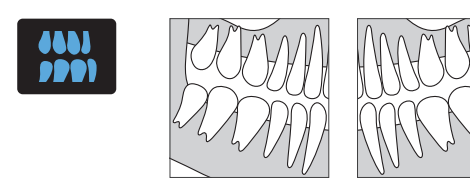

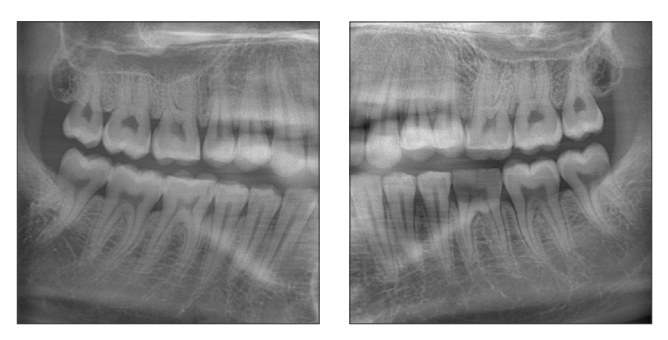

**6.1.2 DDAE (Digital Direct Auto Exposure) (Digitale directe automatische opname)**

Tijdens de opname detecteert de flat panel-detector röntgentransparantie in real time en controleert vervolgens de hoeveelheid röntgenstralen die worden afgegeven om opnames te maken met een veel beter dynamisch bereik. Het contrast kan worden aangepast met behulp van de automatische niveauwaarde.

# <span id="page-23-0"></span>**6.2 Bediening en algemene instellingen**

### **6.2.1 Panorama-opname**

### **A 1. Modustoets Panorama-opname**

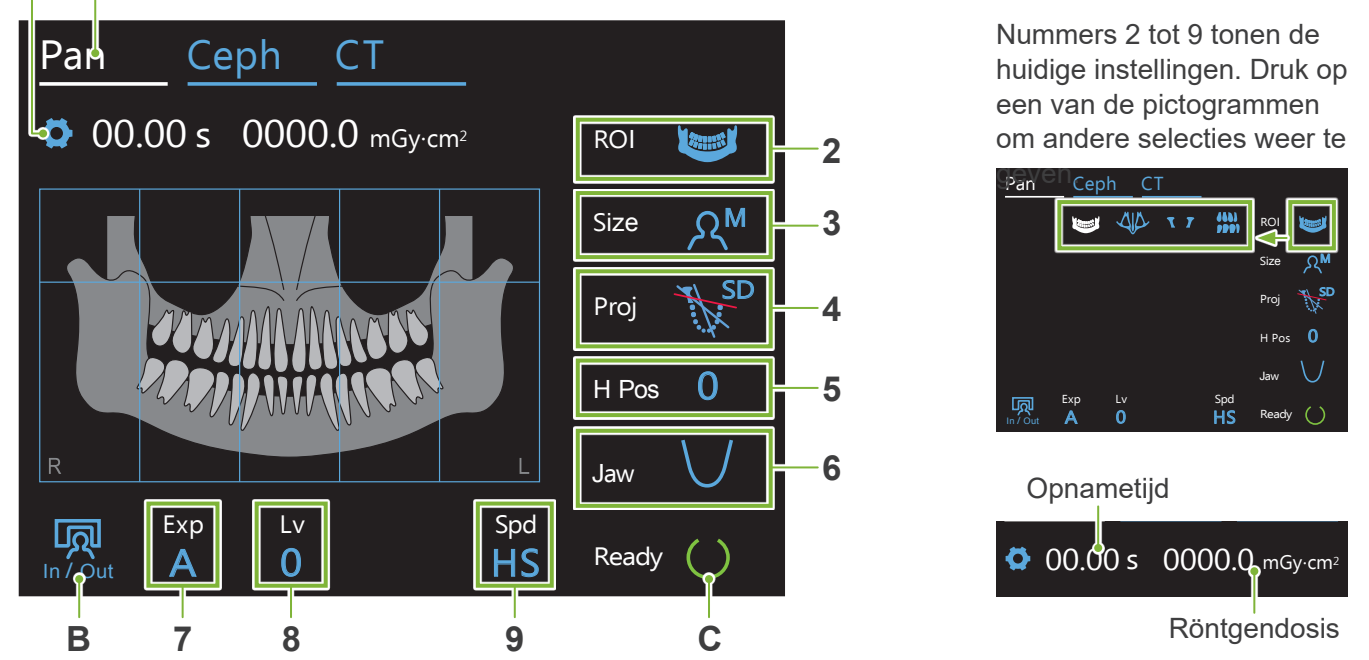

### **A. Instellingen-toets**

Houd deze toets ingedrukt om de huidige instellingen voor blootstellingsomstandigheden op te slaan. De Veraview X800 laadt deze instellingen vanaf de volgende keer dat u het apparaat opstart als de standaardwaarden..

#### **B. In/Out-toets**

Druk op deze toets om een patiënt in te voeren en te verwijderen. De arm beweegt naar 90° ten opzichte<br>van de lift voor eenvoudig invoeren en verwijderen van een patiënt van de lift voor eenvoudig invoeren en verwijderen van een patiënt. r 90º ten onzichte

#### **C. Ready-toets**

Geeft aan dat de unit gereed is.

Deze toets knippert als de aan/uit-schakelaar is ingeschakeld.

Druk op de toets nadat u de patiënt gepositioneerd heeft: de toets gaat branden. De arm beweegt naar de patiëntpositie en de mid-sagittale, horizontale en voor/achter-bundels gaan branden. De unit is gereed om de röntgenopname te starten zodra de opnameschakelaar wordt ingedrukt.

# **Mid-sagittale bundel** Komt op één lijn met het mid-sagittale vlak van de patiënt. **Horizontale bundel**  Breng deze op de lijn vanaf de oogkas naar de ooringang van de patiënt. **Voor/achter-bundel**  Breng deze op één lijn met de distale zijde van de linker hoektand (buitenste ooringang voor de Viervoudig TMG-opname). **6.2.2 Positioneringsbundels Schakelaars Bundel aan/uit**

# <span id="page-24-0"></span>**6.2.3 Instellingen**

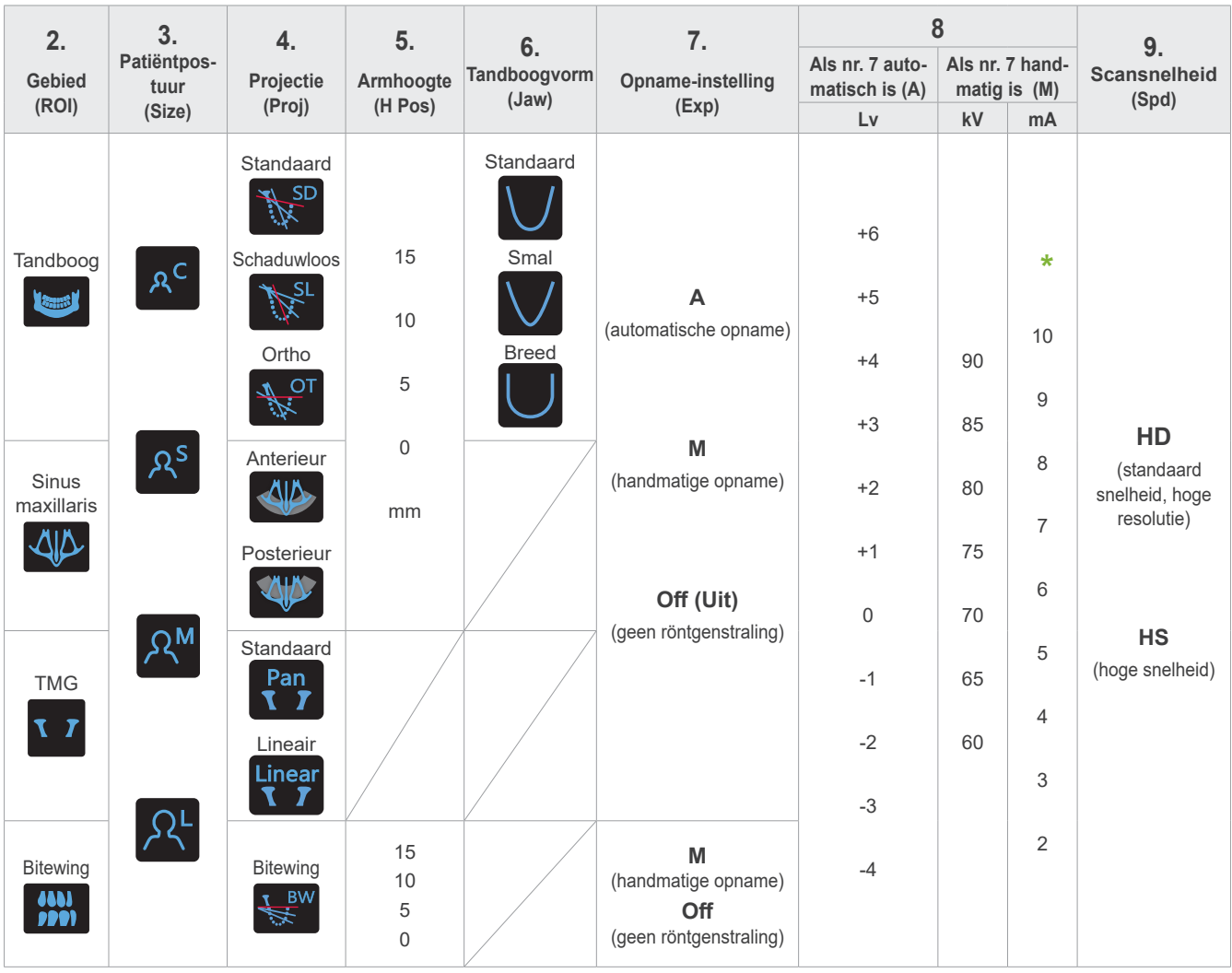

**\*** Voor 85 of 90 kV is de mA-instelling van 2 tot 9.

# **㇞ Patiëntpostuur**

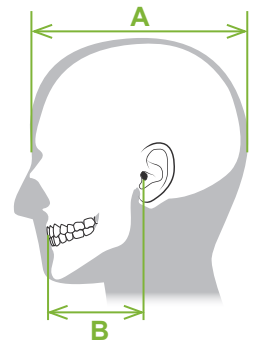

De ingestelde waarde voor patiëntpostuur is de sagittale lengte van de schedel (**A**). De bovenlimiet van de lift is beperkt tot patiënten tot 195 cm (180 cm voor modellen met optionele korte kolom). We adviseren om patiënten die te lang zijn te laten zitten.

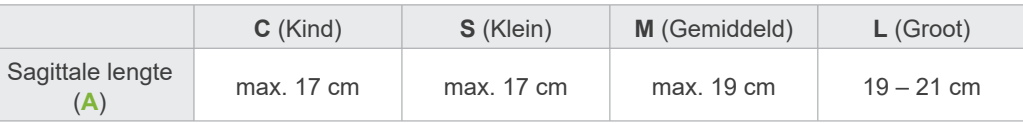

\* De bovenstaande waarden zijn schattingen. De tandarts dient rekening te houden met de lichaamsvorm, de bouw van het skelet etc. voor de juiste instelling.

### **ⶤ Kindmodus**

De armrotatiehoek is kleiner om het stralingsbereik smaller te maken en de röntgendosis te verlagen.

\* De kindmodus is bedoeld voor kinderen en patiënten met een smal kaakbot. Als het kaakbot te groot is, zal de TMG mogelijk niet in het beeld staan. Om ervoor te zorgen dat de gehele kaak in het beeld verschijnt, moet de lengte van een horizontale lijn vanaf het midden van de snijtanden naar de buitenste ooringang minder dan 7 cm zijn **(B) .**

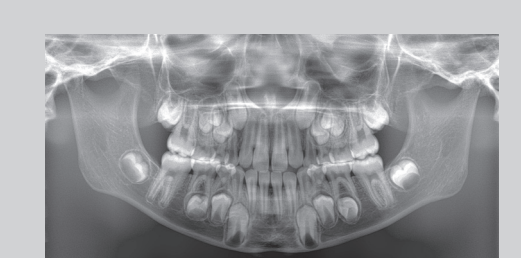

Panorama-opname in kindmodus

# **㇞ Opname-instellingen**

Door de waarde voor automatische opnames 'A' in te stellen op '0', wordt de röntgendosis verlaagd. Pas de autowaarde aan het gewenste resultaat aan, bijvoorbeeld meer contrast of een gelijkmatiger beeld.

#### **ⶤ Referentie-instellingen**

**A** (automatische opname): +2 of hoger **M** (handmatige opname): 75 kV, 8 mA of hoger

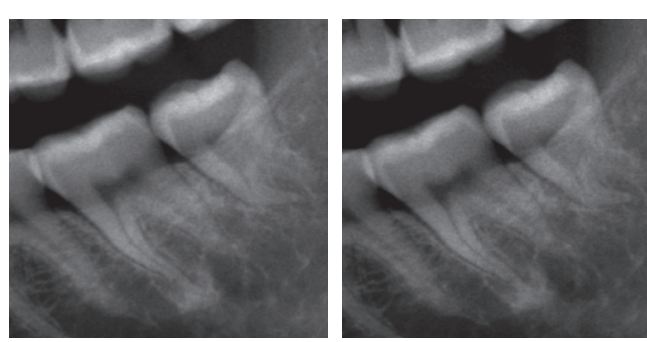

Beeld met Auto-waarde '+2' Beeld met Auto-waarde '0'

### **㇞ Scansnelheid**

'HS'-opnames (hoge snelheid) duren ongeveer de helft van de tijd van 'HD'-opnames (standaard snelheid, hoge kwaliteit). Raadpleeg onderstaande informatie en selecteer de instelling die het beste past.

- **HS:** Gebruik deze voor patiënten die moeilijk stil kunnen staan, of om de röntgendosis te verlagen.
- **HD:** Hiermee worden beelden verkregen met meer contrast en minder ruis. De röntgendosis is hoger dan met 'HS'.

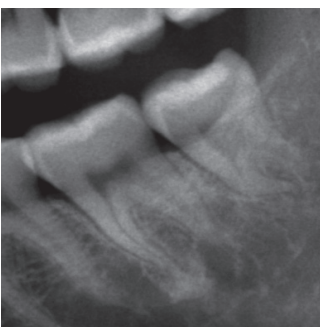

HD-opname HS-opname

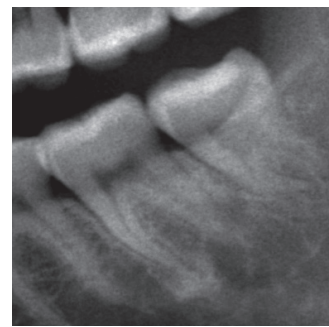

# <span id="page-26-0"></span>**6.3 Panorama-opnamemethoden (tandboog, sinus maxillaris en bitewing)**

# **6.3.1.1 Voorbereiding (opname tandboog en sinus maxillaris)**

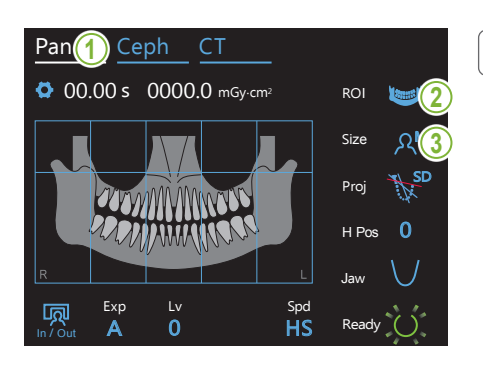

#### **1. Selecteer de panorama-opnamemodus**

Druk op de toets 'Pan' (Pannen) om de unit gereed te maken voor panoramafoto.

### **2. Selecteer het interessegebied (ROI)**

Druk op het pictogram rechts naast 'ROI' om het interessegebied te selecteren.

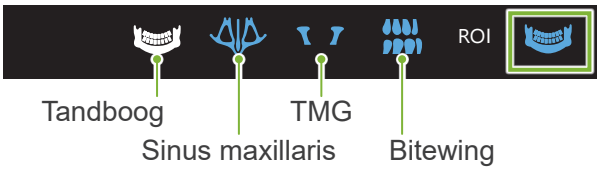

# 3. Selecteer het patiëntpostuur <sub>,</sub>

Druk op het pictogram rechts naast 'Size' om het patiëntpostuur te selecteren.

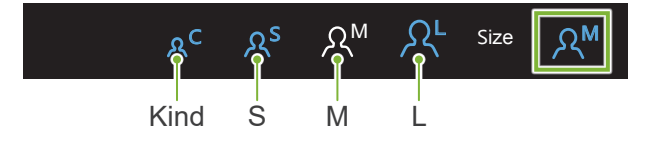

#### **ⶤ Kindmodus**

opnamegebied toe te voegen. De fabrieksinstelling voor het bovenste deel van het beeld is 'uit'. Druk op het vierkant bovenaan de illustratie om dit deel aan het

\* Alleen voor panorama-opname van de tandboog.

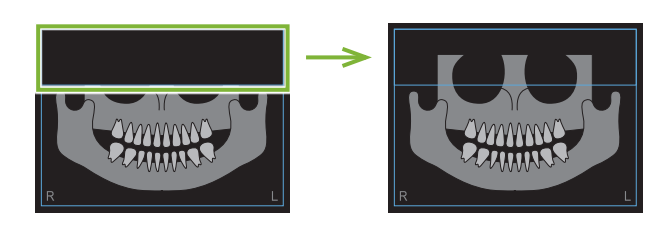

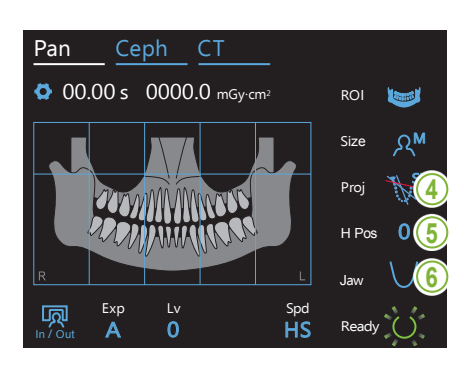

### **4. Selecteer de projectie**

Druk op het pictogram rechts naast 'Proj' om een projectie te selecteren.

#### **Panorama-opname van de tandboog**

s<br>SD (standaard): Standaard panorama SL (schaduwloos):

Vermindert de schaduwen die de ramus mandibulae verbergen. OT (ortho): Vermindert het overlappen van tandbeelden.

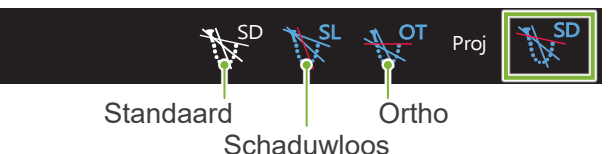

### Panorama-opname van de sinus maxillaris

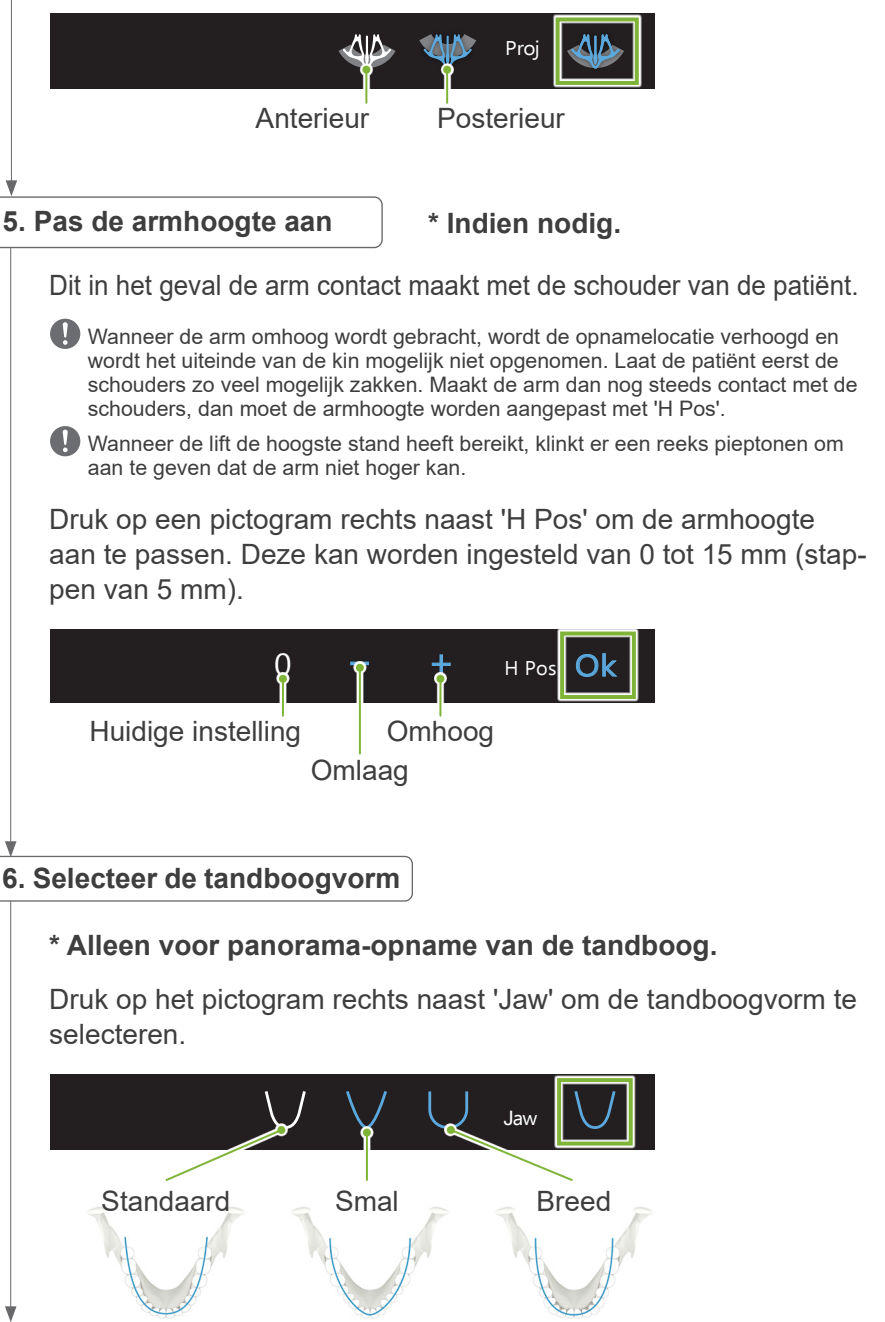

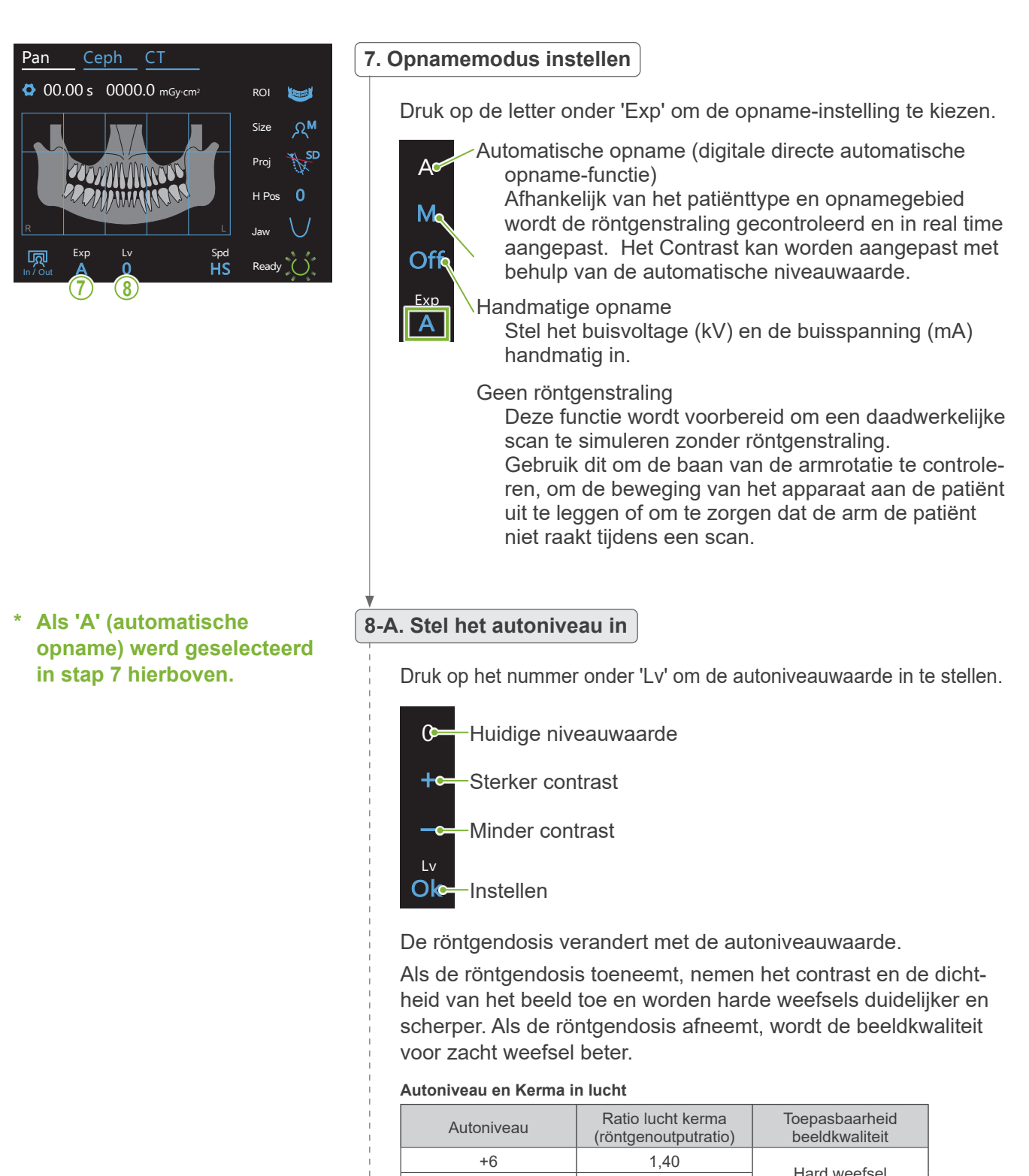

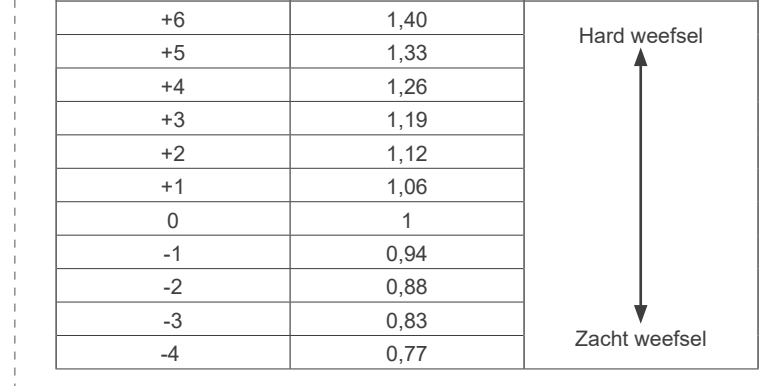

**werd geselecteerd in stap 7 hierboven.**

#### \* Als 'M' (handmatige opname) 3-M. Stel het buisvoltage (kV) en de buisspanning (mA) in

Druk op de nummers onder 'kV' en 'mA' om de waarden in te stellen.

Het buisvoltage kan worden ingesteld van 60 tot 90 kV in stappen van 5 kV. De buisspanning kan worden ingesteld van 2 tot 10 mA in stappen van 1 mA.

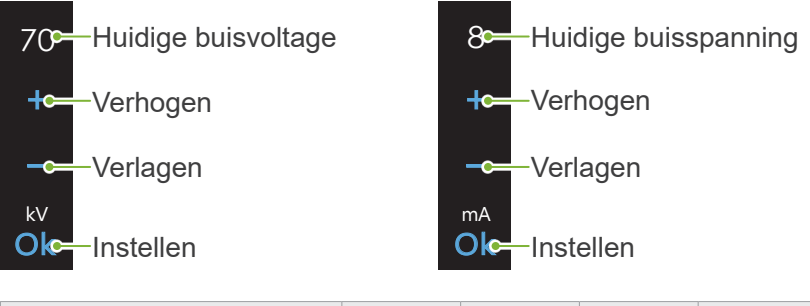

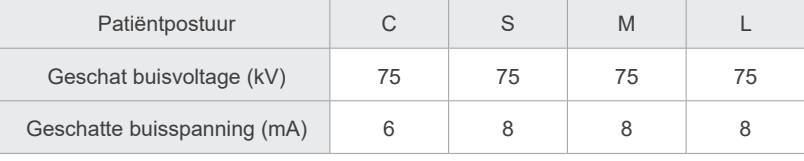

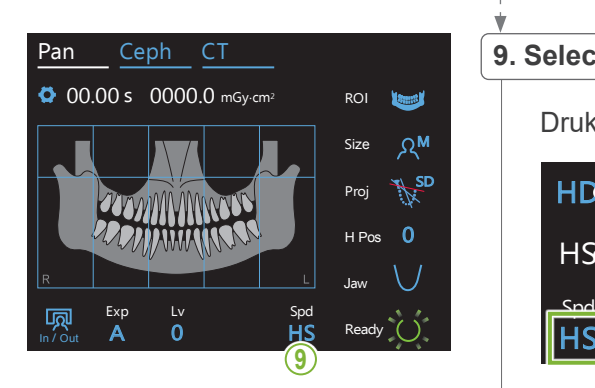

# 9. Selecteer de opnamesnelheid<br>————————————————————

Druk op de letters onder 'Spd' om de opnamesnelheid in te stellen.

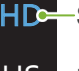

Exp  $\frac{1}{1}$ 

**HDS** Standaard snelheid, Hoge definitie

**HS** HS

Hoge snelheid (vermindert de opnametijd met ongeveer de helft)

#### **10. Selecteer het niet-opnamegebied**

#### **\* Alleen voor panorama-opname van de tandboog. Indien nodig.**

niet worden blootgesteld aan röntgenstraling. Druk nogmaals op een gebied om dit te herstellen.<br>. Om de röntgendosis te verlagen, kan een gedeeltelijke opname worden gemaakt. Druk op de rechthoekige gebieden in het panoramabeeld om deze zwart te maken en ervoor te zorgen dat deze

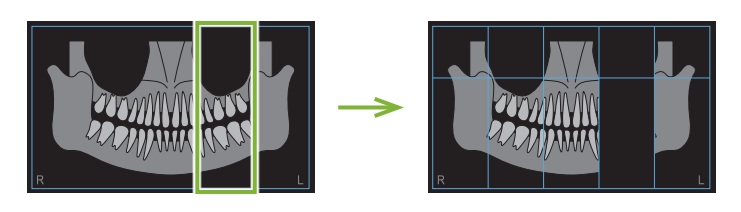

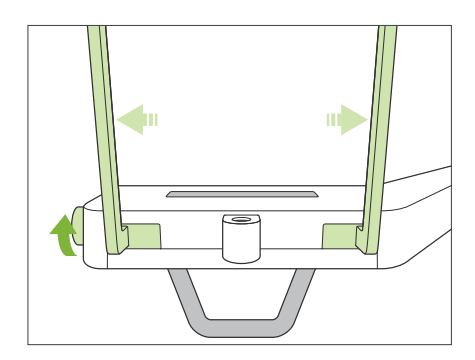

#### **11. Stel kinsteun of bijtblok in**

Draai aan de temporale stabilisatorknop en open de stabilisatoren. Veeg de kinsteun of het bijtblok schoon met ethanol (70 vol% tot 80 vol%) en plaats deze in de kinsteunhouder.

- \* Controleer voor gebruik of het onderdeel niet is bekrast of beschadigd.
- **ⶤ Kinsteun**
- 1. Open een wegwerphoesje en plaats dit op de kinsteun.
- 2. Trek het papier omlaag en eraf.
- **A**: Hoesje (semitransparant)
- **B**: Papier (wit)

### **ⶤ Bijtblok**

- 1. Trek het papier van een wegwerphoesje voor de kinsteun af en plaats dit over het bit (het deel van het bijtblok waar de patiënt op bijt).
- 2. Draai het wegwerphoesje en plaats het bit in de bijtblokstand.
- 3. Trek een bijtblokhoesje over het bit.

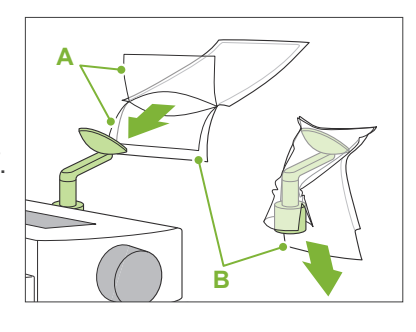

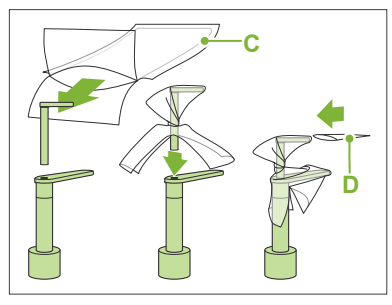

- **C**: Wegwerphoesje voor de kinsteun
- **D**: Hoesje voor het bijtblok

### **AWAARSCHUWING**

- De kinsteun en het bijtblok moeten na elk gebruik en voordat er een wegwerphoesje overheen wordt geplaatst, worden gedesinfecteerd met ethanol (70 vol% tot 80 vol%).
- Wegwerphoesjes voor de kinsteun en het bijtblok mogen nooit opnieuw worden gebruikt. Voor elke patiënt moet een nieuwe worden gebruikt.
- De patiëntgreep moet na elke patiënt worden gedesinfecteerd door deze af te nemen met ethanol (70 vol% tot 80 vol%). Als de patiënt een open of bloedende wond op zijn hand heeft, bedek dan de patiëntgreep voordat de patiënt deze vastpakt om verontreiniging te voorkomen.
- Bewaar wegwerphoesjes voor de kinsteun en het bijtblok op een schone en hygienische plaats.

Om verder te gaan, ga naar **"[6.3.2 Plaatsing en positionering](#page-35-1)  [van patiënt"](#page-35-1) (p.[34](#page-35-1))**.

# <span id="page-31-0"></span>**6.3.1.2 Voorbereiding (bitewing)**

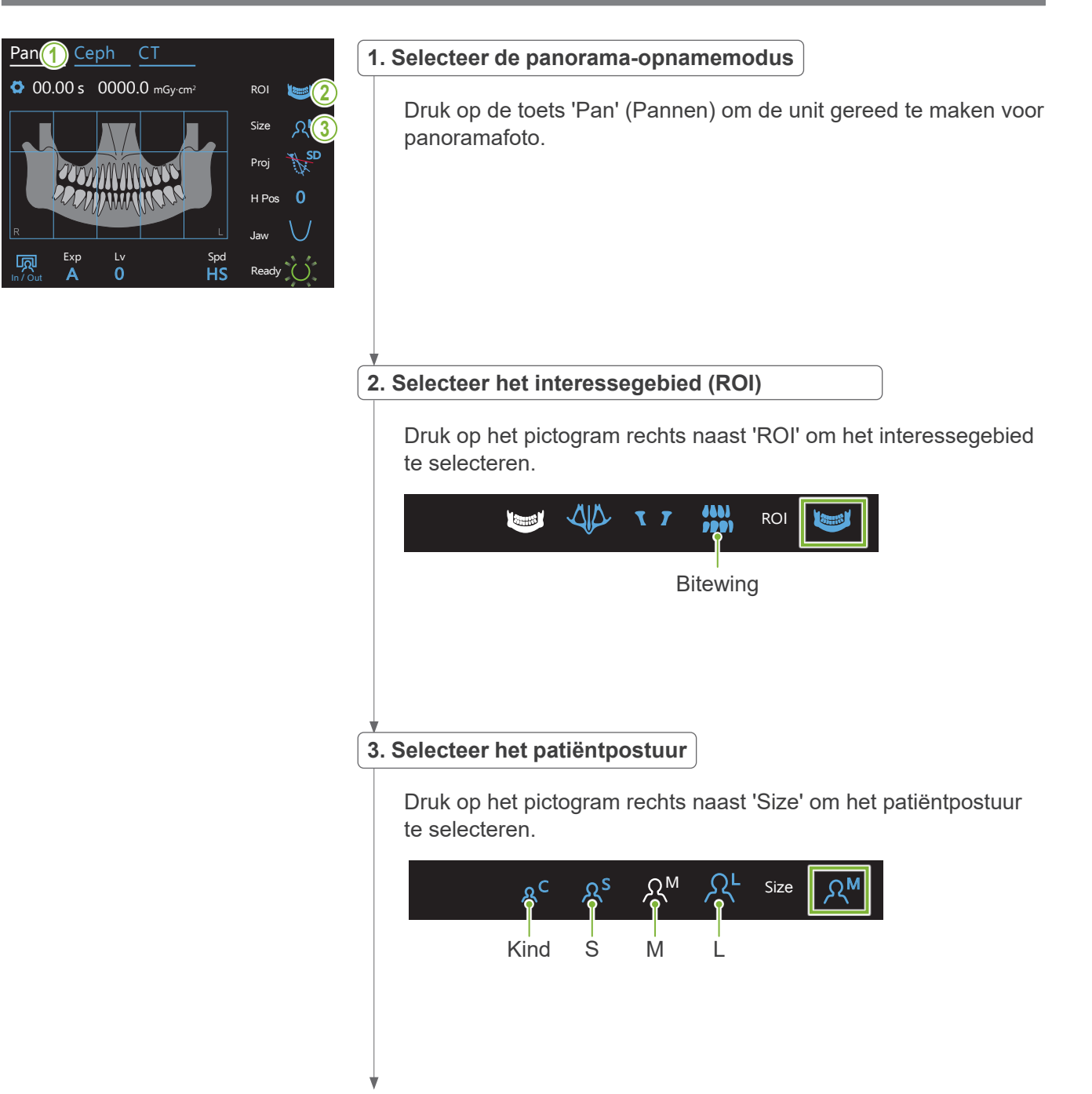

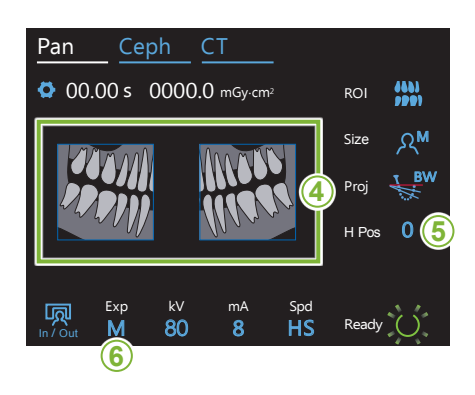

#### **4. Gebieden selecteren om te verkleinen**

#### **\* Alleen voor panorama-opname van de tandboog. Indien nodig.**

wordt blootgesteld aan röntgenstraling. Druk nogmaals op een gebied om dit te herstellen.<br>' **<sup>4</sup>** Om de röntgendosis te verlagen, kan een gedeeltelijke opname (alleen linker- of rechtergebied) worden gemaakt. Druk op een van de vierkante gebieden, zoals in onderstaande illustratie getoond, om het zwart te maken en ervoor te zorgen dat het niet

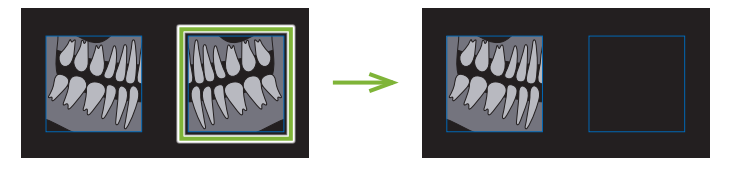

#### **5. Pas de armhoogte aan**

#### **\* Indien nodig.**

Dit in het geval de arm contact maakt met de schouder van de patiënt.

- Wanneer de arm omhoog wordt gebracht, wordt de opnamelocatie verhoogd en wordt het uiteinde van de kin mogelijk niet opgenomen. Laat de patiënt eerst de schouders zo veel mogelijk zakken. Maakt de arm dan nog steeds contact met de schouders, dan moet de armhoogte worden aangepast met 'H Pos'.
- Wanneer de lift de hoogste stand heeft bereikt, klinkt er een reeks pieptonen om aan te geven dat de arm niet hoger kan.

Druk op een pictogram rechts naast 'H Pos' om de armhoogte M aan te passen.

Deze kan worden ingesteld van 0 tot 15 mm (stappen van 5 mm).

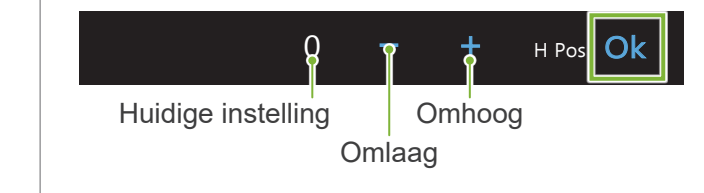

### **6. Opnamemodus instellen**

 $\overline{0}$ 

Size Druk op de letter onder 'Exp' om de opname-instelling te kiezen.

Handmatige opname M  $Exp$  and  $Var$ M<sub>2</sub> Offe-

In / Out

Geen röntgenstraling Stel het buisvoltage (kV) en de buisspanning (mA)<br>handreatin in handmatig in.

Deze functie wordt voorbereid om een daadwerkelijke scan te simuleren zonder röntgenstraling.

Gebruik dit om de baan van de armrotatie te controleren, om de beweging van het apparaat aan de patiënt uit te leggen of om te zorgen dat de arm de patiënt niet raakt tijdens een scan.

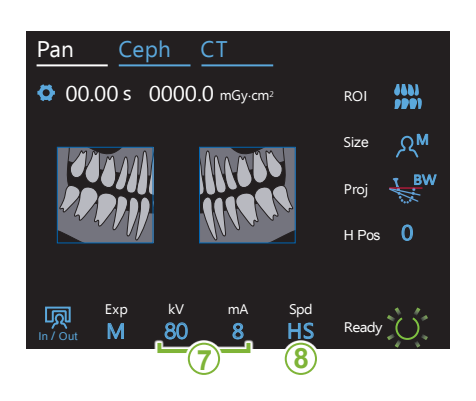

#### **7. Stel het buisvoltage (kV) en de buisspanning (mA) in**

Druk op de nummers onder 'kV' en 'mA' om de waarden in te stellen.

Het buisvoltage kan worden ingesteld van 60 tot 90 kV in stappen van 5 kV. De buisspanning kan worden ingesteld van 2 tot 10 mA in stappen van 1 mA.

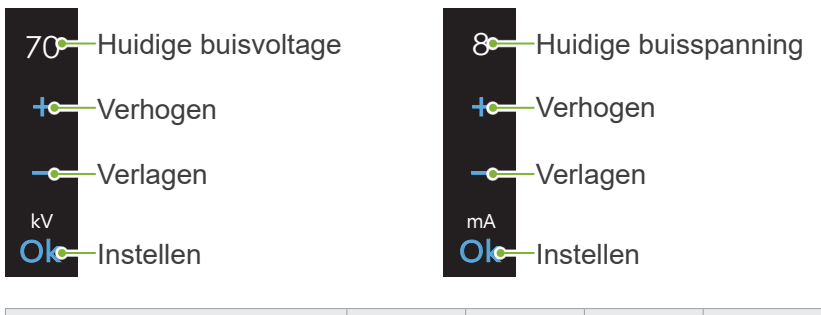

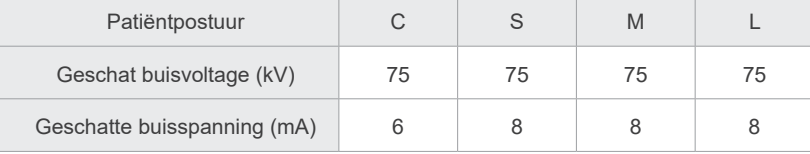

# 8. Selecteer de opnamesnelheid

Druk op de letters onder 'Spd' om de opnamesnelheid in te stellen.

**HDS** Standaard snelheid, Hoge definitie

H<sub>S</sub> Hoge snelheid

(vermindert de opnametijd met ongeveer de helft)

lhs

<u>La Spdagov</u>

Exp M

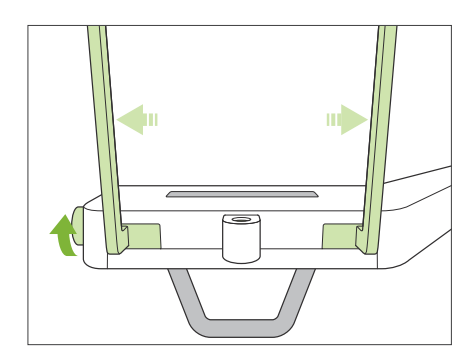

#### **9. Stel kinsteun of bijtblok in**

Draai aan de temporale stabilisatorknop en open de stabilisatoren. Veeg de kinsteun of het bijtblok schoon met ethanol (70 vol% tot 80 vol%) en plaats deze in de kinsteunhouder.

- \* Controleer voor gebruik of het onderdeel niet is bekrast of beschadigd.
- **ⶤ Kinsteun**
- 1. Open een wegwerphoesje en plaats dit op de kinsteun.
- 2. Trek het papier omlaag en eraf.
- **A**: Hoesje (semitransparant)
- **B**: Papier (wit)

### **ⶤ Bijtblok**

- 1. Trek het papier van een wegwerphoesje voor de kinsteun af en plaats dit over het bit (het deel van het bijtblok waar de patiënt op bijt).
- 2. Draai het wegwerphoesje en plaats het bit in de bijtblokstand.
- 3. Trek een bijtblokhoesje over het bit.

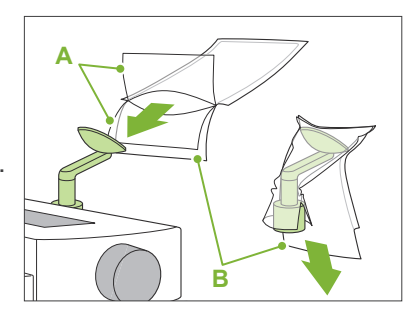

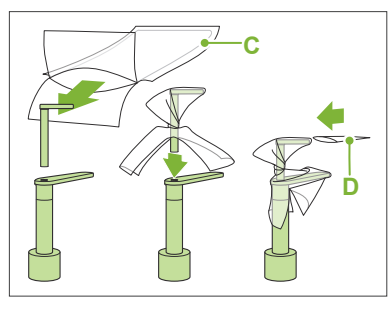

- **C**: Wegwerphoesje voor de kinsteun
- **D**: Hoesje voor het bijtblok

### **AWAARSCHUWING**

- De kinsteun en het bijtblok moeten na elk gebruik en voordat er een wegwerphoesje overheen wordt geplaatst, worden gedesinfecteerd met ethanol (70 vol% tot 80 vol%).
- Wegwerphoesjes voor de kinsteun en het bijtblok mogen nooit opnieuw worden gebruikt. Voor elke patiënt moet een nieuwe worden gebruikt.
- De patiëntgreep moet na elke patiënt worden gedesinfecteerd door deze af te nemen met ethanol (70 vol% tot 80 vol%). Als de patiënt een open of bloedende wond op zijn hand heeft, bedek dan de patiëntgreep voordat de patiënt deze vastpakt om verontreiniging te voorkomen.
- Bewaar wegwerphoesjes voor de kinsteun en het bijtblok op een schone en hygienische plaats.

## <span id="page-35-1"></span><span id="page-35-0"></span>**6.3.2 Plaatsing en positionering van patiënt**

Voor patiëntpositionering raadpleeg **[2 Voorzorgsmaatregelen](#page-8-1), "[Patiëntpostuur en positionering](#page-10-0)"(p[.9](#page-10-0))**.

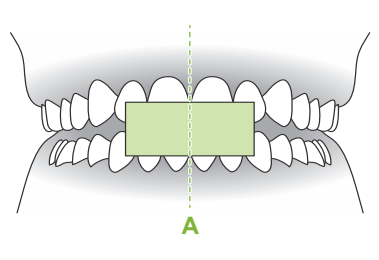

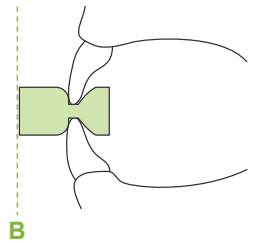

#### **1. Bereid de patiënt voor**

Laat de patiënt een loodschort dragen.

Laat de patiënt op een nieuw mondstuk bijten voor occlusie van de snijtanden.

Centreer de bovenste en onderste snijtanden (**A**) en maak het voorste oppervlak van het mondstuk loodrecht (**B**).

#### **AWAARSCHUWING**

• Voor elke patiënt moet een nieuw, schoon mondstuk worden gebruikt om kruisverontreiniging te voorkomen.

# **AVOORZICHTIG**

- De patiënt moet een bril en overige accessoires zoals kettingen etc. afnemen. Anders kan de opname mislukken.
- Gebruik uitsluitend de gespecificeerde mondstukken.
- Let erop dat het haar van de patiënt niet vast komt te zitten in de bewegende onderdelen. Als het haar van de patiënt in een paardenstaart o.i.d. zit, moet dit worden losgemaakt. Dit om te voorkomen dat de arm de patiënt raakt.

Bewaar de mondstukken op een schone, hygiënische plaats.

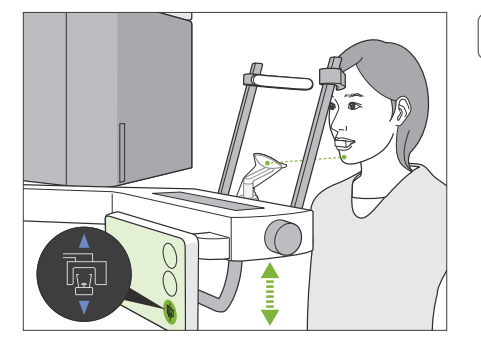

#### **2. Pas de hoogte van de unit aan**

Pas de hoogte van de unit zodanig aan dat de kinsteun op gelijke hoogte is met de kin van de patiënt.

Houd de schakelaars Lift omhoog of omlaag ingedrukt om de unit hoger of lager te zetten. Laat de schakelaar los om de unit te stoppen.

### A VOORZICHTIG

- Let erop dat de temporale stabilisatoren de patiënt niet in de ogen raken.
- Let erop dat de patiënt niet wordt geraakt of beklemd raakt door een onderdeel van de lifteenheid (arm bedieningspaneel, arm, armhouder).
- Gebruik altijd de schakelaars omhoog en omlaag om de hoogte van de unit af te stellen. Nooit forceren; hierdoor beschadigt de unit.
- Wanneer de lift de hoogste stand heeft bereikt, klinkt er een reeks pieptonen. Als op dit punt de Ready-toets wordt aangeraakt, verschijnt er een bericht waarin wordt aangegeven dat dit de limiet is voor een CT-opname. Als u op dit punt een CT-opname maakt, wordt het kaakgebied mogelijk niet volledig opgenomen. Laat in dat geval de patiënt gaan zitten, of verlaag de positie van de patiënt op een andere manier.
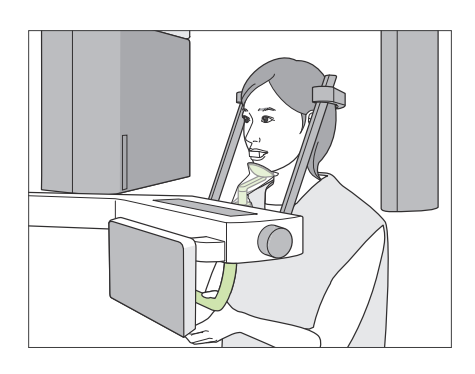

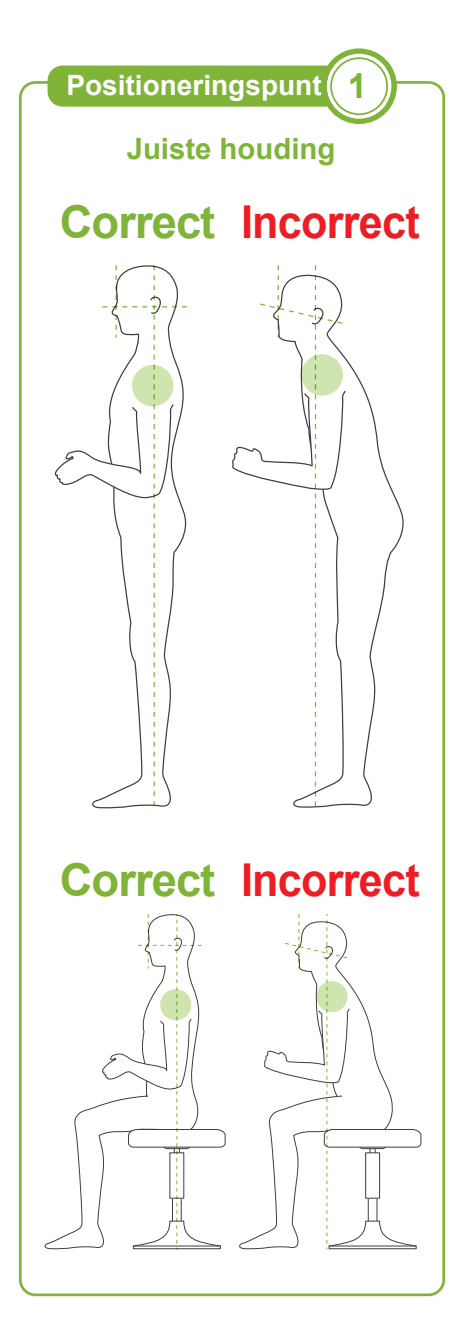

### **3. Plaatsing van patiënt**

Laat de patiënt naar voren stappen en de kin op de kinsteun plaatsen. Laat de patiënt de duimen lichtjes om de patiëntgreep haken.

### **AVOORZICHTIG**

- Oefen geen kracht uit om de patiënt te positioneren of weg te geleiden; dit zou de temporale stabilisatoren kunnen beschadigen.
- Voorkom dat de patiënt de toetsen en schakelaars op het bedieningspaneel aanraakt.
- De kinsteun is bestand tegen een belasting van 20 kg en de patiëntgreep, de tijdelijke stabilisator en de bedieningspaneelarm zijn bestand tegen een belasting van 5 kg. Deze onderdelen kunnen kapot gaan of letsel bij de patiënt veroorzaken als de patiënt te veel gewicht op deze onderdelen plaatst.
- Houd vingers uit de buurt van tussenruimtes en openingen van bewegende onderdelen en de gaten op de zuil.

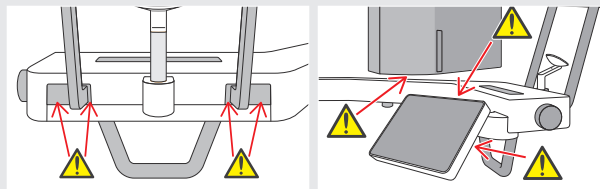

### **De patiënt staat rechtop en de nek is zo loodrecht als mogelijk.**

Als de patiënt te ver naar achteren staat (of zit), zal de romp naar voren leunen en kantelt de nek naar achteren. Laat in dat geval de patiënt iets naar voren gaan staan.

### **Trek de kaak in en trek een horizontale lijn vanaf de oogkas naar de ooringang.**

Voor een juiste houding helpt het om tegen de patiënt te zeggen dat het voorhoofd naar voren moet worden bewogen met de nek gestrekt, terwijl ondertussen de lift wordt verlaagd.

### **De schouders moeten ontspannen en laag zijn.**

Als de schouders te dicht bij de kaak zitten, kan de arm er tegenaan stoten. Patiënten met brede schouders of een korte nek moeten de schouders zo veel mogelijk proberen te ontspannen en laag te houden.

Als de nek is gekanteld, moet de patiënt rechtop gaan staan en de kaak intrekken. Als de schouders te gespannen zijn, kan het zijn dat de patiënt de greep te stevig vasthoudt. Laat de patiënt in dat geval de duimen lichtjes om de greep haken.

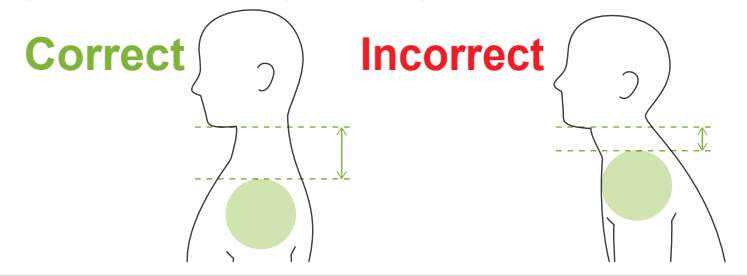

### **AVOORZICHTIG**

• Bij patiënten met brede schouders of een korte nek kan de arm contact maken met de schouder. In een dergelijk geval kunt u de patiënt vragen de schouders zo veel mogelijk te laten zakken en vervolgens een test uitvoeren met de geen-röntgenmodus om er zeker van te zijn dat de arm geen contact maakt met de patiënt.

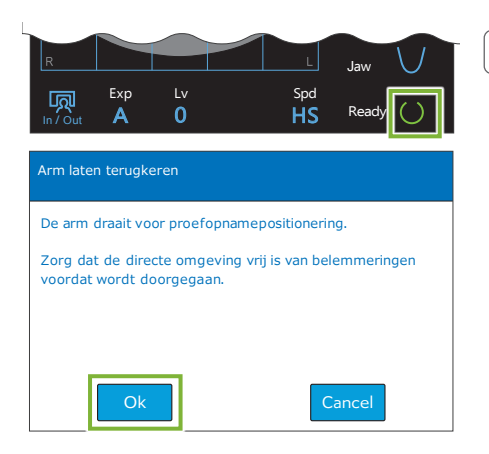

**Positioneringsbundels uitlijnen**

 $\sqrt{2}$ 

**Positioneringspunt 2**

#### **4. Druk op de Ready-toets**

Druk op de 'Ready'-toets.

Het venster 'Arm laten terugkeren' verschijnt. Controleer of het gebied veilig is en druk dan op de toets 'Ok'.

Als er een venster verschijnt met de vraag om de temporale stabilisatoren te controleren, druk op de toets 'Ok'.

De arm beweegt naar de patiëntpositie en de mid-sagittale, horizontale en voor/achter-bundels gaan branden.

### **AWAARSCHUWING**

• De laserstraal kan het gezichtsvermogen beschadigen. Kijk nooit direct in de straal en zorg ervoor dat de straal nooit op iemands ogen wordt gericht.

### **5. Lijn de bundels uit**

**A: Mid-sagittale bundel op een lijn met het mid-sagittale vlak.** Breng het hoofd van de patiënt op één lijn met de bundel.

**B: De horizontale bundel op een lijn met de lijn vanaf de oogkas naar de ooringang.**

Laat de patiënt een houding aannemen waarbij de lijn van de oogkas naar de ooringang horizontaal is en druk vervolgens op de schakelaars omhoog en omlaag om de bundel hiermee op een lijn te brengen.

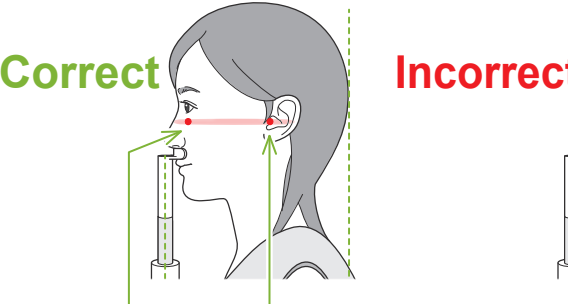

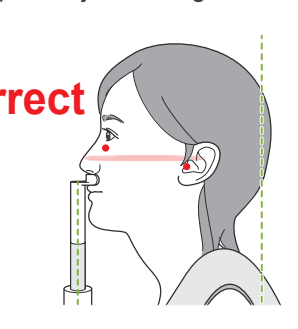

**De bundel passeert door deze twee punten.**

### AVOORZICHTIG

• Als de lijn vanaf het orbitale gebied naar de ooringang niet horizontaal is, kan het achterhoofd mogelijk uitsteken en contact maken met de arm tijdens een opname of tijdens het bewegen. Als de patiënt een groot hoofd heeft, moet een test worden uitgevoerd met de geen-röntgenmodus om er zeker van te zijn dat de arm geen contact maakt met de patiënt.

#### **C: Voor/achter-bundel op een lijn met de distale zijde van de linker snijtanden.**

Breng eerst de patiënt op een lijn, zodat de bundel al ongeveer in de juiste positie staat. Druk vervolgens op de schakelaars voorwaarts en achterwaarts om de bundel overeenkomstig te verplaatsen, zodat deze correct is uitgelijnd.

- \* Als de bundel niet kan worden uitgelijnd met de distale zijde van de linker snijtanden bij tandeloze patiënten of om een andere reden, moet de bundel ongeveer 1 cm achter de mondhoek worden uitgelijnd.
- \* De voor/achter-bundel kan worden verplaatst van -20 mm tot +15 mm (in sommige opnamemodi is dit minder). Bij het maken van een panorama-proefopname kan het te veel verplaatsen van een bundel resulteren in een minder nauwkeurige positionering.

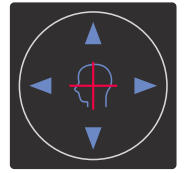

**A**

#### **Horizontale bundel** A Omhoog **V** Omlaag

### **Voor/achter-bundel**

Voorwaarts Achterwaarts

**B C**

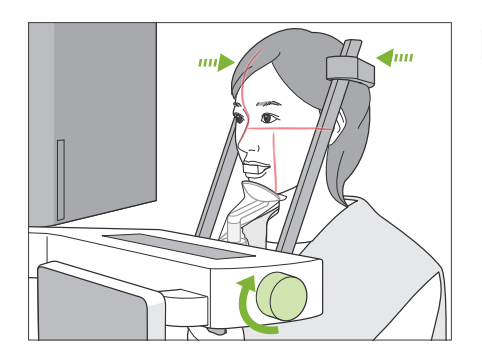

#### **6. Sluit de temporale stabilisatoren**

Pas de hoogte van de temporale stabilisatoren aan.

Draai aan de temporale stabilisatorknop en sluit de stabilisatoren stevig.

### **AVOORZICHTIG**

• Oefen geen overmatige kracht uit om de temporale stabilisatoren te sluiten. Dit kan oncomfortabel zijn voor de patiënt of de stabilisatoren beschadigen.

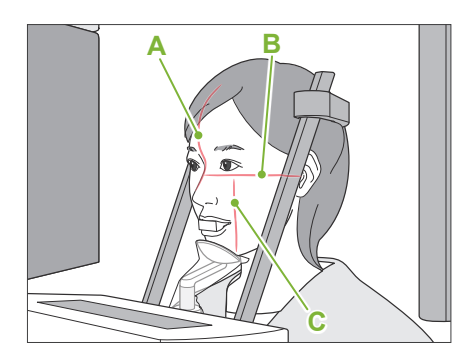

### **7. Controleer de bundels**

Controleer de positionering van alle bundels.

Mid-sagittale bundel (**A**) op een lijn met het mid-sagittale vlak. Horizontale bundel (**B**) op een lijn met de lijn vanaf de oogkas naar de ooringang.

Voor/achter-bundel (**C**) op een lijn met de distale zijde van de linker snijtanden.

Vraag de patiënt het hoofd stil te houden tijdens de röntgenopname (of zolang de melodie klinkt) en verlaat de röntgenruimte.

### A VOORZICHTIG

• Waarschuw de patiënt niet te bewegen tijdens de opname (zolang de melodie klinkt). Als de patiënt beweegt, kan hij/zij geraakt worden door de arm of kan de opname mislukken.

Als de patiënt naar de arm kijkt tijdens het rondgaan, kan hij het hoofd bewegen. Het is een goed idee om de patiënt te vragen de ogen te sluiten.

**㇞ Minimale scanverplaatsing**

Alvorens de röntgenruimte te verlaten, kan de arm naar de positie worden verplaatst waarbij de opnametijd het kortst is (als deze functie is ingeschakeld) (zo kort mogelijk indrukken van de opnameschakelaar).

### <span id="page-38-0"></span>**8. Druk op de Ready-toets**

Controleer of de patiënt zijn handen op de patiëntgreep heeft. Druk met de unit al in de gereed-staat nogmaals op de 'Ready' toets. De arm verplaatst naar de Minimale scanverplaatsing-positie waarna een tweetonige pieptoon klinkt.

#### **Minimale scanverplaatsing:**

- Röntgenopname begint zodra de opnameschakelaar wordt ingedrukt.
- Alleen de 'Ready'-toets is actief.
- \* Druk nogmaals op de 'Ready'-toets waarna de arm terugkeert naar de oorspronkelijke patiëntpositioneringspositie.

Wanneer een van de bundels niet correct uitlijnt nadat de arm naar de Minimale scanverplaatsing-positie is verplaatst, moet u nogmaals op de 'Ready'-toets drukken om de arm naar de oorspronkelijke patiëntpositioneringspositie te laten terugkeren en de patiënt opnieuw positioneren.

Controleer na verplaatsing van de arm de positie van de patiënt en van de handen op de patiëntgreep en verlaat de röntgenruimte.

### <span id="page-39-0"></span>**6.3.3 Opname**

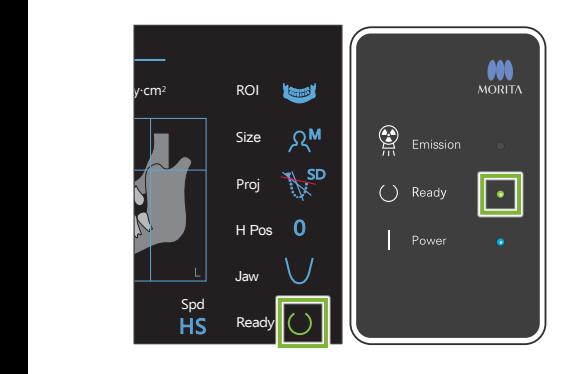

#### **1. Controleer gereed-status**

Controleer of de 'Ready'-toets op het bedieningspaneel en het 'Ready'-lampje (groen) op het controlekastje branden.

#### **2. Röntgenopname**

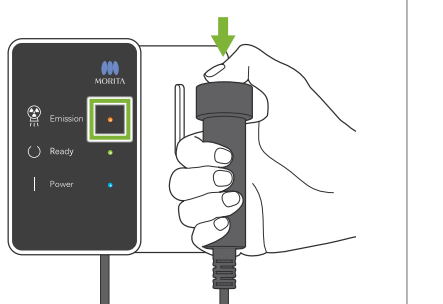

Houd de opnameschakelaar ingedrukt.

De arm draait rond en de röntgenopname start...

Het lampje 'Emission' (Opname) (geel) op het bedieningskastje gaat branden en de melodie wordt afgespeeld.

\* Als beide zijden zijn geselecteerd voor het maken van een bitewingopname, worden er twee opnames gemaakt. Laat de opnameschakelaar pas los nadat beide opnames zijn gemaakt.

### **AWAARSCHUWING**

• Als zich een noodgeval voordoet, laat dan de opnameschakelaar los. Of druk de noodstopschakelaar in. Hierdoor worden de rotatie van de arm en de röntgenopname gestopt.

### **AVOORZICHTIG**

- Verlaat de röntgenkamer om op de opnameschakelaar te drukken.
- Als de bediener om de een of andere reden in de röntgenkamer moet blijven. dient hij een loodschort te dragen en ten minste 2 meter uit de buurt van het focuspunt van de röntgenstraling te blijven. Ook dient hij buiten het gebied te blijven dat wordt blootgesteld aan röntgenstraling.
- Door de opnameschakelaar los te laten tijdens de röntgenopname, stopt de rotatie van de arm en wordt de opname beëindigd. Voer in dat geval de patiënt weg van de unit. Als de röntgenkop of de detector direct achter de patiënt staat, moet de unit worden uitgeschakeld en de arm langzaam worden weggedraaid, zodat de patiënt kan wegstappen. Als u de gereedprocedures uitvoert zonder de patiënt van de unit weg te voeren, kan de arm de patiënt raken en mogelijk verwonden.
- Als er tijdens een opname een fout optreedt, stopt de arm en wordt de opname beëindigd. Voer in dat geval de patiënt weg van de unit. Als de röntgenkop of de detector direct achter de patiënt staat, moet de unit worden uitgeschakeld en de arm langzaam worden weggedraaid, zodat de patiënt erachter kan wegstappen. Als u de gereedprocedures uitvoert zonder de patiënt van de unit weg te voeren, kan de arm de patiënt raken en mogelijk verwonden.
- Er kunnen tot 15 seconden verstrijken tussen het moment dat de opnameschakelaar wordt ingedrukt en de röntgenopname daadwerkelijk start. Dit is niet abnormaal. Het kan even duren voordat de unit de computerinstellingen heeft geverifieerd.
- Als de computer niet gereed is, verschijnt er een foutmelding op het bedieningspaneel. Controleer wat de fout is en schakel de röntgenunit uit. Zodra de computer weer gereed is, kan de unit weer worden ingeschakeld.

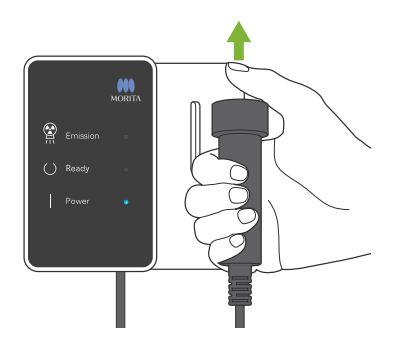

#### **3. Opname voltooid**

De melodie stopt wanneer de opname is voltooid.

De arm beweegt automatisch naar de uitgangspositie van de patiënt. Laat de opnameschakelaar los en hang deze in de houder op het bedieningskastje.

### **6.3.4 Uitstappen patiënt**

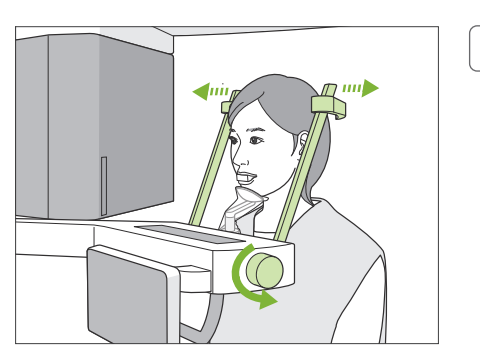

**1. Voer de patiënt weg van de unit**

Draai aan de temporale stabilisatorknop en open de stabilisatoren volledig.

Voer de patiënt weg van de unit.

### AVOORZICHTIG

- Let erop dat de temporale stabilisatoren de patiënt niet in de ogen raken.
- Let op de stabilisatoren wanneer de patiënt van de unit weg loopt.

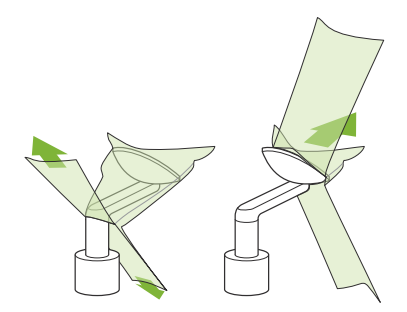

### **2. Gooi wegwerphoesjes e.d. weg**

Neem het mondstuk van de patiënt en gooi dit weg. Gooi het kinsteun- of het bijtblokhoesje weg. Als het kinsteunhoesje wordt verwijderd door het bij de naden te scheuren en binnenstebuiten te keren, zal het buitenste oppervlak niets raken.

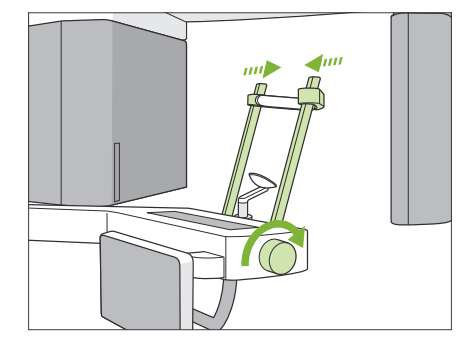

### **3. Sluit de temporale stabilisatoren**

Draai aan de temporale stabilisatorknop en sluit de stabilisatoren volledig.

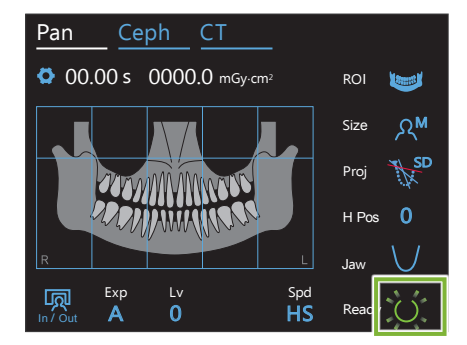

### **4. Druk op de Ready-toets**

Druk op de 'Ready'-toets.

Het venster 'Arm laten terugkeren' verschijnt. Controleer of het gebied veilig is en druk dan op de toets 'Ok'. De arm keert terug naar de oorspronkelijke patiëntpositioneringspositie.

\* Als er direct nog een opname wordt gemaakt, druk op de toets 'In/Out' om de arm naar de ingangspositie van de patiënt te verplaatsen.

### <span id="page-41-0"></span>**6.3.5 Een beeld overzetten**

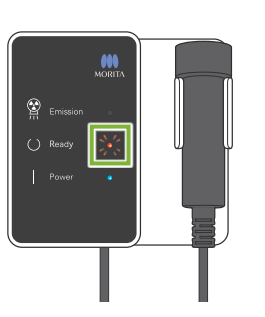

#### **1. Een beeld overzetten**

Nadat de opname is voltooid, wordt het beeld verzonden naar de i-Dixel WEB-computer.

Tijdens de overdracht knippert het 'Ready'-lampje oranje.

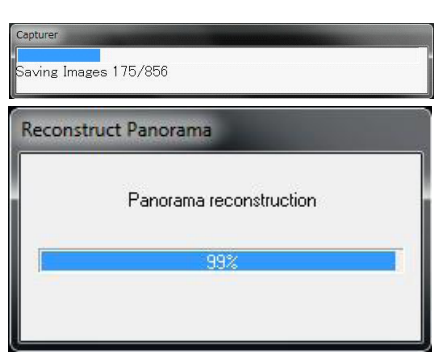

#### **2. Weergave van beelden**

Tijdens de overdracht van beelden wordt het venster 'Capturer' weergegeven in i-Dixel WEB. Vervolgens wordt het venster 'Reconstruct Panorama' (Panorama reconstrueren) met een voortgangsbalk weergegeven zolang het panoramabeeld wordt gereconstrueerd. Het beeld verschijnt na ongeveer 10 seconden.

Nadat de overdracht voltooid is, gaan het 'Ready'-lampje op het bedieningskastje en de 'Ready'-toets op het bedieningspaneel groen knipperen.

Er wordt een geluidssignaal met twee tonen weergegeven als de overdracht is voltooid, en het lampje wordt groen en knippert. Er kan echter geen andere foto worden genomen totdat het beeld op het computerscherm is weergegeven.

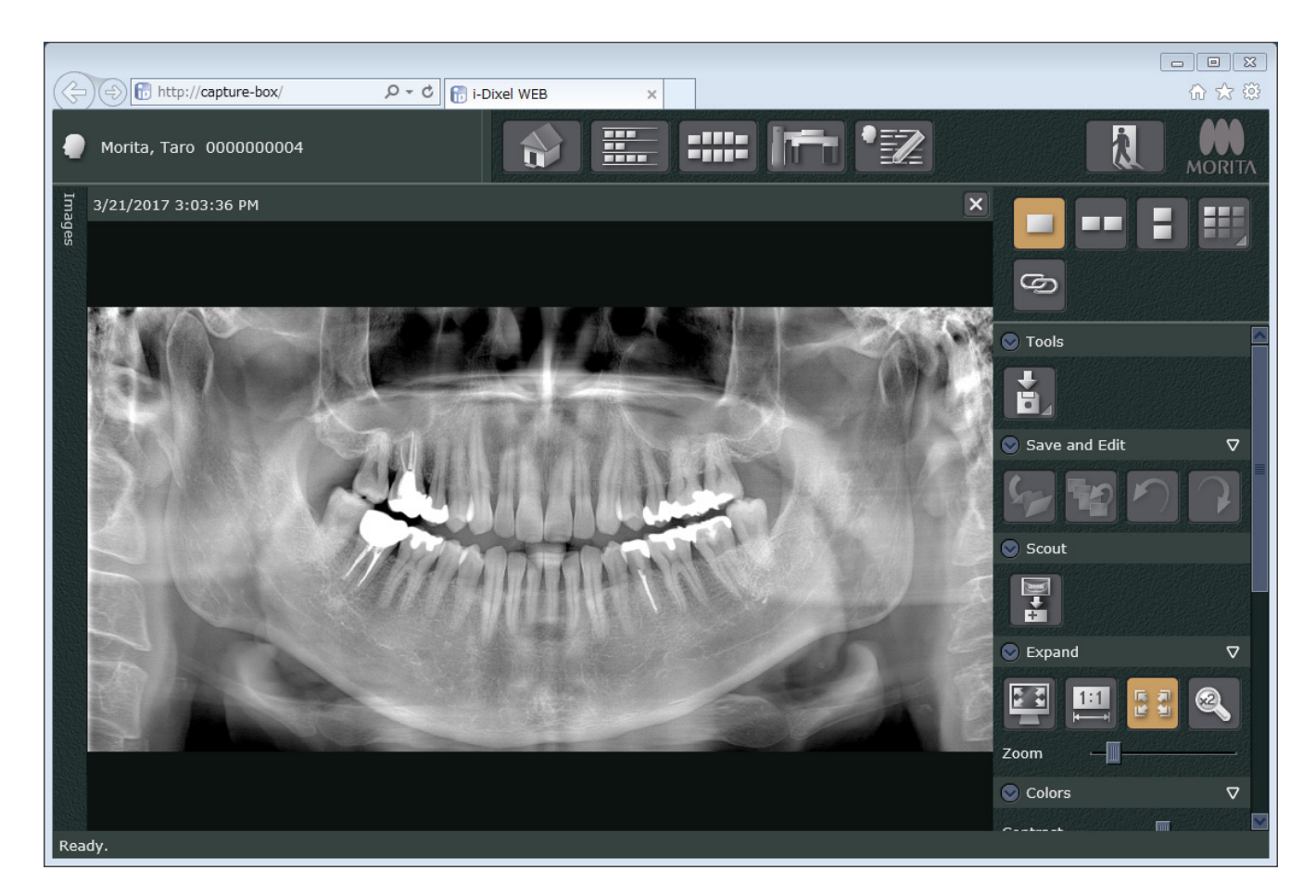

- \* Automatische dichtheidscompensatie wordt voor digitale foto's gebruikt om een beter beeld te verkrijgen. Als bepaalde gebieden van het beeld uitzonderlijk donker zijn, maakt dichtheidscompensatie normaal gesproken het gehele beeld witter dan gebruikelijk.
- \* Afhankelijk van de röntgenopnameomstandigheden en de fysionomie van de patiënt kan er sprake zijn van een plotselinge horizontale verschuiving in dichtheid of lichte horizontale lijnen. Dit is geen storing of fout; het is het gevolg van subtiele verschillen in gevoeligheid voor secties van de Flat Panel Detector.
- \* In gebieden met hoge röntgenopaciteit, zoals rondom implantaten en protheses, kan er een horizontale zwarte lijn verschijnen. Dit is geen storing of fout; het is het gevolg van subtiele verschillen in de individuele fotodioden (pixels) van de Flat Panel Detector.
- \* De diepte van de beeldlaag voor een panorama-opname kan iets worden aangepast met de i-Dixel WEB-software (aanpasbaar beeldlaagpanorama). Als de positionering niet helemaal juist was, kan de focus worden gecorrigeerd zonder de opname opnieuw te hoeven maken. Focuscorrecties kunnen voor de gehele opname worden uitgevoerd, of voor de onder- en bovenkaak afzonderlijk.

### **6.3.6 Positionering van patiënt en opnamevoorbeelden**

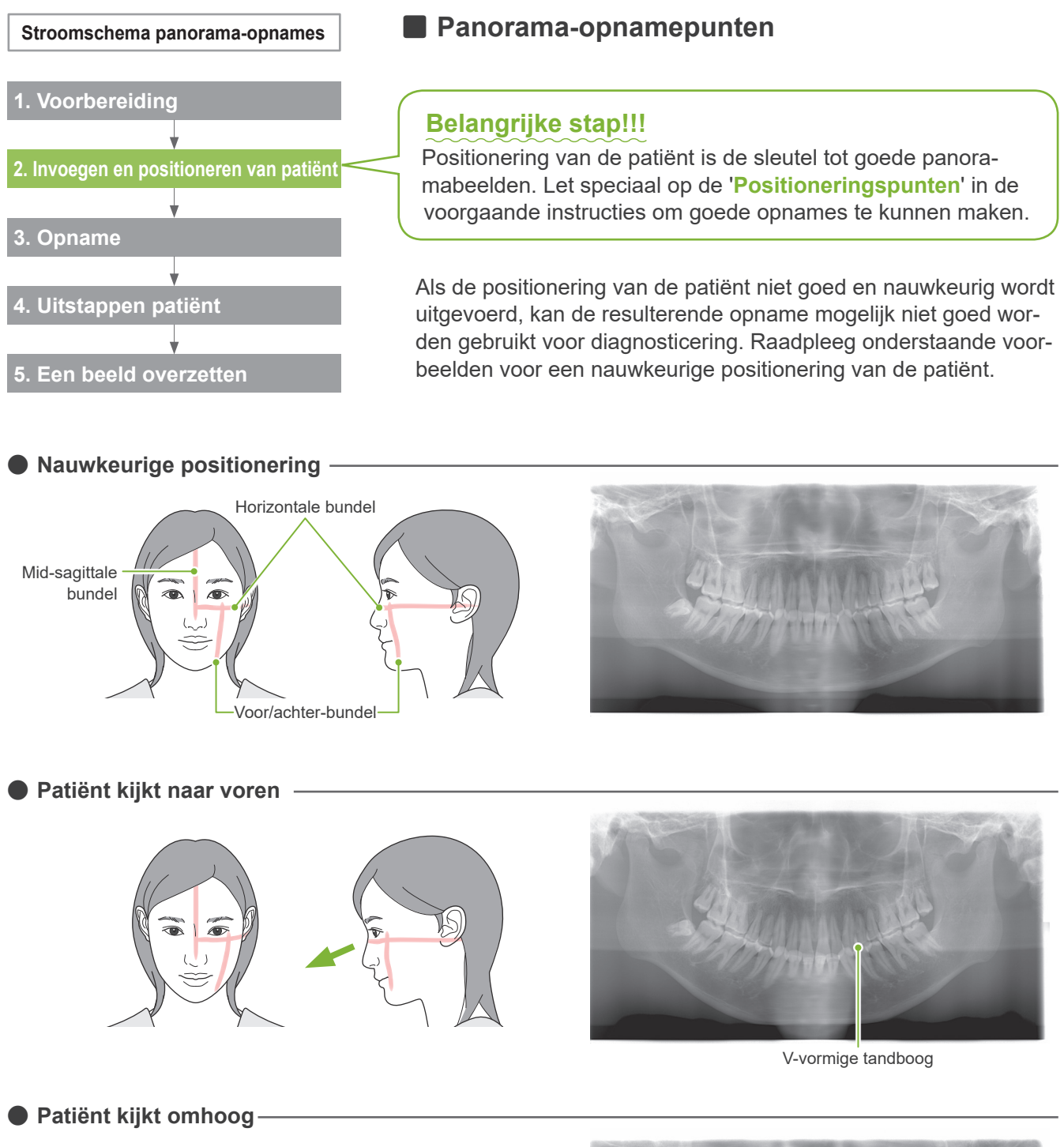

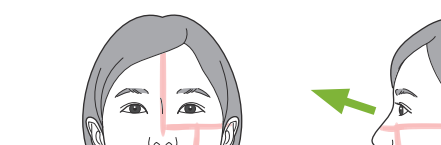

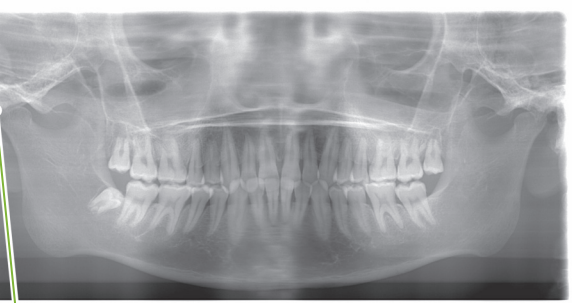

Kaakgewricht valt buiten het beeld

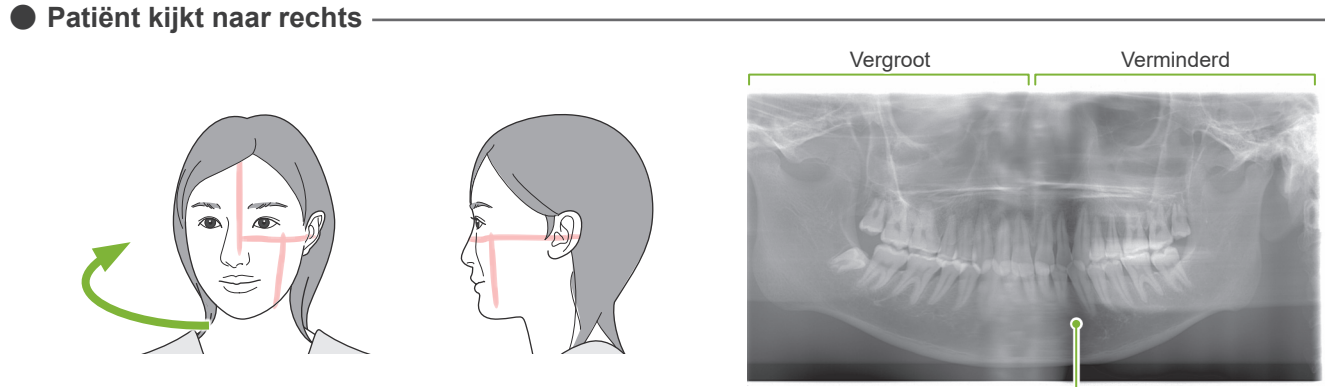

Verminderde röntgenabsorptie hier (overmatige saturatie)

**ⶤ Patiënt kijkt naar links**

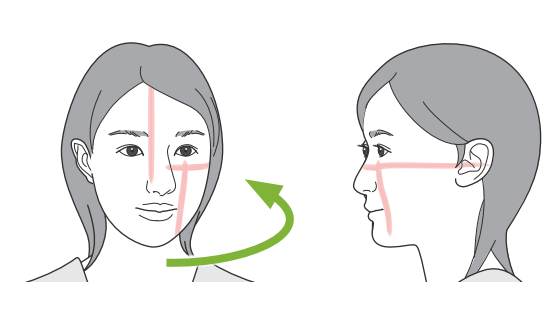

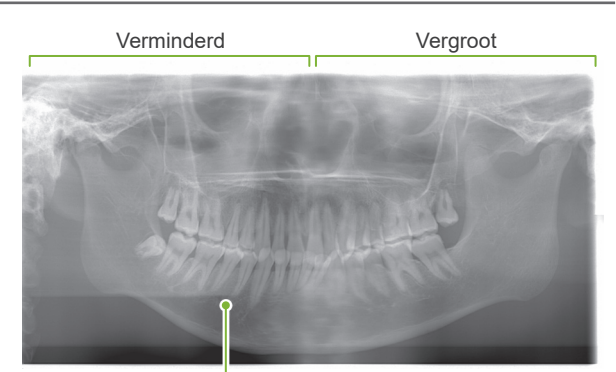

Verminderde röntgenabsorptie hier (overmatige saturatie)

### **ⶤ De voor/achter-bundel is te ver naar voren ten opzichte van de distale zijde van de linker snijtanden.**

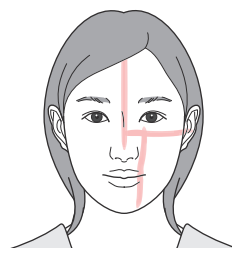

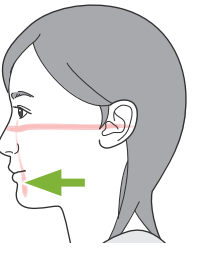

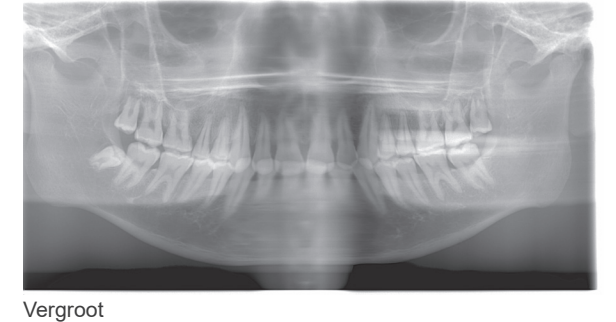

**ⶤ De voor/achter-bundel is te ver naar achteren ten opzichte van de distale zijde van de linker snijtanden.**

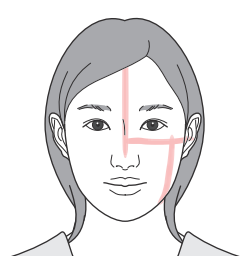

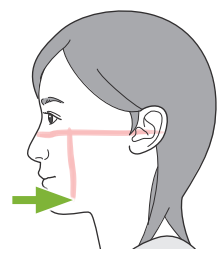

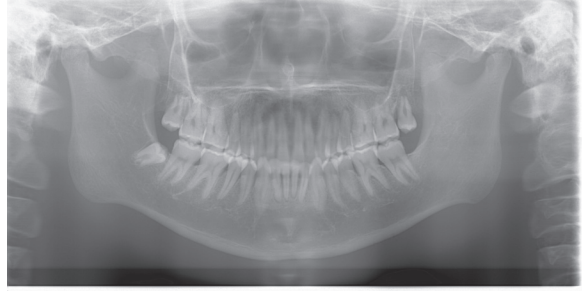

Verminderd

### **6.4 Viervoudig TMG-opname**

### **6.4.1 Voorbereiding**

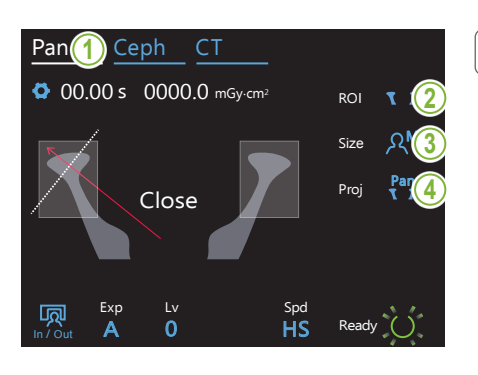

#### **1. Selecteer de panorama-opnamemodus**

Druk op de toets 'Pan' (Pannen) om de unit gereed te maken voor panoramafoto.

### **2. Selecteer het interessegebied (ROI)**

Druk op het pictogram rechts naast 'ROI' om de TMG te selecteren. Ceph CT

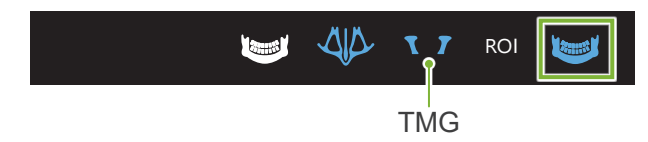

### **3. Selecteer het patiëntpostuur**

Druk op het pictogram rechts naast 'Size' om het patiëntpostuur te selecteren.

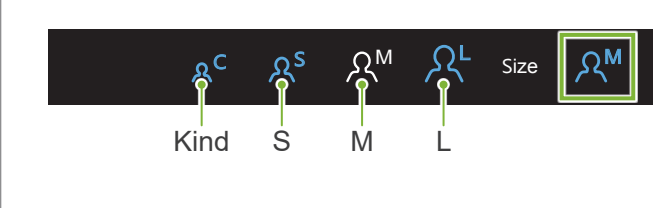

#### **4. Selecteer de projectie**  $\frac{1}{\sqrt{2}}$ <u>lecteer de projectie l</u>

In / Out

Druk op het pictogram rechts naast 'Proj' om een projectie te selecteren.

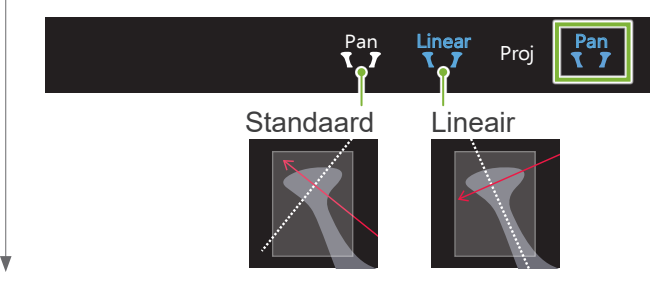

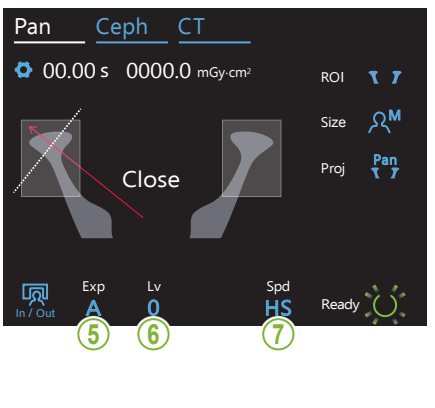

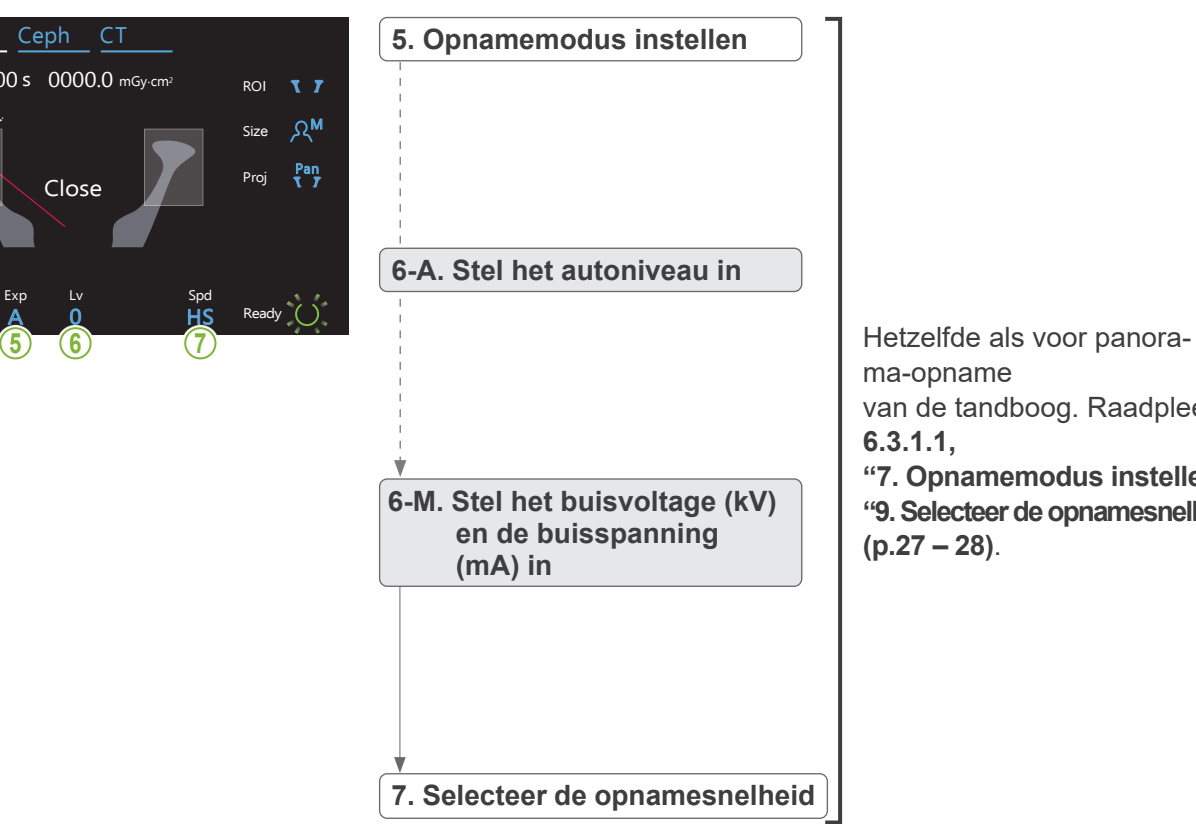

ma-opname van de tandboog. Raadpleeg **[6.3.1.1,](#page-26-0) ["7. Opnamemodus instellen"](#page-28-0) – ["9. Selecteer de opnamesnelheid"](#page-29-0) (p[.27](#page-28-0) – [28](#page-29-0))**.

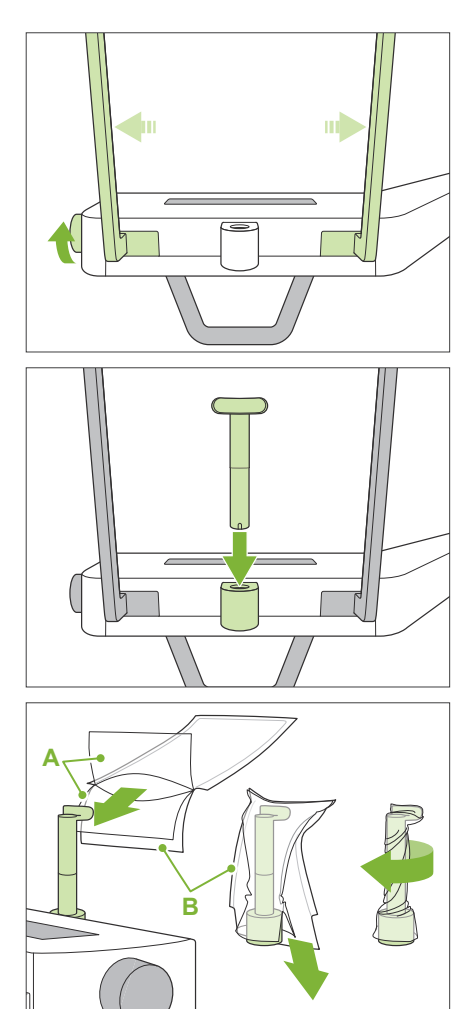

### **A**: Hoesje (semi-transparant)

**B**: Papier (wit)

### **8. Stel de bovenlipsteun in**

Draai aan de temporale stabilisatorknop en open de stabilisatoren.

Veeg de bovenlipsteun schoon met ethanol (70 vol% tot 80 vol%) en plaats deze in de kinsteunhouder.

\* Controleer voor gebruik of de bovenlipsteun niet is bekrast of beschadigd.

Plaats een wegwerphoesje op de bovenlipsteun.

- 1) Open het hoesje en plaats dit op de bovenlipsteun.
- 2) Trek het papier omlaag en eraf.
- 3) Draai het hoesje en druk het zo stevig mogelijk tegen de bovenlipsteun aan.

### **AWAARSCHUWING**

- De bovenlipsteun moet na elk gebruik worden gedesinfecteerd met ethanol (70 vol% tot 80 vol%) en er moet een wegwerphoesje op de bovenlipsteun worden geplaatst.
- Wegwerphoesjes voor de bovenlipsteun mogen nooit opnieuw worden gebruikt. Voor elke patiënt moet een nieuwe worden gebruikt.
- De patiëntgreep moet na elke patiënt worden gedesinfecteerd door deze af te nemen met ethanol (70 vol% tot 80 vol%). Als de patiënt een open of bloedende wond op zijn hand heeft, bedek dan de patiëntgreep voordat de patiënt deze vastpakt om verontreiniging te voorkomen.

Bewaar de wegwerphoesjes voor de kinsteun op een schone, hygiënische plaats.

### <span id="page-48-0"></span>**6.4.2 Plaatsing en positionering van de patiënt**

Voor patiëntpositionering raadpleeg **[2 Voorzorgsmaatregelen](#page-8-0), "[Patiëntpostuur en positionering"](#page-10-0)(p.[9](#page-10-0))**.

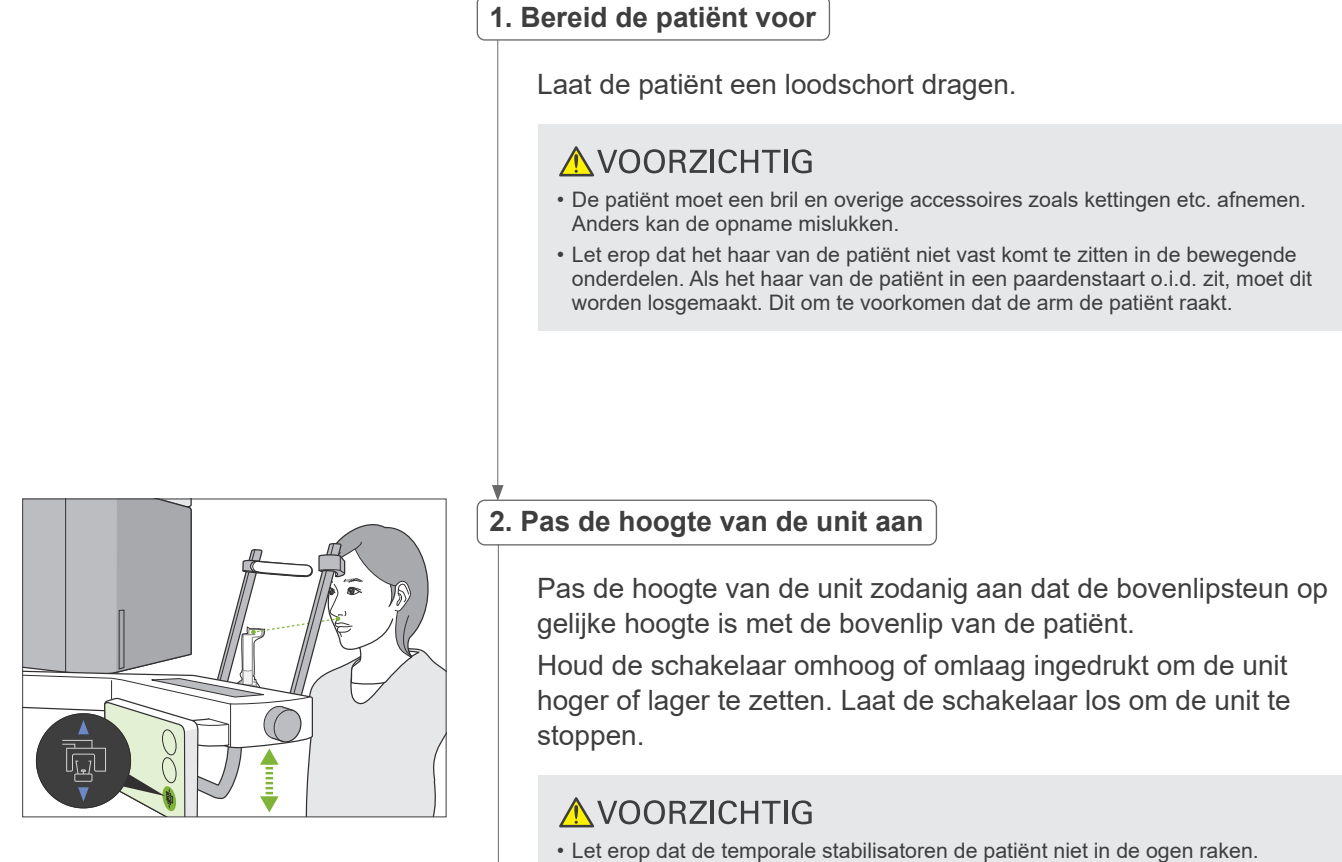

- Let erop dat de patiënt niet wordt geraakt of beklemd raakt door een onderdeel van de lifteenheid (arm bedieningspaneel, arm, armhouder).
- Gebruik altijd de schakelaars omhoog en omlaag om de hoogte van de unit af te stellen. Nooit forceren; hierdoor beschadigt de unit.
- Wanneer de lift de hoogste stand heeft bereikt, klinkt er een reeks pieptonen. Als op dit punt de Ready-toets wordt aangeraakt, verschijnt er een bericht waarin wordt aangegeven dat dit de limiet is voor een CT-opname. Als u op dit punt een CT-opname maakt, wordt het kaakgebied mogelijk niet volledig opgenomen. Laat in dat geval de patiënt gaan zitten, of verlaag de positie van de patiënt op een andere manier.

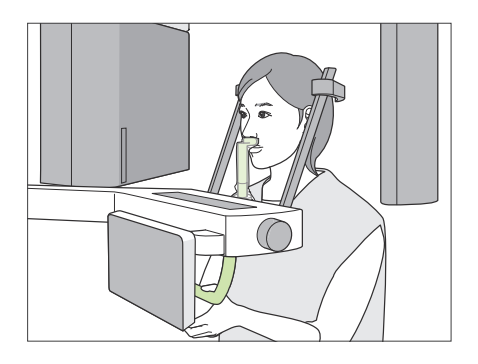

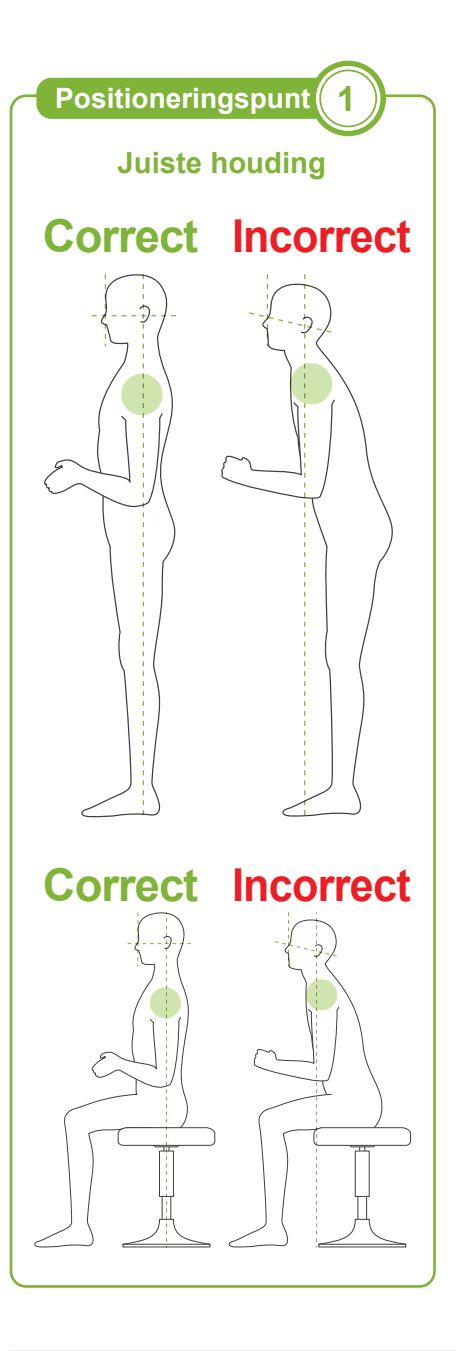

#### **3. Plaatsing van patiënt**

Laat de patiënt naar voren stappen en de bovenlip op de bovenlipsteun plaatsen. Laat de patiënt de duimen lichtjes om de patientgreep haken.

### AVOORZICHTIG

- Oefen geen kracht uit om de patiënt te positioneren of weg te geleiden; dit zou de temporale stabilisatoren kunnen beschadigen.
- Voorkom dat de patiënt de toetsen en schakelaars op het bedieningspaneel aanraakt.
- De kinsteun is bestand tegen een belasting van 20 kg en de patiëntgreep, de tijdelijke stabilisator en de bedieningspaneelarm zijn bestand tegen een belasting van 5 kg. Deze onderdelen kunnen kapot gaan of letsel bij de patiënt veroorzaken als de patiënt te veel gewicht op deze onderdelen plaatst.
- Houd vingers uit de buurt van tussenruimtes en openingen van bewegende onderdelen en de gaten op de zuil.

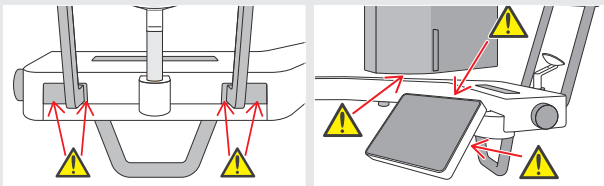

#### **De patiënt staat rechtop en de nek is zo loodrecht als mogelijk.**

Als de patiënt te ver naar achteren staat (of zit), zal de romp naar voren leunen en kantelt de nek naar achteren. Laat in dat geval de patiënt iets naar voren gaan staan.

#### **Trek de kaak in en trek een horizontale lijn vanaf de oogkas naar de ooringang.**

Voor een juiste houding helpt het om tegen de patiënt te zeggen dat het voorhoofd naar voren moet worden bewogen met de nek gestrekt, terwijl ondertussen de lift wordt verlaagd.

#### **De schouders moeten ontspannen en laag zijn.**

Als de schouders te dicht bij de kaak zitten, kan de arm er tegenaan stoten. Patiënten met brede schouders of een korte nek moeten de schouders zo veel mogelijk proberen te ontspannen en laag te houden. Als de nek is gekanteld, moet de patiënt rechtop gaan staan en de kaak intrekken.

Als de schouders te gespannen zijn, kan het zijn dat de patiënt de patiëntgreep te stevig vasthoudt. Laat de patiënt in dat geval de duimen lichtjes om de greep haken.

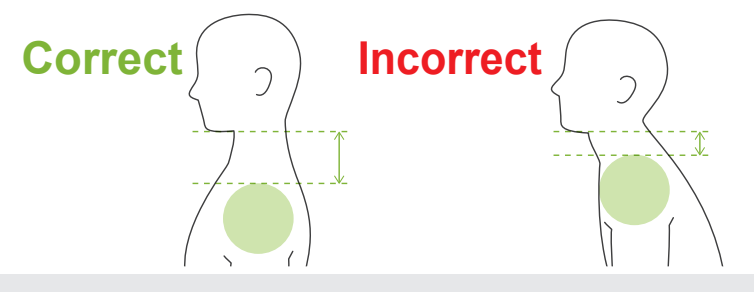

### A VOORZICHTIG

• Bij patiënten met brede schouders of een korte nek kan de arm contact maken met de schouder. In een dergelijk geval kunt u de patiënt vragen de schouders zo veel mogelijk te laten zakken en vervolgens een test uitvoeren met de geen-röntgenmodus om er zeker van te zijn dat de arm geen contact maakt met de patiënt.

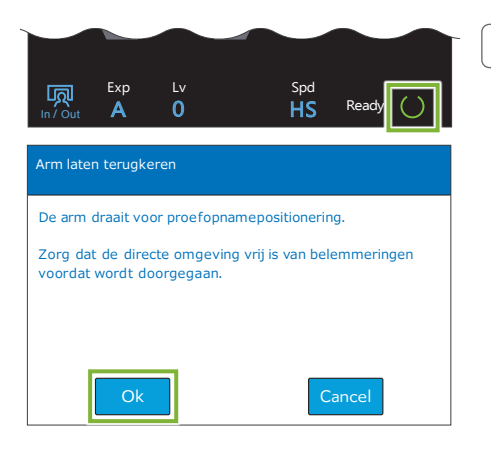

#### **4. Druk op de Ready-toets**

Druk op de 'Ready'-toets.

Het venster 'Arm laten terugkeren' verschijnt. Controleer of het gebied veilig is en druk dan op de toets 'Ok'.

Als er een venster verschijnt met de vraag om de temporale stabilisatoren te controleren, druk op de toets 'Ok'.

De arm beweegt naar de patiëntpositie en de mid-sagittale, horizontale en voor/achter-bundels gaan branden.

### **AWAARSCHUWING**

• De laserstraal kan het gezichtsvermogen beschadigen. Kijk nooit direct in de straal en zorg ervoor dat de straal nooit op iemands ogen wordt gericht.

# $A \longrightarrow B$ **C Positioneringsbundels uitlijnen Positioneringspunt <sup>2</sup> 5. Lijn de bundels uit**

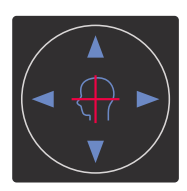

**Schakelaars horizontale bundel A** Omhoog **V** Omlaag **Schakelaars voor/achter-bundels** Voorwaarts Achterwaarts

**A: Mid-sagittale bundel op een lijn met het mid-sagittale vlak.** Breng het hoofd van de patiënt op één lijn met de bundel.

### **B: De horizontale bundel op een lijn met de lijn vanaf de oogkas naar de ooringang.**

Laat de patiënt een houding aannemen waarbij de lijn van de oogkas naar de ooringang horizontaal is en druk vervolgens op de schakelaars omhoog en omlaag om de bundel hiermee op een lijn te brengen.

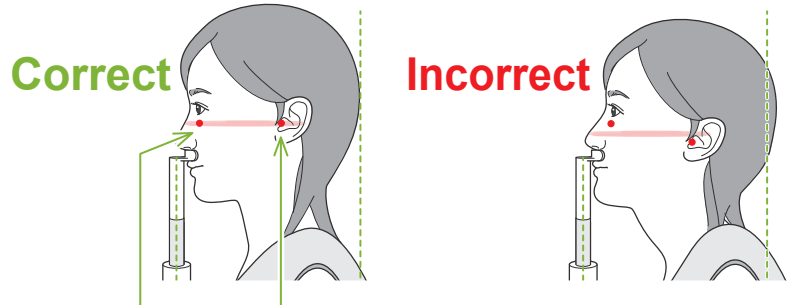

**De bundel passeert door deze twee punten.**

### A VOORZICHTIG

• Als de lijn vanaf het orbitale gebied naar de ooringang niet horizontaal is, kan het achterhoofd mogelijk uitsteken en contact maken met de arm tijdens een opname of tijdens het bewegen. Als de patiënt een groot hoofd heeft, moet een test worden uitgevoerd met de geen-röntgenmodus om er zeker van te zijn dat de arm geen contact maakt met de patiënt.

### **C: Voor/achter-bundel op een lijn met de buitenste ooringang.**

Druk vervolgens op de schakelaars voorwaarts en achterwaarts om de bundel overeenkomstig te verplaatsen, zodat deze correct is uitgelijnd.

\* De beeldlaag bevindt zich ongeveer 12 mm vóór de voor/achter-bundel.

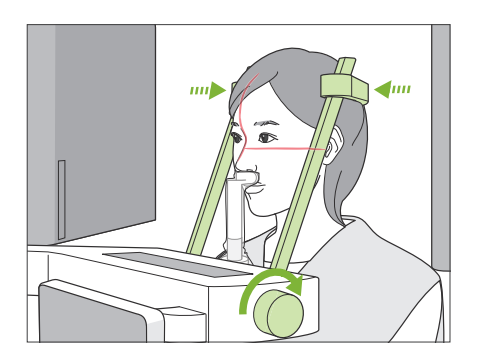

### **6. Sluit de temporale stabilisatoren**

Pas de hoogte van de temporale stabilisatoren aan.

Draai aan de temporale stabilisatorknop en sluit de stabilisatoren stevig.

Laat de patiënt de mond sluiten.

### **AVOORZICHTIG**

• Oefen geen overmatige kracht uit om de temporale stabilisatoren te sluiten. Dit kan oncomfortabel zijn voor de patiënt of de stabilisatoren beschadigen.

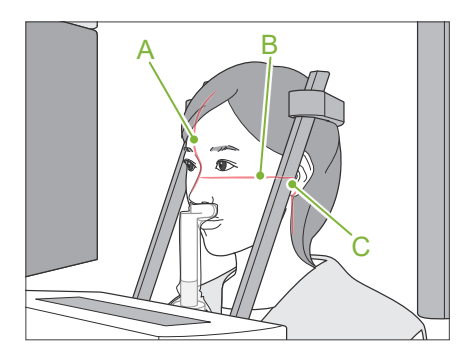

#### **7. Controleer de bundels**

Controleer de positionering van alle bundels.

Mid-sagittale bundel (**A**) op een lijn met het mid-sagittale vlak.

Horizontale bundel (**B**) op een lijn met de lijn vanaf de oogkas naar de ooringang.

Voor/achter-bundel (**C**) op een lijn met de buitenste ooringang.

Vraag de patiënt het hoofd stil te houden tijdens de röntgenopname (of zolang de melodie klinkt) en verlaat de röntgenruimte.

### A VOORZICHTIG

• Waarschuw de patiënt niet te bewegen tijdens de opname (zolang de melodie klinkt). Als de patiënt beweegt, kan hij/zij geraakt worden door de arm of kan de opname mislukken.

Als de patiënt naar de arm kijkt tijdens het rondgaan, kan hij het hoofd bewegen. Het is een goed idee om de patiënt te vragen de ogen te sluiten.

### **㇞Minimale scanverplaatsing**

Alvorens de röntgenruimte te verlaten, kan de arm naar de positie worden verplaatst waarbij de opnametijd het kortst is (als deze functie is ingeschakeld) (zo kort mogelijk indrukken van de opnameschakelaar).

#### <span id="page-52-0"></span>**8. Druk op de Ready-toets**

Controleer of de patiënt zijn handen op de patiëntgreep heeft. Druk met de unit al in de gereed-staat nogmaals op de 'Ready' toets.De arm verplaatst naar de Minimale scanverplaatsing-positie waarna een tweetonige pieptoon klinkt.

### **Minimale scanverplaatsing:**

- Röntgenopname begint zodra de opnameschakelaar wordt ingedrukt.
- Alleen de 'Ready'-toets is actief.
- \* Druk nogmaals op de 'Ready'-toets waarna de arm terugkeert naar de oorspronkelijke patiëntpositioneringspositie.
- Wanneer een van de bundels niet correct uitlijnt nadat de arm naar de Minimale scanverplaatsing-positie is verplaatst, moet u nogmaals op de 'Ready'-toets drukken om de arm naar de oorspronkelijke patiëntpositioneringspositie te laten terugkeren en de patiënt opnieuw positioneren.

Controleer na verplaatsing van de arm de positie van de patiënt en van de handen op de patiëntgreep en verlaat de röntgenruimte.

### **6.4.3 Opname**

#### **1. Controleer gereed-status**

Controleer of de 'Ready'-toets op het bedieningspaneel en het 'Ready'-lampje (groen) op het controlekastje branden.

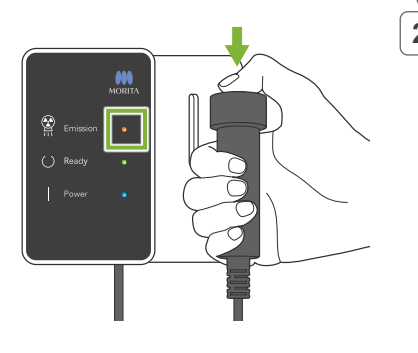

#### **2. Eerste röntgenopname (mond gesloten)**

Houd de opnameschakelaar ingedrukt. De arm gaat ronddraaien en er worden opnames gemaakt van de linker- en rechterzijde.

Het lampje 'Emission' (Opname) (geel) op het bedieningskastje gaat branden en de melodie wordt afgespeeld.

#### **AWAARSCHUWING**

• Als zich een noodgeval voordoet, laat dan de opnameschakelaar los. Of druk de noodstopschakelaar in. Hierdoor worden de rotatie van de arm en de röntgenopname gestopt.

#### A VOORZICHTIG

- Verlaat de röntgenkamer om op de opnameschakelaar te drukken.
- Als de bediener om de een of andere reden in de röntgenkamer moet blijven, dient hij een loodschort te dragen en ten minste 2 meter uit de buurt van het focuspunt van de röntgenstraling te blijven. Ook dient hij buiten het gebied te blijven dat wordt blootgesteld aan röntgenstraling.
- Door de opnameschakelaar los te laten tijdens de röntgenopname, stopt de rotatie van de arm en wordt de opname beëindigd. Voer in dat geval de patiënt weg van de unit.Als de röntgenkop of de detector direct achter de patiënt staat, moet de unit worden uitgeschakeld en de arm langzaam worden weggedraaid, zodat de patiënt erachter kan wegstappen.Als u de gereedprocedures uitvoert zonder de patiënt van de unit weg te voeren, kan de arm de patiënt raken en mogelijk verwonden.
- Als er tijdens een opname een fout optreedt, stopt de arm en wordt de opname beëindigd. Voer in dat geval de patiënt weg van de unit. Als de röntgenkop of de detector direct achter de patiënt staat, moet de unit worden uitgeschakeld en de arm langzaam worden weggedraaid, zodat de patiënt erachter kan wegstappen. Als u de gereedprocedures uitvoert zonder de patiënt van de unit weg te voeren, kan de arm de patiënt raken en mogelijk verwonden.

Er kunnen tot 15 seconden verstrijken tussen het moment dat de opnameschakelaar wordt ingedrukt en de röntgenopname daadwerkelijk start. Dit is niet abnormaal. Het kan even duren voordat de unit de computerinstellingen heeft geverifieerd.

- Als de computer niet gereed is, verschijnt er een foutmelding op het bedieningspaneel. Schakel in dat geval de aan/uit-schakelaar 'uit'. Zodra de computer weer gereed is, kan de unit weer worden ingeschakeld.
- Na de eerste opname verschijnt het bericht 'Exposure Standby' (Opname stand-by) in i-Dixel WEB. Als u op dat moment een andere modus kiest, wordt het beeld van de eerste opname naar de computer gezonden.

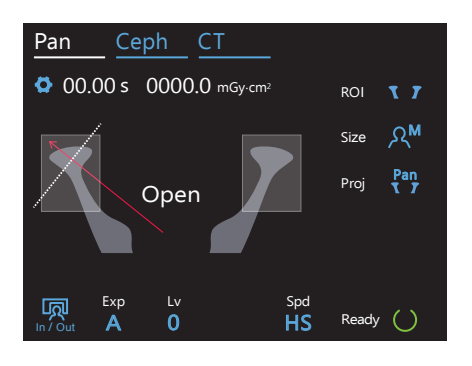

### **3. Controleer gereed-status**

Laat zodra de melodie stopt de opnameschakelaar los, hang deze in de houder op het bedieningskastje en ga vervolgens de röntgenruimte weer binnen.

Laat de patiënt de juiste houding vasthouden en druk op de 'Ready'-toets. De arm keert terug naar de uitgangspositie.

In het bedieningspaneel verschijnt 'Open'. Laat de patiënt de mond openen.

#### **4. Tweede röntgenopname (mond geopend)**

Dit wordt op dezelfde manier gedaan als de 1e opname.

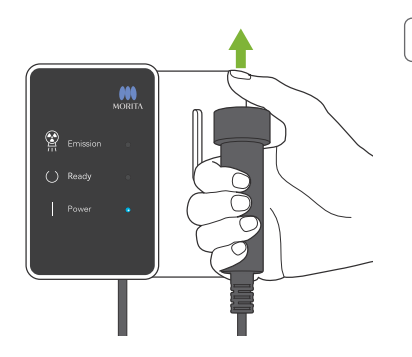

### **5. Opname voltooid**

De melodie stopt wanneer de opname is voltooid.

De arm beweegt automatisch naar de uitgangspositie van de patiënt.

Laat de opnameschakelaar los en hang deze in de houder op het bedieningskastje.

### **6.4.4 Patiënt verwijderen**

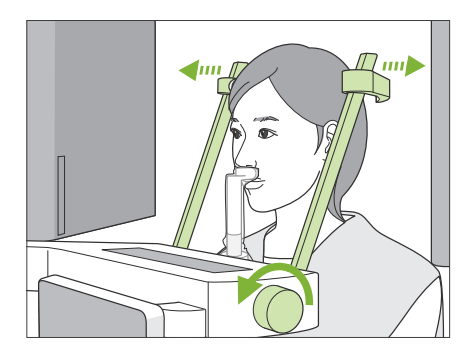

### **1. Open de temporale stabilisator**

Draai aan de temporale stabilisatorknop en open de stabilisatoren volledig.

Voer de patiënt weg van de unit.

### **AVOORZICHTIG**

- Let erop dat de temporale stabilisatoren de patiënt niet in de ogen raken.
- Let op de stabilisatoren wanneer de patiënt van de unit weg loopt.

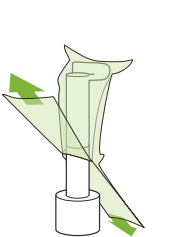

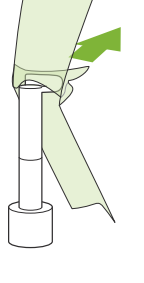

#### **2. Gooi wegwerphoesjes e.d. weg**

Gooi het wegwerphoesje van de bovenlipsteun weg. Als het bovenlipsteunhoesje wordt verwijderd door het bij de naden te scheuren en binnenstebuiten te keren, zal het buitenste oppervlak niets raken.

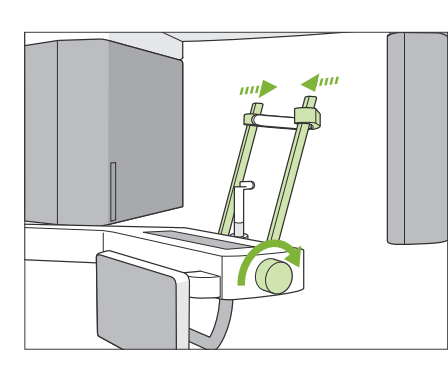

#### **3. Sluit de temporale stabilisatoren**

Draai aan de temporale stabilisatorknop en sluit de stabilisatoren volledig.

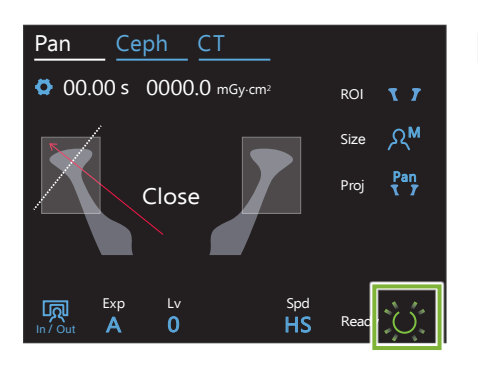

### **4. Druk op de Ready-toets**

Druk op de 'Ready'-toets.

Het venster 'Arm laten terugkeren' verschijnt. Controleer of het gebied veilig is en druk dan op de toets 'Ok'.

De arm keert terug naar de oorspronkelijke patiëntpositioneringspositie.

\* Als er direct nog een opname wordt gemaakt, druk op de toets 'In/Out' om de arm naar de ingangspositie van de patiënt te verplaatsen.

### **6.4.5 Een beeld overzetten**

Dit gaat hetzelfde als een panorama-opname van de tandboog. Raadpleeg **"[6.3.5 Een beeld overzetten](#page-41-0)"(p.[40](#page-41-0))**.

## **7 CT-opname**

### **7.1 Opnamesoorten en functies**

### **7.1.1 FOV (Field of View)**

### **㇞ Ø40**

Voor 2 of 3 tanden of het kaakgewricht. De röntgendosis is zeer laag, omdat het een lokale opname betreft.

### **㇞ Ø80**

Voor de gehele tandboog. De verstandskiezen vallen mogelijk buiten de opname.

\* Alleen F80, R100 en F150.

### **㇞ Ø100 (FOV tandboog)**

MORITA's unieke FOV dat de tandboog omvat. Er wordt een opname gemaakt van de gehele tandboog met een kleinere röntgendosis.

- \* Ø100 equivalent.
- \* Bij patiënten met een grote kaak valt mogelijk niet het gehele gebied in de opname.
- \* Alleen R100 en F150.

### **㇞ Ø150**

Deze opname omvat het gehele kaakgebied. De H140-opname combineert twee opnames en breidt het opnamegebied uit tot het gehele kaaken aangezichtsgebied.

- \* De arm draait 360º, maar de gegevens zijn gelijk aan een rotatie van 180º.
- \* Voor een H140-opname wordt eerst het onderste deel opgenomen en vervolgens het bovenste deel.
- \* Alleen F150.

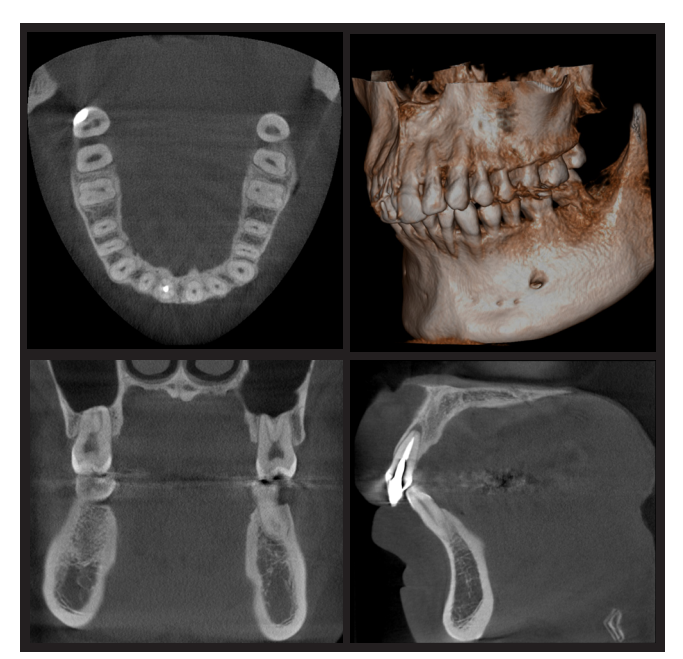

Ø100 × H80

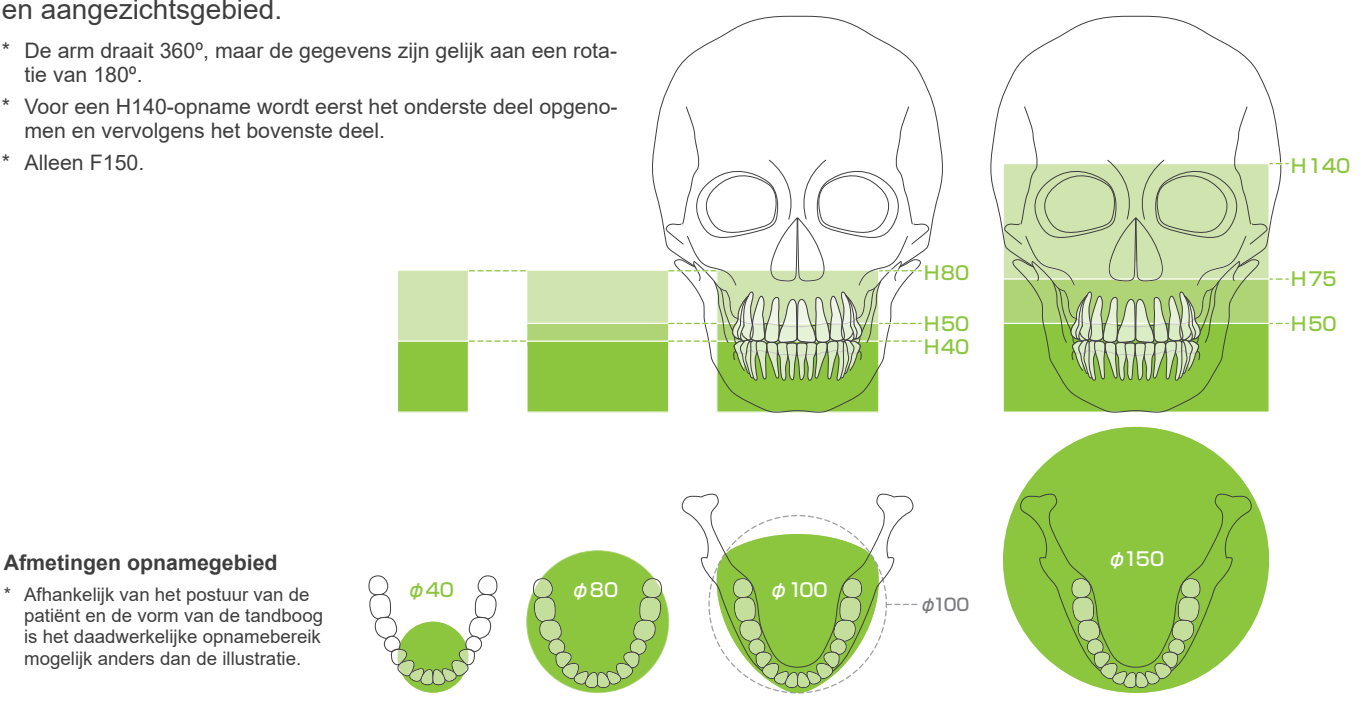

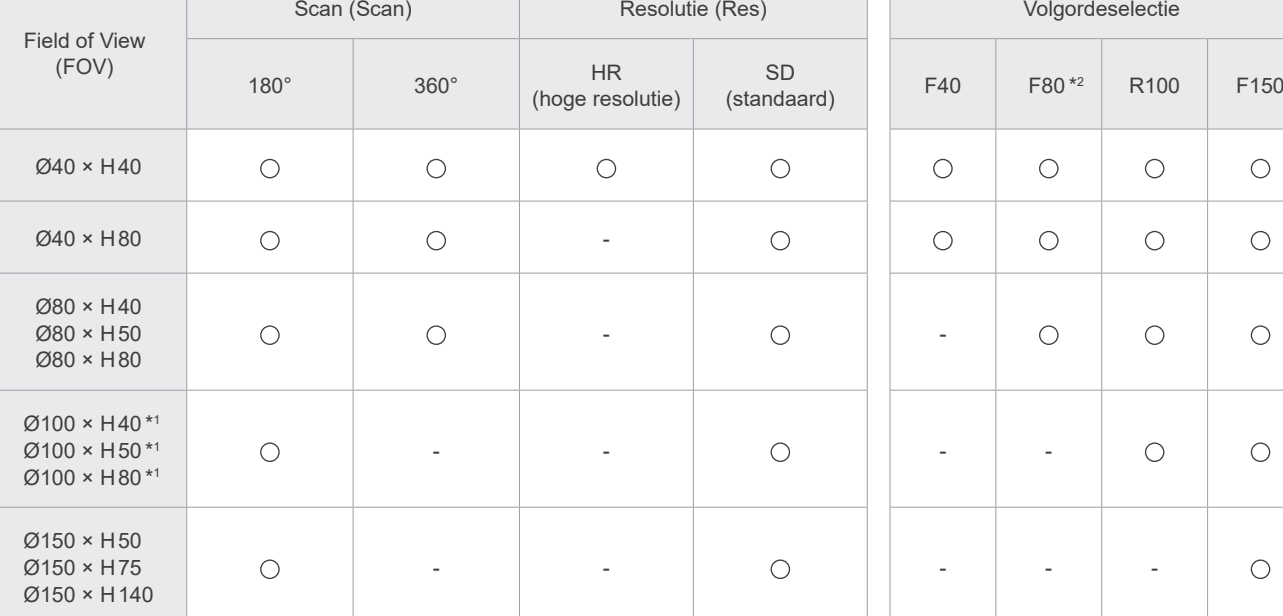

Overzicht opnamefuncties

\*1 Ø100 equivalent. \*2 Alleen geldig voor Canada.

### **7.1.2 180º- en 360º-opnamemodi**

Gegevens voor beeldreconstructie kunnen worden verkregen met 180º- of 360º-scans.

### **㇞ 180°**

Gebruik deze voor patiënten die moeilijk stil kunnen staan, of om de röntgendosis te verlagen.

### **㇞ 360°**

Aangezien de verkregen gegevens een hogere dichtheid hebben, bevat het beeld minder artefacten.

- \* Gebruik voor een CT-opname van een grote of groter dan toegestane patiënt de 180º-opnamemodus om te voorkomen dat de arm de patiënt raakt.
- \* Voor Ø150 draait de arm 360º, maar zijn de gegevens gelijk aan een rotatie van 180º.

180°-opname 360°-opname

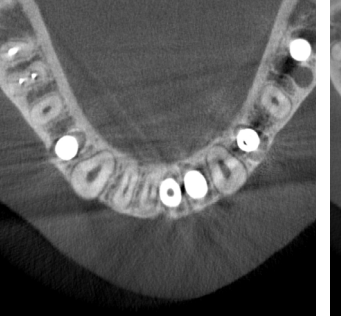

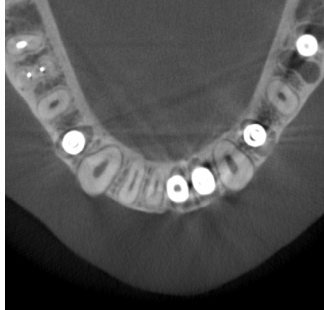

### **7.1.3 Resolutie (Res)**

### **㇞ Hoge resolutie HR**

Beelden met hoge resolutie zijn ideaal voor de behandeling van periapicale laesies, parodontologie, etc. De voxelgrootte is 80 μm.

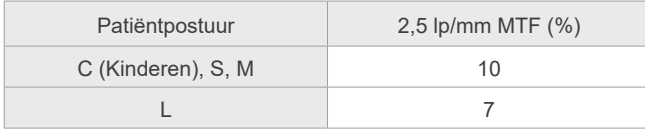

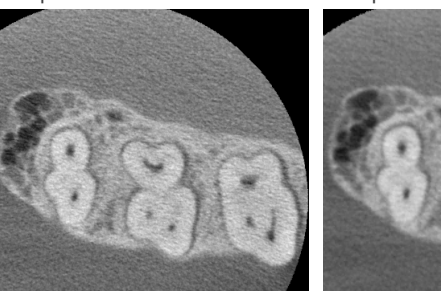

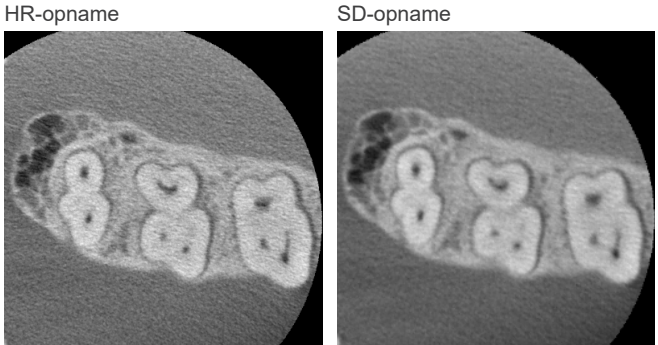

- \* De MTF (Modulatietransferfunctie) kan worden beïnvloed door de installatieomgeving. Raadpleeg de installatie-instructies voor de aanbevolen installatieomgeving.
- \* Als de apparatuur tijdens de opname wordt beïnvloed door trillingen, kunnen de waarden lager zijn.
- \* Zelfs een lichte beweging van de patiënt kan de beeldkwaliteit ernstig beïnvloeden. Overweeg het volgende te doen om ervoor te zorgen dat de patiënt zo stil mogelijk blijft.
- Vertel de patiënt de ogen te sluiten tijdens de opname.
- Voor meer stabiliteit is het beter om de patiënt op een stoel te laten zitten.
- Als de patiënt moeite heeft met langere tijd stilstaan, wordt de 180º-opname geadviseerd.

### **ⶤ Opname-instellingen voor HR**

Als u betere beelden wilt maken, selecteer dan 'M' bij de opname-instellingen.

De optie 'DR' (dosisreductiemodus) geeft minder röntgenstraling, maar de beelden zijn korreliger.

\* Raadpleeg voor nadere informatie **[7.3.1,](#page-64-0) "[7. Opnamemodus instellen](#page-66-0)" (p[.65](#page-66-0))**.

### **ⶤ Bediening en resolutie i-Dixel WEB**

#### **Zoomreconstructiefunctie**

Er kan een beeld met hogere resolutie (80 μm pixels) worden gemaakt zonder de opname te herhalen door een gebied van een voltooide CT-opname te specificeren en dat gebied opnieuw te laten reconstrueren.

### **Aanpassing coupedikte**

Na het maken van een CT-opname kan de coupedikte worden aangepast met behulp van de i-Dixel WEB-software. Het aanpassen van de coupedikte heeft de volgende effecten:

- Dikkere coupes hebben een lagere resolutie, maar geven gelijkmatiger beelden.
- Dunnere coupes hebben een hogere resolutie, maar zijn korreliger.

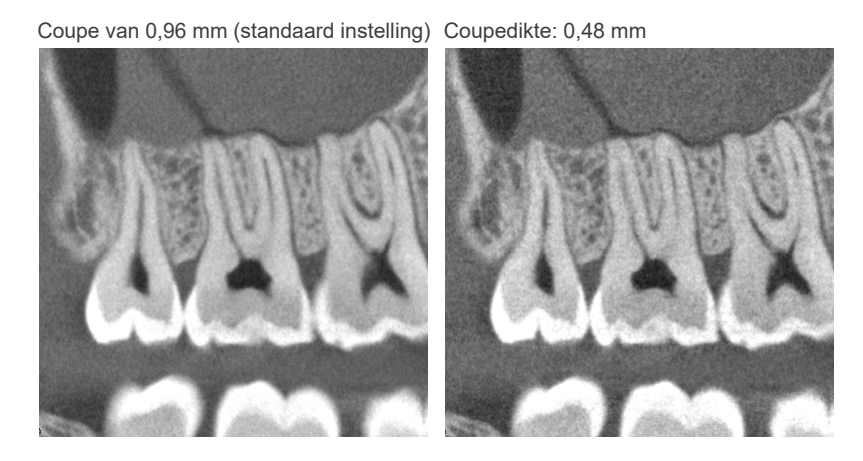

Aangezien de pixelgrootte voor hoge resolutie (HR) 80 μm is, zou een coupe van 0,48 mm een betere resolutie moeten produceren dan de standaard resolutie (SD). Pas de coupedikte aan uw doel aan, bijvoorbeeld het waarnemen van fijne kenmerken van hard weefsel.

\* Raadpleeg voor details de Gebruiksaanwijzing van de i-Dixel WEB-software.

### **7.2 Bediening en algemene instellingen**

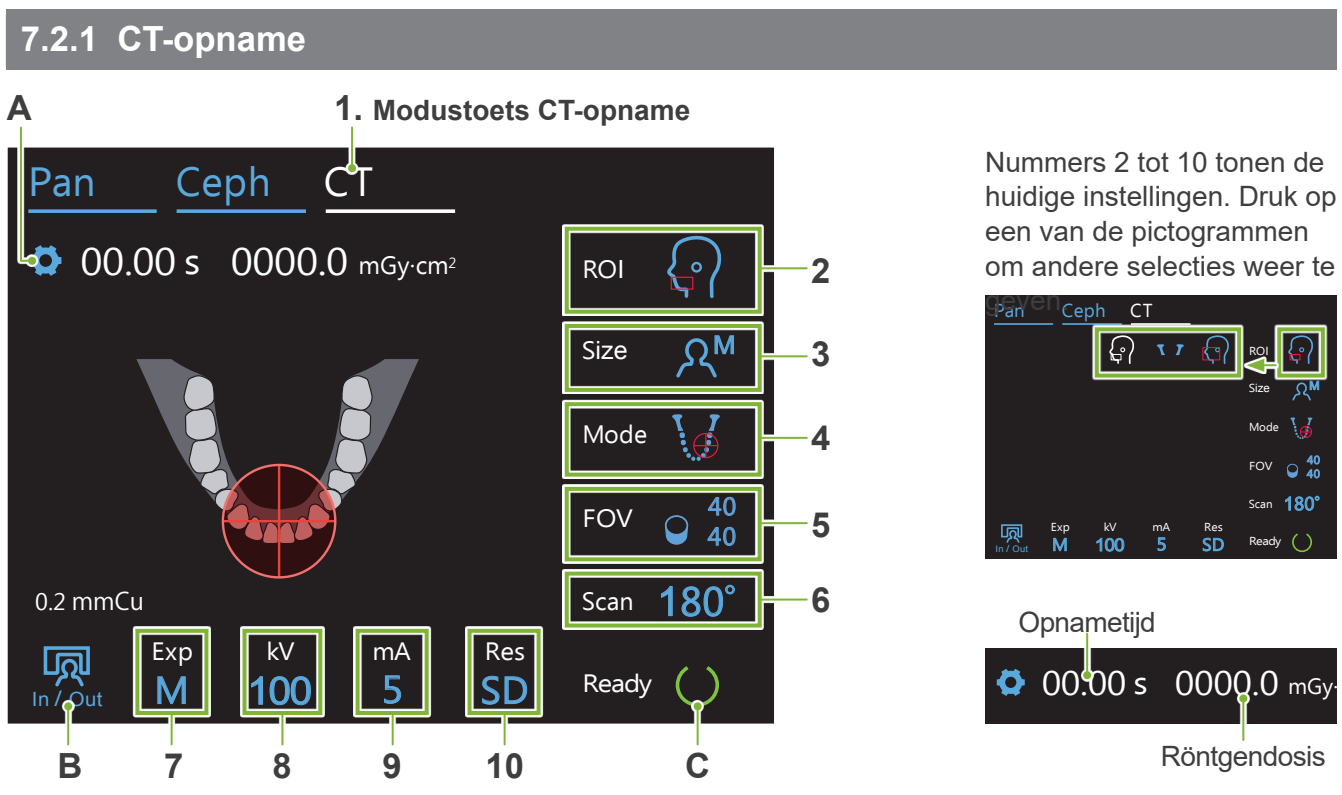

### **A. Instellingen-toets**

Houd deze toets ingedrukt om de huidige instellingen voor blootstellingsomstandigheden op te slaan. De Veraview X800 laadt deze instellingen vanaf de volgende keer dat u het apparaat opstart als de standaardwaarden.

### **B. In/Out-toets**

Druk op deze toets om een patiënt in te voeren en te verwijderen. De arm beweegt naar 90º ten opzichte van de lift voor eenvoudig invoeren en verwijderen van een patiënt.

### **C. Ready-toets**

Geeft aan dat de unit gereed is.

Deze toets knippert als de aan/uit-schakelaar is ingeschakeld.

Druk op de toets nadat u de patiënt gepositioneerd heeft: de toets gaat branden. De arm beweegt naar de patiëntpositie en de mid-sagittale, horizontale en voor/achter (links/rechts)-bundels gaan branden. De unit is gereed om de röntgenopname te starten zodra de opnameschakelaar wordt ingedrukt.

### **7.2.2 Positioneringsbundels**

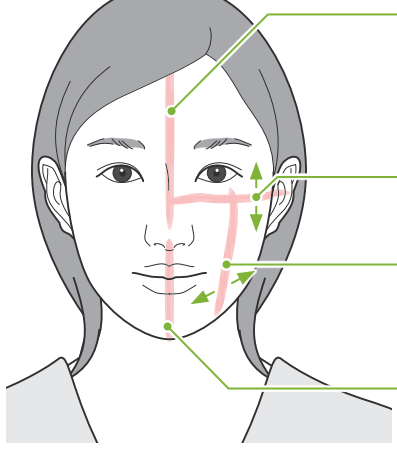

### **Mid-sagittale bundel**

Deze bundel komt op één lijn met het mid-sagittale vlak van de patiënt. Druk op de schakelaar Bundel aan/uit om in te schakelen.

**Horizontale bundel** 

Duidt het hoogtemiddelpunt van het FOV aan.

### **Voor/achter-bundel**

Duidt het middelpunt in de voor/achter-richting van het FOV aan.

### **Links/rechts-bundel**

Brandt voor Ø40-opnames. Duidt het middelpunt in de horizontale richting van het FOV aan.

#### **Schakelaars Bundel aan/uit (Mid-sagittaal, Horizontaal, Voor/achter)**

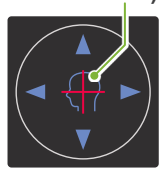

**Schakelaars Bundel aan/uit (Links/rechts)**

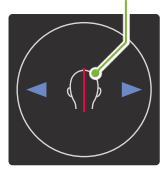

### **7.2.3 Instellingen**

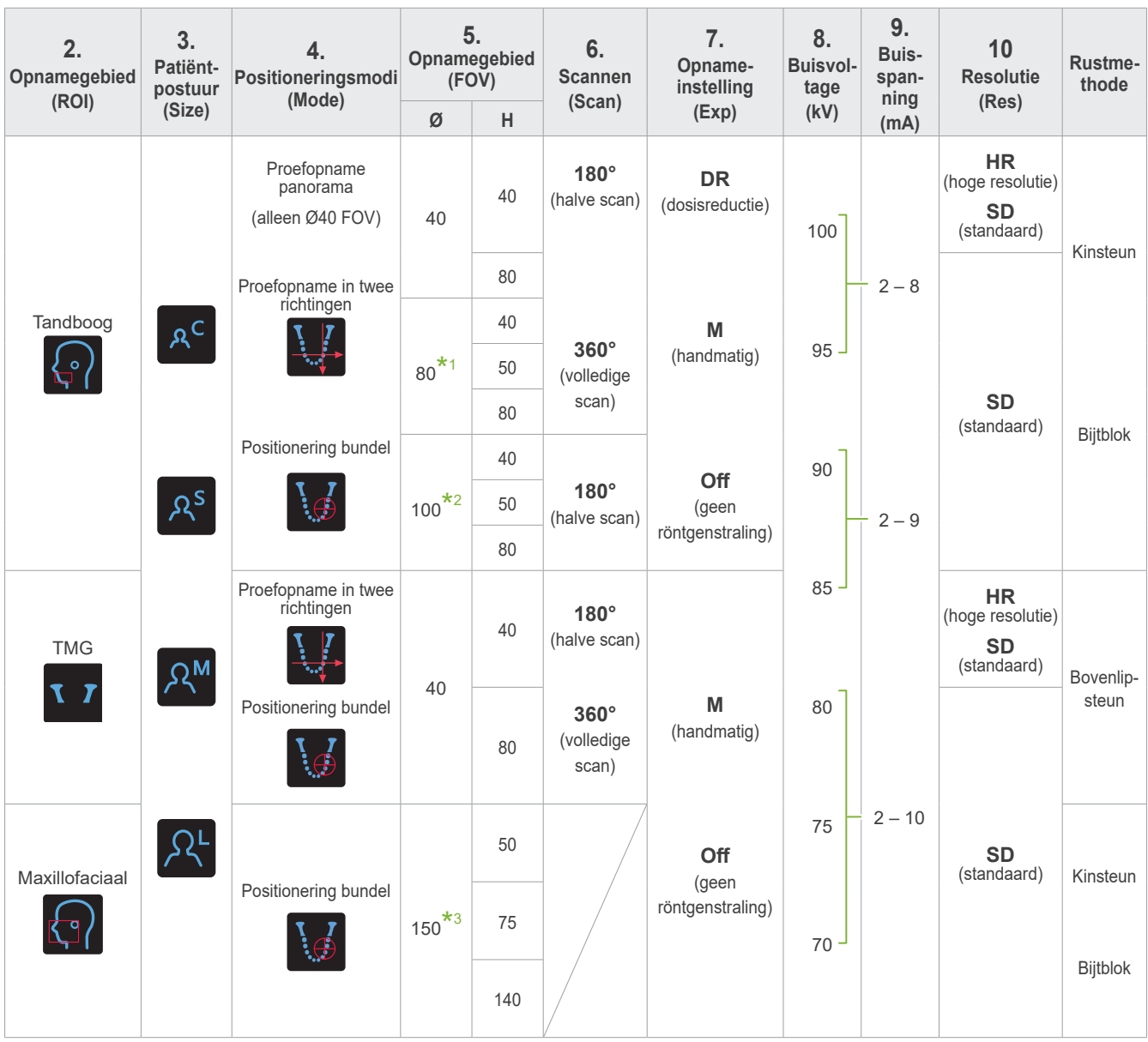

**\*1** Alleen F80, R100 en F150. **\*2** Alleen R100 en F150. **\*3** Alleen F150.

### **㇞ Patiëntpostuur en buisvoltage/-spanning**

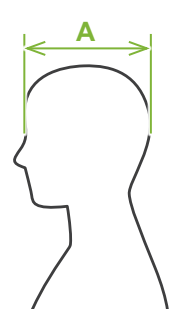

Buisvoltage en -spanning worden afgesteld op basis van het patiëntpostuur. De ingestelde waarde voor patiëntpostuur is de sagittale lengte van de schedel (**A**). De bovenlimiet van de lift is beperkt tot patiënten tot 195 cm (180 cm voor modellen met optionele korte kolom). We adviseren om patiënten die te lang zijn te laten zitten.

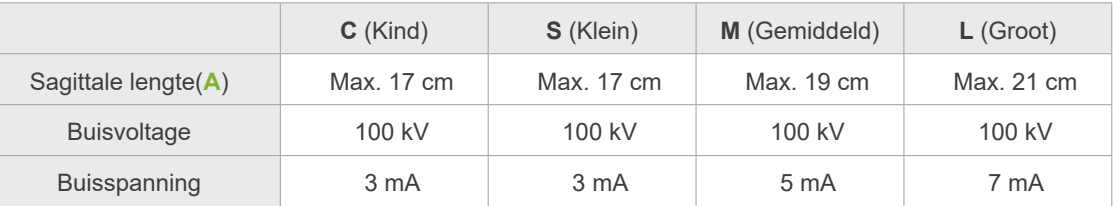

\* De bovenstaande waarden zijn schattingen. De tandarts dient rekening te houden met de lichaamsvorm, de bouw van het skelet etc. voor de juiste instelling.

### **㇞ Positioneringsmodi**

Er zijn drie manieren voor positionering voor een CT-opname: de proefopname panorama, de proefopname in twee richtingen en bundelpositionering.

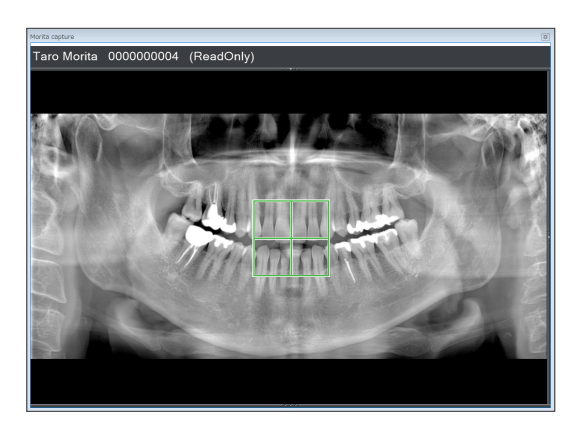

### **Proefopname panorama (i-Dixel WEB)**

Bepaal het opnamegebied (FOV) met behulp van een panoramabeeld. Er mag ook een eerder met de unit gemaakt panoramabeeld worden gebruikt.

\* Afhankelijk van de patiënt kan er een grote fout optreden in de positionering voor mandibulaire tweede en derde kiezen. In dat geval is het beter om de proefopname in twee richtingen te gebruiken.

Beoogd ROI: Tandboog Beoogd FOV: Ø40

### **Proefopname in twee richtingen**

Bepaal het opnamegebied aan de hand van twee beelden: een lateraal en een posterieur/anterieur beeld.

Tandboog: Ø40, Ø80, Ø100 TMJ: Ø40

### **Positionering bundel**

Bepaal het opnamegebied door de bundels uit te lijnen met de patiënt zonder hulp van de i-Dixel WEB-software.

\* Voor tandeloze patiënten is het moeilijk om proefpositionering te reproduceren voor een CT-scan; daarom moet in plaats daarvan bundelpositionering worden gebruikt.

 $\mathbb{O}_{\mathbb{H}}$ 

Beoogd ROI: Alle Beoogd FOV: Alle

### **㇞ Rustmethode**

Exp

0.2 mmCu

顷

DR 100 5 Max

kV mA

Res SD ROI

Size

Mode

**FOV** 

Ready ()

180°

40

Scan

100

Ceph CT

 $\bullet$  00.00 s 0000.0 mGy·cm<sup>2</sup>

Taro Morita 0000000004 (ReadOnly)

**ⶤ Kinsteun** Gebruik deze om een opname te maken van de natuurlijke occlusie of wanneer het bijtblok niet kan worden gebruikt voor tandeloze patiënten of vanwege een andere reden.

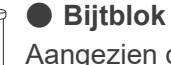

 $\leq$ 

Aangezien dit uitlijnt met de bovenste en onderste snijtanden, heeft dit een hoge mate van reproduceerbaarheid.

Een deel van het bijtblok is zichtbaar in het beeld.

### **ⶤ Bovenlipsteun**

Dit wordt voornamelijk gebruikt voor opnames van de TMG.

Pan

### **7.3 CT-opname**

<span id="page-64-0"></span>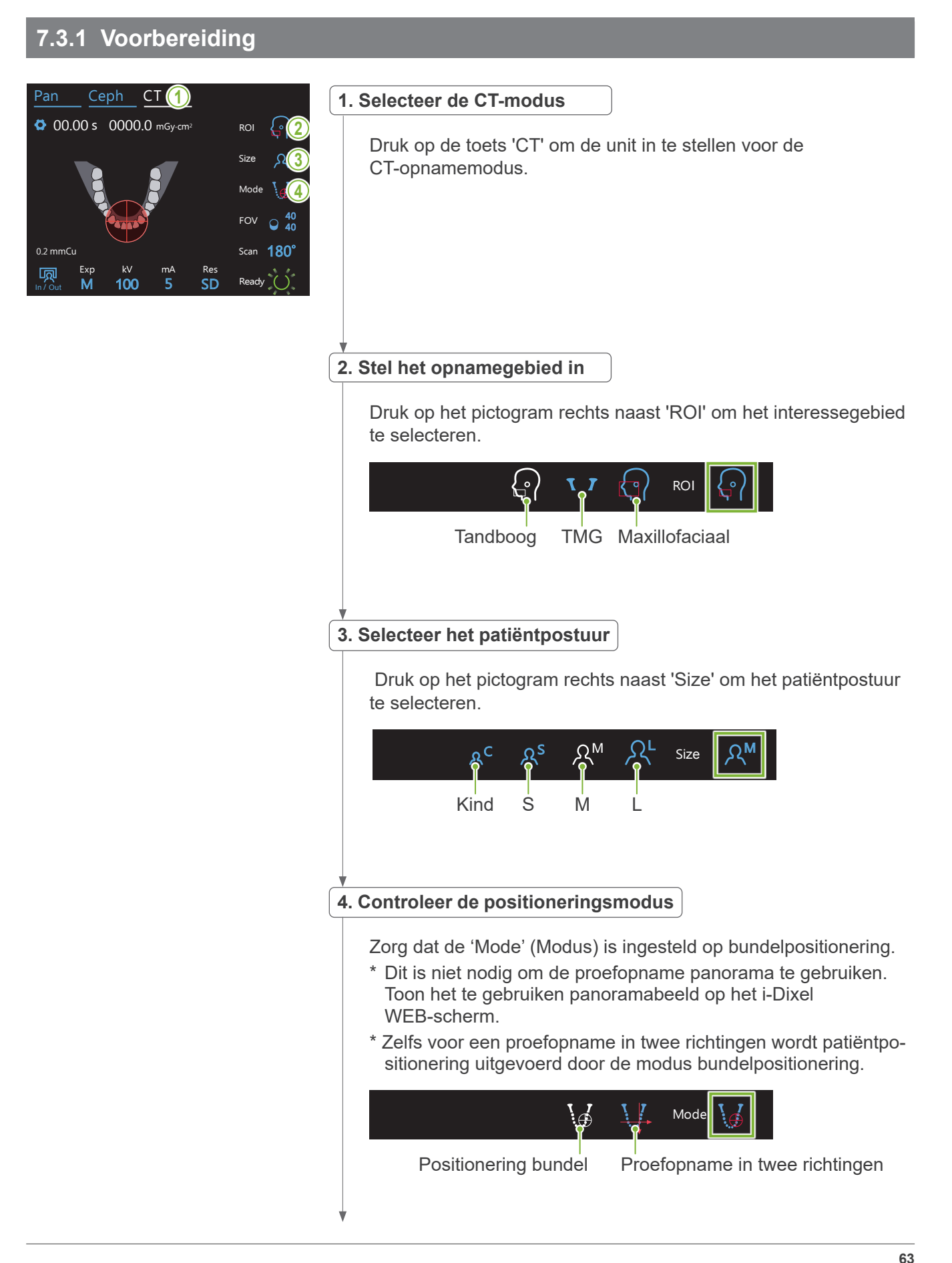

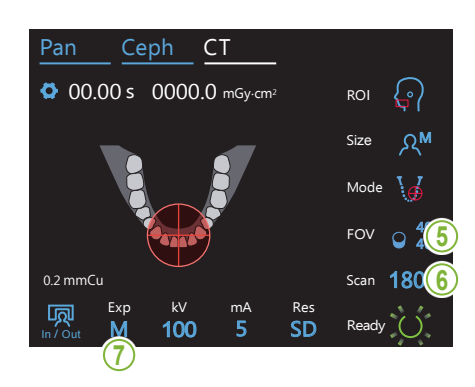

#### **5. Selecteer het opnamegebied (FOV)**

Druk op het pictogram rechts naast 'FOV' om het opnamegebied te selecteren. Pan Ceph CT

#### **ⶤ CT-opname tandboog**

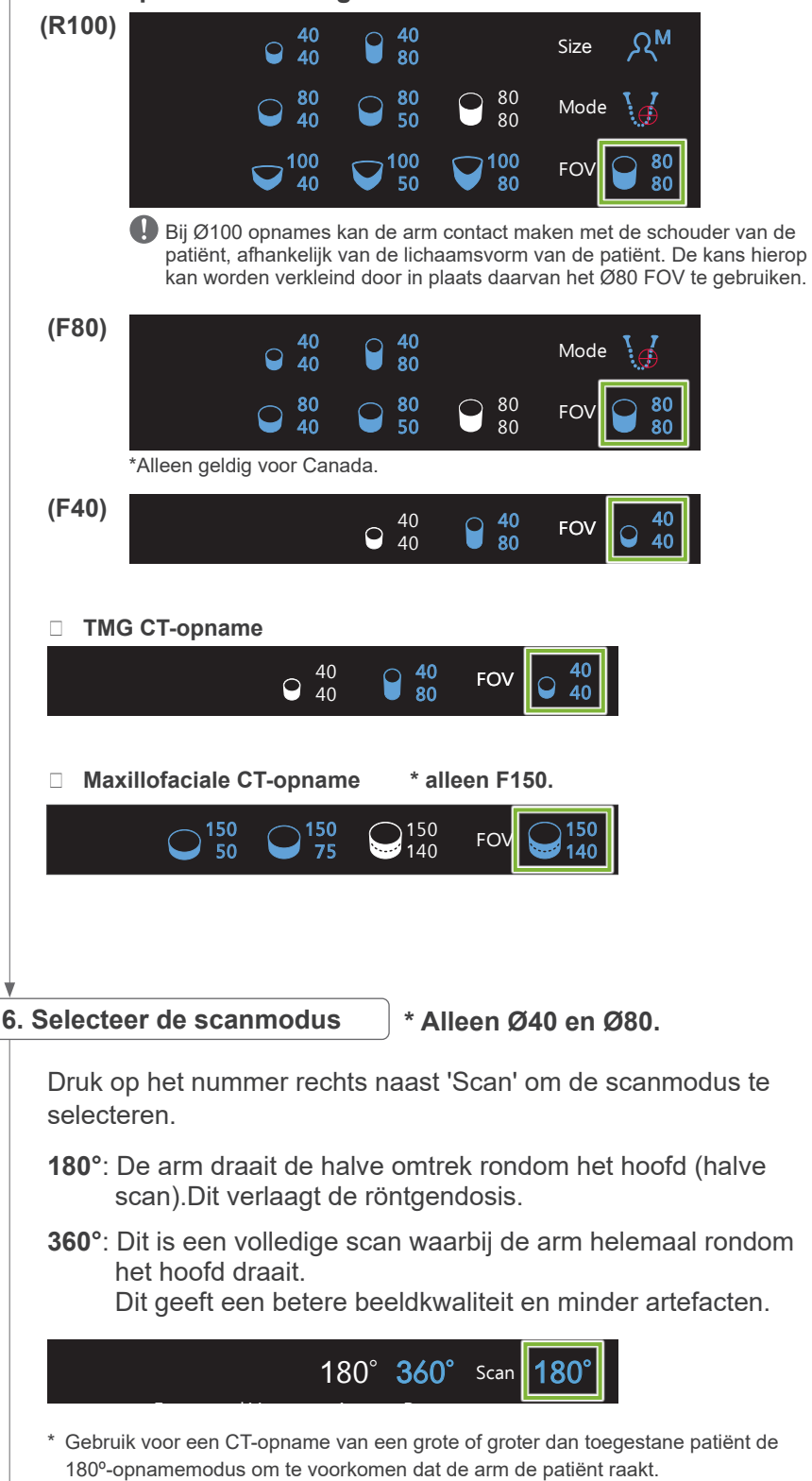

<span id="page-66-0"></span>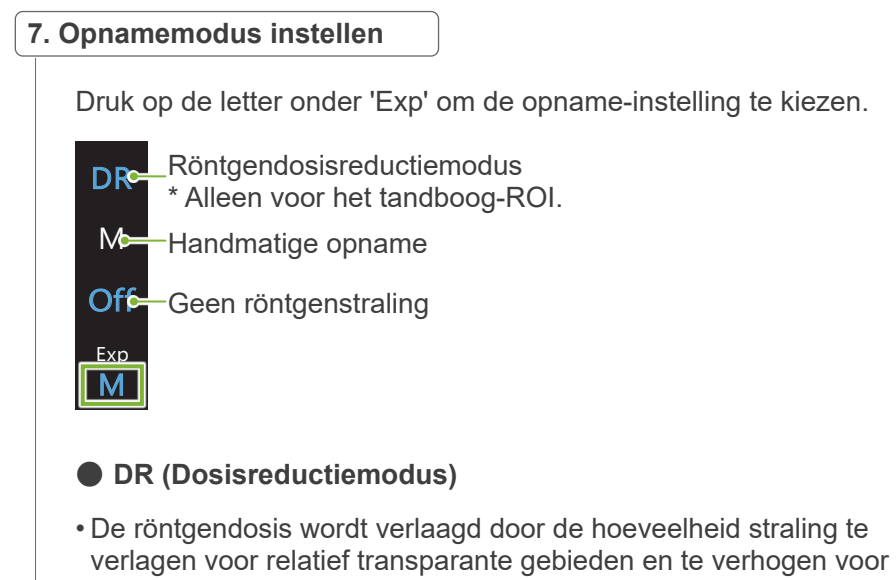

meer opake gebieden. Dit verbetert eveneens de markering van de randen van gebieden met holtes, zoals de wangen en kaken. De röntgendosis wordt met wel 60% verlaagd, vergeleken met de standaard opnames. \* De mate van dosisreductie is afhankelijk van de opnamemodusinstelling.

- 'DR' kan niet worden geselecteerd voor TMG-opnames.
- 'DR' kan niet worden geselecteerd voor de proefopnames in twee richtingen.
- Wanneer 'DR' is geselecteerd, verschijnt 'Max' naast de buisspanningswaarde. Dit betekent dat de getoonde waarde de maximum mA-output is, hoewel dit tijdens de scan zal variëren. In de DR-modus kan de buisspanning worden ingesteld van 3 tot 10 mA. (Van 3 tot 8 mA als het buisvoltage 85 kV of meer is.)<br>———————————————————— 0.2 mmCu

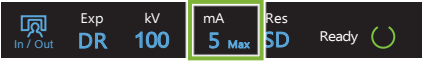

• 'DR' werkt alleen als de buisspanning is gesteld op 3 mA of meer. Als in de DR-modus de mA is ingesteld op minder dan 2 mA, gaat deze waarde automatisch naar 3 mA zodra de unit wordt ingesteld op DR-modus.

### **ⶤ Opname-instellingen voor hoge resolutie**

Om het volledige voordeel te kunnen benutten van de hoge resolutie 'HR'-instelling, moeten de instellingen voor handmatige 'M'-opname worden gebruikt. De dosisreductiemodus 'DR' geeft wel minder röntgenstraling, maar de beelden zijn korreliger.

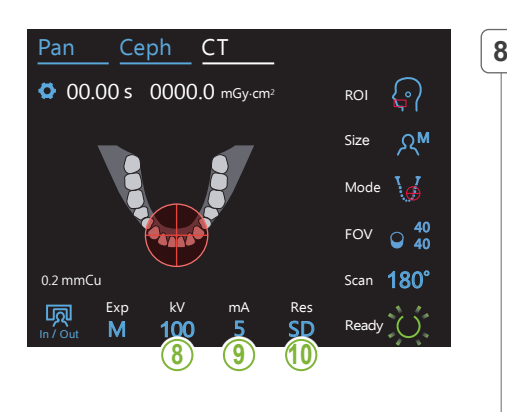

### **8. Stel het buisvoltage (kV) in**

Druk op het nummer onder 'kV' om het voltage in te stellen. Dit kan worden ingesteld van 70 tot 100 kV in stappen van 5 kV.

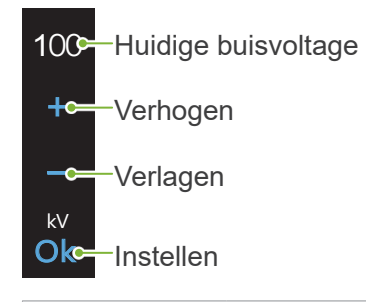

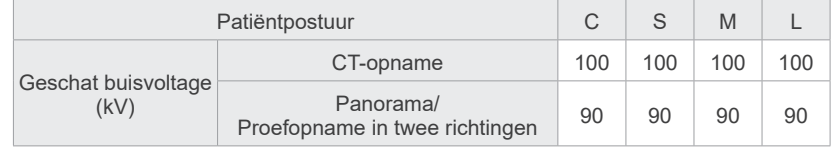

#### **9. Stel de buisspanning in**  $\frac{1}{2}$

M

100

kV mA

Druk op het nummer onder 'mA' om de buisspanning in te stellen. Deze kan worden ingesteld van 2 tot 10 mA in stappen van 1 mA.

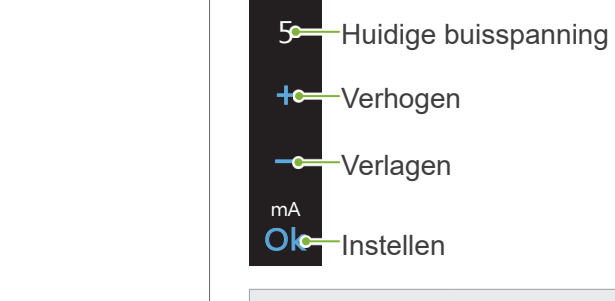

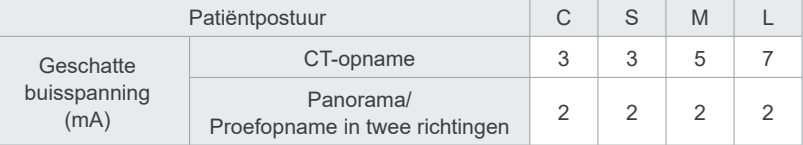

### **AVOORZICHTIG**

• Een sterke röntgenstraling kan de fotodioden op de sensor satureren voor gebieden met een hoge röntgentransparantie. Hierdoor kan het abusievelijk lijken alsof er totaal geen weefsel aanwezig is op het resulterende beeld. Kijk naar het ronddraaiende beeld dat tijdens het maken van de opname wordt geproduceerd of dit inderdaad het geval is en houd hier rekening mee bij het stellen van een diagnose.

10. Selecteer de resolutie

#### **\* Alleen voor Ø40 × H40.**

Druk op de letters onder 'Res' om de resolutie in te stellen.

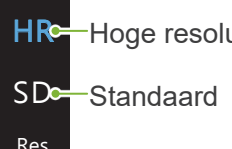

SD

Hoge resolutie

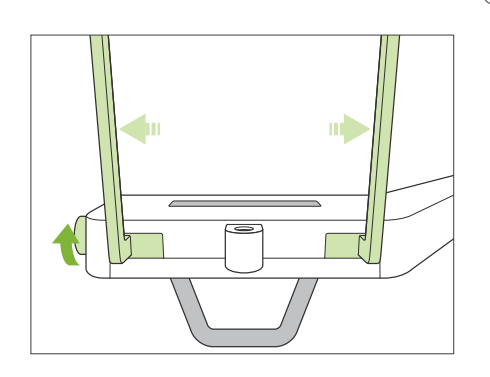

**11. Stel de kinsteun, het bijtblok of de bovenlipsteun in**

Draai aan de temporale stabilisatorknop en open de stabilisatoren. Veeg de kinsteun, het bijtblok of de bovenlipsteun schoon met ethanol (70 vol% tot 80 vol%) en plaats deze in de kinsteunhouder.

\* Controleer voor gebruik of het onderdeel niet is bekrast of beschadigd.

#### **ⶤ Kinsteun**

- 1.Open een wegwerphoesje (**A**) voor de kinsteun en plaats dit op de kinsteun.
- 2.Trek het papier (**B**) omlaag en eraf.

### **ⶤ Bijtblok**

- 1. Trek het papier van een wegwerphoesje voor de kinsteun af (**C**) en plaats dit over het bit (het deel van het bijtblok waar de patiënt op bijt).
- 2. Draai het wegwerphoesje en plaats het bit in de bijtblokstand.
- 3. Trek een bijtblokhoesje (**D**) over het bit.

#### **ⶤ Bovenlipsteun**

- 1.Open het wegwerphoesje voor de kinsteun (**A**) en plaats dit op de bovenlipsteun.
- 2.Trek het papier (**B**) omlaag en eraf.
- 3)Draai het hoesje en druk het zo stevig mogelijk tegen de bovenlipsteun aan.

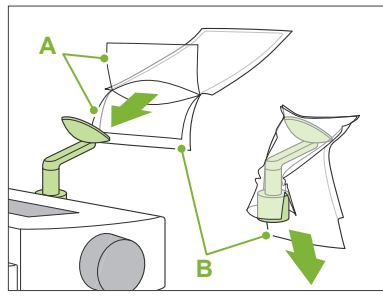

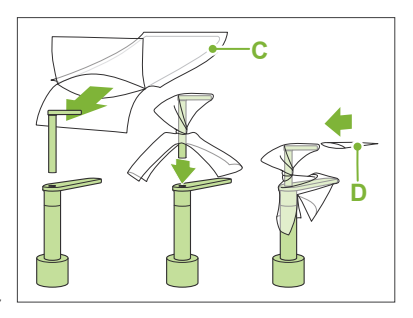

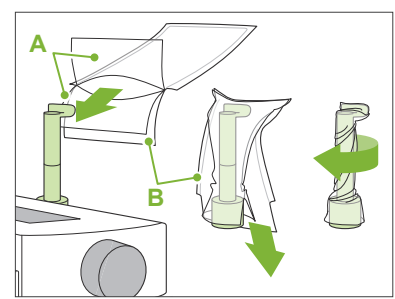

#### **AWAARSCHUWING**

- De kinsteun, het bijtblok en de bovenlipsteun moeten na elk gebruik en voordat er een wegwerphoesje overheen wordt geplaatst, worden gedesinfecteerd met ethanol (70 vol% tot 80 vol%).
- Hoesjes voor het bijtblok en wegwerphoesjes voor de kinsteun mogen nooit opnieuw worden gebruikt. Voor elke patiënt moet een nieuwe worden gebruikt.
- De patiëntgreep moet na elke patiënt worden gedesinfecteerd door deze af te nemen met ethanol (70 vol% tot 80 vol%). Als de patiënt een open of bloedende wond op zijn hand heeft, bedek dan de patiëntgreep voordat de patiënt deze vastpakt om verontreiniging te voorkomen.

### **AVOORZICHTIG**

• De kinsteun, het bijtblok en de bovenlipsteun kunnen een belasting van 20 kg hebben. Deze onderdelen kunnen kapot gaan of letsel bij de patiënt veroorzaken als de patiënt te veel gewicht op deze onderdelen plaatst.

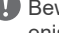

Bewaar wegwerphoesjes voor de kinsteun en het bijtblok op een schone en hygienische plaats.

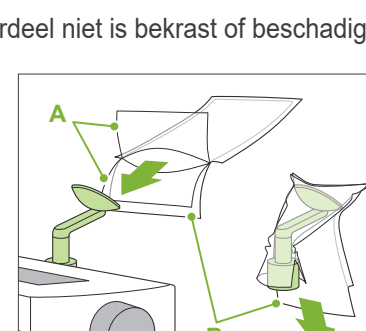

### **7.3.2 Plaatsing en positionering van patiënt**

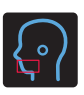

### **CT-opname tandboog**

Dit gaat hetzelfde als een panorama-opname van de tandboog. Raadpleeg **"[6.3.2 Plaatsing en positionering van patiënt](#page-35-0)" (pp.[34](#page-35-0) – [37](#page-38-0))**.

Voor een proefopname panorama:

Druk op de toets 'Pan' (Pannen) op het bedieningspaneel om naar de panoramamodus te gaan en positioneer vervolgens de patiënt.

Als de patiënt voor een andere modus dan panorama is gepositioneerd, is de proefopnamepositie mogelijk niet nauwkeurig.

Als u een eerder gemaakte panorama-opname gebruikt, moet u erop letten dat de positionering van de patiënt exact hetzelfde is.

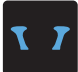

### **TMG CT-opname**

Dit gaat hetzelfde als een viervoudig TMG-opname. Raadpleeg **"[6.4.2 Plaatsing en positionering van de patiënt"](#page-48-0) (pp[.47](#page-48-0) – [51](#page-52-0))**.

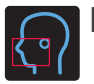

### **Maxillofaciale CT-opname**

Dit gaat hetzelfde als een panorama-opname van de tandboog.

Raadpleeg **"[6.3.2 Plaatsing en positionering van patiënt](#page-35-0)" (pp.[34](#page-35-0) – [37](#page-38-0))**.

Omdat er een bovenlimiet is voor de opname, kan het nodig zijn zeer lange patiënten te laten zitten of zichzelf kleiner te laten maken.

### **7.3.3.1 FOV-positie instellen met proefopname panorama (voor Ø40 FOV)**

### AVOORZICHTIG

- De proefopname panorama bepaalt een referentiebereik, maar de nauwkeurigheid hiervan kan niet worden gegarandeerd. Afhankelijk van de patiënt kan er een grote fout optreden in de positionering voor mandibulaire tweede en derde kiezen. In dat geval is het beter om de proefopname in twee richtingen te gebruiken.
- Voor tandeloze patiënten is het moeilijk om proefpositionering te reproduceren voor een CT-scan; daarom moet in plaats daarvan bundelpositionering worden gebruikt om een CT-opname te maken.

De panoramische proefopname kan niet worden toegepast op TMJ CT-opnames.

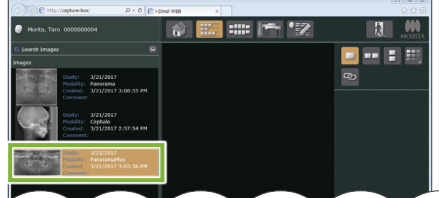

#### i-Dixel WEB

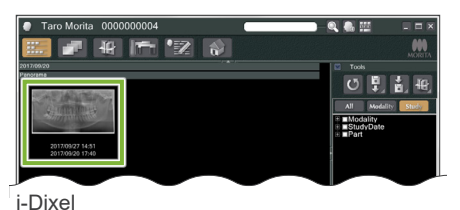

#### **1. Geef een panoramabeeld weer (i-Dixel WEB)**

#### Geef een panoramabeeld weer in de 2D-viewer van i-Dixel WEB.

De proefopname panorama kan worden gebruikt met panoramabeelden die zijn gemaakt met de modellen Veraviewepocs 2D, 3D en 3D R100/F40. Omdat de positionering echter lager is, moet dit altijd met behulp van de bundels worden gecontroleerd alvorens de CT-opname te maken.

### A VOORZICHTIG

- De panoramische proefopname kan niet worden toegepast op het panoramische beeld als dit horizontaal wordt gedraaid. Herstel het beeld door het terug te draaien naar de oorspronkelijke oriëntatie. Gebruik ook geen beelden met de onderstaande condities voor de panoramische proefopname. De panoramische proefopname kan niet correct worden verwerkt, omdat deze beelden geen horizontale draaiingsinformatie bevatten.
	- Geïmporteerde panoramische beelden die horizontaal zijn gedraaid.
	- Beelden die horizontaal zijn gedraaid en zijn opgeslagen als een nieuw beeld.

#### Raadpleeg **"[6.3.3 Opname](#page-39-0)" (p[.38](#page-39-0))** om een nieuw panoramabeeld te maken.

### A VOORZICHTIG

• Als de panorama-opname alleen voor positionering voor een CT-opname zal worden gebruikt, moet de laagst mogelijke röntgendosis worden gebruikt zonder dat dit een nadelig effect heeft op de CT-positionering. Geschat buisvoltage en buisspanning: 90 kV en 2 mA voor alle patiëntposturen.

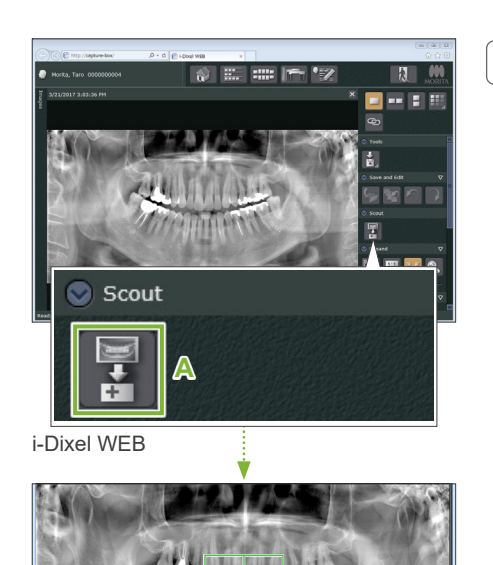

### **2. Open het X800-opnamevenster (i-Dixel WEB)**

Klik op de toets Proefopname panorama selecteren (**A**).

Wanneer het panoramisch beeld in het X800-opnamevenster wordt geopend, kan de panoramische proefopnameprocedure worden gestart.

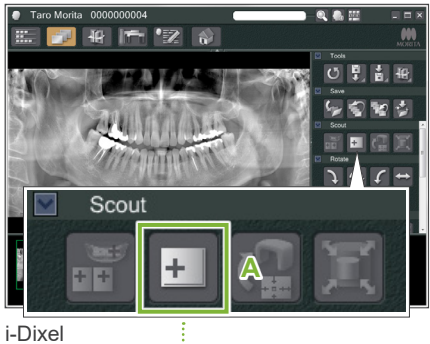

Er verschijnt een groen kader. Dit kader geeft het opnamegebied (FOV) aan.

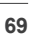

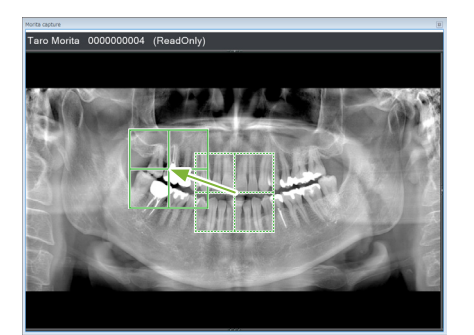

### **3.Specificeer het opnamegebied (i-Dixel WEB)**

Versleep het kader om het midden van de opname te bepalen.

- Herhaaldelijk klikken of langdurig verslepen kan de reactie van de computer vertragen of zelfs bevriezen.
- $\bf\Omega$ Druk niet op de bedieningstoetsen op de röntgenunit zolang het opnamekader in de i-Dixel WEB wordt weergegeven. Hierdoor zou de röntgenunit kunnen stoppen.
- Als het kader buiten het mogelijke opnamebereik valt, wordt het rood en is het niet mogelijk om het midden van het FOV te specificeren.

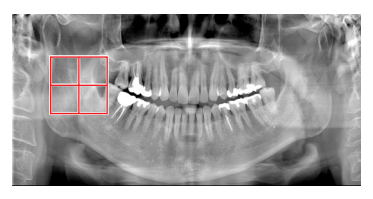

### **ⶤ Het FOV op de i-Dixel WEB-computer wijzigen**

Het FOV kan met de i-Dixel WEB-software worden gewijzigd.

#### **Klik op de toets 'Set CT Area' (CT-gebied instellen)**

Klik op de toets 'Set CT Area' (**A**) op het proefopnamepaneel om een venster voor opnamemodusselectie te tonen.

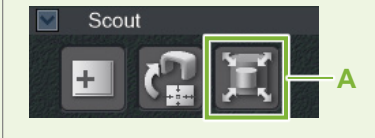

### **Selecteer de gebiedsgrootte**

Selecteer een gebiedsgrootte uit het vervolgkeuzemenu en klik op de toets 'OK'.

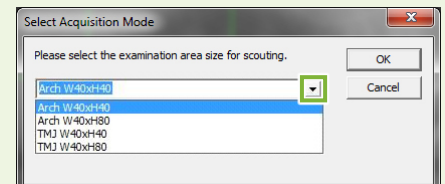

- \* Indien de positioneringsmodus Proefopname in twee richtingen voor TMG is, is de opname 'Size L' (Maat L) ongeacht de geselecteerde patiëntgrootte vanwege de beperking van de armbeweging. Selecteer de juiste gebiedsgrootte uit een van de volgende:
	- W 40 × H 80 (Size L) W 40 × H 40 (Size L) W 40 × H 40 (HR Size L)

Als iets anders wordt geselecteerd, wordt het frame rood en is het niet mogelijk om een opname te maken.

#### **De gebiedsgrootte verandert**

Er klinkt een pieptoon en de gebiedsgrootte wijzigt in de geselecteerde grootte.
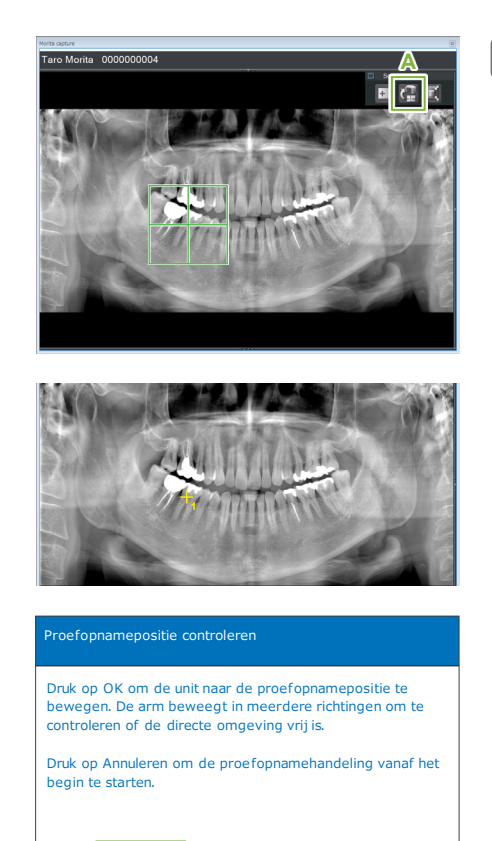

#### **4. Verzend FOV-positie (i-Dixel WEB)**

Klik op de toets 'Send CT Scout Position' (CT-proefopnamepositie verzenden) (**A**) op het toolpaneel voor proefopname.

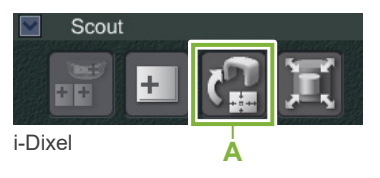

Een geel plusteken '+' in het panoramabeeld verwijst naar het midden van het opnamegebied.

Vergeet niet op het pictogram voor het verzenden van de CT-proefopnamepositie (Send CT Scout Position) te drukken na positionering van het frame. Als u dit toch vergeet, wordt het nieuw geselecteerde gebied niet herkend door de Veraview  $X800$ 

De panoramische proefopname kan niet worden toegepast op het panoramische beeld als dit horizontaal wordt gedraaid. Selecteer een beeld dat niet horizontaal is gedraaid en specificeer het opnamegebied. Raadpleeg voor details **["1. Geef](#page-70-0)  [een panoramabeeld weer \(i-Dixel WEB\)](#page-70-0)" (p. [69](#page-70-0))**.

Als de geselecteerde positie OK is, klinkt er een tweetonige pieptoon en verschijnt het hier links getoonde bericht in het bedieningspaneel.

Druk op de toets 'Ok' om de positionering te bevestigen.

Druk op de toets 'Cancel' om deze te annuleren.

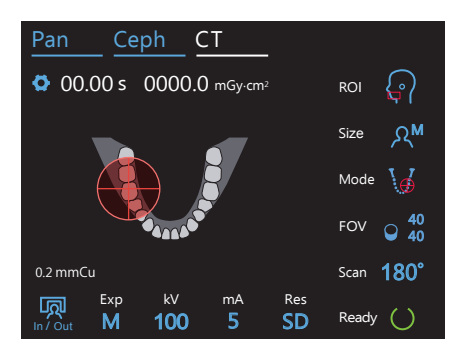

Ok **Cancel** 

#### **5.Registreer FOV-positie**

Druk op de toets 'Ok', waarna de arm naar de positie beweegt die overeenkomt met de geregistreerde FOV-positie.

Het bedieningspaneel wijzigt automatisch in de CT-opnamemodus.

Het opnamegebied dat wordt gespecificeerd door de i-Dixel WEB-toepassing verschijnt als een FOV-cirkel in het bedieningspaneel.

De FOV-cirkel bepaalt een referentiebereik, maar de nauwkeurigheid hiervan kan niet worden gegarandeerd.

#### **ⶤ Positionering snijtanden**

positie zodanig heeft aangepast dat het FOV binnen het ophaniegebied van de drift<br>valt. Het snijtandengebied zal niet exact in het midden van het FOV vallen, maar valt Wanneer de proefopname het snijtandengebied aanduidt, kan de FOV-cirkel in het bedieningspaneel er iets achter lijken te liggen. De reden hiervoor is dat de unit de positie zodanig heeft aangepast dat het FOV binnen het opnamegebied van de unit wel in het opnamebereik. Ga verder met de procedure.

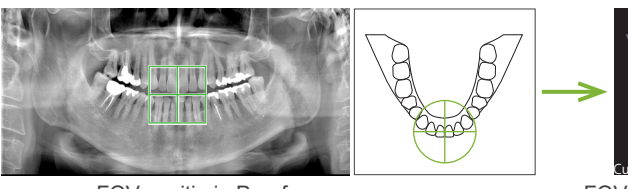

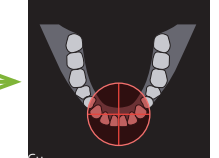

de Veraview X800 positie pepaaid door

FOV-positie in Proefopname panorama

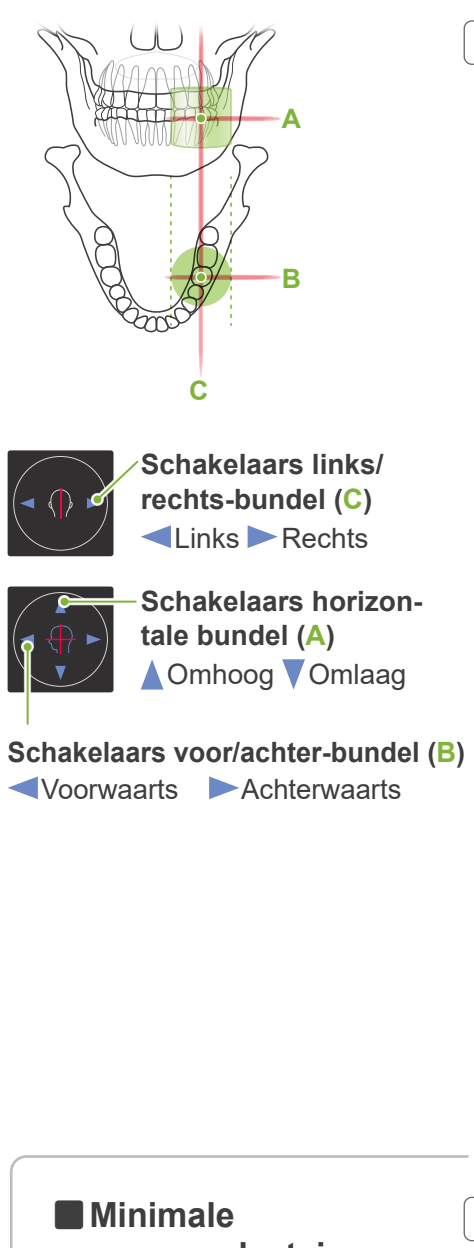

#### **6. Controleer opnamepositie**

De horizontale (**A**), voor/achter- (**B**) en links/rechts- (**C**) bundels snijden in het midden van het opnamegebied.

Controleer of de bundels goed gericht zijn.

#### **AVOORZICHTIG**

• Als de lijn vanaf het orbitale gebied naar de ooringang niet horizontaal is, kan het achterhoofd mogelijk uitsteken en contact maken met de arm tijdens een opname of tijdens het bewegen. Als de patiënt een groot hoofd heeft, moet een test worden uitgevoerd met de geen-röntgenmodus om er zeker van te zijn dat de arm geen contact maakt met de patiënt.

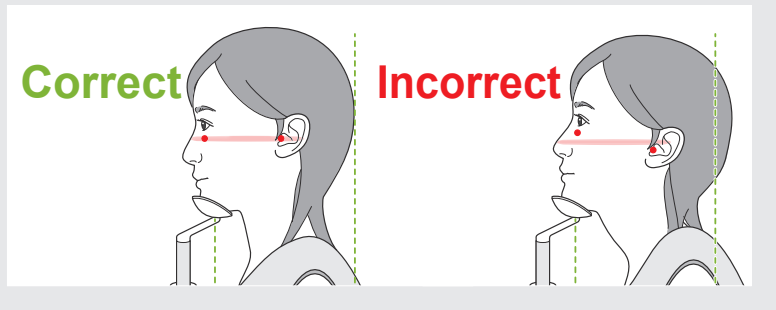

Vraag de patiënt het hoofd stil te houden tijdens de röntgenopname (of zolang de melodie klinkt) en verlaat de röntgenruimte.

#### A VOORZICHTIG

• Waarschuw de patiënt niet te bewegen tijdens de opname (zolang de melodie klinkt). Als de patiënt beweegt, kan hij/zij geraakt worden door de arm of kan de opname mislukken.

Als de patiënt naar de arm kijkt tijdens het rondgaan, kan hij het hoofd bewegen. Het is een goed idee om de patiënt te vragen de ogen te sluiten.

# **scanverplaatsing**

(Als deze functie is ingeschakeld.)

#### **7. Druk op de Ready-toets**

Controleer of de patiënt zijn handen op de patiëntgreep heeft. Druk met de unit al in de gereed-staat nogmaals op de 'Ready'-toets.

De arm verplaatst naar de Minimale scanverplaatsing-positie waarna een tweetonige pieptoon klinkt.

Controleer na verplaatsing van de arm de positie van de patiënt en van de handen op de patiëntgreep en verlaat de röntgenruimte.

Om verder te gaan, ga naar **"[7.3.4 CT-opname"](#page-82-0) (p.[81](#page-82-0))**.

#### **ⶤ Relatie tussen CT- en proefopname-panoramabeelden**

De CT- en proefopname panorama-beelden zijn gekoppeld. Als u dubbelklikt op het groene plusteken '+' in het proefopname panorama-beeld, wordt het CT-beeld voor die plaats automatisch getoond. Als de CT-opname niet is gemaakt, is het plusteken '+' geel. In dit geval is er geen enkele koppeling.

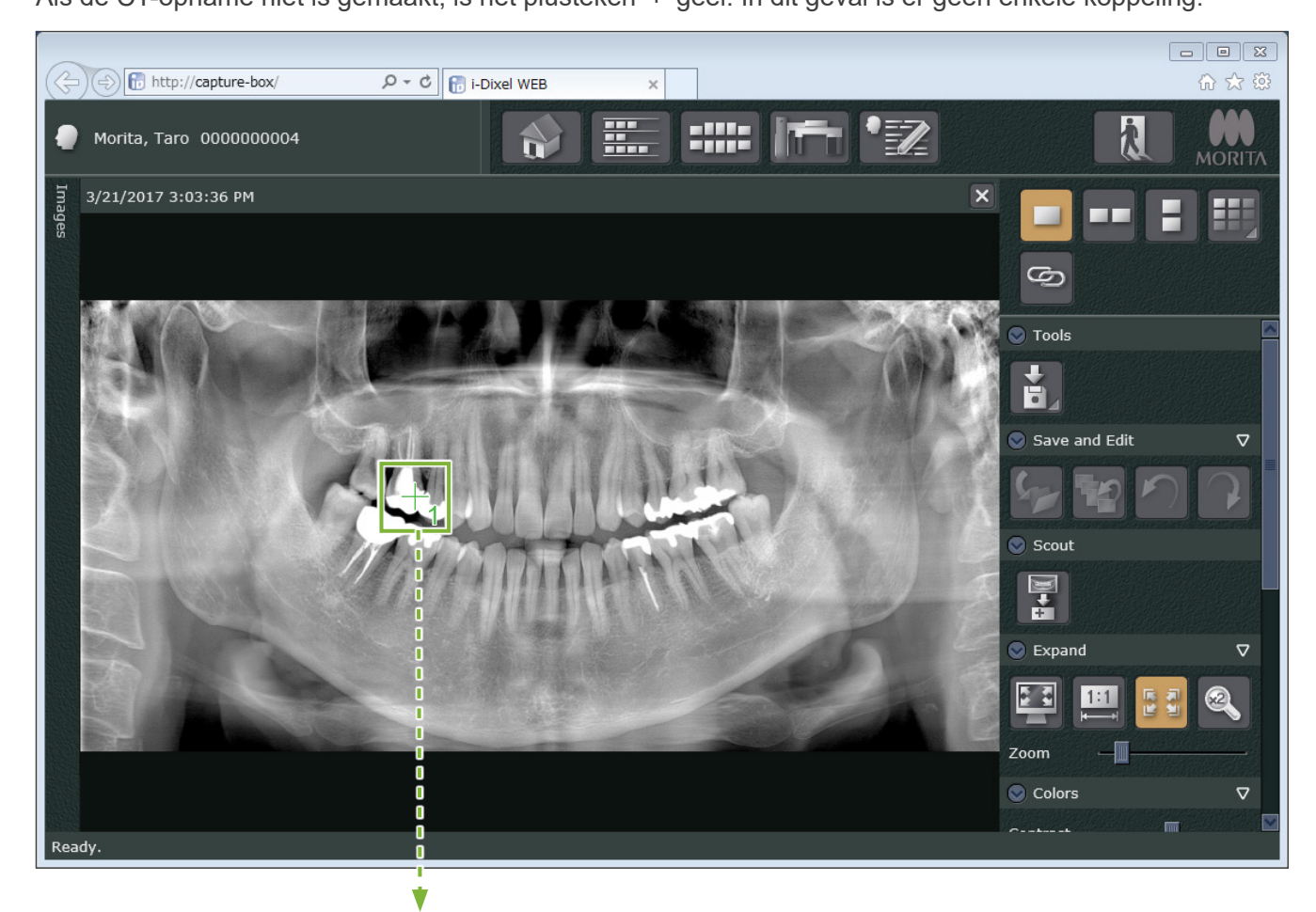

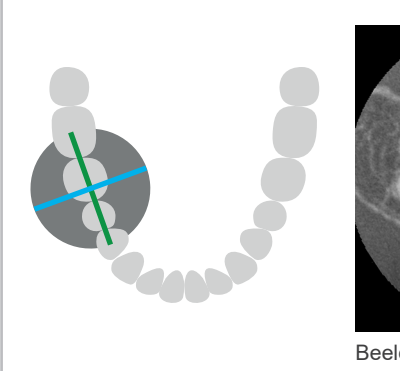

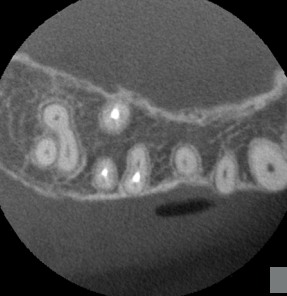

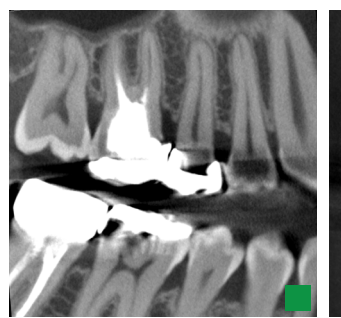

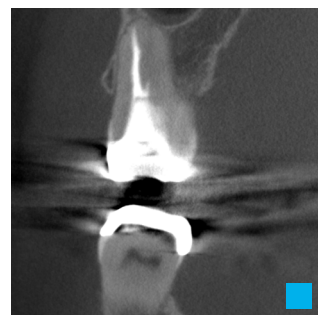

Beeld axiale coupe **Beeld sagittale coupe** Beeld frontale coupe

Exp

Arm laten terugkeren

顷

voordat wordt doorgegaan.

De arm draait voor proefopnamepositionering. Zorg dat de directe omgeving vrij is van belemmeringen

#### **7.3.3.2 FOV-positie instellen met proefopname in twee richtingen (voor tandboog en TMG ROI's)**

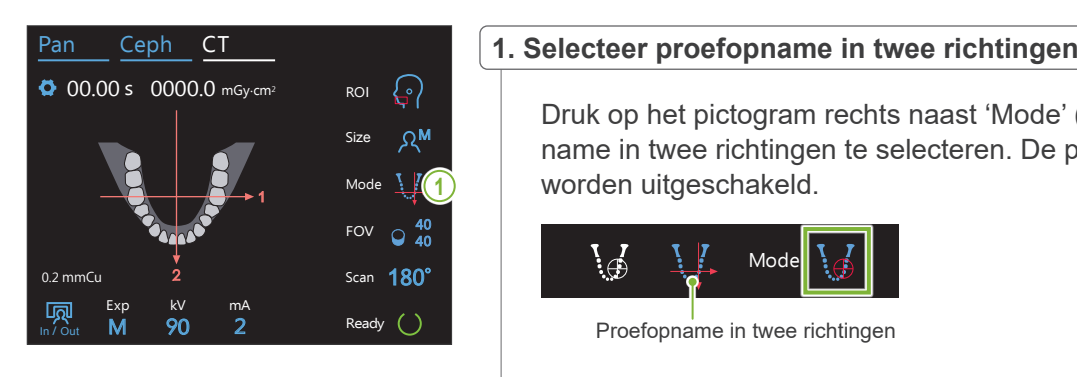

Druk op het pictogram rechts naast 'Mode' (Modus) om proefopname in twee richtingen te selecteren. De positioneringsbundels worden uitgeschakeld.

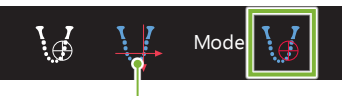

Proefopname in twee richtingen

Ready

#### **7**<br>2. Druk op de Ready-toets In / Out M Jaw A 0 HS Lv Spd<br>0 HS Ready

kV mA

Druk op de 'Ready'-toets.

Het venster 'Arm laten terugkeren' verschijnt. Controleer of het gebied veilig is en druk dan op de toets 'Ok'.

Als er een venster verschijnt met de vraag om de temporale stabilisatoren te controleren, druk op de toets 'Ok'.

De röntgenkop beweegt en de positioneringsbundels (horizontaal, voor/achter en links/rechts) worden zichtbaar. De unit is nu gereed. De horizontale bundel beweegt naar de proefopnamepositie.

#### **AWAARSCHUWING**

• De laserstraal kan het gezichtsvermogen beschadigen. Kijk nooit direct in de straal en zorg ervoor dat de straal nooit op iemands ogen wordt gericht.

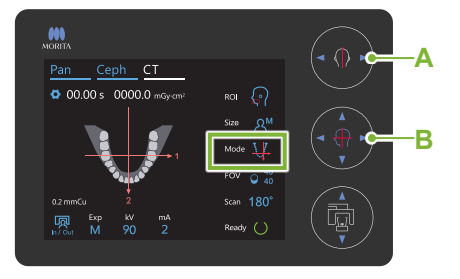

Ok Cancel

**A Schakelaars links/rechts-bundel** Links Rechts

#### **B Schakelaars voor/achter-bundels**

Voorwaarts Achterwaarts

#### **3. Lijn de bundels uit**

Controleer of de FOV-positionering: 'Mode' is ingesteld op proefopname in twee richtingen. Lijn de bundels voor/achter en links/ rechts uit met het middel van het doelgebied.

- \* Het opnamegebied voor de proefopname in twee richtingen is B80 × H80 (B40 × H80 voor F40-modellen). Als deze bundels te ver van het doel af liggen, worden ze mogelijk niet opgenomen in het beeld van de proefopname in twee richtingen.
- **ⶤ Referentiepunt voor opnamepositie**

#### **Tandboog**

**Voor/achter-bundel:** eerste kies

#### **TMG**

**Voor/achter-Bundel:** 1 cm voor de ooropening **Links/rechts-bundel:** van voren gezien, TMG-positie van patiënt

Zorg voor een TMG-opname dat de 'ROI' is ingesteld op 'TMG'. De marges voor de proefopname en de CT-opname voor de tandboog en TMG zijn niet hetzelfde.

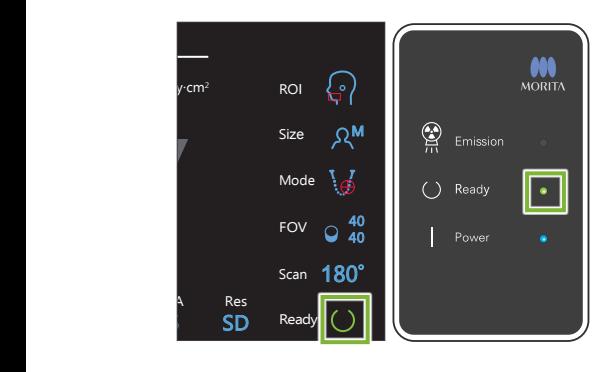

#### **4. Controleer gereed-status**

Controleer of de 'Ready'-toets op het bedieningspaneel en het 'Ready'-lampje (groen) op het controlekastje branden.

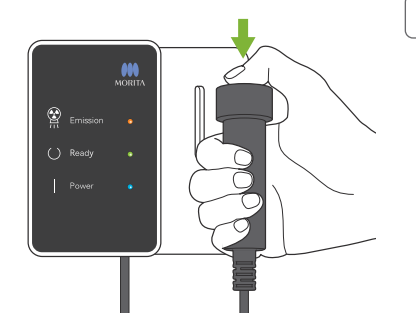

**5. Maak een proefopname in twee richtingen**

Houd de opnameschakelaar ingedrukt. De arm draait rond en de röntgenopname start. Het lampje 'Emission' (Opname) (geel) op het bedieningskastje gaat branden en de melodie wordt afgespeeld.

Er kunnen tot 15 seconden verstrijken tussen het moment dat de opnameschakelaar wordt ingedrukt en de röntgenopname daadwerkelijk start. Dit is niet abnormaal. Het kan even duren voordat de unit de computerinstellingen heeft geverifieerd.

#### **AWAARSCHUWING**

• Als zich een noodgeval voordoet, laat dan de opnameschakelaar los. Of druk de noodstopschakelaar in. Hierdoor worden de rotatie van de arm en de röntgenopname gestopt.

#### **AVOORZICHTIG**

- Verlaat de röntgenkamer om op de opnameschakelaar te drukken.
- Als de bediener om de een of andere reden in de röntgenkamer moet blijven, dient hij een loodschort te dragen en ten minste 2 meter uit de buurt van het focuspunt van de röntgenstraling te blijven.Ook dient hij buiten het gebied te blijven dat wordt blootgesteld aan röntgenstraling.
- Als de opnameschakelaar wordt losgelaten voordat de volledige opnameprocedure voor proefopname is doorlopen, wordt de opname onmiddellijk beëindigd. Voer in dat geval de patiënt weg van de unit. Als de röntgenkop of de detector direct achter de patiënt staat, moet de unit worden uitgeschakeld en de arm langzaam worden weggedraaid, zodat de patiënt erachter kan wegstappen. Als u de gereedprocedures uitvoert zonder de patiënt van de unit weg te voeren, kan de arm de patiënt raken en mogelijk verwonden.
- Houd voor de proefopname in twee richtingen de stralingsschakelaar ingedrukt tot beide opnames zijn voltooid. Wanneer de schakelaar wordt losgelaten na één opname, gaat deze eerste opname verloren en wordt geen enkel beeld verkregen.

De melodie stopt wanneer de opname is voltooid. Laat de opnameschakelaar los en hang deze in de houder op het bedieningskastje.

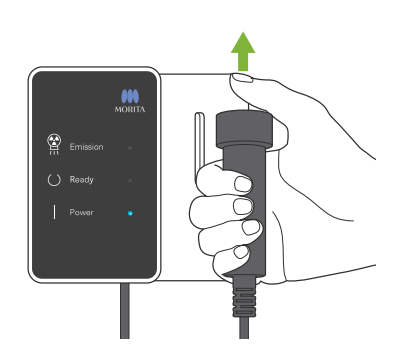

7 CT-opname < Two-direction Scout >

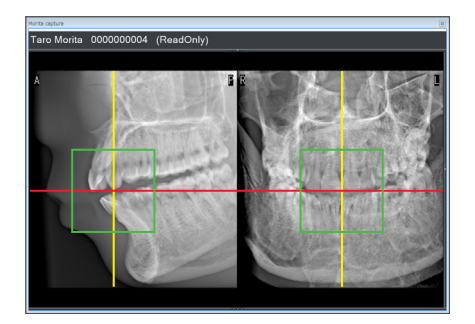

#### **6. Weergave proefopnamebeeld (i-Dixel WEB)**

Het beeld van de proefopname in twee richtingen wordt getoond in de i-Dixel WEB 2D-viewer.

Het kruispunt van de rode en gele lijnen toont het midden van het opnamegebied en het groene kader toont de omvang van het FOV. De grootte van het kader geeft de grootte aan van het geselecteerde FOV.

#### **AVOORZICHTIG**

- Sluit het proefopnamebeeld pas nadat de CT-opname is voltooid. Als het proefopnamebeeld wordt gesloten, is positionering niet langer mogelijk.
- \* De grootte van het CT-opnamegebied (FOV) kan worden gewijzigd met behulp van de i-Dixel WEB-software. Raadpleeg voor nadere informatie **[7.3.3.1,](#page-70-1) "[Het FOV op de i-Dixel WEB-com](#page-71-0)[puter wijzigen"](#page-71-0) (p.[70](#page-71-0))**.

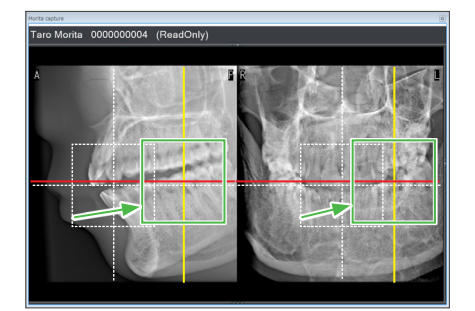

#### **7. Specifeer de FOV-positie (i-Dixel WEB)**

Versleep het kader om het midden van het FOV te bepalen.

#### **ⶤ Ø100 proefopnamebeeld**

Er verschijnt een gele stippellijn (**A**) in het beeld voor het Ø100 FOV. Deze lijn vertegenwoordigt de maximale breedtepositie van het FOV (**B**). Gebruik deze lijn om de positionering te schatten.

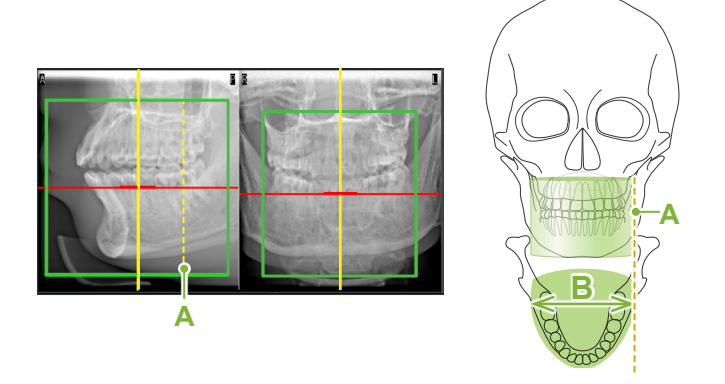

- Herhaaldelijk klikken of langdurig verslepen kan de reactie van de computer vertragen of zelfs bevriezen.
- Druk niet op de bedieningstoetsen op de röntgenunit zolang het opnamekader in de i-Dixel WEB-computer wordt weergegeven. Hierdoor zou de röntgenunit kunnen stoppen.
- Als het kader buiten het mogelijke CT-opnamebereik valt, wordt het rood en is het niet mogelijk om het midden van het FOV te specificeren.

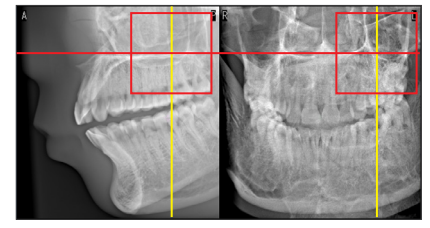

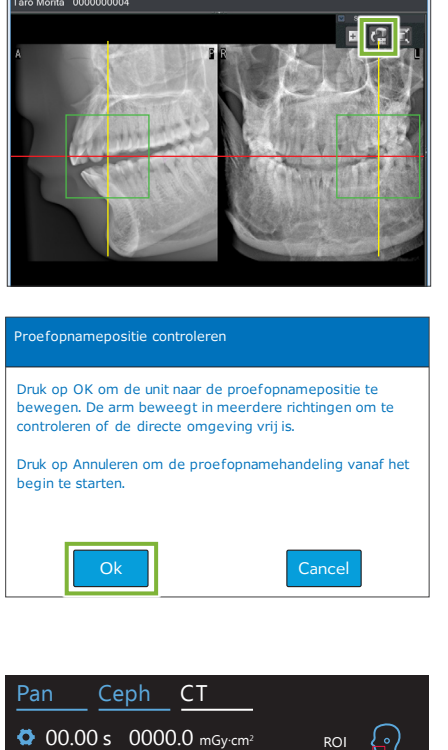

#### **8. Verzend FOV-positie (i-Dixel WEB)**

Klik op de toets 'Send CT Scout Position' (**A**) op het toolpaneel voor proefopname. Er verschijnt een plusteken '+' in het midden van het opnamegebied in het beeld.

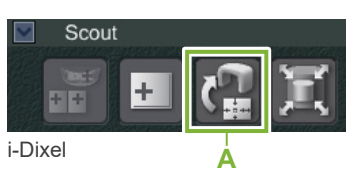

Vergeet niet op het pictogram voor het verzenden van de CT-proefopnamepositie (Send CT Scout Position) te drukken na positionering van het frame. Als u dit toch vergeet, wordt het nieuw geselecteerde gebied niet herkend door de Veraview X800.

Als de geselecteerde positie OK is, klinkt er een tweetonige pieptoon en verschijnt het hier links getoonde bericht in het bedieningspaneel.

Druk op de toets 'Ok' om de positionering te bevestigen. Druk op de toets 'Cancel' om deze te annuleren.

#### $100$ Exp In / Out kV mA M Res SD 0.2 mmCu 00.00 s 0000.0 mGy·cm<sup>2</sup> ROI Size Ω<sup>M</sup> Ready Scan Mode 180° FOV  $\circ$  40 40 **10**

#### **9. Registreer FOV-positie**

Druk op de toets 'Ok', waarna de arm naar de positie beweegt die overeenkomt met de geregistreerde FOV-positie.

Het opnamegebied dat wordt gespecificeerd door de proefopname in twee richtingen verschijnt als een FOV-cirkel in het bedieningspaneel.

De FOV-cirkel bepaalt een referentiebereik, maar de nauwkeurigheid hiervan kan niet worden gegarandeerd.

#### **ⶤ Positionering snijtanden**

Wanneer de proefopname het snijtandengebied aanduidt, kan de FOV-cirkel in het bedieningspaneel er iets achter lijken te liggen. De reden hiervoor is dat de unit de positie zodanig heeft aangepast dat het FOV binnen het opnamegebied van de unit valt. Het snijtandengebied zal niet exact in het midden van het FOV vallen, maar valt wel in het opnamebereik. Ga verder met de procedure.

\* Onthoud dat de FOV-positie op het proefopnamebeeld afwijkt van de positie die wordt getoond op het bedieningspaneel.

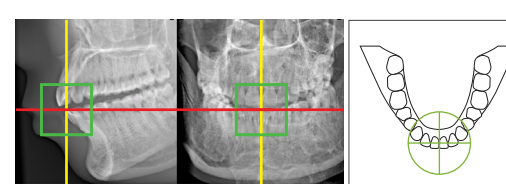

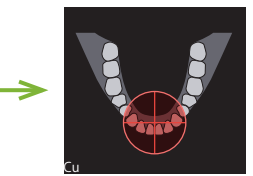

De FOV-positie op proefopname in twee richtingen

Veraview X800 ositie pepaald door de

#### **10. Opnamemodus instellen**

Stel de instellingen voor Opname (Exp), buisvoltage (kV) en buisspanning (mA) voor de CT-opname in.

Raadpleeg voor nadere informatie **[7.3.1,](#page-64-0) "[7. Opnamemodus](#page-66-0)  [instellen](#page-66-0)" – "[9. Stel de buisspanning in](#page-67-0)" (pp[.65](#page-66-0) – [66](#page-67-0))**.

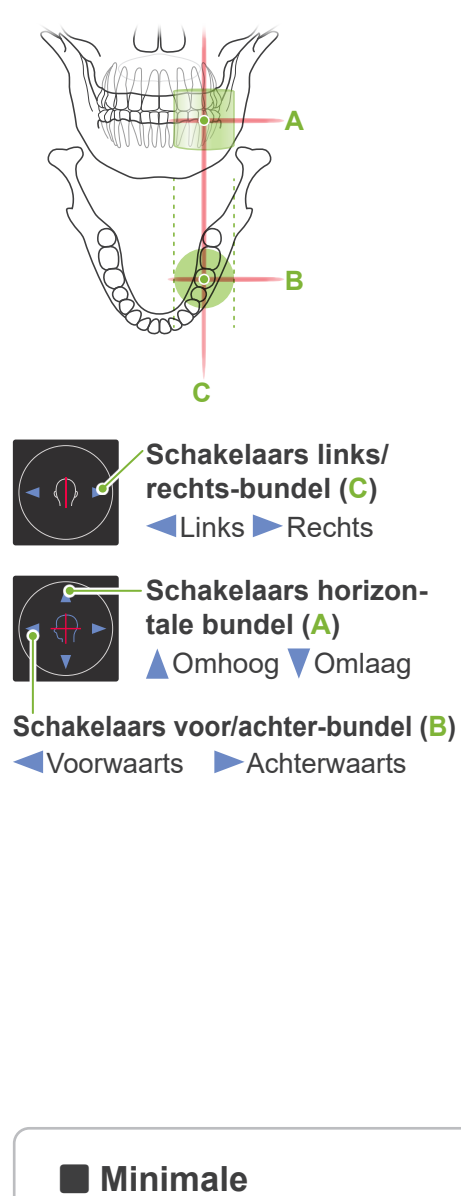

#### **11. Controleer opnamepositie**

De horizontale (**A**), voor/achter- (**B**) en links/rechts- (**C**) bundels snijden in het midden van het opnamegebied. Controleer of de bundels goed gericht zijn.

#### AVOORZICHTIG

• Als de lijn vanaf het orbitale gebied naar de ooringang niet horizontaal is, kan het achterhoofd mogelijk uitsteken en contact maken met de arm tijdens een opname of tijdens het bewegen. Als de patiënt een groot hoofd heeft, moet een test worden uitgevoerd met de geen-röntgenmodus om er zeker van te zijn dat de arm geen contact maakt met de patiënt.

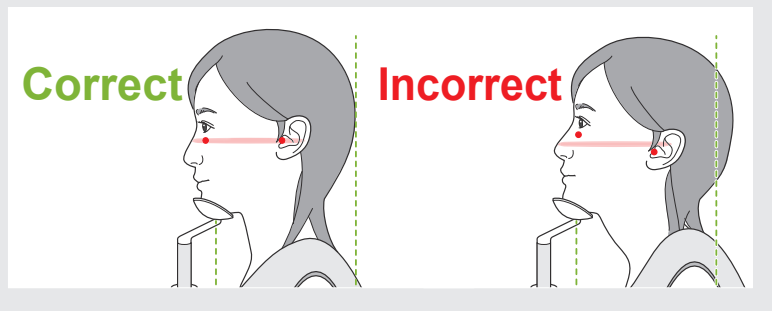

Vraag de patiënt het hoofd stil te houden tijdens de röntgenopname (of zolang de melodie klinkt) en verlaat de röntgenruimte.

#### A VOORZICHTIG

• Waarschuw de patiënt niet te bewegen tijdens de opname (zolang de melodie klinkt). Als de patiënt beweegt, kan hij/zij geraakt worden door de arm of kan de opname mislukken.

Als de patiënt naar de arm kijkt tijdens het rondgaan, kan hij het hoofd bewegen. Het is een goed idee om de patiënt te vragen de ogen te sluiten.

# **scanverplaatsing**

(Als deze functie is ingeschakeld.)

#### **12. Druk op de Ready-toets**

Controleer of de patiënt zijn handen op de patiëntgreep heeft. Druk met de unit al in de gereed-staat nogmaals op de 'Ready'-toets. De arm verplaatst naar de Minimale scanverplaatsing-positie waarna een tweetonige pieptoon klinkt.

Controleer na verplaatsing van de arm de positie van de patiënt en van de handen op de patiëntgreep en verlaat de röntgenruimte.

Om verder te gaan, ga naar **"[7.3.4 CT-opname"](#page-82-0) (p.[81](#page-82-0))**.

#### **ⶤ Relatie tussen CT-opname en beelden proefopname in twee richtingen**

De CT- en proefopname in twee richtingen-beelden zijn gekoppeld. Als u dubbelklikt op het groene plusteken '+' in het proefopname in twee richtingen-beeld, wordt het CT-beeld voor die plaats automatisch getoond. Als de CT-opname niet is gemaakt, is het plusteken '+' geel. In dit geval is er geen enkele koppeling.

#### **7.3.3.3 De FOV-positie instellen met bundelpositionering**

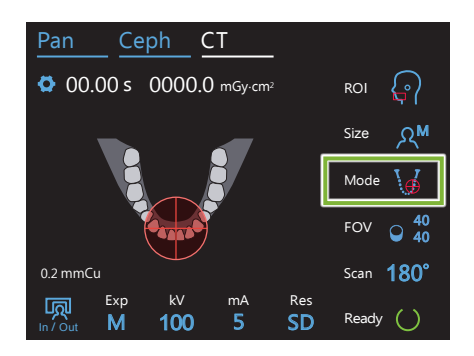

Wanneer bundelpositionering is geselecteerd als FOV-positionering: 'Mode' verschijnt de FOV-cirkel op het bedieningspaneel. Deze toont het horizontale vlak van de tandboog en is bij benadering de locatie van het opnamegebied. De bundels voor/achter en links/rechts zijn gekoppeld aan de FOV-cirkel en zullen dienovereenkomstig verplaatsen wanneer de bundels worden verplaatst.

De FOV-cirkel bepaalt een referentiebereik, maar de nauwkeurigheid hiervan kan niet worden gegarandeerd.

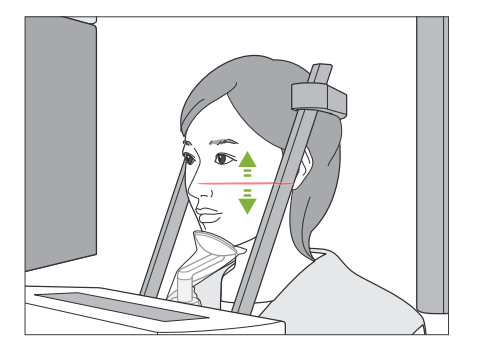

#### **1. Lijn de horizontale bundel uit**

Verplaats de horizontale bundel omhoog of omlaag om de verticale positie in te stellen.

Deze bundel duidt het hoogtemiddelpunt van het FOV aan.

#### **ⶤ FOV-bereik**

#### **Voor Ø 40, Ø 80 en Ø 100:**

Het FOV heeft een verticaal bereik van 130 mm. (Het kan ten opzichte van de laagste positie 50 mm omhoog worden verplaatst voor een H80, 80 mm voor een H50 en 90 mm voor een H40.)

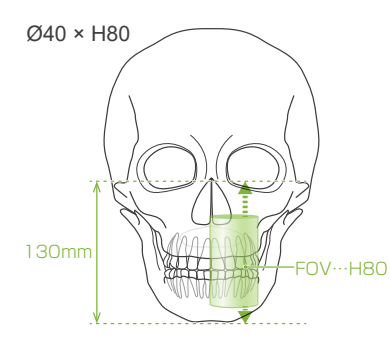

#### **Voor Ø150:**

Het FOV heeft een verticaal bereik van 140 mm.

(Het kan ten opzichte van de laagste positie 65 mm omhoog worden verplaatst voor een H75, en 90 mm voor een H50.)

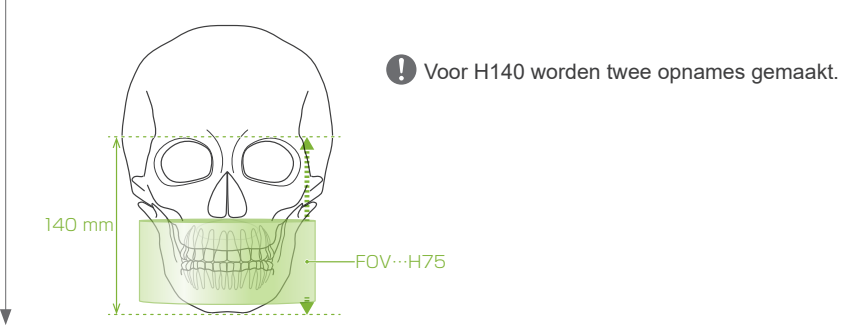

#### **2. Lijn de bundels voor/achter en links/rechts uit**

#### **ⶤ Ø40**

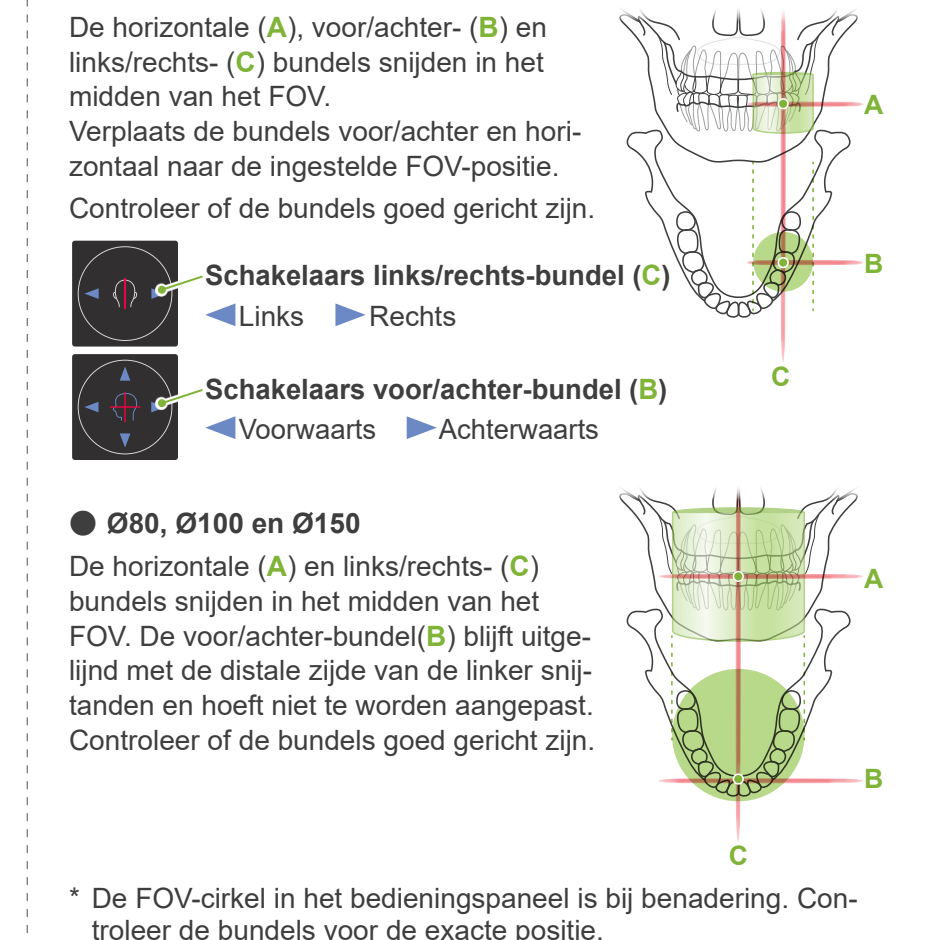

Vraag de patiënt het hoofd stil te houden tijdens de röntgenopname (of zolang de melodie klinkt) en verlaat de röntgenruimte.

#### **AVOORZICHTIG**

• Waarschuw de patiënt niet te bewegen tijdens de opname (zolang de melodie klinkt). Als de patiënt beweegt, kan hij/zij geraakt worden door de arm of kan de opname mislukken.

Als de patiënt naar de arm kijkt tijdens het rondgaan, kan hij het hoofd bewegen. Het is een goed idee om de patiënt te vragen de ogen te sluiten.

# **㇞ Minimale scanverplaatsing**

(Als deze functie is ingeschakeld.)

#### **3. Druk op de Ready-schakelaar**

Controleer of de patiënt zijn handen op de patiëntgreep heeft.

Druk met de unit al in de gereed-staat nogmaals op de 'Ready'-toets. De arm verplaatst naar de Minimale scanverplaatsing-positie waarna een tweetonige pieptoon klinkt.

Controleer na verplaatsing van de arm de positie van de patiënt en van de handen op de patiëntgreep en verlaat de röntgenruimte.

#### <span id="page-82-0"></span>**7.3.4 CT-opname**

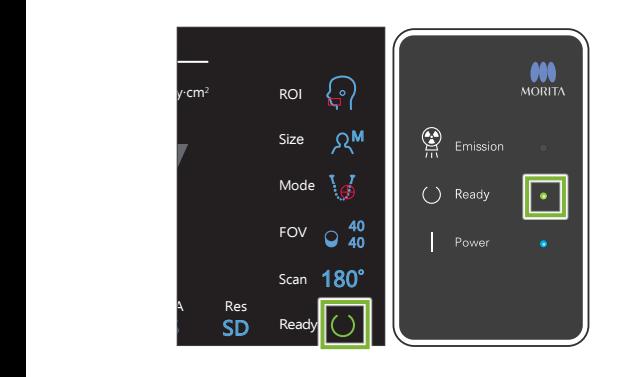

#### **1. Controleer gereed-status**

Controleer of de 'Ready'-toets op het bedieningspaneel en het 'Ready'-lampje (groen) op het controlekastje branden.

#### **2. Röntgenopname**

Houd de opnameschakelaar ingedrukt.

De arm draait rond en de röntgenopname start..

Het lampje 'Emission' (Opname) (geel) op het bedieningskastje gaat branden en de melodie wordt afgespeeld.

- \* Voor de Ø150 × H140-opname worden twee opnames na elkaar gemaakt. Houd de opnameschakelaar ingedrukt nadat de eerste opname is gemaakt. De arm gaat omhoog en keert terug naar de gereed-positie. Vervolgens wordt de tweede opname gemaakt. Als u de opnameschakelaar loslaat voordat beide opnames zijn gemaakt, wordt er geen volledig beeld gemaakt.
- Er kunnen tot 15 seconden verstrijken tussen het moment dat de opnameschakelaar wordt ingedrukt en de röntgenopname daadwerkelijk start. Dit is niet abnormaal. Het kan even duren voordat de unit de computerinstellingen heeft geverifieerd.

#### **AWAARSCHUWING**

• Als zich een noodgeval voordoet, laat dan de opnameschakelaar los. Of druk de noodstopschakelaar in. Hierdoor worden de rotatie van de arm en de röntgenopname gestopt.

#### A VOORZICHTIG

- Verlaat de röntgenkamer om op de opnameschakelaar te drukken.
- Als de bediener om de een of andere reden in de röntgenkamer moet blijven, dient hij een loodschort te dragen en ten minste 2 meter uit de buurt van het focuspunt van de röntgenstraling te blijven. Ook dient hij buiten het gebied te blijven dat wordt blootgesteld aan röntgenstraling.
- Door de opnameschakelaar los te laten tijdens de röntgenopname, stopt de rotatie van de arm en wordt de opname beëindigd. Voer in dat geval de patiënt weg van de unit.Als de röntgenkop of de detector direct achter de patiënt staat, moet de unit worden uitgeschakeld en de arm langzaam worden weggedraaid, zodat de patiënt erachter kan wegstappen.Als u de gereedprocedures uitvoert zonder de patiënt van de unit weg te voeren, kan de arm de patiënt raken en mogelijk verwonden.
- Als er tijdens een opname een fout optreedt, stopt de arm en wordt de opname beëindigd. Voer in dat geval de patiënt weg van de unit. Als de röntgenkop of de detector direct achter de patiënt staat, moet de unit worden uitgeschakeld en de arm langzaam worden weggedraaid, zodat de patiënt erachter kan wegstappen. Als u de gereedprocedures uitvoert zonder de patiënt van de unit weg te voeren, kan de arm de patiënt raken en mogelijk verwonden.

\* Als de röntgenstraling niet start als u op de opnameknop drukt, moet u controleren of de computer bezig is met de reconstructie van een beeld of om instructies vraagt.

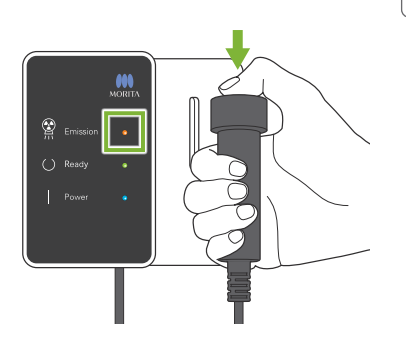

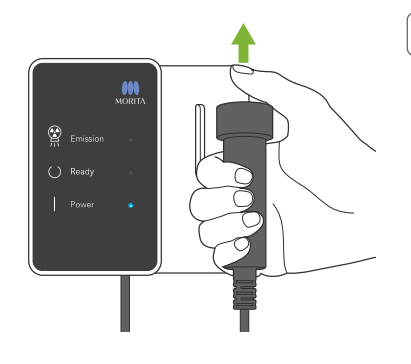

#### **3. Opname voltooid**

De melodie stopt wanneer de opname is voltooid.

De arm beweegt automatisch naar de uitgangspositie van de patiënt en stopt.

Laat de opnameschakelaar los en hang deze in de houder op het bedieningskastje.

#### **7.3.5 Patiënt verwijderen**

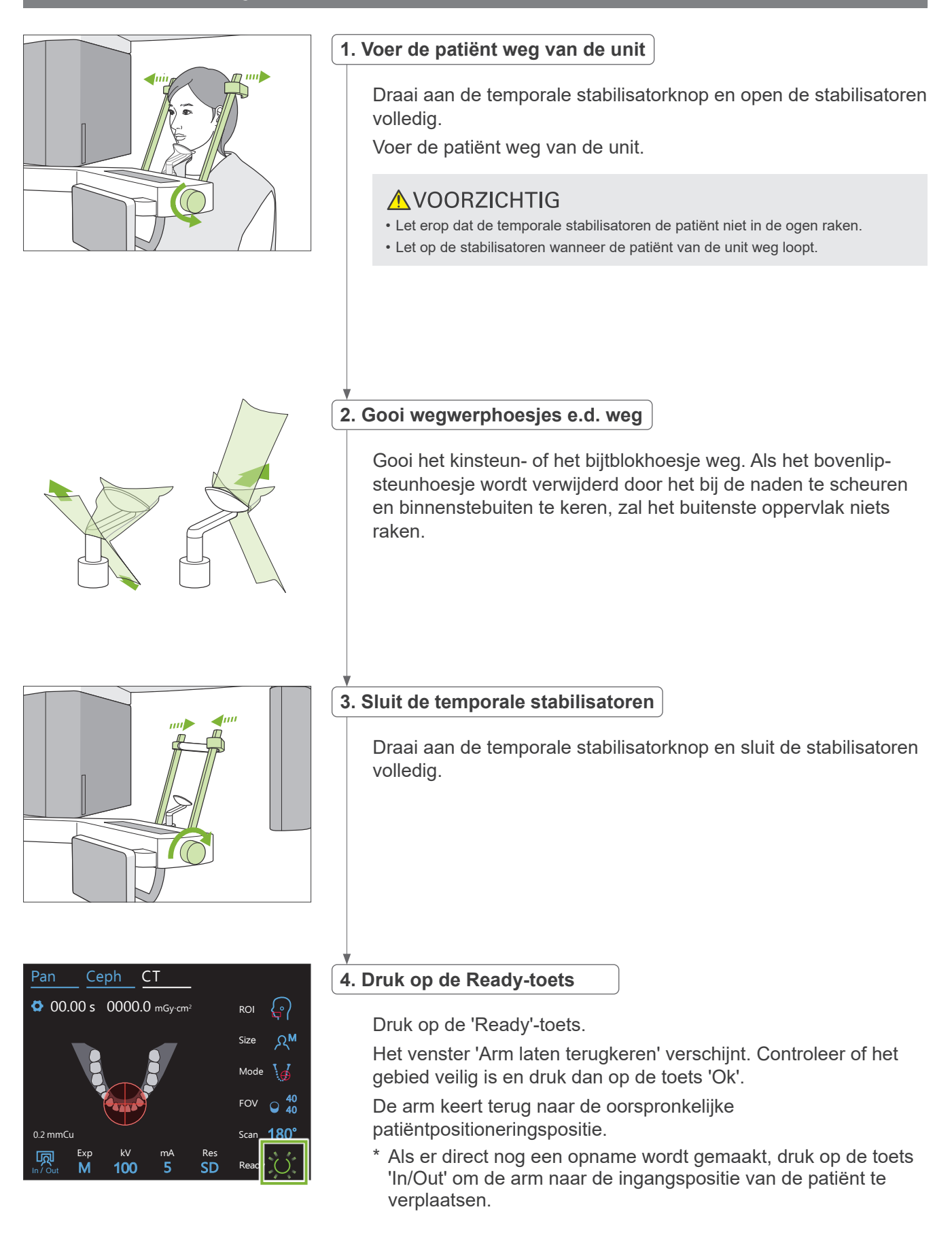

Capture

## **7.3.6 Een beeld overzetten**

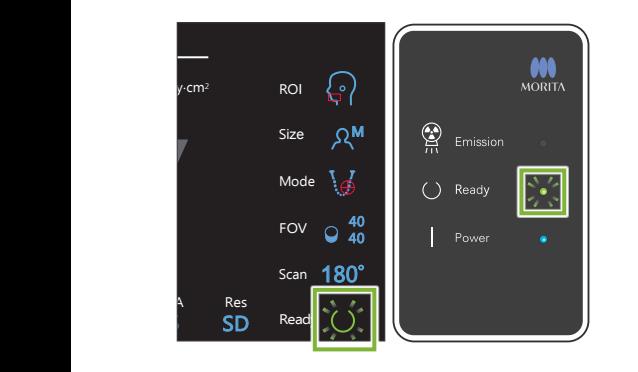

#### **1. Een beeld overzetten**

Nadat de opname is voltooid, wordt het beeld verzonden naar de i-Dixel WEB-computer.

Tijdens de overdracht knippert het 'Ready'-lampje op het bedieningskastje oranje.

Nadat de overdracht voltooid is, gaan het 'Ready'-lampje op het bedieningskastje en de 'Ready'-toets op het bedieningspaneel groen knipperen.

Er wordt een geluidssignaal met twee tonen weergegeven als de overdracht is voltooid, en het lampje wordt groen en knippert. Er kan echter geen andere foto worden genomen totdat het beeld op het computerscherm is weergegeven.

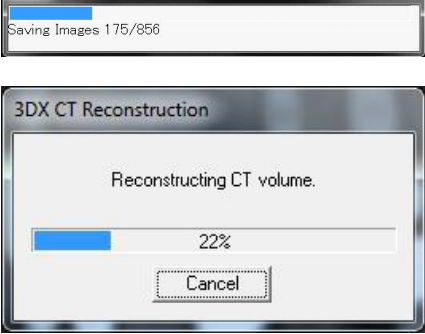

#### **2. Het reconstrueren van een beeld**

Er wordt een CT-reconstructie uitgevoerd.

- \* Het reconstrueren van een beeld duurt ongeveer 5 minuten.
- Als alle CT-taken worden opgeslagen, zal de harde schijf snel vol raken. CT-taken moeten periodiek worden verplaatst of verwijderd.
- Tijdens beeldacquisitie kunnen er verticale of horizontale lijnen verschijnen. Deze zijn het gevolg van verschillen in pixelgevoeligheid en duiden niet op een defecte sensor.
- $\bullet$ \*Raadpleeg voor nadere informatie over de software de gebruikershandleiding van de i-Dixel WEB-toepassing.

# **7.4 Waarschuwingen voor beeldvorming**

#### **7.4.1 Artefacten als gevolg van gevoeligheidsafwijkingen van de flat panel detector**

De flat-panel detector (FPD) is een uiterst dichte en precieze reeks fotodioden (pixels). Door te compenseren voor de afwijking in pixelgevoeligheid kan het beeld meer details tonen dan gewone fluoroscopie. Deze afwijking kan echter niet volledig worden geëlimineerd door de reconstructie van een CT-beeld.

Om een CT-opname te maken, draait de röntgenbundel rondom het object en produceert een fluoroscopisch beeld. Dit wijst meer van het midden van het beeldvormingsgebied af op het beeldvormingsoppervlak, afhankelijk van de hoek van de projectie. Hierdoor worden de fluctuaties in gevoeligheid enigszins opgeheven, maar niet volledig geëlimineerd. (Zie afb. 1.) Om die reden kunnen artefacten bij het midden van het beeldvormingsgebied ontstaan, zoals getoond in afb. 2. Het uiterlijk van deze artefacten hangt enigszins af van de opnamecondities en de röntgentransparantie van het object. Voor een gedetailleerde analyse en precieze diagnose moet de radioloog de kans op en de aard van artefacten zorgvuldig in overweging nemen.

Afbeelding 1. Diagram Opnameprincipe

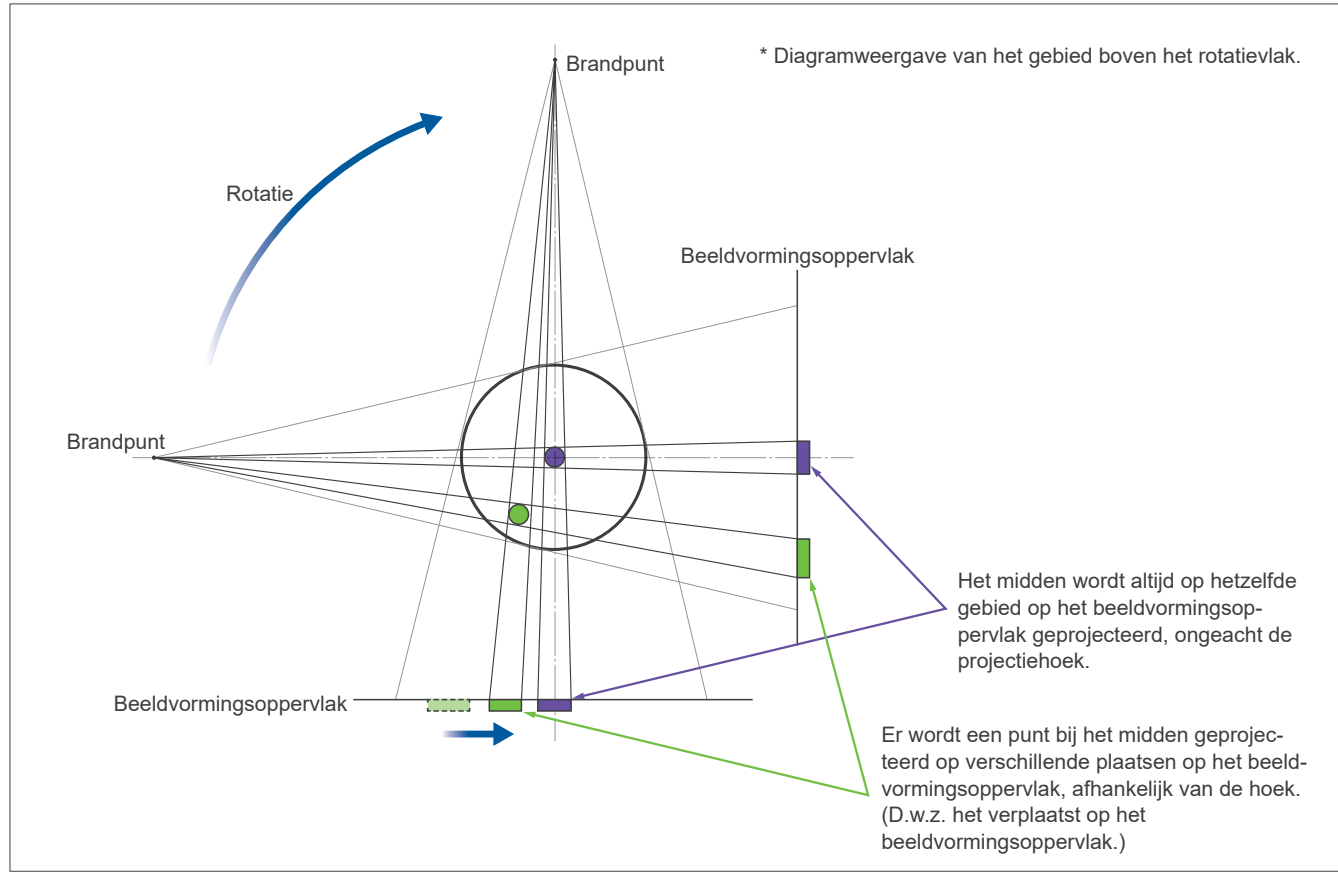

Afbeelding 2. Voorbeeld van een artefact

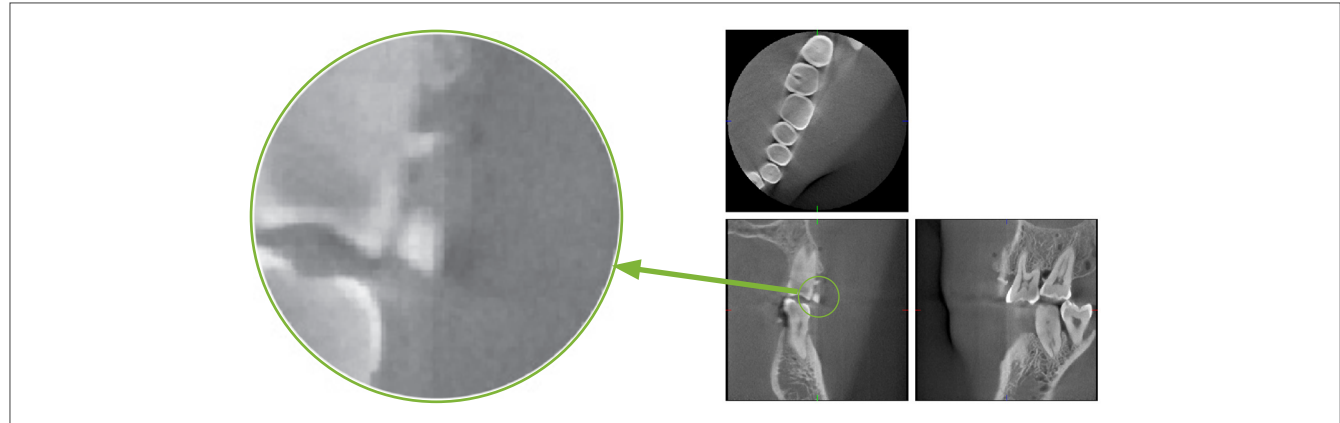

#### **7.4.2 Artefacten veroorzaakt door gevoeligheidsafwijkingen van de flat panel detector**

De flat-panel detector (FPD) is een uiterst dichte en precieze reeks fotodioden (pixels). Ondanks dat de detector in een clean room wordt geassembleerd, kunnen zelfs minuscule stofjes of ander vuiltjes resulteren in ongelijkmatige afwijkingen in de gevoeligheid van de fotodioden. De beeldverwerkingssoftware compenseert voor deze afwijkingen en maakt ze vrijwel onzichtbaar. Desondanks kunnen logaritmische en filterverwerking tijdens de reconstructie van het CT-beeld de gevoeligheidsafwijkingen accentueren en artefacten in het CT-beeld veroorzaken.

Deze afwijkingen zullen een boogvorm hebben in axiale (z-vlak) beelden en als verticale lijnen verschijnen in coronale en sagittale beelden (x- en y-vlak). (Afb. 3 hieronder toont voorbeelden van deze artefacten.) Artefacten kunnen worden geïdentificeerd door de beelden van alle 3 vlakken te vergelijken. Als een verticale lijn in het coronale en sagittale vlak matcht met een boogvormige lijn in het axiale vlak, kunt u ervan uitgaan dat het een artefact

betreft. Afbeelding 3. Voorbeeld van artefacten

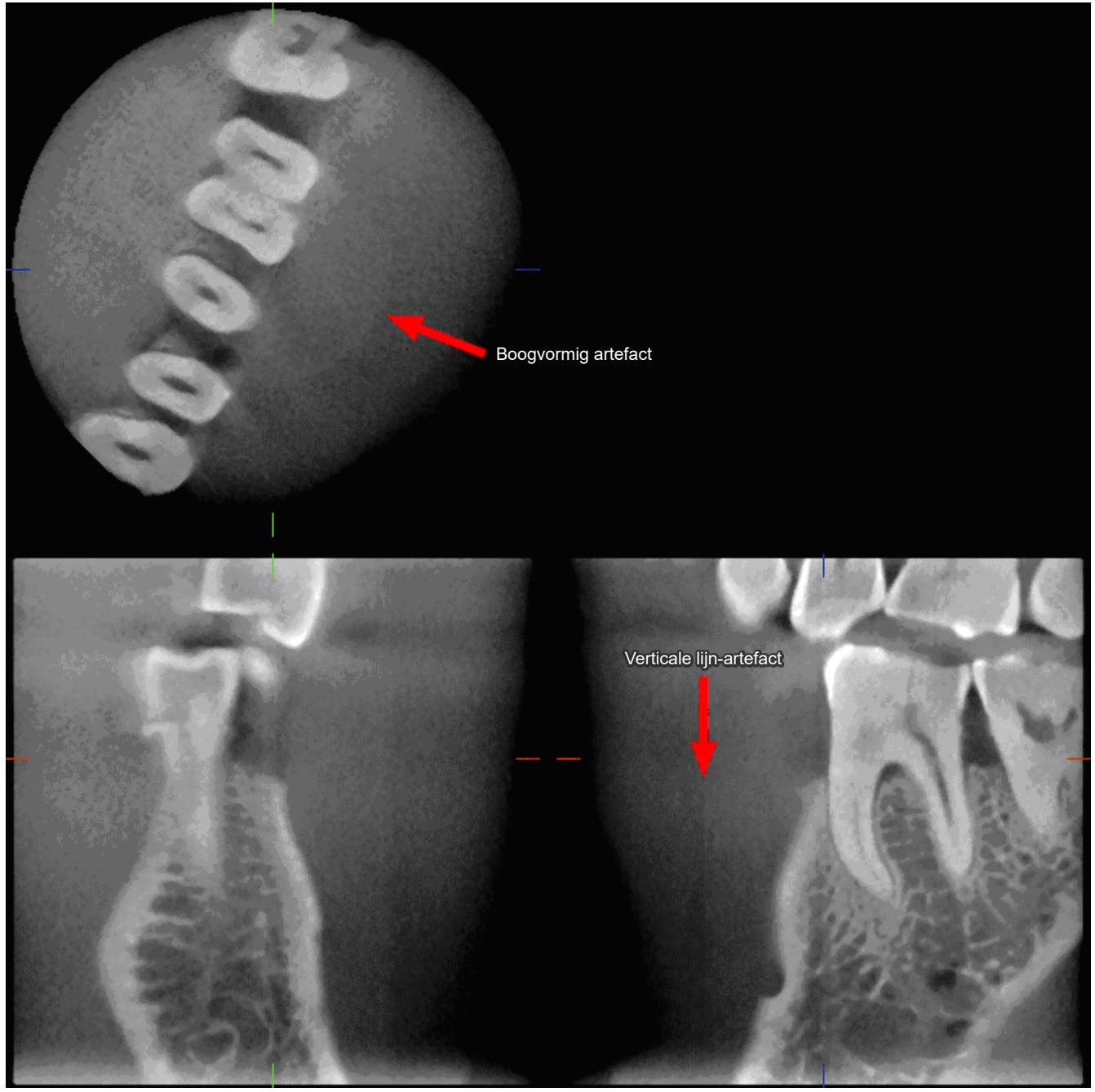

# **7.4.3 Artefacten vanwege de hoek van de röntgenpenetratie**

#### **Artefacten die kenmerkend zijn voor cone-beam CT-beeldvorming**

#### **Artefacten zijn afhankelijk van hoe ver het object verwijderd is van het vlak van de rotatie van de röntgenbundel.**

CT-beelden zijn een soort tomografie; beelden worden gereconstrueerd na verzameling van de beelden die worden geproduceerd door de passage van röntgenstralen die worden afgegeven door een roterende bundel. (Afbeelding 4.1)

Voor cone-beam CT-beeldvorming geldt dat artefacten boven of onder het vlak van de bundelrotatie verschijnen vanwege onvoldoende informatie. Deze artefacten verschijnen op een rechte lijn vanaf het object naar de bron van de röntgenbundel en ze worden opvallender hoe verder het object zich van het vlak van de bundelrotatie af bevindt.

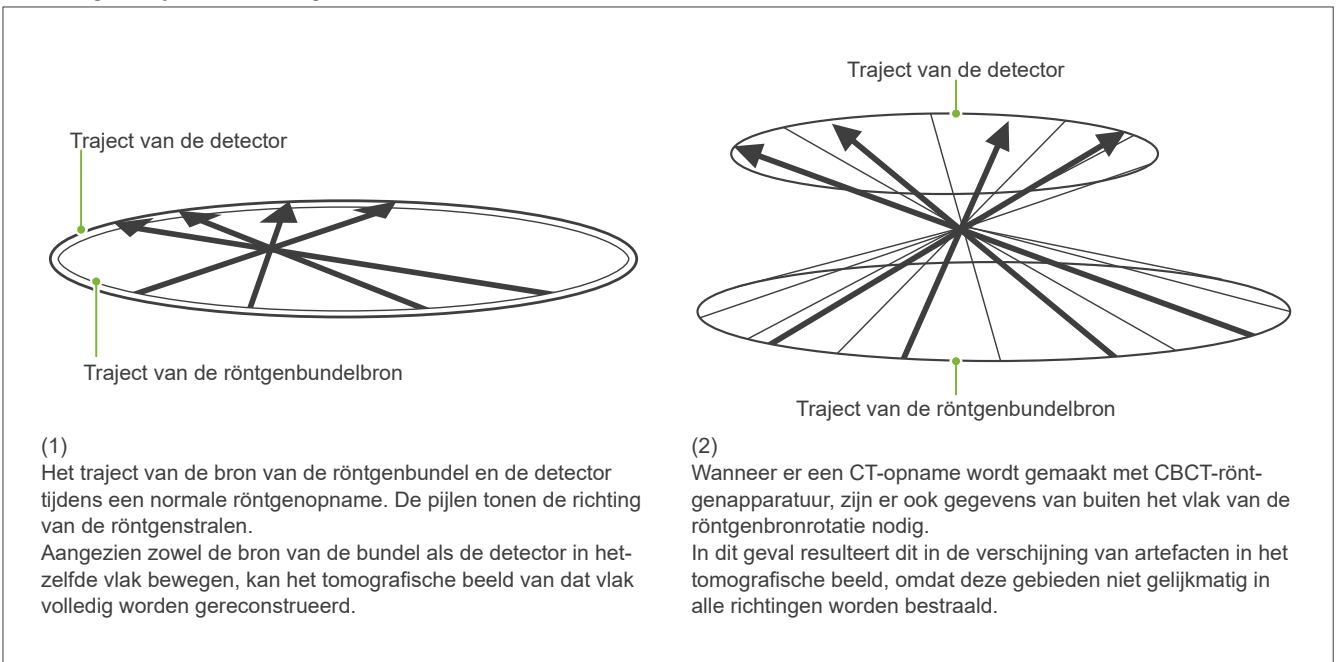

Afbeelding 4. Traject van de röntgenbron en de detector

Afbeelding 5 vergelijkt het geval van 2 beelden van dezelfde tand, gemaakt met verschillende verticale posities. Er verschijnt een artefact bij de punt van de tand omdat dit gebied een hoge CT-waarde heeft. In afb. 5.1 is het artefact bijna horizontaal omdat het ongeveer dezelfde hoogte heeft als de bron van de röntgenbundel.

In afb. 5.2 is het artefact schuin, omdat het verder van het rotatievlak van de bundelbron af ligt.

Het is ook breder.

De radioloog dient de aard van de artefacten bij de rand van het interessegebied zorgvuldig in overweging te nemen.

#### **Nauwkeurige meting van de dikte**

Volgens bovengenoemd principe geldt dat hoe verder het gebied van het vlak van de bundelrotatie ligt, hoe minder nauwkeurig het beeld is. Dit wordt aangetoond door de dikte te meten van een vlak object dat horizontaal is gepositioneerd.

Afbeelding 5.3 toont de beelden van aluminium schijven met een dikte van 1,0 mm, gepositioneerd met 20 mm tussenruimte en parallel aan het vlak van de bundelrotatie. Alle aluminium schijven zijn horizontaal gepositioneerd (parallel aan het vlak van de röntgenbundelrotatie). De onderste schijf ligt 10 mm boven de onderste rand van het beeld. Dit betekent dat de dikte nauwkeurig kan worden gemeten. De meting voor de middelste schijf, 20 mm hoger, is echter minder nauwkeurig en de meting voor de bovenste schijf is het minst nauwkeurig.

Dit fenomeen is het gevolg van artefacten die uit elk onderdeel van de overlappende aluminium platen voortkomen, en deze maken de grens tussen de aluminium platen en de lucht onduidelijk.

Met dit fenomeen moet altijd rekening worden gehouden voor een nauwkeurige diagnosticering en analyse. Als er een nauwkeurige meting van dikte vereist is, moet het bijtblok zodanig worden aangepast dat het zich op dezelfde hoogte bevindt als de bron van de röntgenbundel.

Afbeelding 5. Artefacten

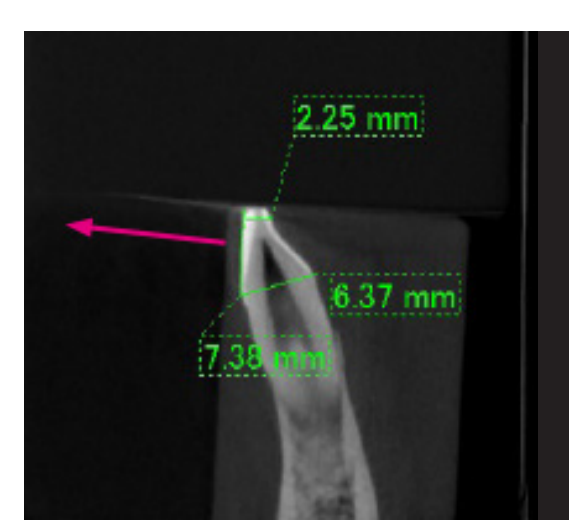

1. Het artefact wordt geproduceerd nabij het vlak van de bundelrotatie.

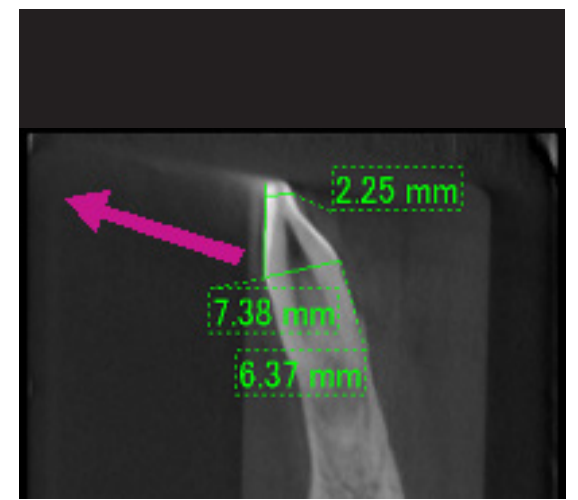

2. Het gebied van het artefact is verder weg, waardoor het opvallender is en het een andere richting krijgt. De opvallendheid en de richting van het artefact zijn verschillend.

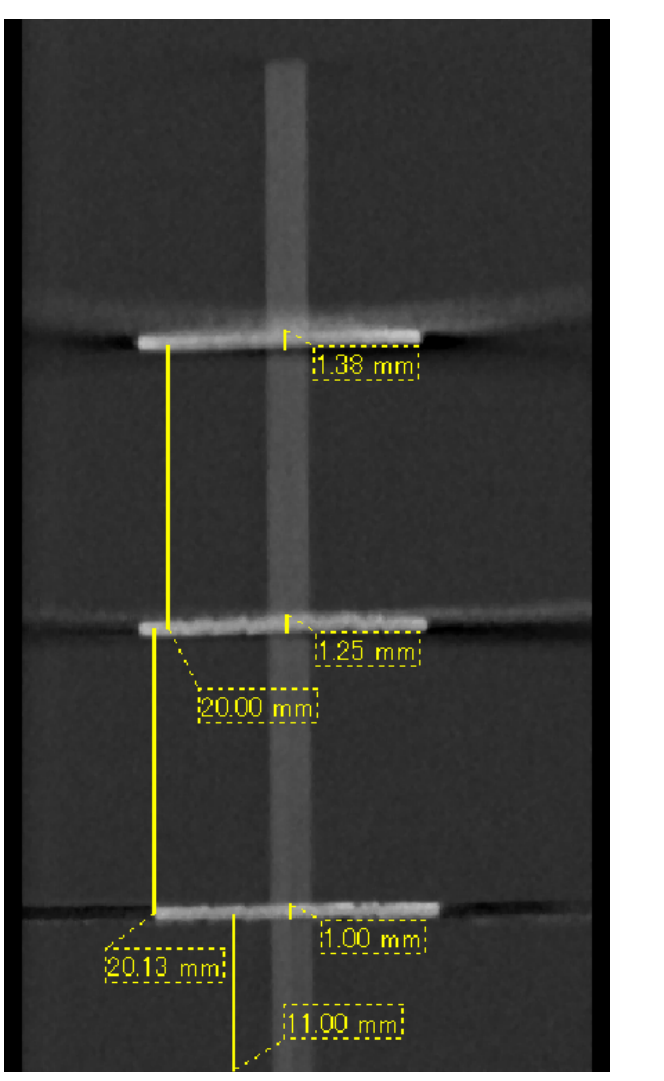

3. CT-beeld van drie aluminium schijven, elk 1,0 mm dik, parallel aan het vlak van de bundelrotatie, maar op verschillende hoogtes. De onderste kan nauwkeurig worden gemeten, omdat deze zich op dezelfde hoogte bevindt als het vlak van de bundelrotatie. Hoe verder de schijven zich van het vlak van de bundelrotatie bevinden, hoe dikker ze lijken in het beeld.

## **7.4.4 Artefacten vanwege metalen protheses**

Als een patiënt metalen vullingen of protheses heeft, kan het verkrijgen van nuttige beelden onmogelijk zijn, en normaal gesproken is het onmogelijk om een nuttig beeld van een kroon te maken als deze direct naast een metalen prothese zit.

Ook kan het soms onmogelijk zijn om nuttige beelden te maken van een wortel of kaakbot als er een metalen stift, kroon of andere prothese direct naast zit.

Afbeelding 6 tot en met 12 werden gemaakt van een kaakmodel met verschillende metalen protheses, stiften en kanaalvullingen om aan te geven waar rekening mee moet worden gehouden voor een nauwkeurige diagnosticering en analyse.

Afbeelding 6. Model van een volledig metalen kroon

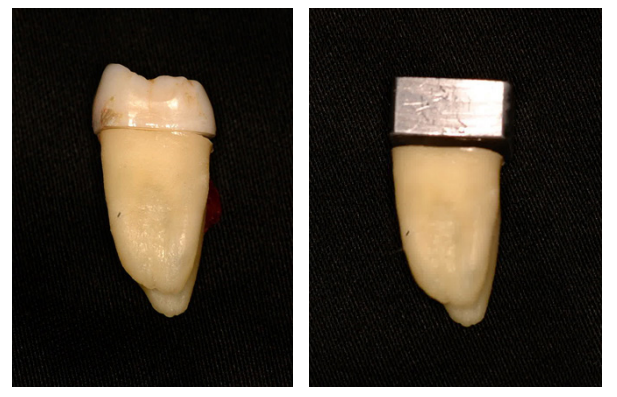

De bovenkant van de kroon werd verwijderd en vervangen door een stukje lood.

# **FOV** Object

#### Afbeelding 7. Niet-metalen prothese

FOV Metalen prothese Object

Afbeelding 8. De volledig metalen kroon zit tegenover het FOV.

Afbeelding 9. De volledig metalen kroon zit aan dezelfde zijde als het FOV.

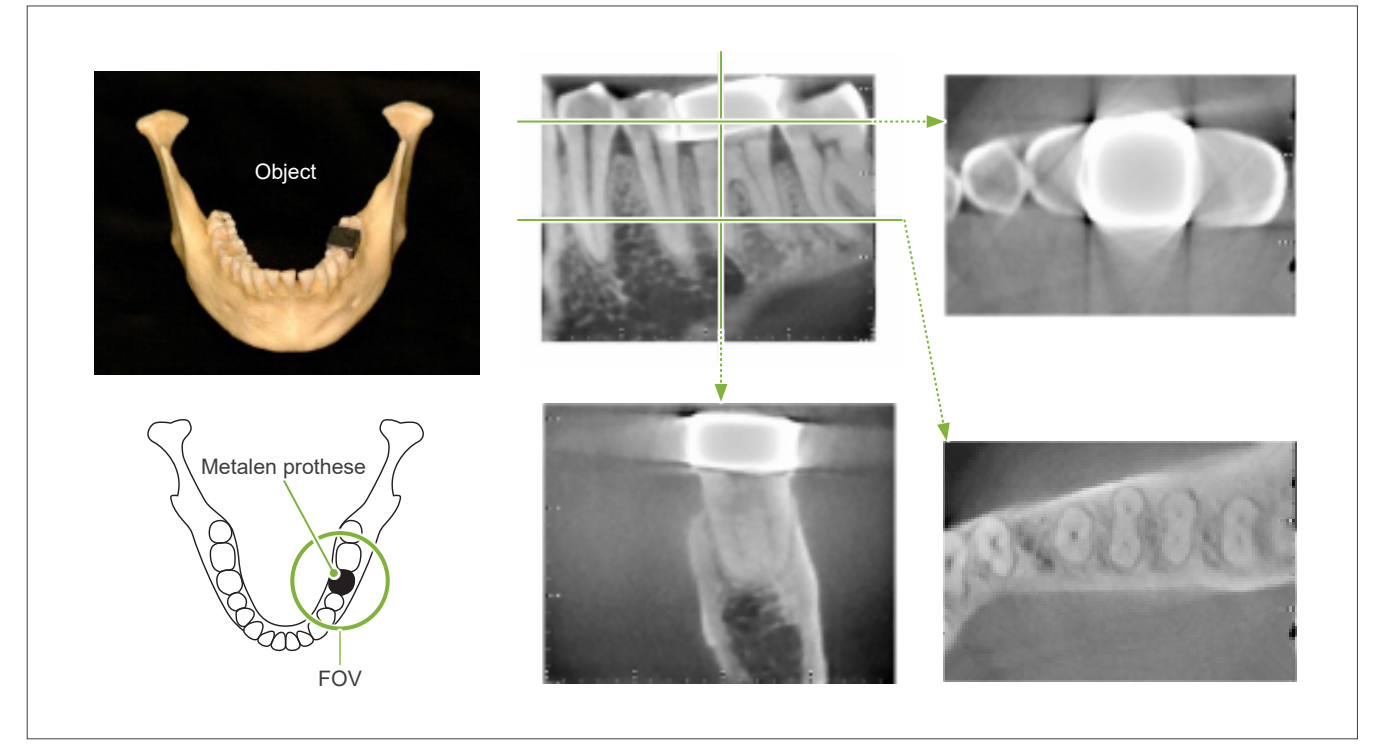

Afbeelding 10. Stift van de kroon

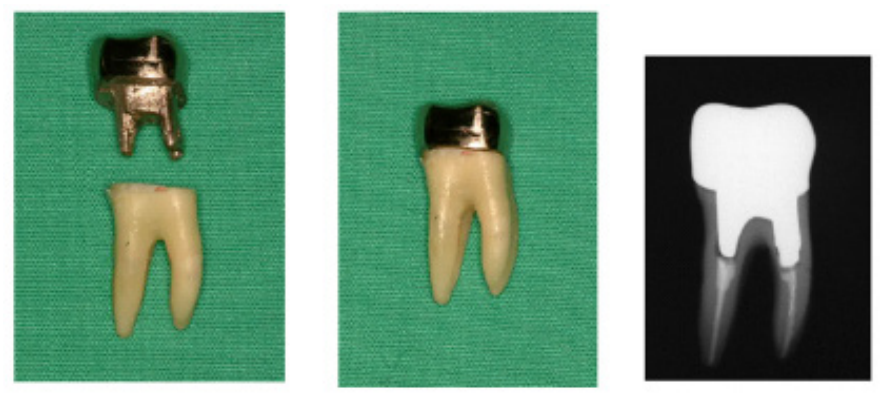

Links: De stift en de kroon zijn gemaakt na het vullen van het wortelkanaal met guttapercha en punt. Midden: De stift en de kroon zijn op de tand bevestigd.

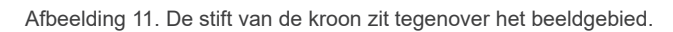

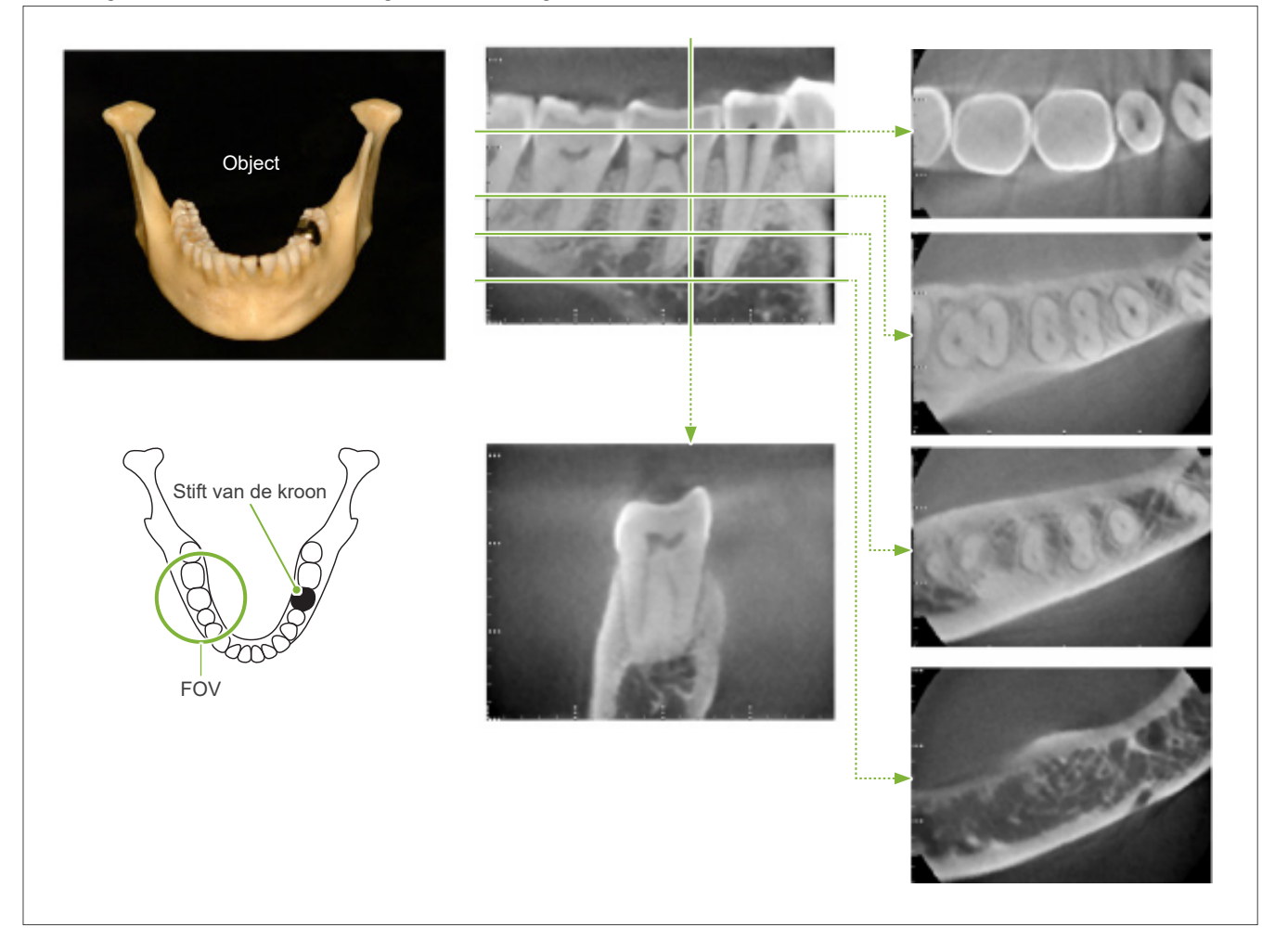

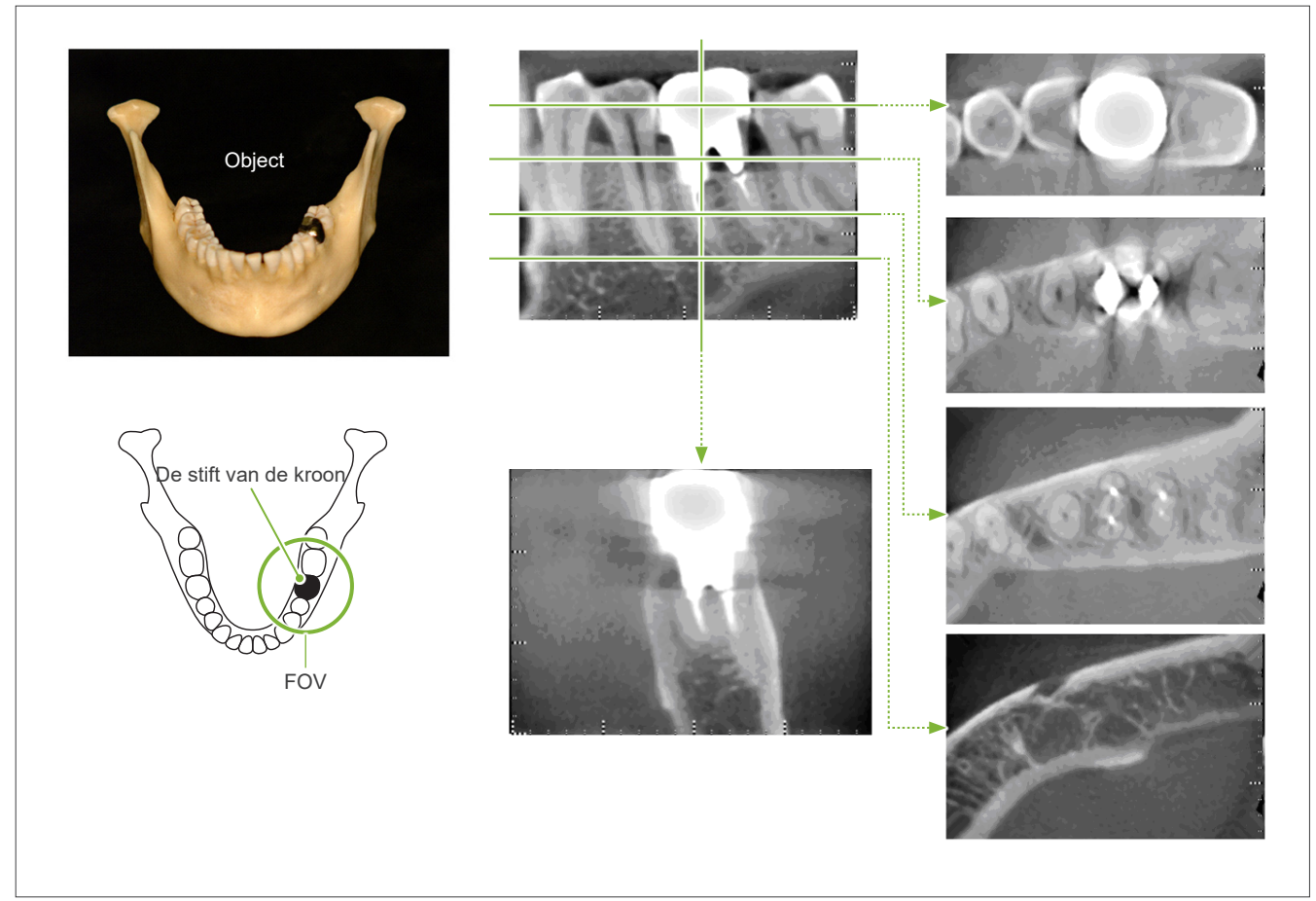

Afbeelding 12. De stift van de kroon zit aan dezelfde kant als het beeldgebied.

# **7.4.5 Saturatieartefacten**

Als de röntgenbundel te sterk is, raakt de flat panel sensor gesatureerd en dit beïnvloedt het uiterlijk van gebieden die zeer weinig straling absorberen, zoals zachte weefsels (bijv. lippen, wangen en tandvlees) en harde weefsels (bijv. dunne alveolaire holtes of tanden). Dit moet in gedachten worden gehouden wanneer het beeld wordt gebruikt voor diagnosticering. Dit is met name een probleem als er een relatief groot gebied met lucht is; de tandarts zou stappen kunnen overwegen als het verlagen van de röntgendosis.

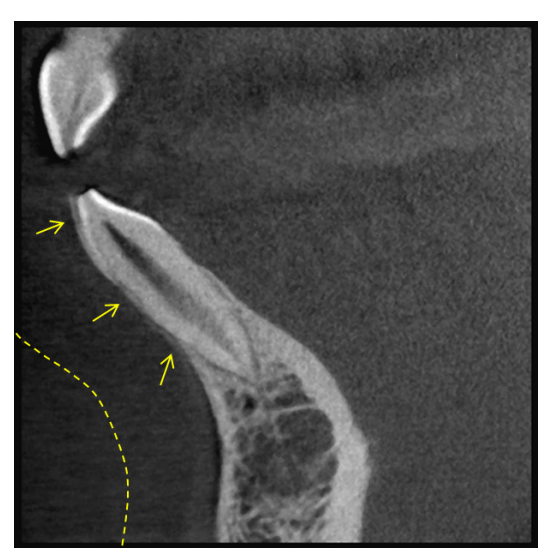

#### **7.4.6 Artefacten voor 180°-opnames**

Voor 180º-opnames geldt dat wanneer de röntgenbundel door het onderste vlak (a) passeert in afbeelding 13, het resultaat de vlakke vorm is uit afbeelding 14, waarbij het begin van het 180º-circuit samenvalt met het einde van het circuit.

Wanneer de röntgenbundel echter door het bovenste vlak (b) in afbeelding 13 passeert, is het resultaat de conische vorm uit afbeelding 15, waarbij er sprake is van een discontinuïteit tussen het begin en het einde van het circuit.

Om die reden verschijnen er in een 180º-opname wat lichte strepen die niet zichtbaar zijn in een 360º-opname (afbeelding 16). Deze strepen lopen in de richting van de rotatie. Het gevolg hiervan is dat er wat halfronde artefacten verschijnen in het Z-vlakbeeld en deze moeten worden herkend en in acht worden genomen voor een nauwkeurige diagnosticering en analyse.

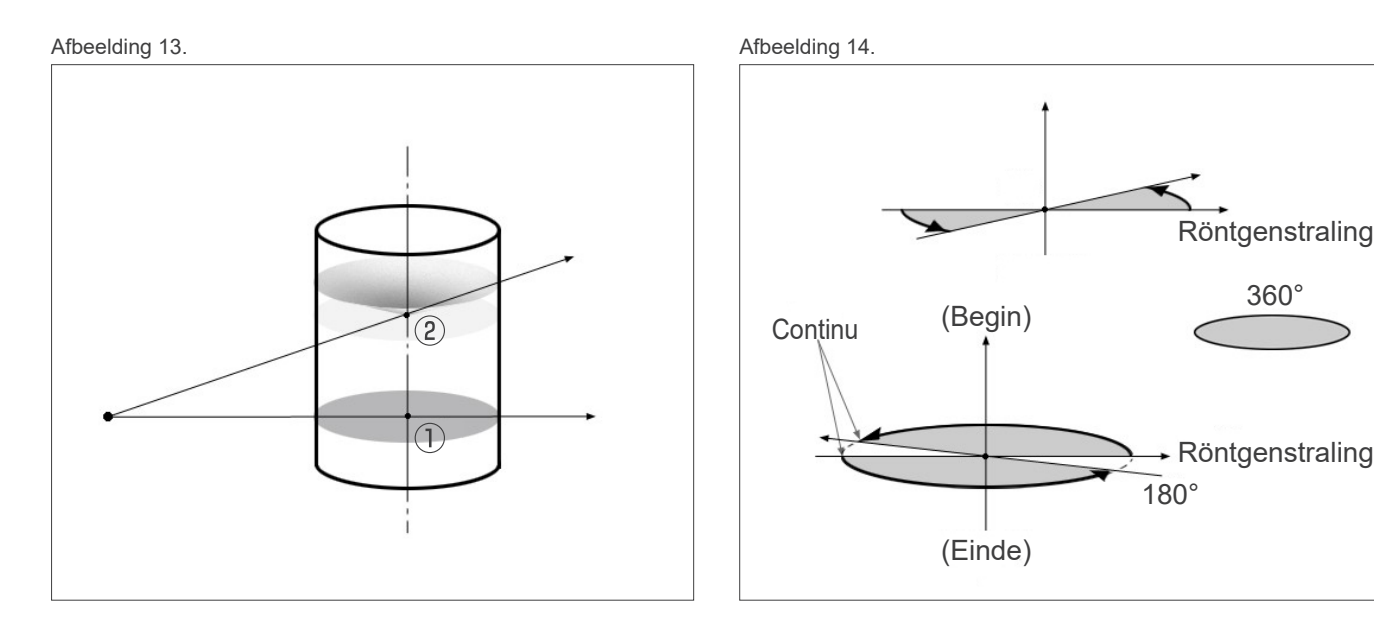

Afbeelding 15. Afbeelding 16.

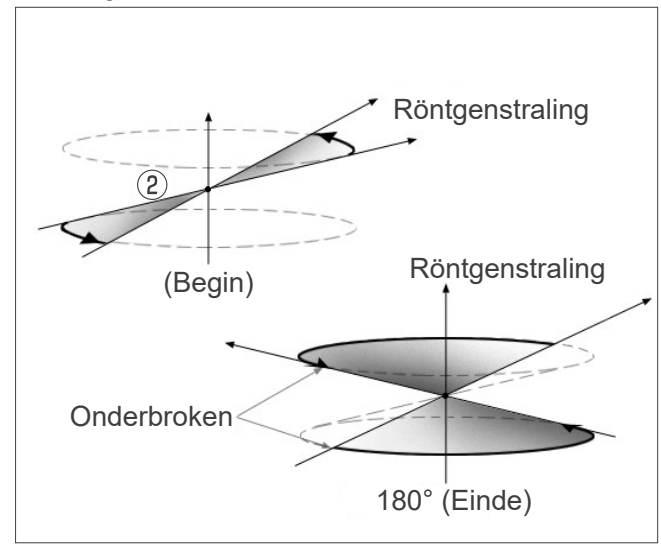

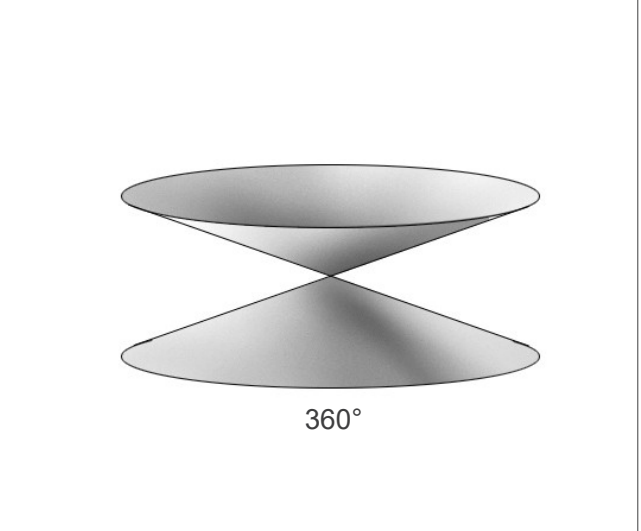

# **7.4.7 Waarschuwingen voor Ø150-opnames**

Let op de volgende waarschuwingen voor Ø150-opnames en houd ze in uw achterhoofd wanneer u de beelden bekijkt.

\* Voor de duidelijkheid zijn de artefacten die in de afbeeldingen hierna staan afgebeeld gemarkeerd door het contrast aan te passen.

# **㇞ Ø150-opnames**

#### **ⶤ Flitsartefacten**

In het axiale vlak kunnen zich artefacten bevinden die uitstralen vanaf het midden van het FOV. (Afbeelding 17) Afbeelding 17

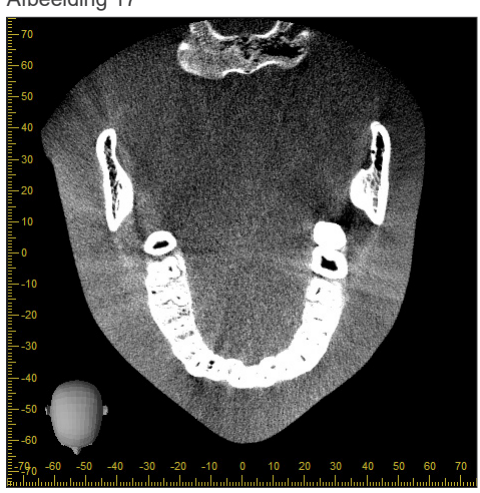

#### **ⶤ Artefacten vanwege densiteitsverschillen**

Voor het X-vlak (achter en voor) en het Y-vlak (links en rechts) kunnen er artefacten zijn vanwege een kleine afwijking in densiteit. (Afbeelding 18)

Afbeelding 18

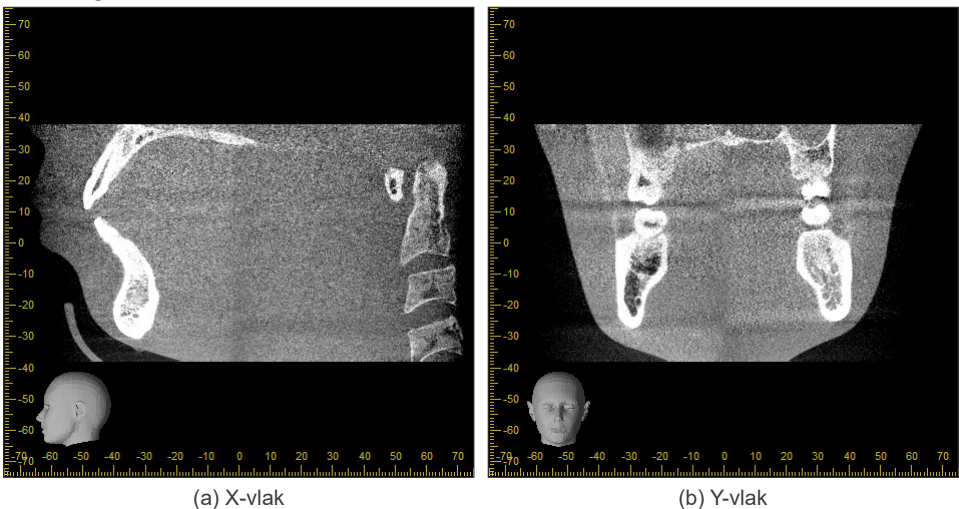

## **㇞ Ø150 × H140-opnames**

- Omdat twee verschillende opnamegegevens worden gebruikt (boven en onder), kan de densiteit oneven zijn in het gebied waar ze worden samengevoegd.
- De nauwkeurigheid van de vorm van het röntgendoel in het gebied waar de twee opnames zijn samengevoegd, is niet zo goed als een conventionele CT-scan. Om die reden is de nauwkeurigheid van metingen die in dit gebied worden uitgevoerd ook minder precies.
- Als de patiënt beweegt tussen de boven- en onderopnames, kunnen de beelden niet correct worden samengevoegd. (Afbeeldingen 19 en 20) Als de beelden niet correct zijn samengevoegd, wordt het volgende bericht weergegeven in i-Dixel WEB.

'Unable to determine the optimum stitching parameters.\r\nDefault values will be used instead. (Kan de optimale hechtingsparameters niet vaststellen.\r\nIn plaats daarvan worden standaardwaarden gebruikt.) Check the resulting volume carefully when completed (Controleer het resulterende volume zorgvuldig na voltooiing.).'

Als de patiënt veel beweegt, wordt het bericht echter mogelijk niet weergegeven, ondanks de onjuiste samenvoeging van de beelden.

Afbeelding 19: Slechte samenvoeging van beelden

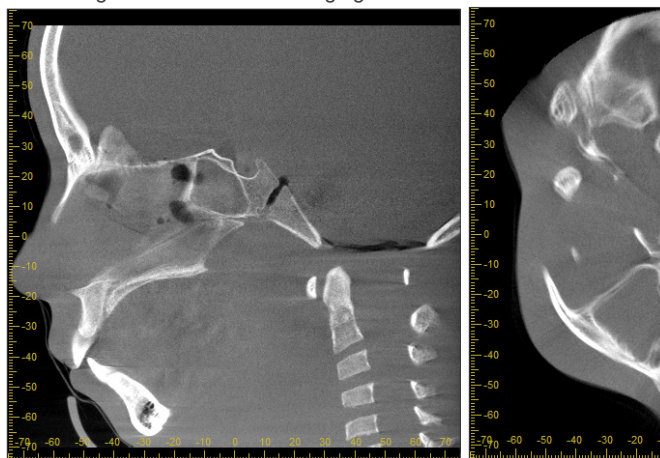

Afbeelding 20: Normaal beeld

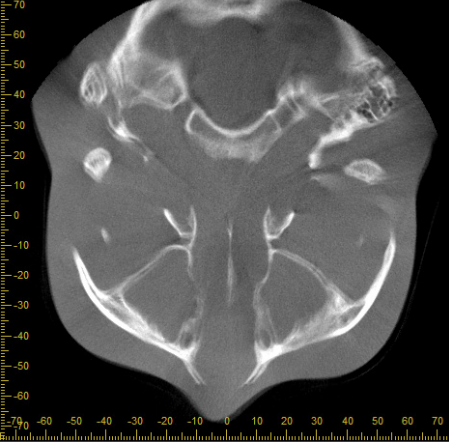

(a) X-vlak (b) Z-vlak

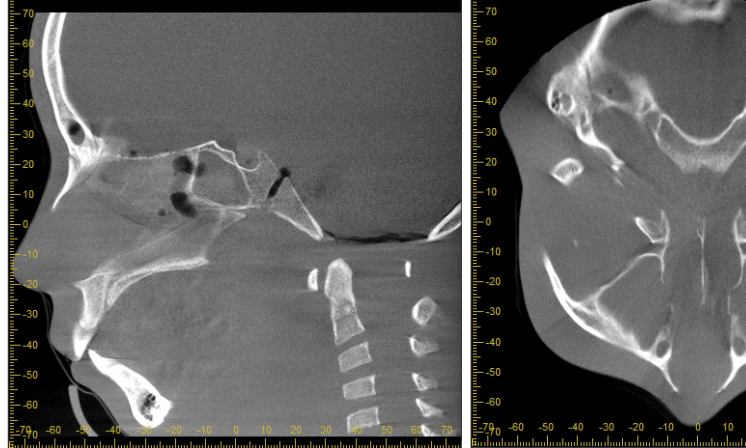

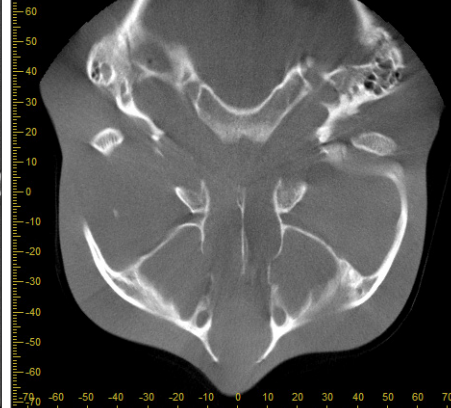

(a) X-vlak (b) Z-vlak

- (a) Er is een keep zichtbaar op het puntje van de neus
- (b) Dubbele-belichtingseffect Als dit alleen gebeurt op het vlak waar de beelden worden samengevoegd in de Z-richting, heeft de patiënt waarschijnlijk bewogen tussen de 1ste en 2de opname. Als dit overal in de volumegegevens gebeurt, heeft de patiënt waarschijnlijk regelmatig of constant bewogen tijdens de opname.

#### **ⶤ Correcties voor positie en hoek van samenvoeging**

Als de patiënt beweegt tussen de 1ste en 2de opname, passen de beelden niet goed bij elkaar wanneer ze worden samengevoegd. Om die reden worden de positie en hoek automatisch gecorrigeerd op basis van het overlappende gebied van het originele beeld. De mate van mogelijke correctie staat hierna aangegeven.

- De X-, Y- en Z-assen kunnen max. 5 mm lineair worden verplaatst.
- De hoeken voor de X-, Y- en Z-assen kunnen max. 3° worden verplaatst.
- \* Deze beperkingen kunnen in de toekomst mogelijk wijzigen.

Zelfs binnen de hiervoor genoemde beperkingen kan het nog steeds onmogelijk zijn om de beelden correct samen te voegen, afhankelijk van hoe ze zijn uitgelijnd. Afhankelijk van het röntgendoel is het wellicht niet mogelijk om de beelden samen te voegen. Bovendien, als de beelden niet kunnen worden samengevoegd met behulp van de oorspronkelijke beelden, worden ze samengevoegd met gebruikmaking van alleen de hoogte-informatie voor de opname.

• Om te corrigeren voor beweging van de patiënt tussen de 1ste en 2de opname in, worden de positie en hoek van de bovenste opname automatisch aangepast. Om die reden kan een deel van de bovenste opname missen, zoals is te zien in afbeelding 21 hierna. In afbeelding 22 staat een voorbeeld van een beeld met een ontbrekend deel.

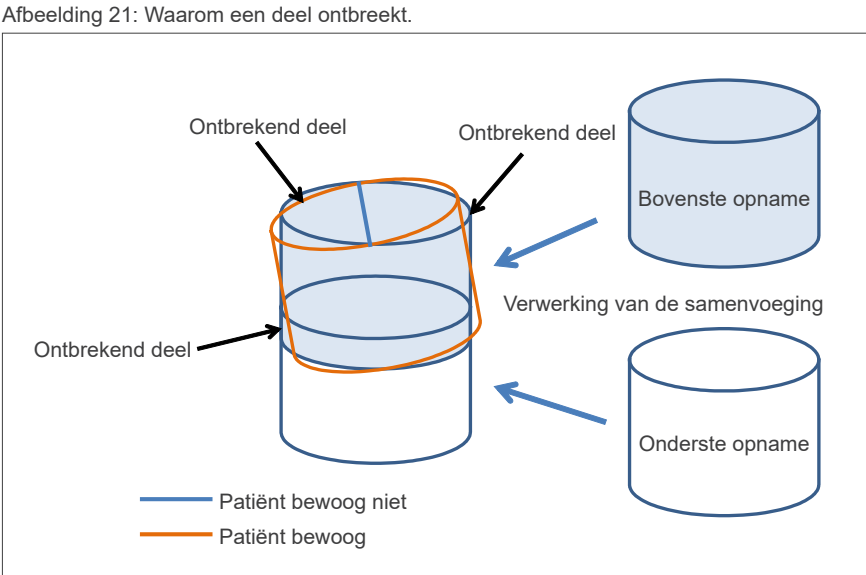

Afbeelding 22: Voorbeeld van beeld met ontbrekend deel

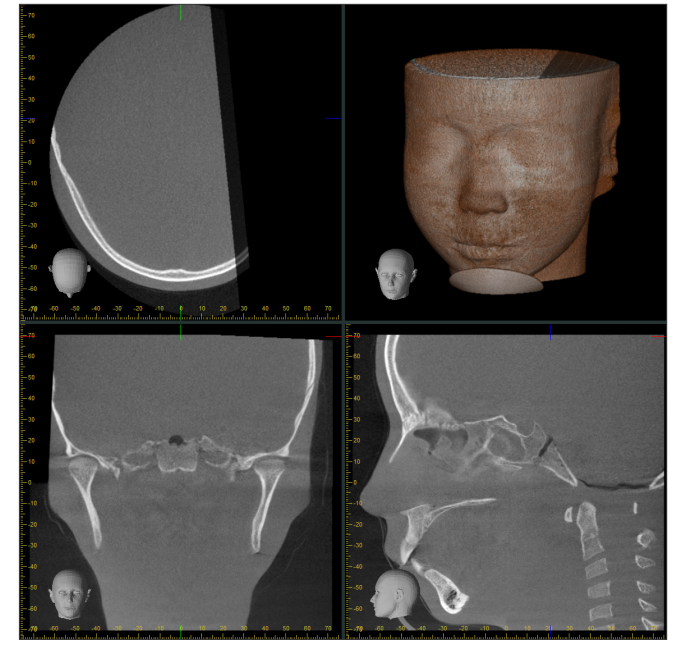

# **7.4.8 Afname van de helderheid in het randgebied van FOV voor opnamen van Ø100**

De helderheid in het randgebied van FOV voor opnamen van Ø 100 kan afnemen door dosisverdeling van de röntgenstraal. Houd hier rekening mee als u naar afbeeldingen kijkt.

\* Voor duidelijkere uitleg is in Afbeelding 23 het contrast aangepast.

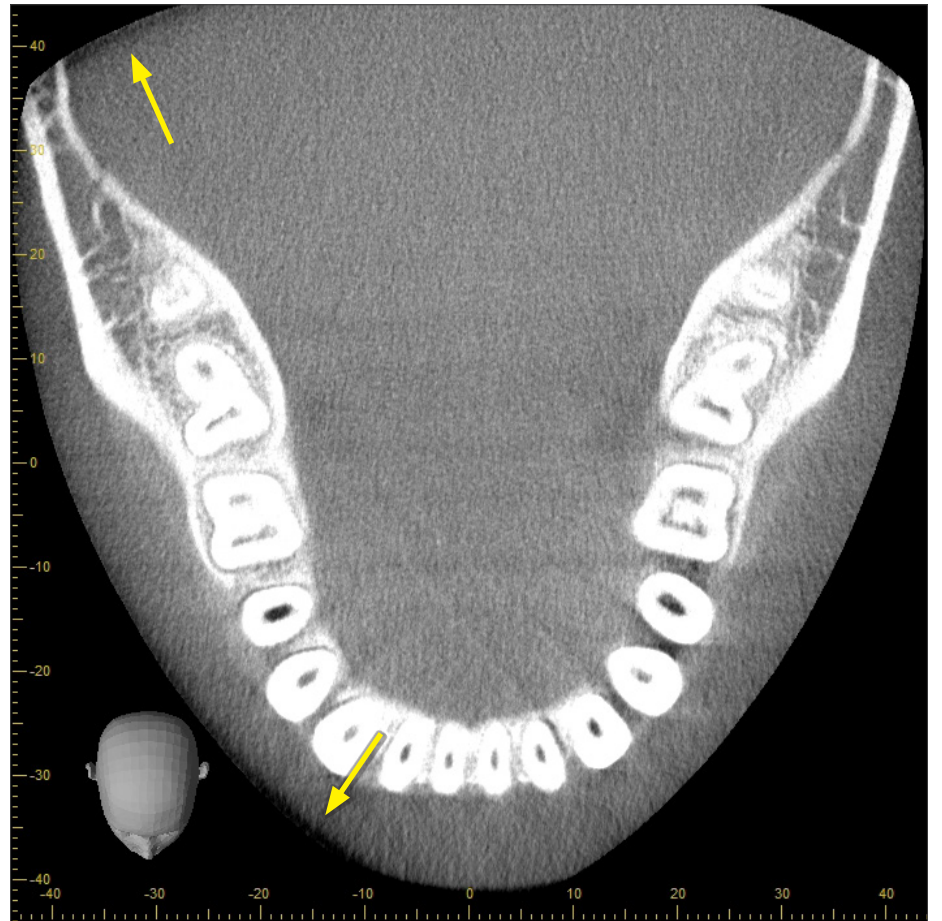

Afbeelding 23: Voorbeelden van afname van de helderheid in het randgebied van FOV

# **8 Onderhoud, vervanging van onderdelen en opslag**

# **8.1 Onderhoud (reiniging en desinfectie)**

Schakel altijd de aan/uit-schakelaar uit voordat onderhoud wordt uitgevoerd.

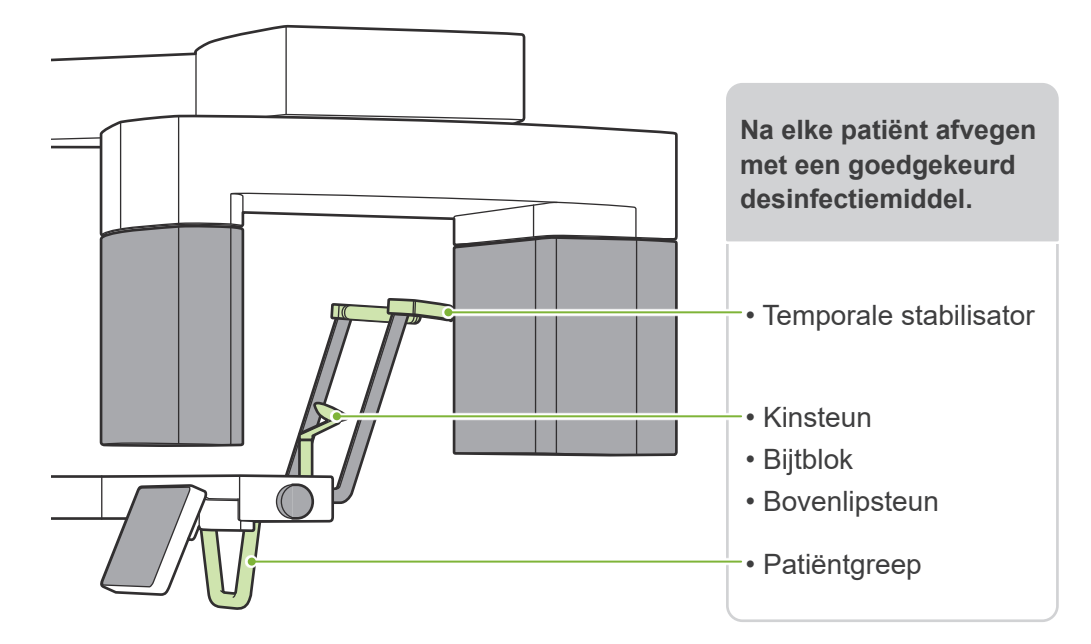

Veeg onderdelen die bij elke patiënt worden bediend (d.w.z. bedieningspaneel, schedelbedieningspaneel, opnameschakelaar, temporale stabilisatorknop) eenmaal per dag of indien zichtbaar vervuild af met een goedgekeurd desinfectiemiddel.

#### **ⶤ Desinfectieprocedure**

Veeg indien zichtbaar vervuild af met een goedgekeurd desinfectiemiddel totdat het vuil is verwijderd en desinfecteer daarna. Het te desinfecteren oppervlak moet gedurende een bepaalde tijd worden blootgesteld aan het desinfectiemiddel om het desinfectie-effect te bereiken. Volg de productinformatie van de fabrikant van het desinfectiemiddel. Reinig de andere buitenoppervlakken regelmatig.

#### **AWAARSCHUWING**

- Zorg ervoor dat de Aan/uit-schakelaar in de positie 'uit' wordt gezet. Zo is er geen risico op elektrische schokken, verbranding of het per ongeluk indrukken van een schakelaar.
- Let er bij het desinfecteren met goedgekeurde desinfectiemiddelen op dat het middel niet de unit binnendringt. Hierdoor kan schade aan mechanische onderdelen ontstaan.
- Draag handschoenen tijdens het reinigen en desinfecteren.

Het desinfectiemiddel moet voorafgaand aan gebruik op een doek worden aangebracht. Het desinfectiemiddel mag nooit rechtstreeks op het te desinfecteren oppervlak worden gegoten. Voor betere veegresultaten wordt het gebruik van een microvezeldoek aanbevolen.

Controleer het te desinfecteren oppervlak visueel. Als er barstjes of verkleuringen zijn opgetreden, moet u een ander desinfectiemiddel Œ gebruiken en de betreffende onderdelen vervangen of repareren.

Œ Gebruik nooit alkalische of zure oplossingen, cresolzeep of overige chemische oplossingen voor het schoonmaken van uitwendige oppervlakken. Deze kunnen verkleuring en afbraak van het materiaal veroorzaken. Gebruik uitsluitend ethanol (70 vol% tot 80 vol%), een neutraal reinigingsmiddel of het reinigingsmiddel dat werd meegeleverd met de apparatuur (indien meegeleverd met de apparatuur).

Water, schoonmaakmiddel of overige chemicaliën op het buitenoppervlak dienen direct te worden weggeveegd met ethanol (70 vol% tot 80 vol%)

De temporale stabilisatoren, de kinsteun, het bijtblok, de bovenlipsteun en de patiëntgreep kunnen niet worden geautoclaveerd.

#### **ⶤ Goedgekeurde desinfectiemiddelen**

Ethanol (70 vol% tot 80 vol%), als het gebruik van een van de onderstaande desinfectiemiddelen niet mogelijk is: gebruik geen ander type desinfectiemiddel.

- DÜRR DENTAL's FD 322 sneldesinfectie
- DÜRR DENTAL's FD 333 forte sneldesinfectie
- DÜRR DENTAL's FD 366 sensitive desinfectie van gevoelige oppervlakken

# **8.2 Vervangende onderdelen**

- \* Vervang de onderdelen wanneer nodig, afhankelijk van de mate van slijtage en gebruiksduur. Raadpleeg **"[12 Serviceduur, verbruiksgoederen en vervangende onderdelen](#page-113-0)"(p.[112](#page-113-0))**.
- \* Bestel onderdelen bij een plaatselijke verkoper of een kantoor van J. MORITA.

# **8.3 Opslag**

De Veraview X800 moet worden opgeborgen onder specifieke omstandigheden (bereik voor omgevingstemperatuur, luchtvochtigheid en bereik voor atmosferische druk). Volg de beschrijving in **"[Transport- en](#page-117-0)  [opslagcondities"](#page-117-0) (p. [116](#page-117-1)) van "[13.1 Technische specificaties](#page-115-0)"**.

- Stel de apparatuur niet gedurende langere tijd bloot aan direct zonlicht.
- Bewaar mondstukken, wegwerphoesjes voor de kinsteun en het bijtblok, de kinsteun en de bovenlipsteun op een schone en hygiënische plaats.
- Als de unit lange tijd niet is gebruikt, zorg er dan vóór gebruik voor dat deze naar behoren werkt.

# **9 Problemen oplossen**

# **9.1 Problemen oplossen**

Als de apparatuur niet naar behoren lijkt te werken, moet de gebruiker eerst de onderstaande locaties inspecteren.

- \* Als de gebruiker de apparatuur niet zelf kan inspecteren of als de apparatuur na afstellen of na het vervangen van onderdelen niet meer naar behoren werkt, neemt u contact op met uw plaatselijke verkoper of een kantoor van J. MORITA.
- \* De inwendige onderdelen van de apparatuur staan onder hoge spanning. Probeer geen onderhoudswerkzaamheden of aanpassingen uit te voeren die niet worden beschreven in de tabel Problemen oplossen.
- \* Als er zich een ongeluk voordoet, mag de apparatuur niet worden gebruikt voordat de reparatie door een bevoegde en getrainde technicus van de fabrikant is voltooid.

 $\frac{1}{2}$ 

Р

 $\bigotimes_{i=1}^{\infty}$  Emission

 $\overline{ }$  Powe

#### **ⶤ Vóór inspectie en aanpassing** Controleer of het aan/uit-lampje (blauw) op het bedieningskastje brandt.

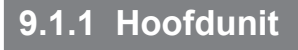

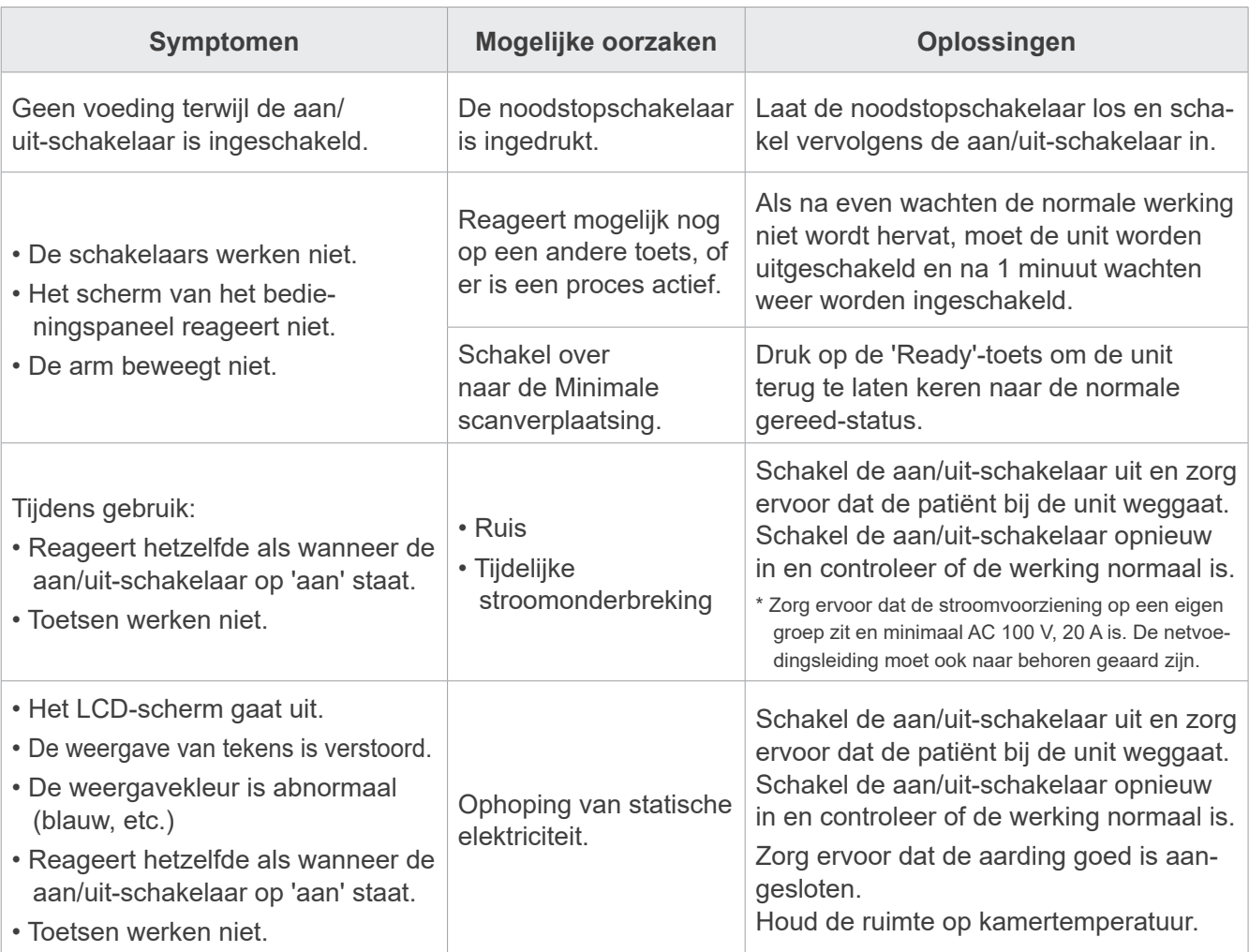

# **9.1.2 Opnames**

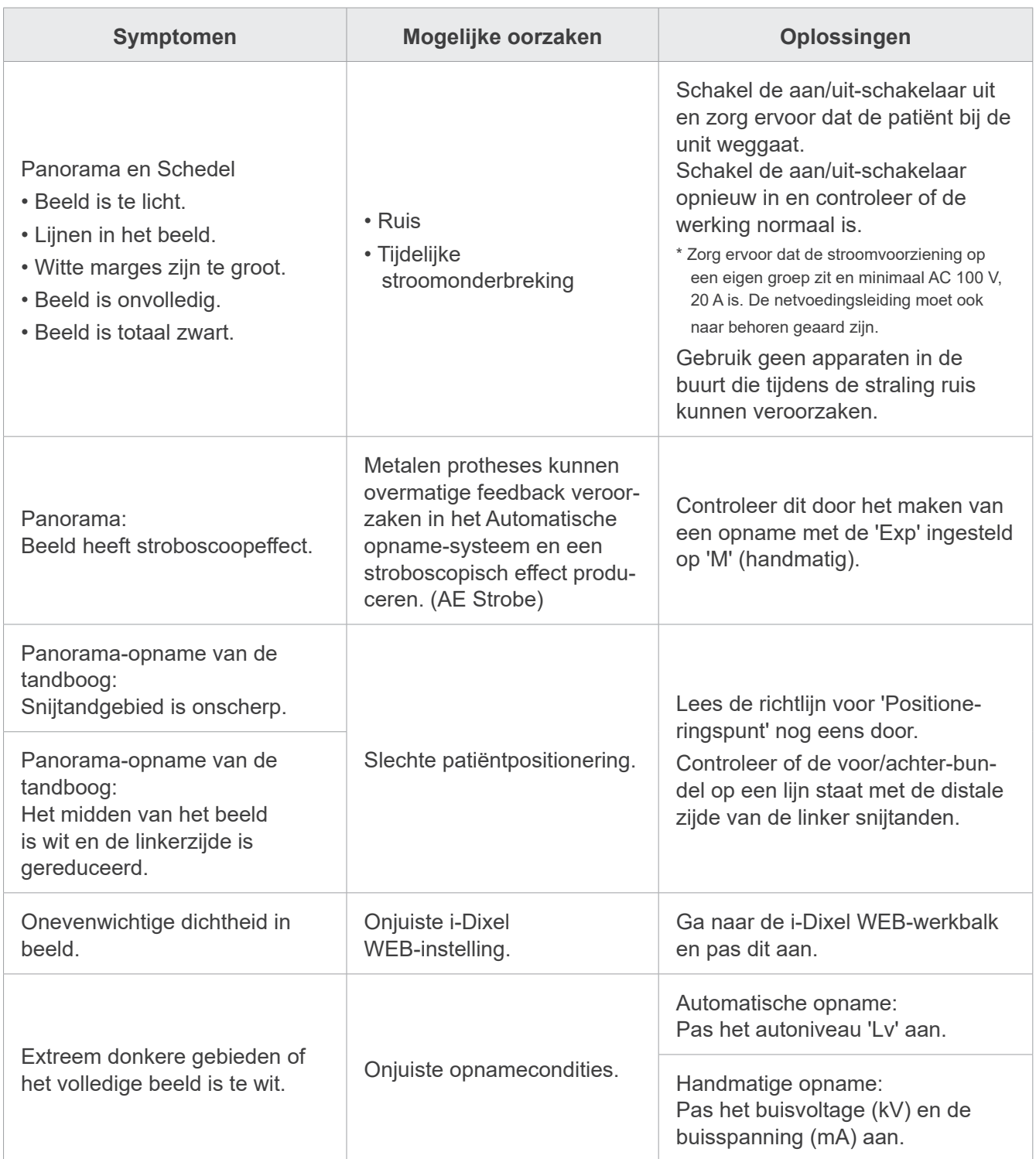

# **9.1.3 i-Dixel WEB-computer**

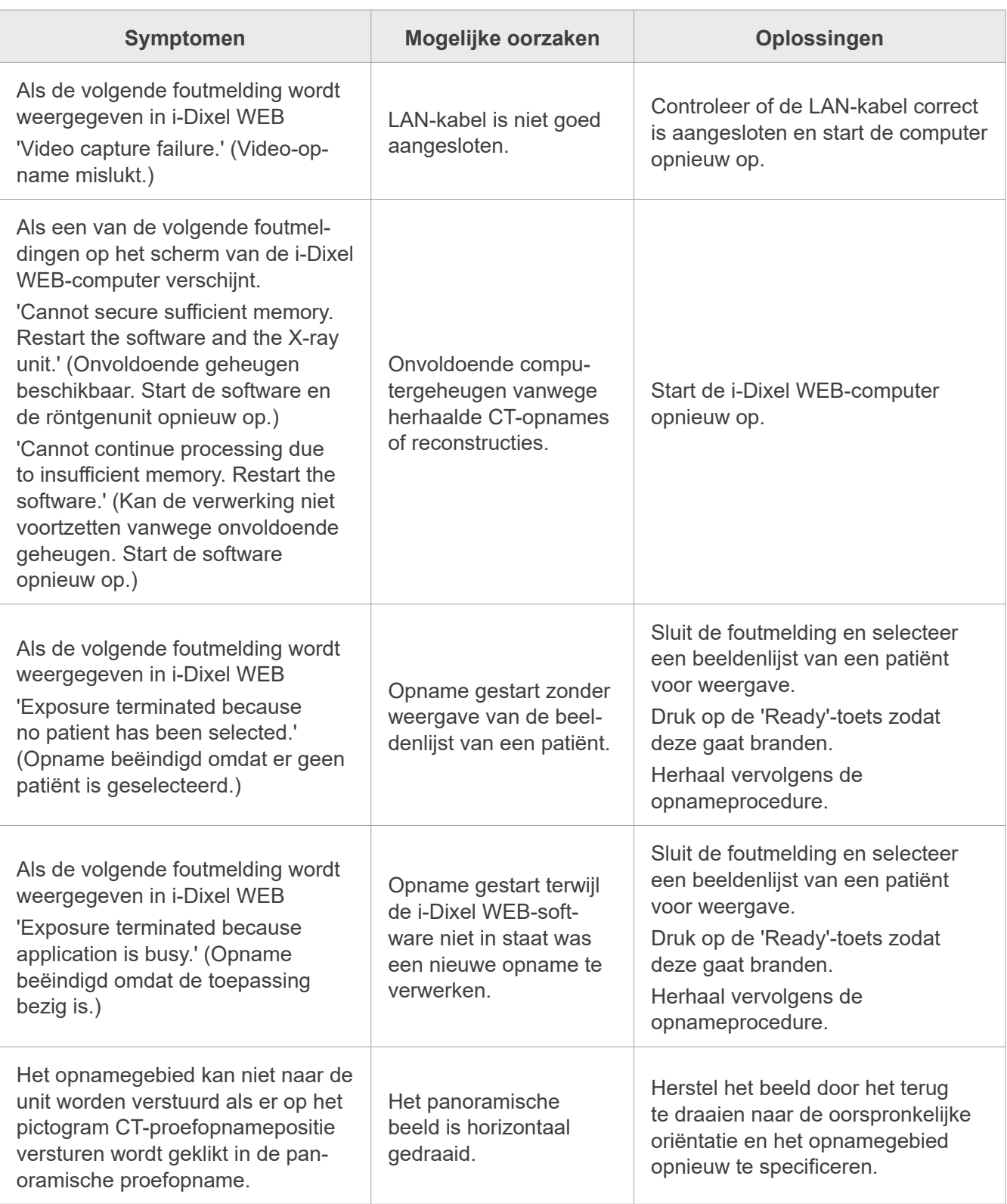

# **9.2 Foutmeldingen**

Er verschijnen foutmeldingen op het bedieningspaneel wanneer er een probleem of fout wordt geconstateerd. Als de aanbevolen oplossing niet werkt, neemt u contact op met uw plaatselijke verkoper of een kantoor van J. MORITA.

Noteer het foutnummer en geef het door als u om hulp vraagt voor het bedrijf.

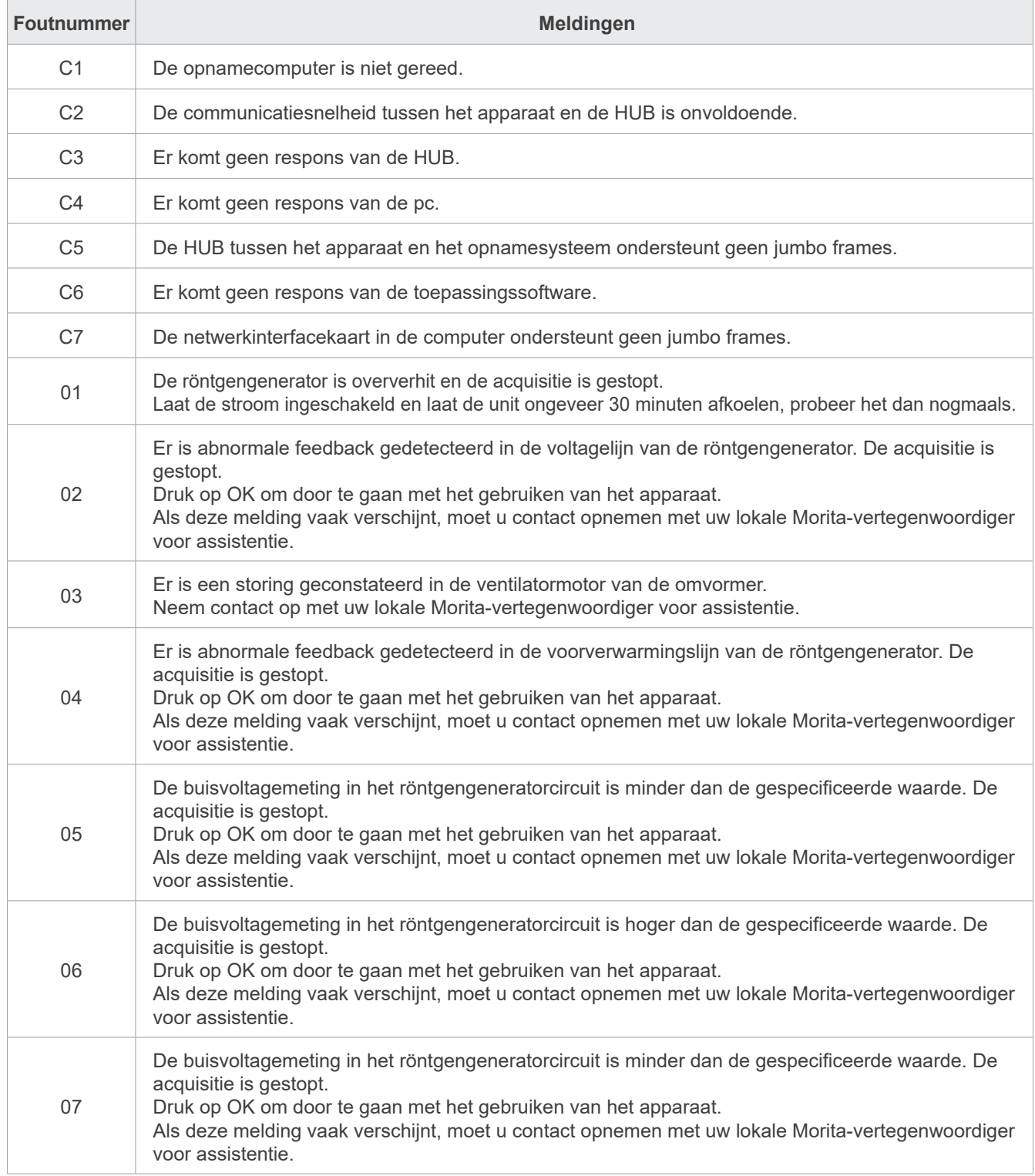

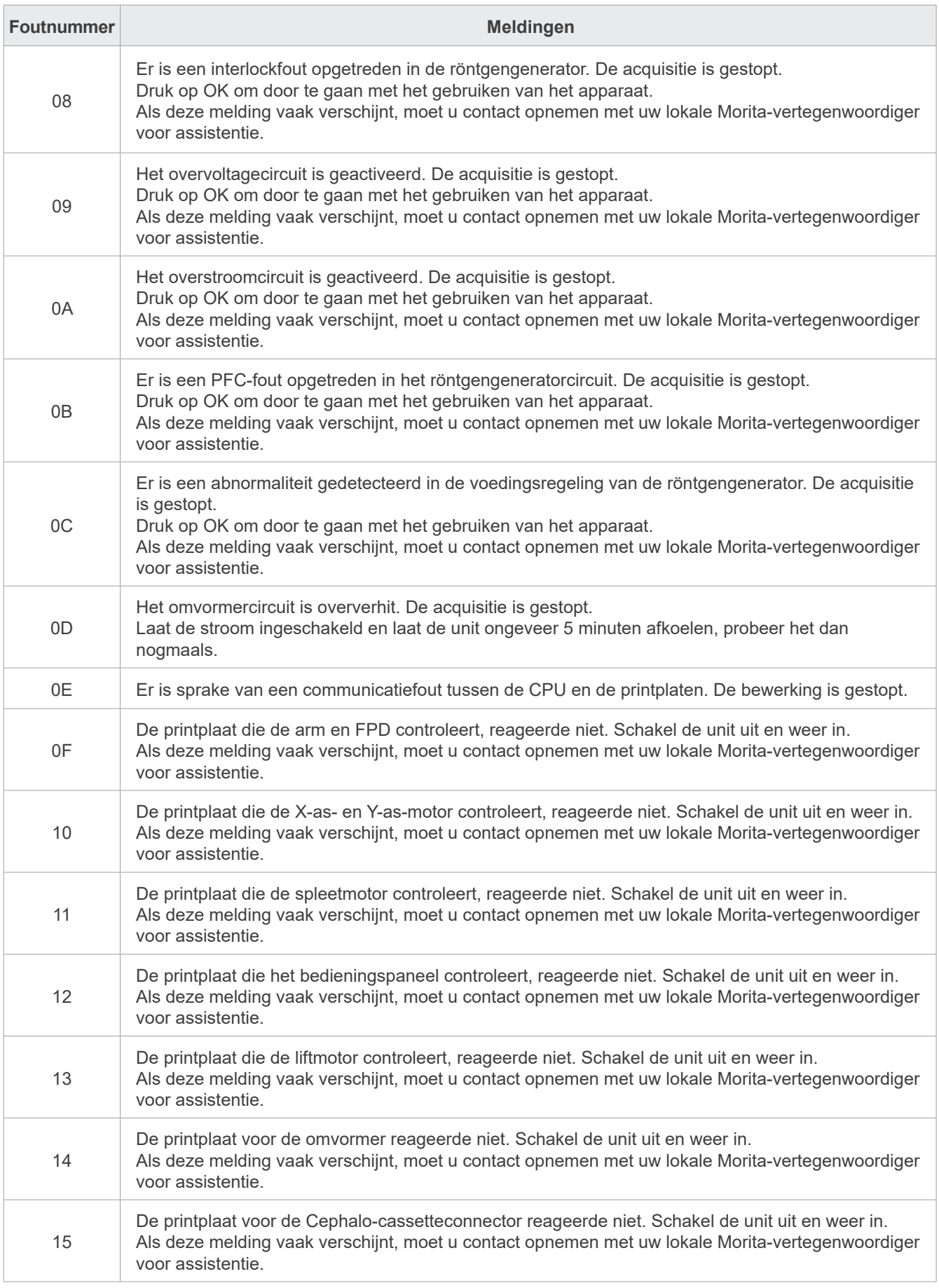

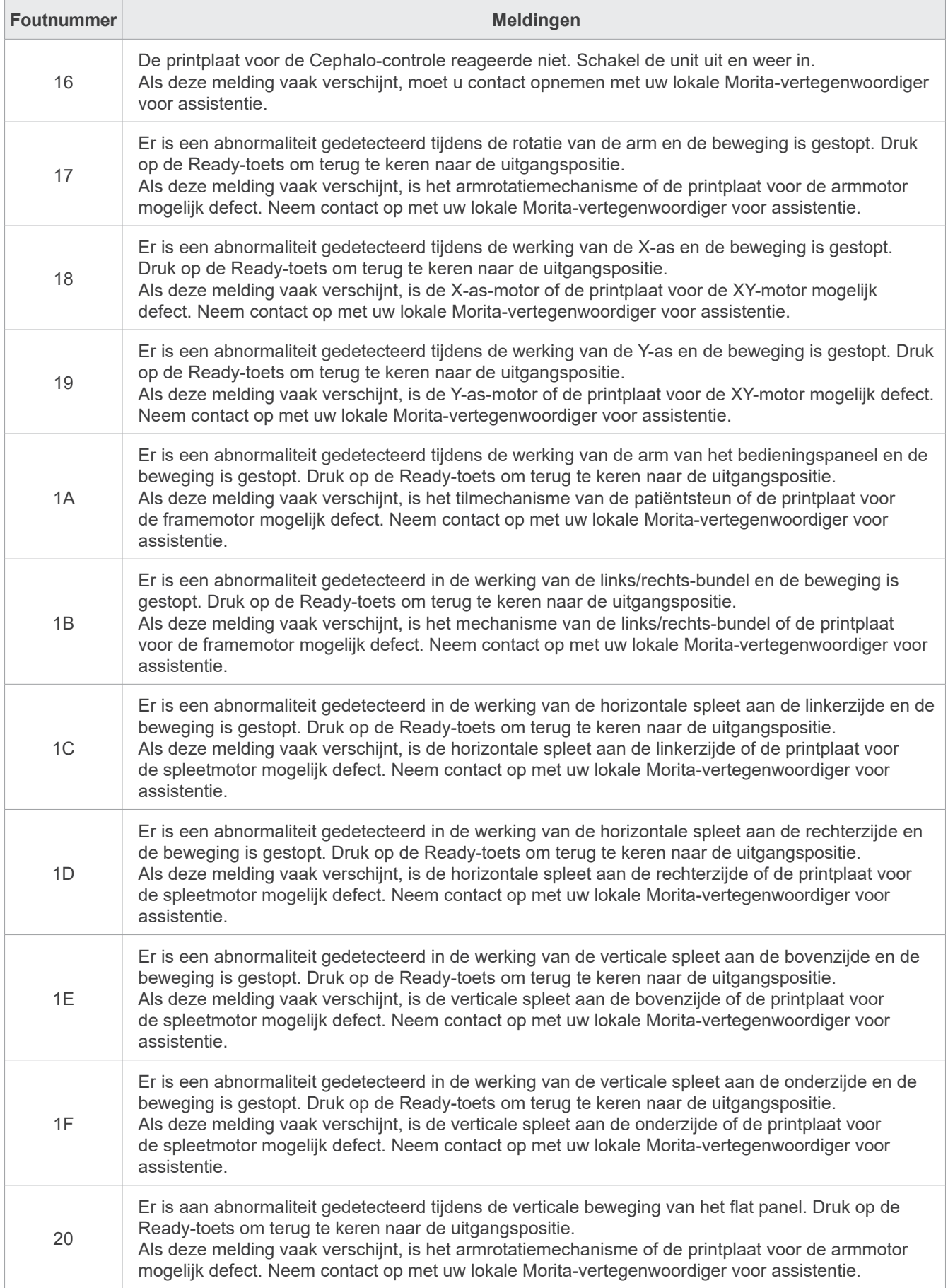

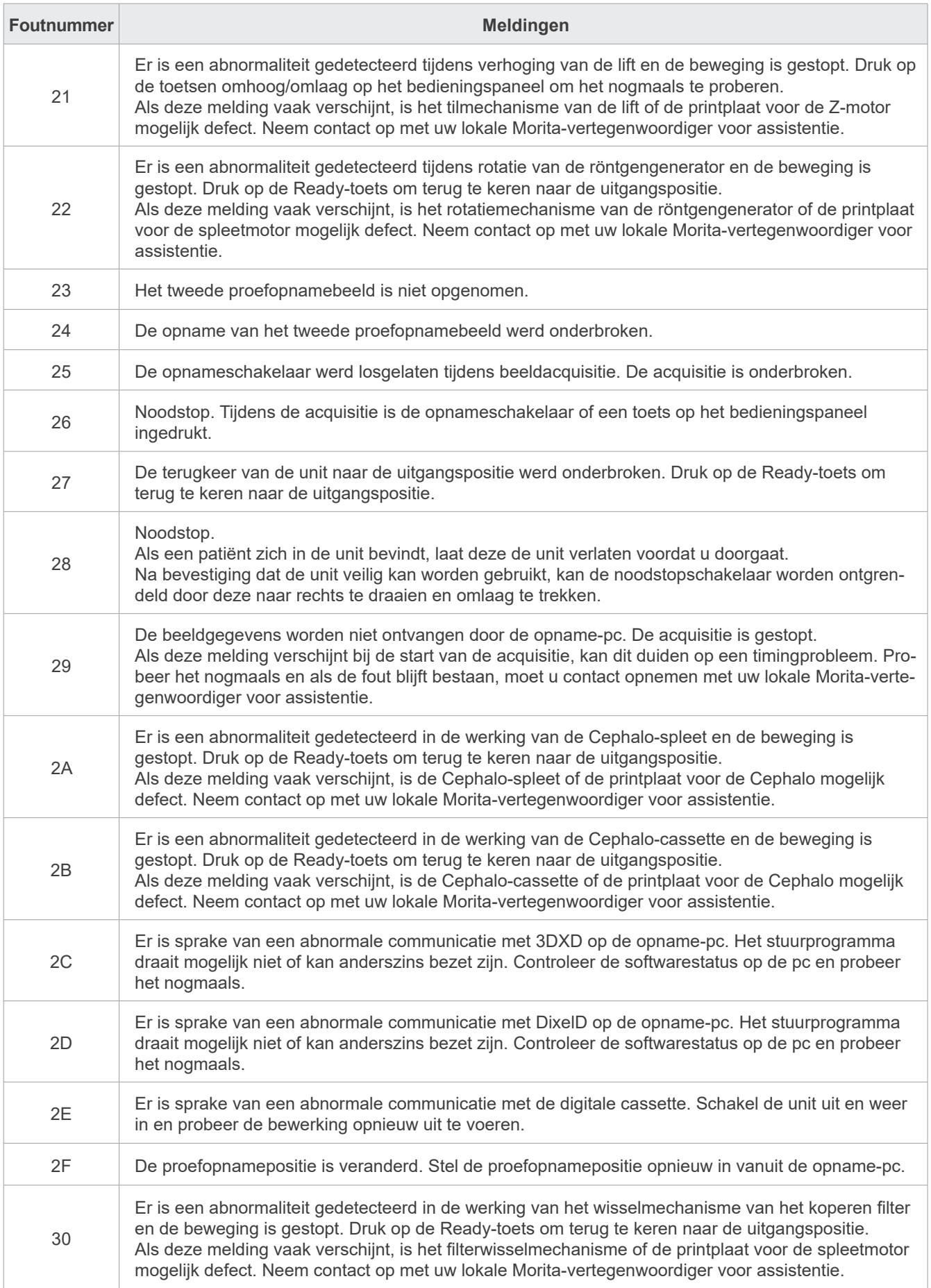
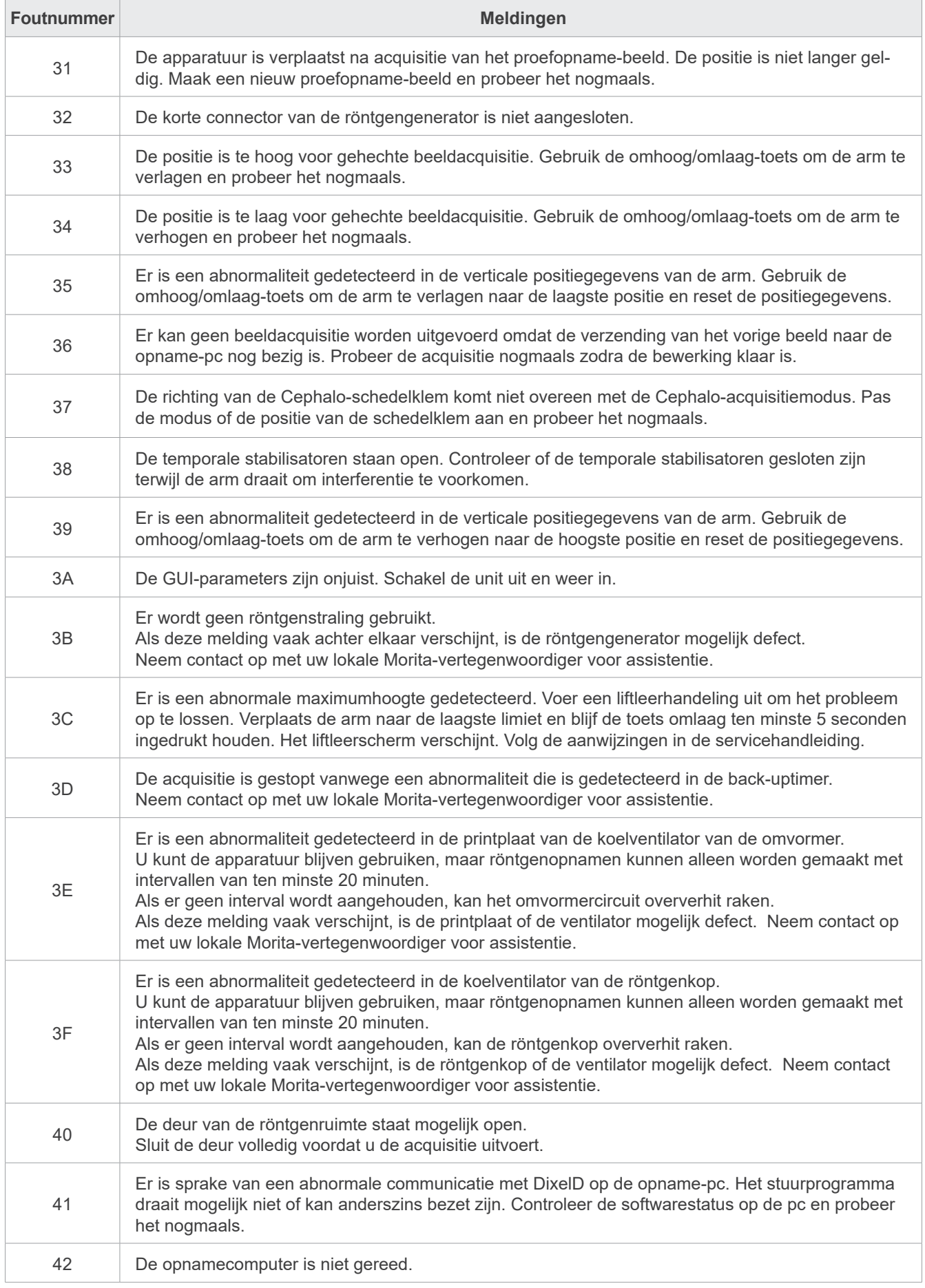

## **10 Verschillende instellingen**

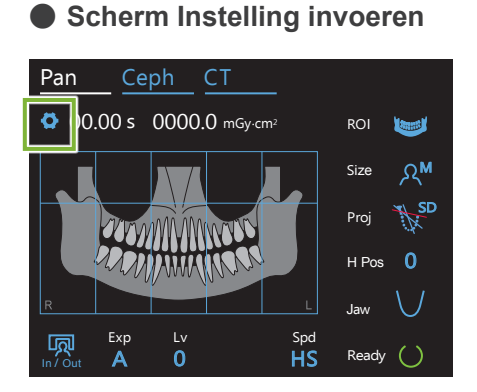

Druk op de toets 'Settings' (Instellingen) linksboven. Het scherm verandert in het instellingenmenu.

### **ⶤ Scherm Instelling afsluiten**

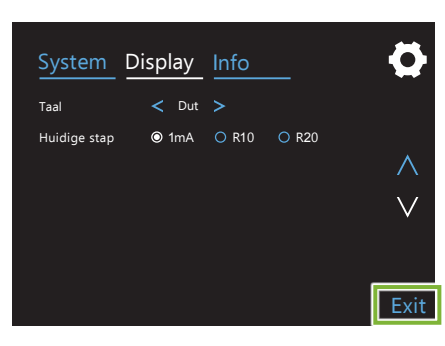

Druk op de toets 'Exit' (Afsluiten) rechtsonder. Het venster 'Opties instellen' verschijnt.

**Yes (Ja):** Druk op deze toets om de instellingen op te slaan.

**No (Nee):** Druk op deze toets om de instellingen te laten zoals ze zijn en terug te keren naar het opnamescherm. Deze instellingen worden echter niet opgeslagen. De instellingen keren terug naar de waarden die ze hadden op het moment dat de aan/uit-schakelaar 'uit' werd gezet.

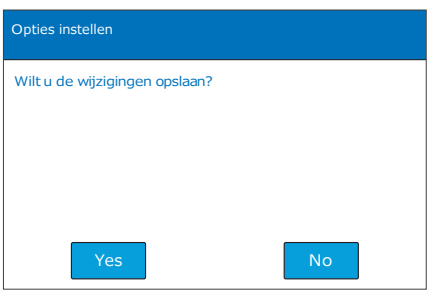

## **10.1 Systeeminstellingen**

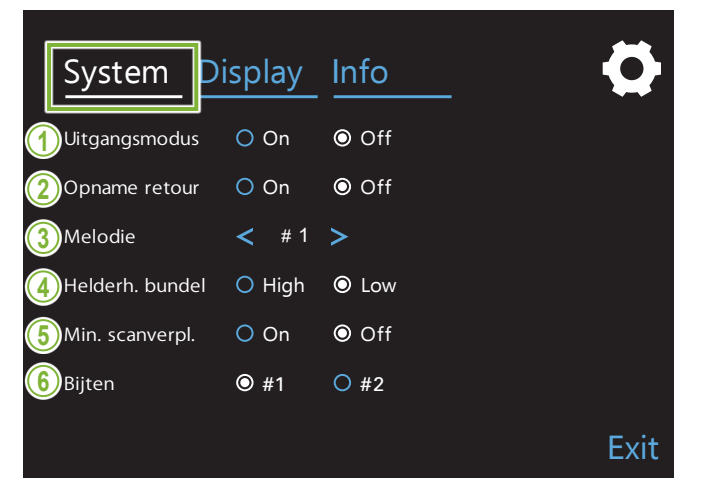

Druk op de toets 'System' (Systeem) om een menu The openen met verschillende systeeminstellingen voor de unit.

De instellingen die met een witte cirkel (O ) zijn Off gemarkeerd, zijn de geselecteerde instellingen.

#### メロディ **1. Uitgangsmodus**

zonder contact te maken met een ander appa-Met deze modus kan de arm veilig bewegen en<br>... omhoog worden verplaatst naar de veilige locatie raat.

**On (Aan):** De arm beweegt naar de gespecificeerde positie wanneer de 'In/Out'-toets op het bedieningspaneel ingedrukt wordt gehouden.

#### A VOORZICHTIG

• Controleer altijd of het gebied vrij is alvorens deze handeling uit te voeren.

#### **2. Opname retour**

Druk eenmaal op de opnameschakelaar om de arm terug te laten keren nadat de patiënt is weggestapt bij de unit.

#### A VOORZICHTIG

• Controleer altijd of het gebied vrij is alvorens deze handeling uit te voeren.

#### **3. Melodie**

Selecteer de melodie die tijdens de opname wordt afgespeeld.

- **#1:** Elektronische pieptoon
- **#2:** Für Elise (Ludwig van Beethoven)
- **#3:** Minuet (Johann Sebastian Bach)
- **#4:** Symphony Nr. 9 (Ludwig van Beethoven)
- **#5:** Three Marches Militaires (Franz Schubert)
- **#6:** Hana 'Flower' (Rentaro Taki)
- **#7:** Turkish March (Wolfgang Amadeus Mozart)
- **#0:** Geen melodie (Het bedieningskastje laat een waarschuwend geluid horen.)

#### **4. Helderheid bundel**

Hiermee wordt de helderheid van de bundels ingesteld. Na het instellen moet de aan/uit-schakelaar 'uit' worden gezet om de instelling te activeren.

**High (Hoog):** Helder **Low (Laag):** Zwak

#### **5. Minimale scanverplaatsing**

Na positionering van de patiënt kan de arm naar de positie worden verplaatst waarbij de opnametijd het kortst is (zo kort mogelijk indrukken van de opnameschakelaar) alvorens de bediener de röntgenruimte verlaat.

#### **6. Bijten**

De baan van de armrotatie kan worden gewijzigd.

- **#1**: Dit is een standaard instelling. Minimaliseert de overlapping van tanden bij de molaren.
- **#2**: Vermindert de overlapping van tanden meer dan #1.

De derde molaar of tandprothesen kunnen echter worden weergegeven als storende schaduwen.

## **10.2 Weergave-instellingen**

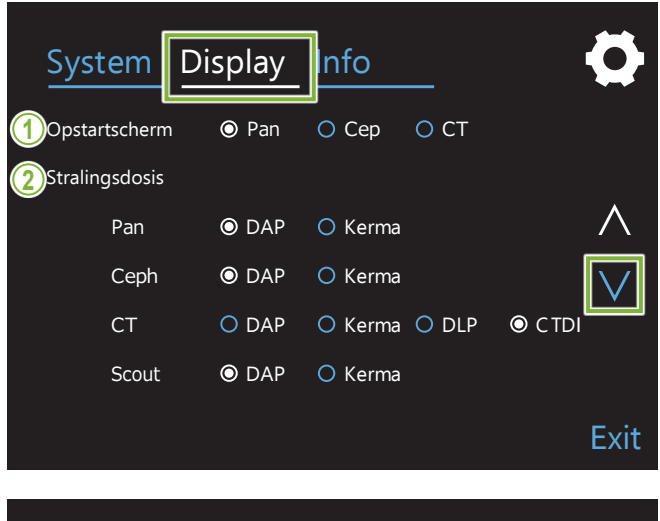

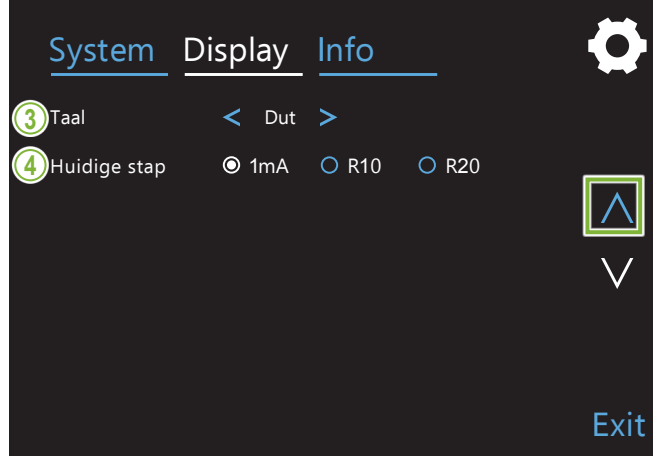

Druk op de toets 'Display' (Scherm) om het schermmenu met mogelijke instellingen voor het scherm te wisselen.

Gebruik de toetsen ' $\vee$ ' of ' $\wedge$ ' aan de rechterzijde om van pagina te wisselen.

#### **1. Opstartscherm**

Selecteer het scherm dat moet worden getoond wanneer de unit wordt ingeschakeld.

#### **2. Stralingsdosis**

Selecteer de wijze waarop de röntgendosis moet worden getoond.

#### **3. Taal**

Selecteer de taal voor het bedieningspaneel.

#### **4. Huidige stap**

Hiermee worden de stappen ingesteld voor het verhogen of verlagen van de 'mA', steeds wanneer de toets '+' of '-' wordt ingedrukt.

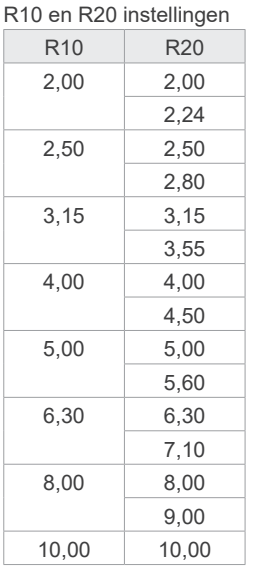

## **10.3 Informatie**

Druk op de toets 'Info' om informatie over de unit weer te geven.

## **11 Onderhoud en inspectie**

## **㇞ Normale inspectie**

- \* De gebruiker (d.w.z. de zorginstelling, de kliniek, het ziekenhuis etc.) is verantwoordelijk voor het beheer, het onderhoud en het gebruik van medische apparatuur.
- \* Het onderhoud en de inspectie worden normaal gesproken beschouwd als de zorg en plicht van de gebruiker, maar wanneer om enige reden de gebruiker niet in staat is deze taken uit te voeren, kan hij vertrouwen op een bevoegde onderhoudsmonteur van medische apparatuur. Neem contact op met uw lokale dealer of met een kantoor van J. MORITA voor details.
- \* Deze apparatuur moet elke 12 maanden worden geïnspecteerd conform de volgende onderhouds- en inspectievoorschriften. Normale inspecties kunnen echter verschillen per land; voer de inspecties uit in overeenstemming met de lokale regelgeving.
- \* Vervang de onderdelen die worden genoemd in de Normale inspectie-lijst wanneer nodig, afhankelijk van de mate van slijtage en gebruiksduur.
- \* Aan het begin en einde van elke werkdag moet worden gecontroleerd of de apparatuur zonder problemen aan- en uitgezet kan worden door de aan/uit-schakelaar 'aan' en 'uit' te zetten.

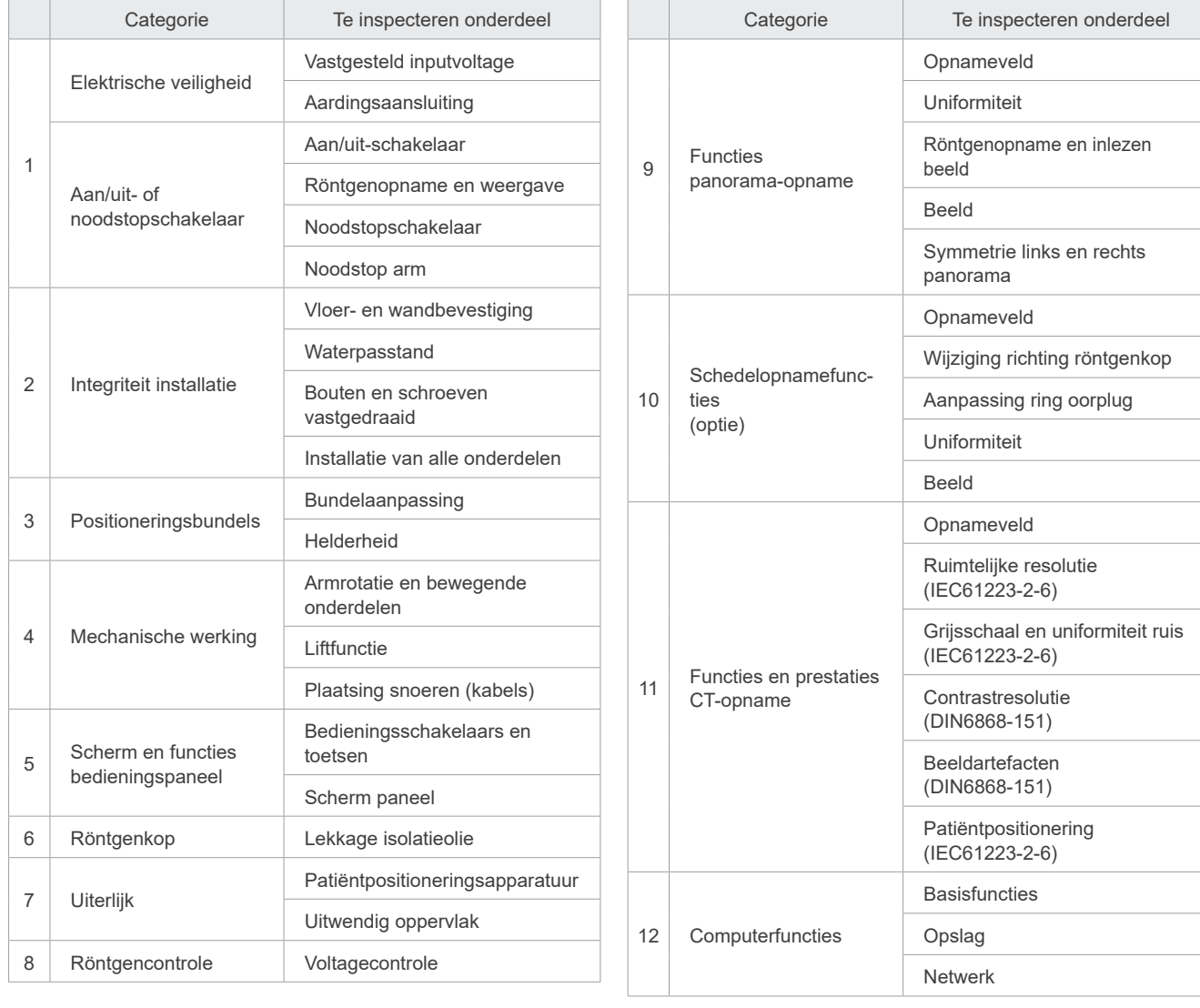

#### **ⶤ Lijst voor normale inspectie**

## **12 Serviceduur, verbruiksgoederen en vervangende onderdelen**

'Serviceduur' verwijst naar de standaardperiode gedurende welke verwacht kan worden dat de unit of de individuele onderdelen bruikbaar zijn, mits de inspectie- en onderhoudsprocedures als voorgeschreven door J. MORITA MFG. CORP. zijn gevolgd.

'Serviceduurlijst onderdelen' verwijst naar onderdelen waarvan verwacht kan worden dat ze zullen slijten, in kwaliteit verslechteren of breken, afhankelijk van de frequentie en de omstandigheden van gebruik, welke factoren in grote mate bepalen hoelang deze onderdelen blijven voldoen aan hun prestatienormen.

'Verbruiksgoederen' verwijst naar onderdelen die onvermijdelijk verslechteren en periodiek moeten worden vervangen. Deze goederen vallen niet onder de garantie.

De productgarantie geldt voor 3 jaar na levering.

De onderdelen in de Serviceduurlijst onderdelen die zijn gemarkeerd met 'Ja' zijn essentieel voor veiligheid. Deze componenten moeten zonder uitzondering worden geïnspecteerd en vervangen of indien nodig juist worden onderhouden voordat de standaardserviceduur verstrijkt.

De gebruiker dient te betalen voor onderdelen en reparaties die worden uitgevoerd na afloop van de garantieperiode, of wanneer het onderdeel langer is gebruikt dan de gespecificeerde standaardserviceduur. Als er echter een onderhoudscontract is afgesloten, is deze voorwaarde afhankelijk van de inhoud van dat contract.

Neem voor nadere informatie over de normale inspectie en vervanging van onderdelen contact op met uw lokale dealer of met een kantoor van J. MORITA.

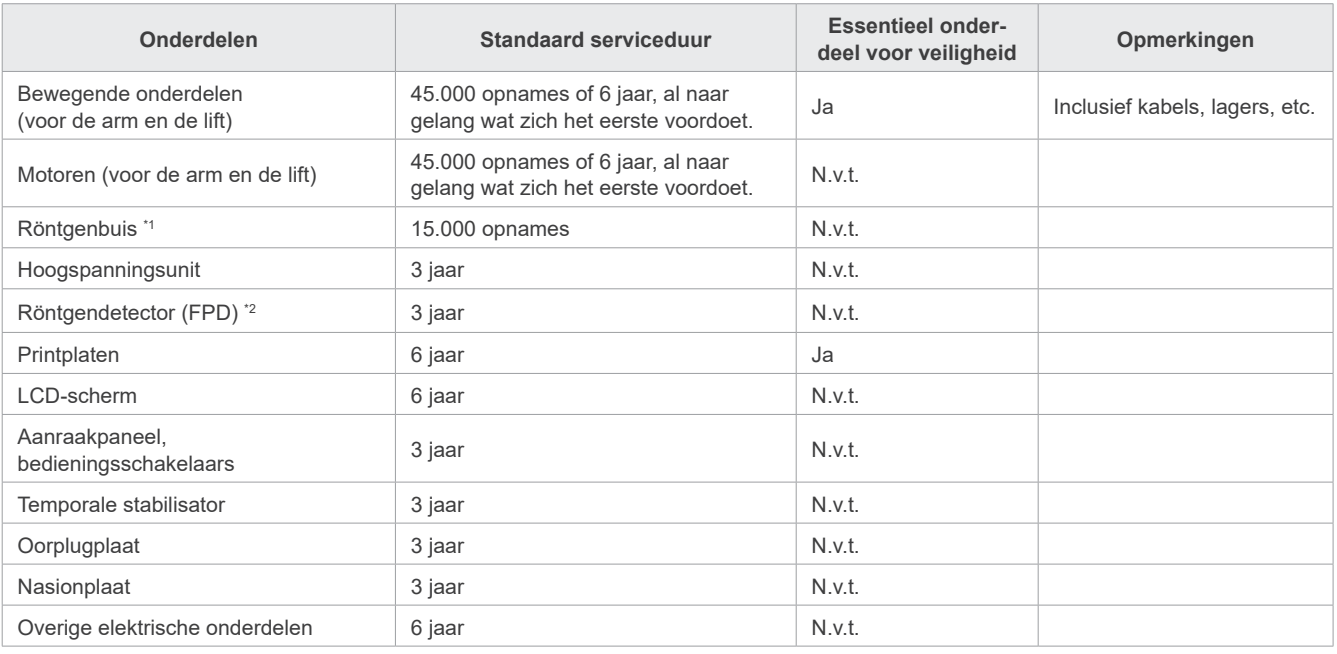

#### **ⶤ Serviceduurlijst onderdelen**

\*1 De gebruiksduur van de röntgenbuis is afhankelijk van het aantal en de duur van de opnames waar deze voor wordt gebruikt, van de output (buisvoltage en buisspanning) en van de tijd tussen de opnames. Van al deze factoren is het aantal opnames de belangrijkste factor voor verslechtering van de anode. Wanneer de anode geleidelijk aan verslechtert, is er geen sprake meer van een stabiele output en detecteert het circuitbeschermingssysteem fouten, waarna de röntgenopname wordt beëindigd.

De gebruiksduur van de FPD is voornamelijk afhankelijk van de omgevingscondities (temperatuur en vochtigheid) waar deze wordt gebruikt, en van de totale hoeveelheid röntgenstraling die deze ontvangt. Naarmate de totale hoeveelheid ontvangen röntgenstraling toeneemt, neemt de gevoeligheid van de detector geleidelijk aan af. Een hoge vochtigheid kan ook resulteren in verslechtering. Aantasting van de halfgeleider als gevolg van röntgenstraling en de verschillen per individuele halfgeleiderunit kunnen ervoor zorgen dat onderdelen van de detector minder gevoelig worden. Verlies van gevoeligheid kan enigszins worden opgelost door gevoeligheidscompensatie en kalibratie uit te voeren tijdens de normale inspecties, maar gedeeltelijk verlies van gevoeligheid kan niet altijd worden gecorrigeerd.

#### **ⶤ Verbruiksonderdelen**

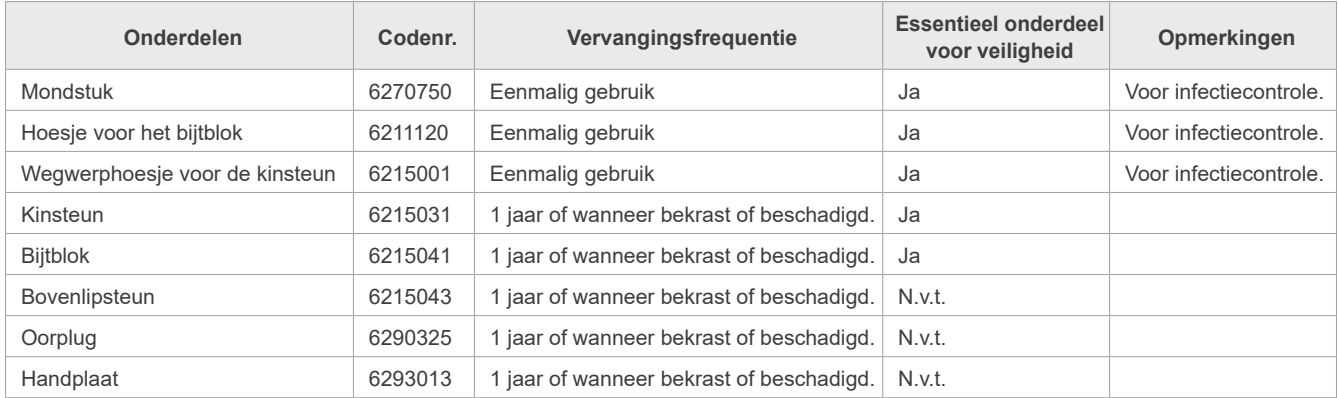

#### **ⶤ Vervangende onderdelen**

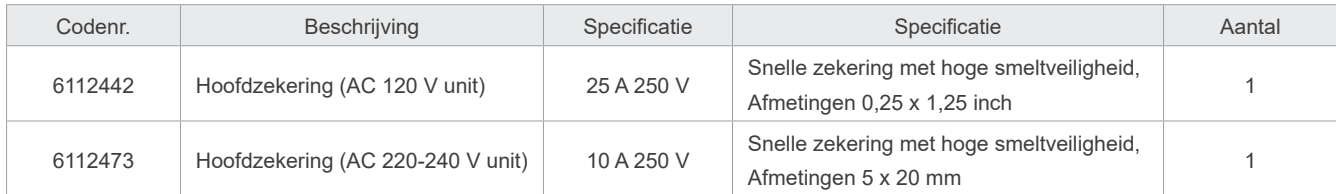

Een zekering moet worden vervangen door een bevoegde persoon. De gebruiker mag de zekering nooit zelf vervangen.

### **AWAARSCHUWING**

• De hoofdzekering bevindt zich op het Varistor Board rechtsonder naast de zuil. Hier blijft stroom op staan, ook als de hoofdschakelaar is uitgeschakeld. org dat de stroomonderbreker is uitgeschakeld alvorens servicewerkzaamheden uit te voeren om een elektrische schok te voorkomen.

#### **ⶤ Service**

De Veraview X800 kan worden gerepareerd en onderhouden door

- De technici van de dochtermaatschappijen van J. MORITA over de gehele wereld.
- Technici die in dienst zijn van erkende J. MORITA-dealers en die specifiek zijn getraind door J. MORITA.
- Onafhankelijke technici die specifiek getraind zijn en door J. MORITA zijn erkend.

De stroomdiagrammen, onderdeellijsten, beschrijvingen, kalibratie-instructies of andere informatie zijn op verzoek verkrijgbaar, maar uitsluitend voor servicemedewerkers die door J. MORITA zijn erkend om dergelijke onderdelen te repareren.

## **13 Technische beschrijving**

\*Specificaties kunnen zonder kennisgeving worden gewijzigd vanwege verbeteringen.

## <span id="page-115-0"></span>**13.1 Technische specificaties**

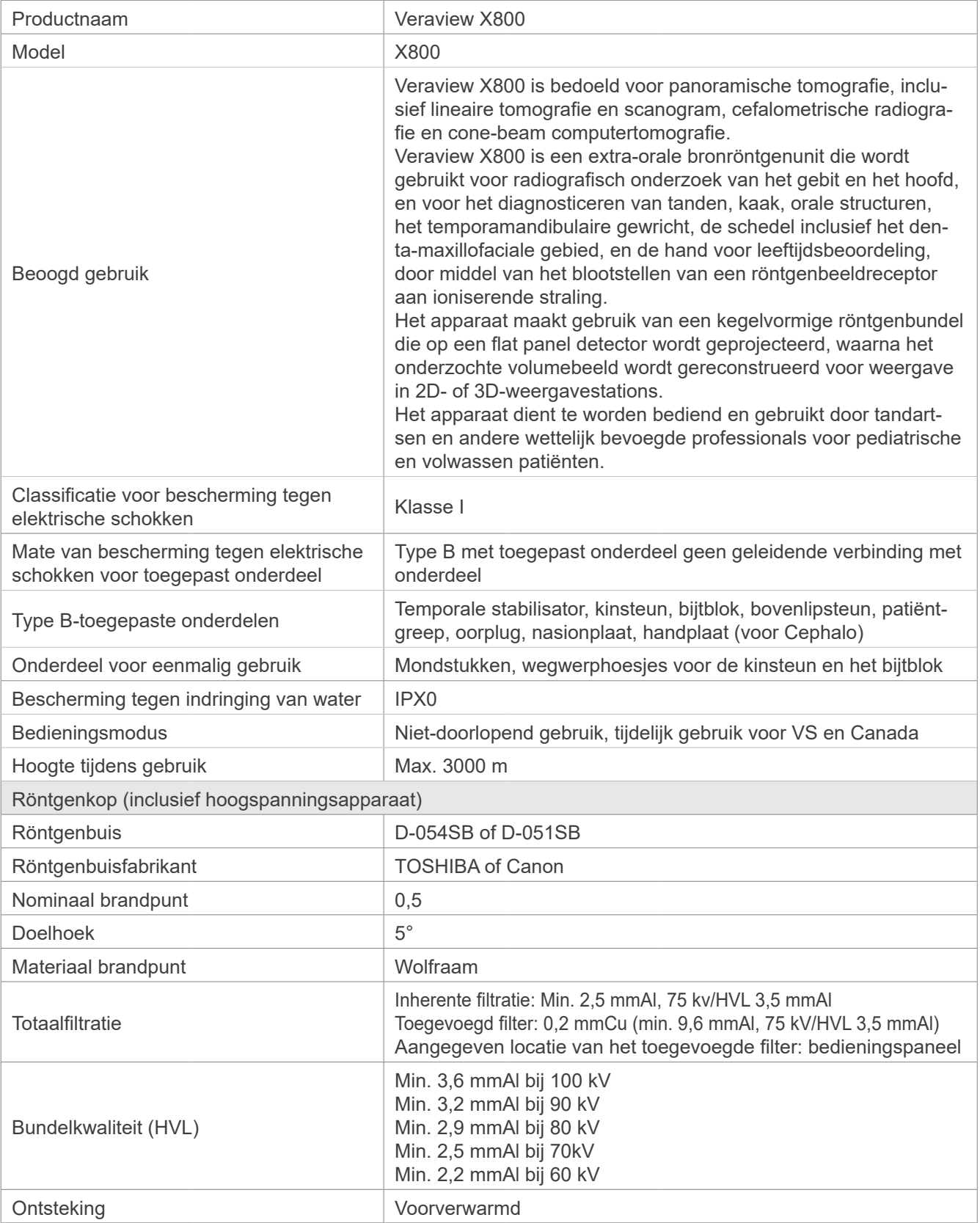

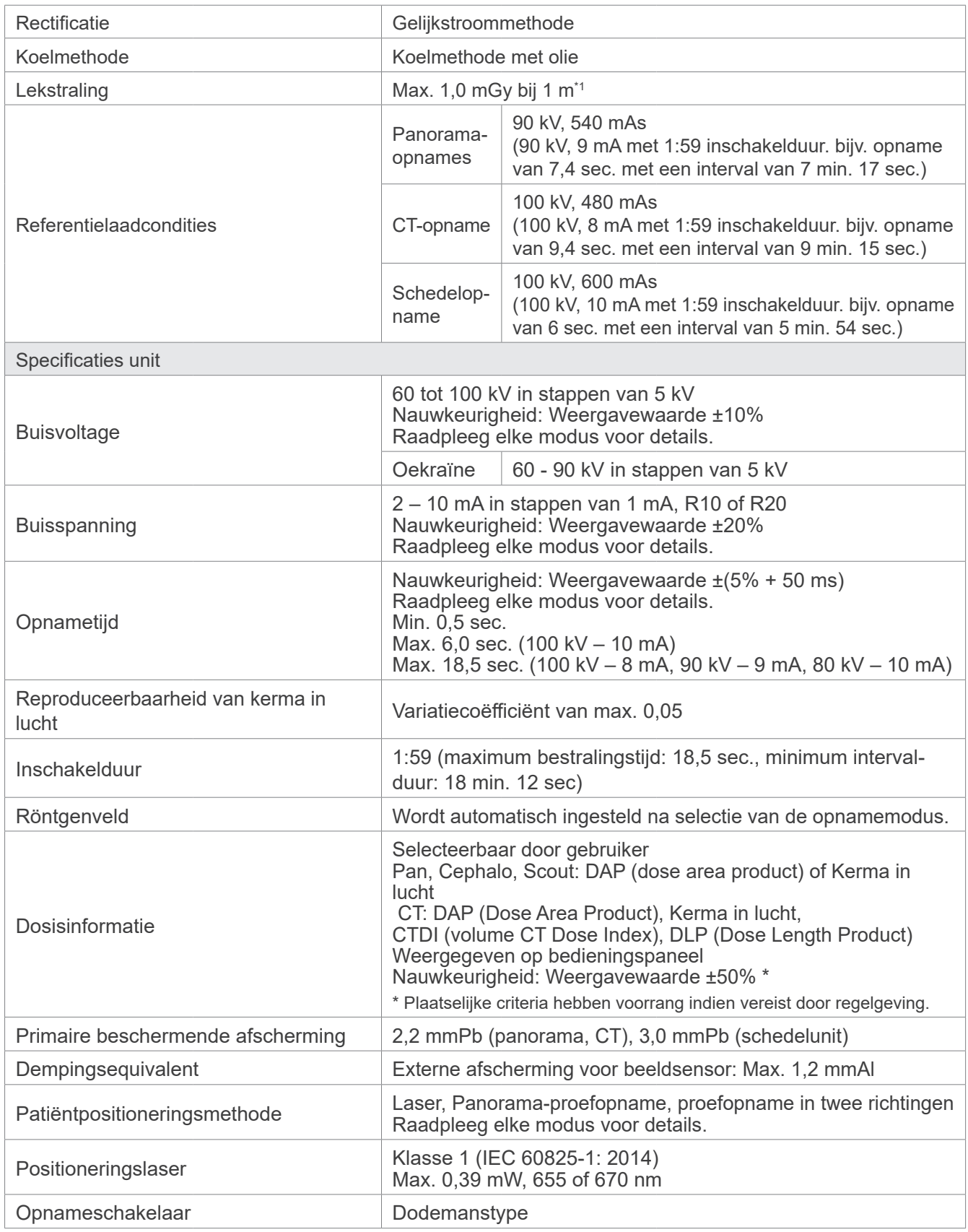

\*1 Deze waarde is geen dosering. Het is een cumulatieve dosis per uur, waarbij rekening wordt gehouden met de inschakelduur.

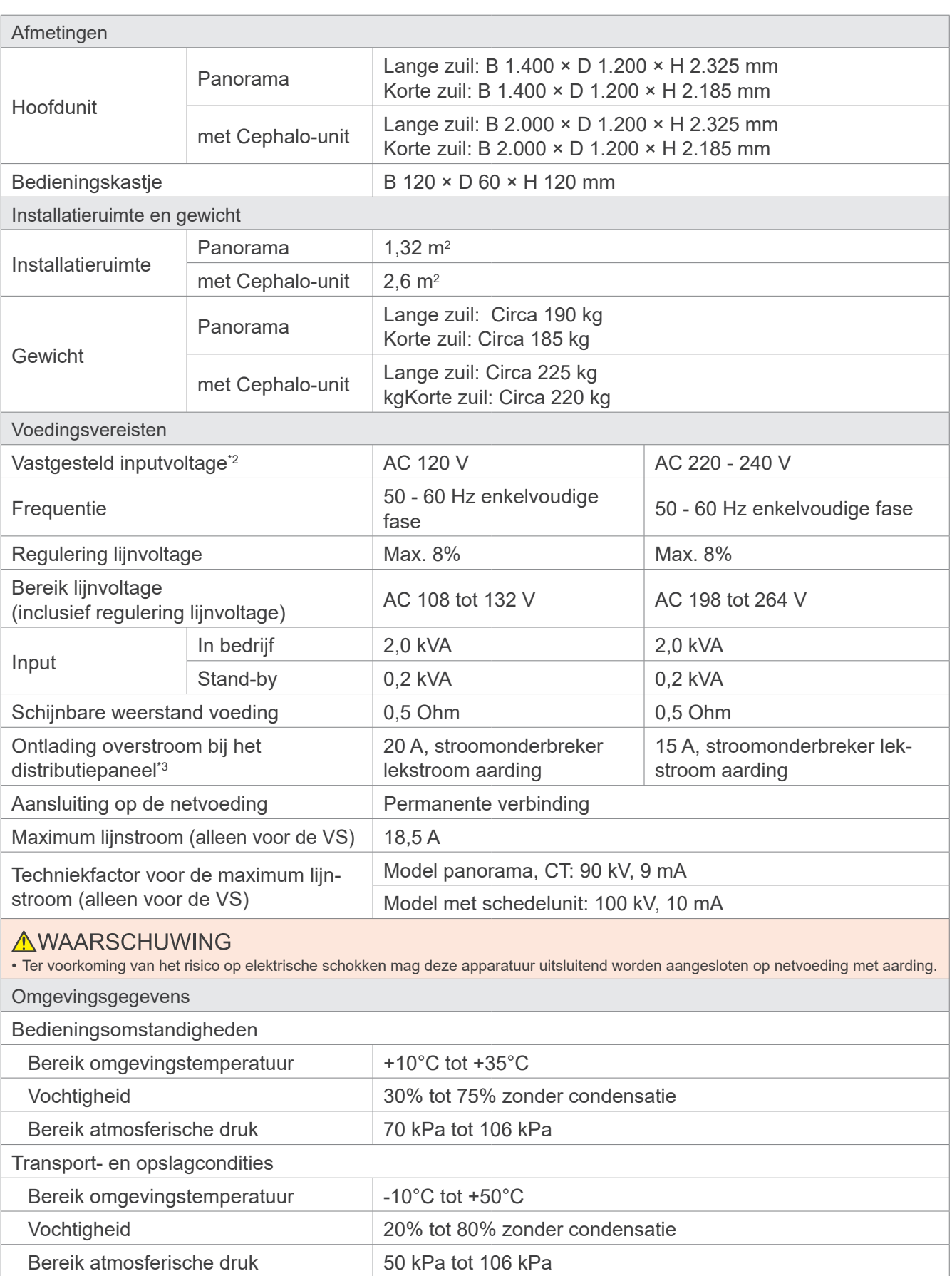

\*2 Specificaties voor de volgende landen:

• AC 120 V: VS en Canada • AC 220 – 240 V: EU-landen

\*3 Op het distributiepaneel wordt een stroomonderbreker toegepast. Geadviseerd wordt alleen voor deze unit een stroomonderbreker te gebruiken.

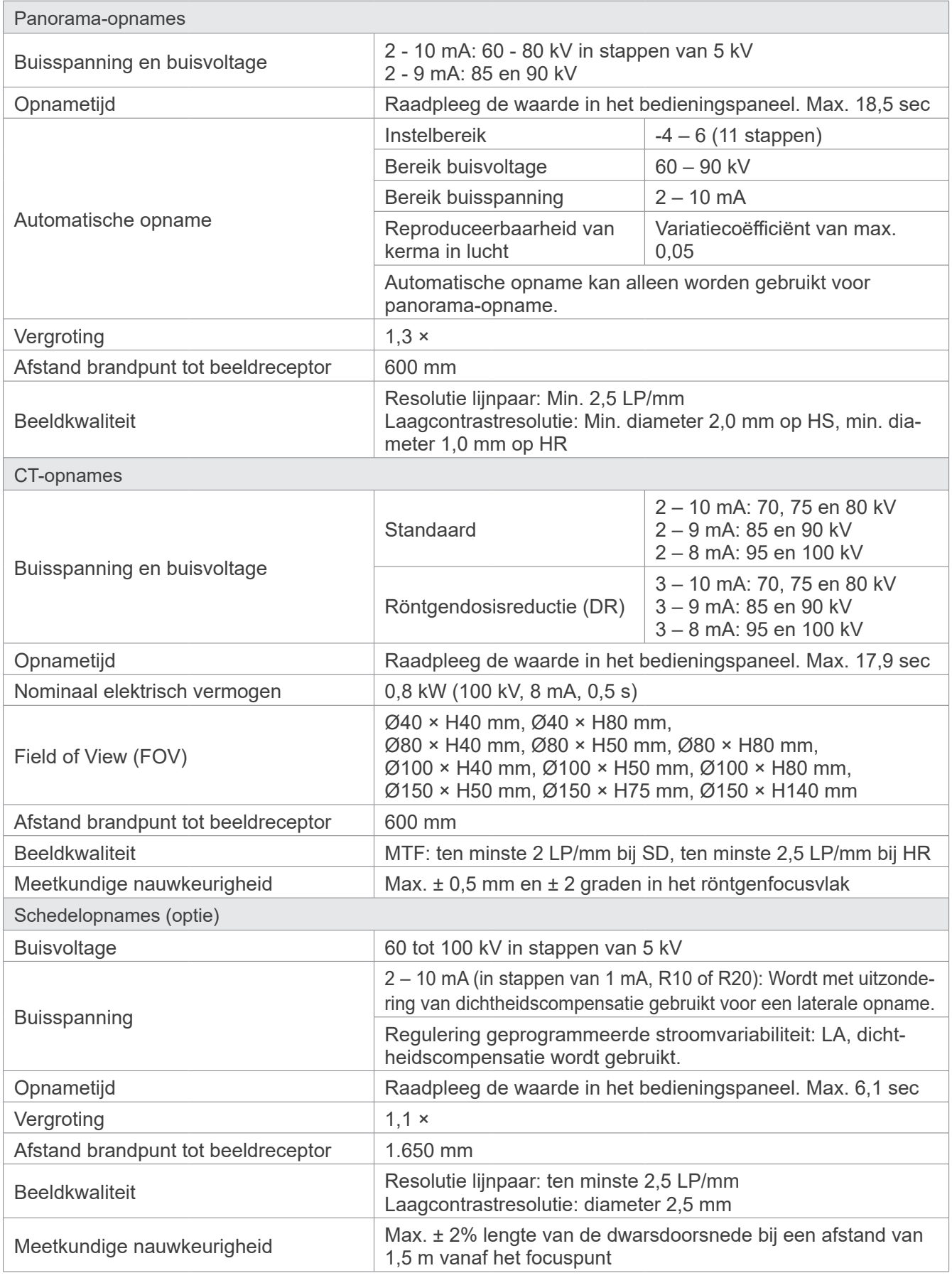

\* Aangezien panorama-opnames beeldlaagopnames zijn, zijn de afstanden die op een panoramabeeld worden gemeten, niet gelijk aan de daadwerkelijke afstanden.

\* Voor regelgeving over buisvoltage in specifieke landen zie 'Buisvoltage' in het gedeelte 'Specificaties unit'.

# **13.2 Vereisten voor computers of andere apparatuur die op de com- puters worden aangesloten**

1. De Veraview X800 is getest en voldoet aan de limieten voor medische apparatuur zoals genoemd in de IEC 60601-1-2:2014 voor elektromagnetische storingen.

Deze limieten dienen als redelijke bescherming tegen schadelijke interferentie in een normale medische installatie.

Deze apparatuur genereert, gebruikt radiofrequente energie en kan dit ook uitstralen; als het systeem niet volgens deze instructies wordt geïnstalleerd en gebruikt, kan het schadelijke interferentie veroorzaken bij andere apparaten in de nabijheid. Er is echter geen garantie dat er geen interferentie zal optreden bij een bepaalde installatie.

Als deze apparatuur schadelijke interferentie bij andere apparaten veroorzaakt, hetgeen kan worden vastgesteld door de apparatuur uit en weer in te schakelen, wordt de gebruiker geadviseerd te proberen de interferentie op te lossen door een van de volgende maatregelen:

- het ontvangende apparaat draaien of verplaatsen;
- de onderlinge afstand tussen de apparaten vergroten;
- de apparatuur aansluiten op een wandcontactdoos in een ander circuit dan waarop het/de andere appara(a)t(en) is/zijn aangesloten;
- het dichtstbijzijnde kantoor van J. MORITA, een vertegenwoordiger of dealer raadplegen voor assistentie.
- 2. De volgende apparatuur die aan de analoge en digitale interfaces wordt gekoppeld, moet gecertificeerd zijn overeenkomstig de relevante IEC-normen (bv. IEC 60950-1 of IEC 62368-1 voor gegevensverwerkingsapparatuur en IEC 60601-1 voor medische apparatuur).

Eenieder die aanvullende apparatuur aansluit op het signaalinputonderdeel of signaaloutputonderdeel configureert een medisch elektrisch systeem en is er derhalve voor verantwoordelijk dat het systeem voldoet aan de vereisten van IEC 60601-1. Raadpleeg in geval van twijfel het dichtstbijzijnde kantoor van J. MORITA, een vertegenwoordiger of dealer voor hulp.

\* Enkele van de volgende apparaten kunnen mogelijk technische problemen veroorzaken met de Veraview X800. Vraag het dichtstbijzijnde kantoor van J. MORITA naar de juiste keuze van apparatuur en verbindingen.

De volgende apparaten mogen niet in het röntgenbeschermingsgebied of in de patiëntomgeving aanwezig zijn, met uitzondering van de Hub, mits de Hub voldoet aan de normen van IEC60601-1, IEC60950-1, of IEC 62368-1 en de lekstroom van de behuizing voldoet aan IEC 60601-1. Controleer na het installeren of de lekstroomwaarden op grond van IEC 60601-1 niet worden overschreden.

- \* Als het bovenstaande onvoldoende blijkt te zijn, moeten de volgende apparaten ten minste 1,5 meter van de Veraview X800 af worden geplaatst.
- \* De bediener mag de LAN-connector niet aanraken wanneer hij de patiënt aanraakt.
- \* De Veraview X800 moet op een eigen, aparte stroomvoorziening worden aangesloten. Computers of andere externe apparaten mogen NIET worden aangesloten op dezelfde stroomvoorziening als de Veraview X800.

#### **AWAARSCHUWING**

- Sluit alleen items aan die zijn gespecificeerd als onderdeel van het medisch elektrisch systeem of die zijn gespecificeerd als compatibel met het medisch elektrisch systeem.
- Gebruik geen meerwegstekkerblokken of verlengsnoeren voor de stroomvoorziening van het systeem.
- \* Computers of andere externe apparaten moeten worden aangesloten conform IEC 60601-1.
- \* Apparaten die niet voldoen aan de IEC 60950-normen (minimale vereisten) mogen niet worden aangesloten op het systeem, omdat zij een gevaar kunnen vormen voor de bedrijfsveiligheid.
- \* Computers of andere externe apparaten moeten worden gereinigd conform de instructies van de fabrikant.
- \* Computers of andere externe apparaten moeten worden vervoerd, opgeslagen en gebruikt conform de instructies van de fabrikant.

## **㇞ Overige systeemvereisten**

#### **ⶤ Hardware**

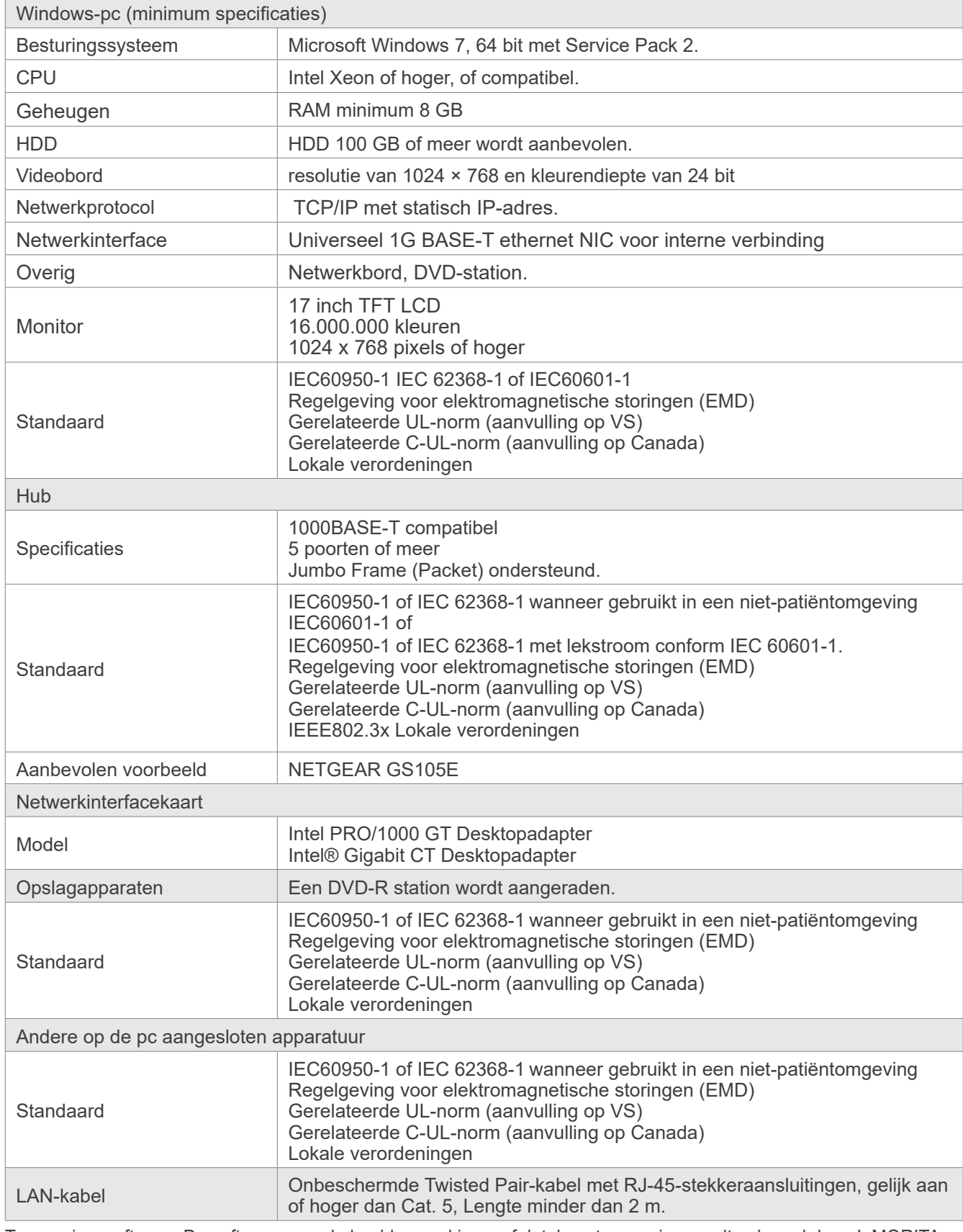

Toepassingssoftware: De software voor de beeldverwerkings- of databasetoepassing wordt geleverd door J. MORITA. MFG. CORP. Deze wordt gebruikt met bovengenoemde specificaties voor Windows-computers. De software voldoet aan 93/42/EEC (in de EU), IEC62304 en 21 CFR (in de VS), Regelgeving voor medische apparatuur (in Canada).

## **13.3 Relatie tussen het brandpunt, de röntgenbundel en de beeldreceptor**

### **㇞ Panorama**

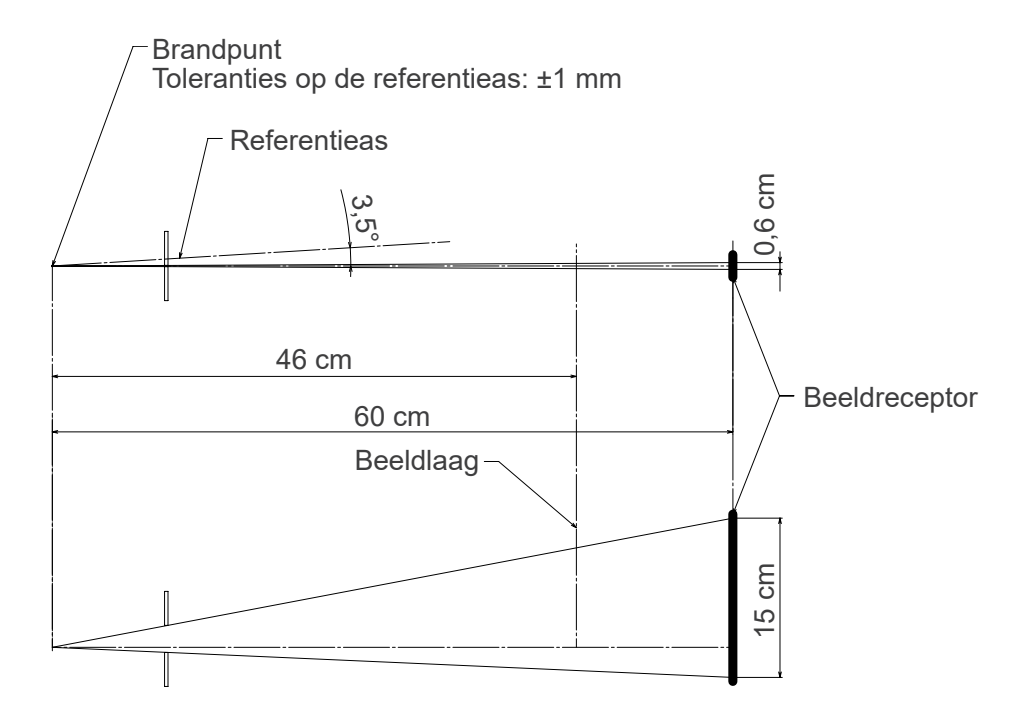

### **㇞ CT Ø40 × H80**

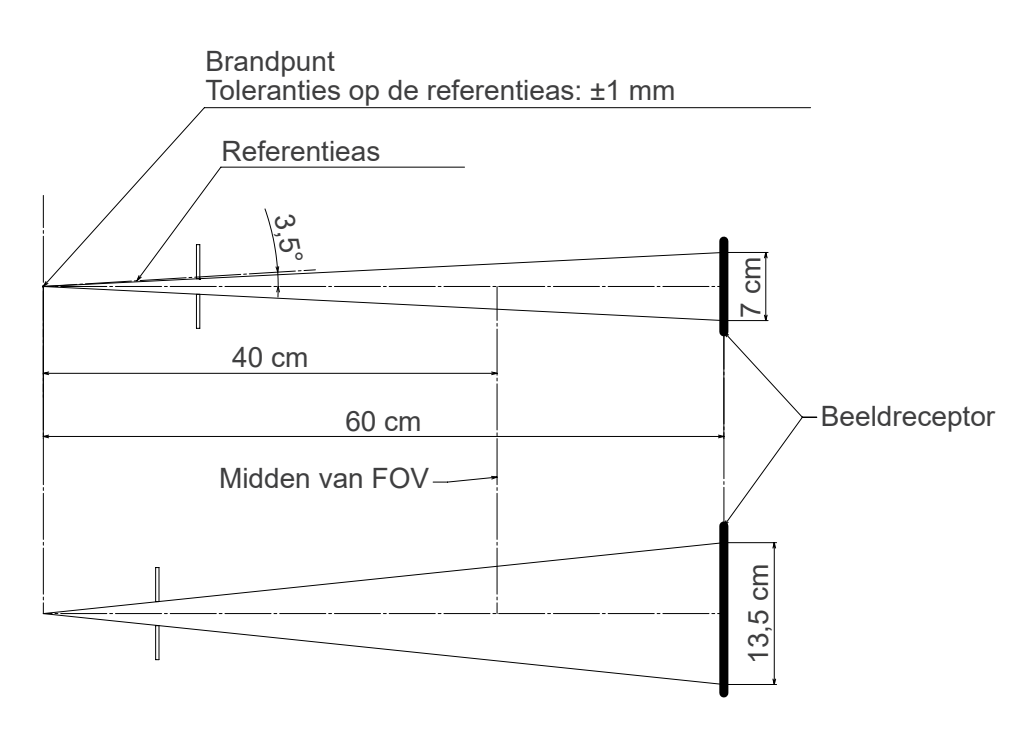

### **㇞ CT Ø80 × H80**

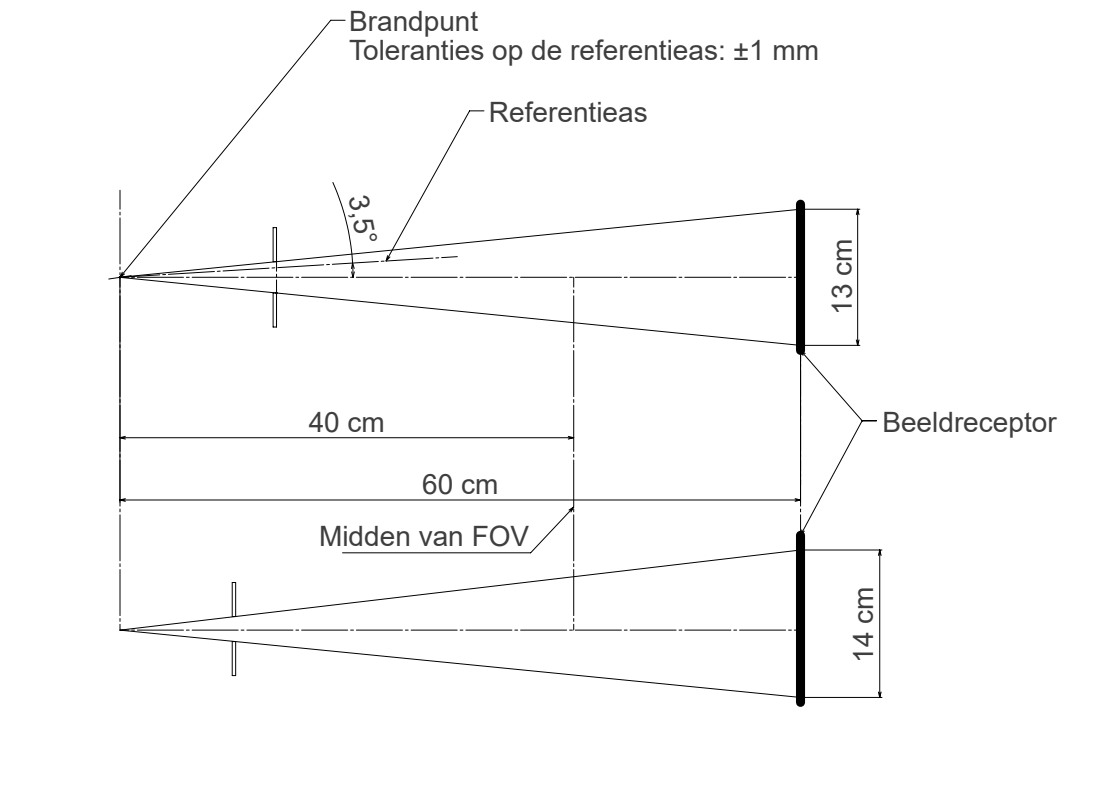

## **㇞ Cephalo**

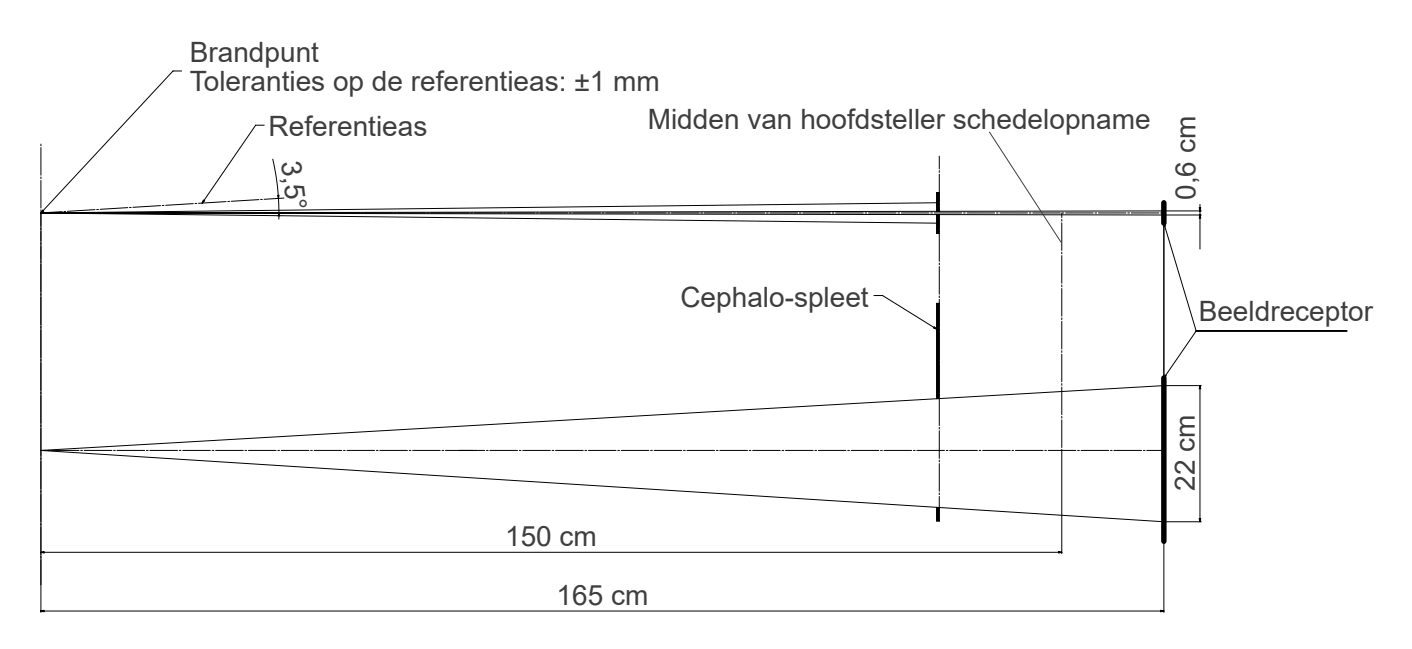

## **13.4 Grafiek buisclassificatie**

### **㇞ D-054SB**

**ⶤ Grafiek maximum classificatie (Grafiek absolute maximum classificatie)** Constante potentiële hoogvoltagegenerator

Nominale brandpuntwaarde: 0,5

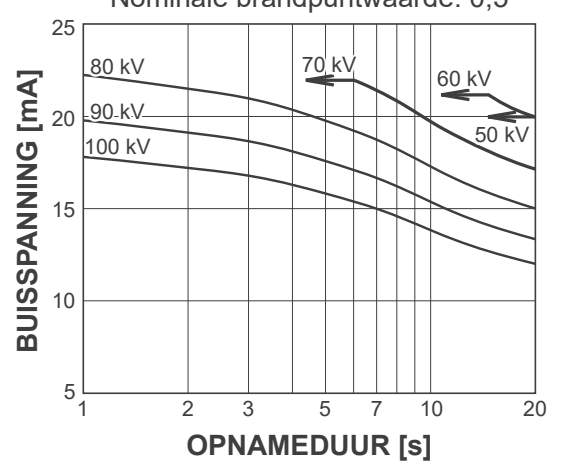

### **㇞ D-051SB**

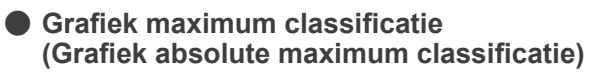

Constante potentiële hoogvoltagegenerator Nominale brandpuntwaarde: 0,5

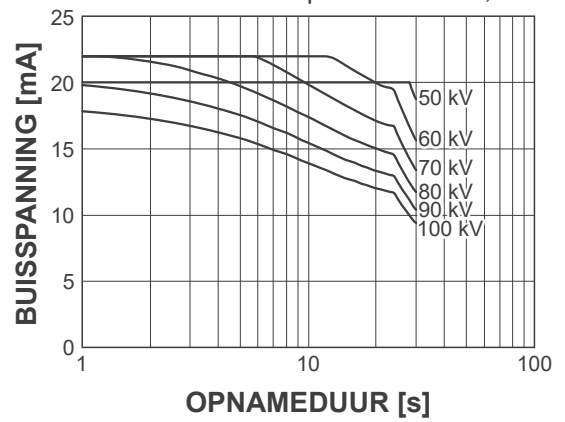

**ⶤ Curve verhitting/koeling anode**

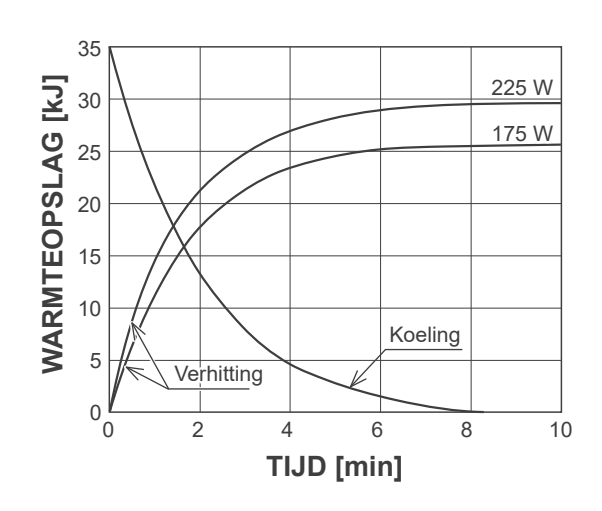

**ⶤ Curve verhitting/koeling anode**

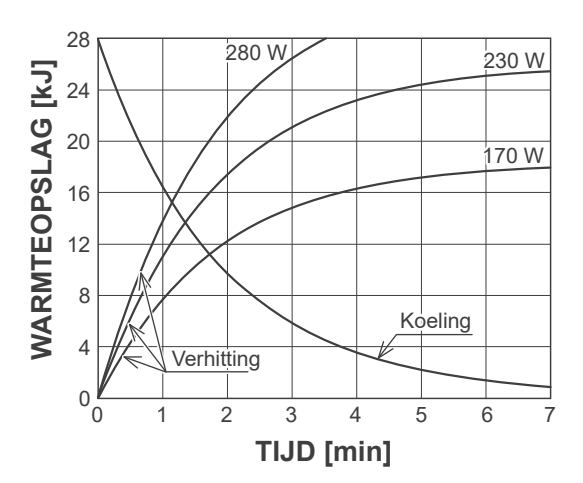

**㇞ Koelingscurve voor de behuizing van de röntgenbuis**

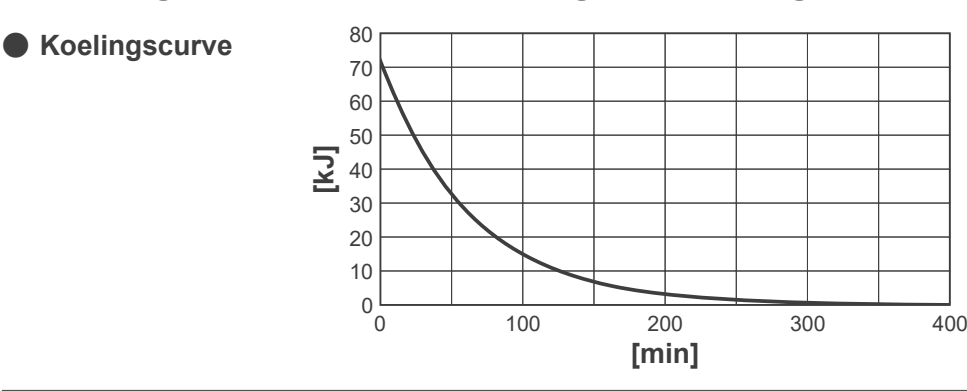

## **13.5 Symbolen en markeringen**

\* Bepaalde symbolen worden mogelijk niet gebruikt.

### **㇞ Hoofdunit en bedieningskastje**

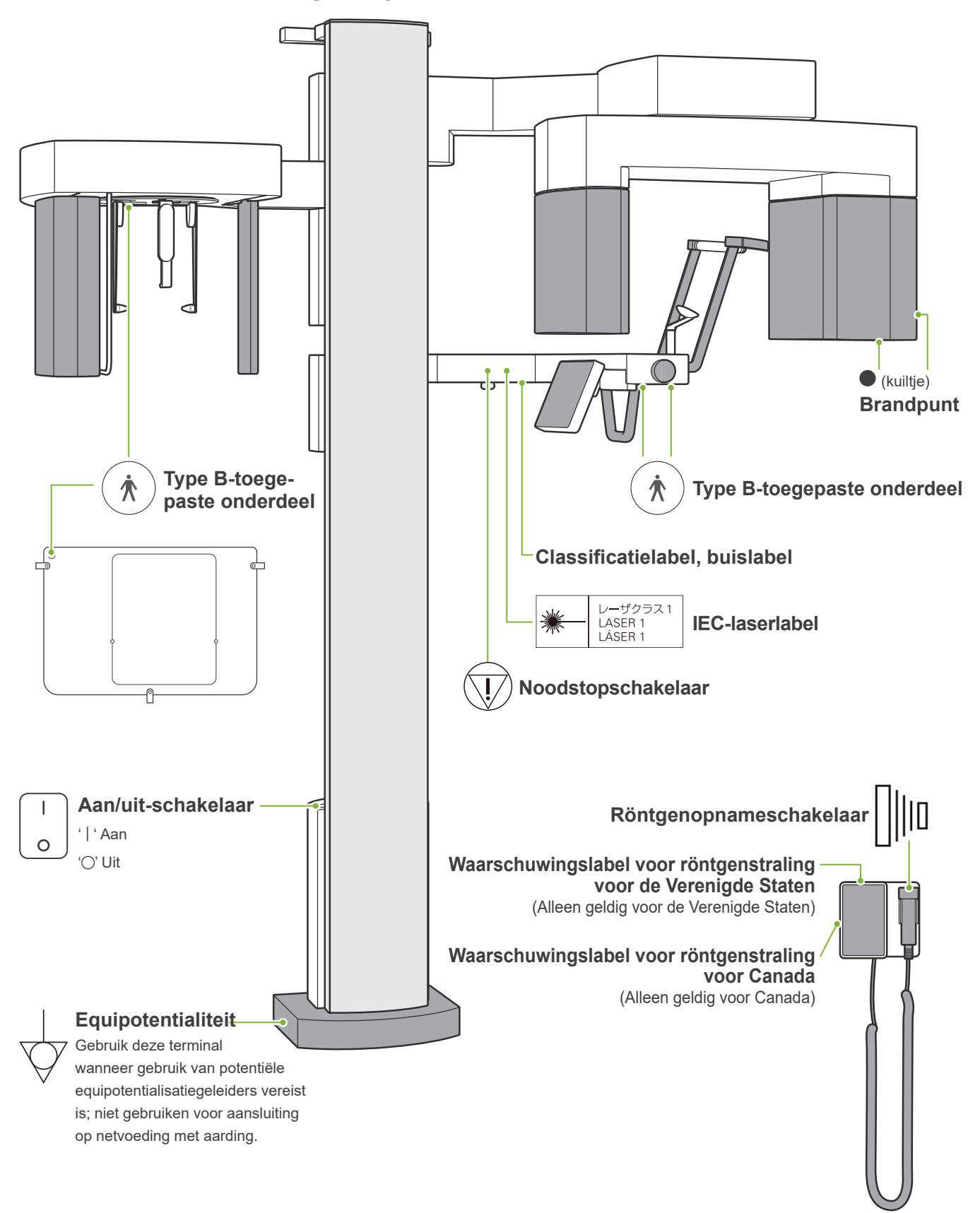

## **㇞ Classificatielabel, buislabel en Gebruiksaanwijzing**

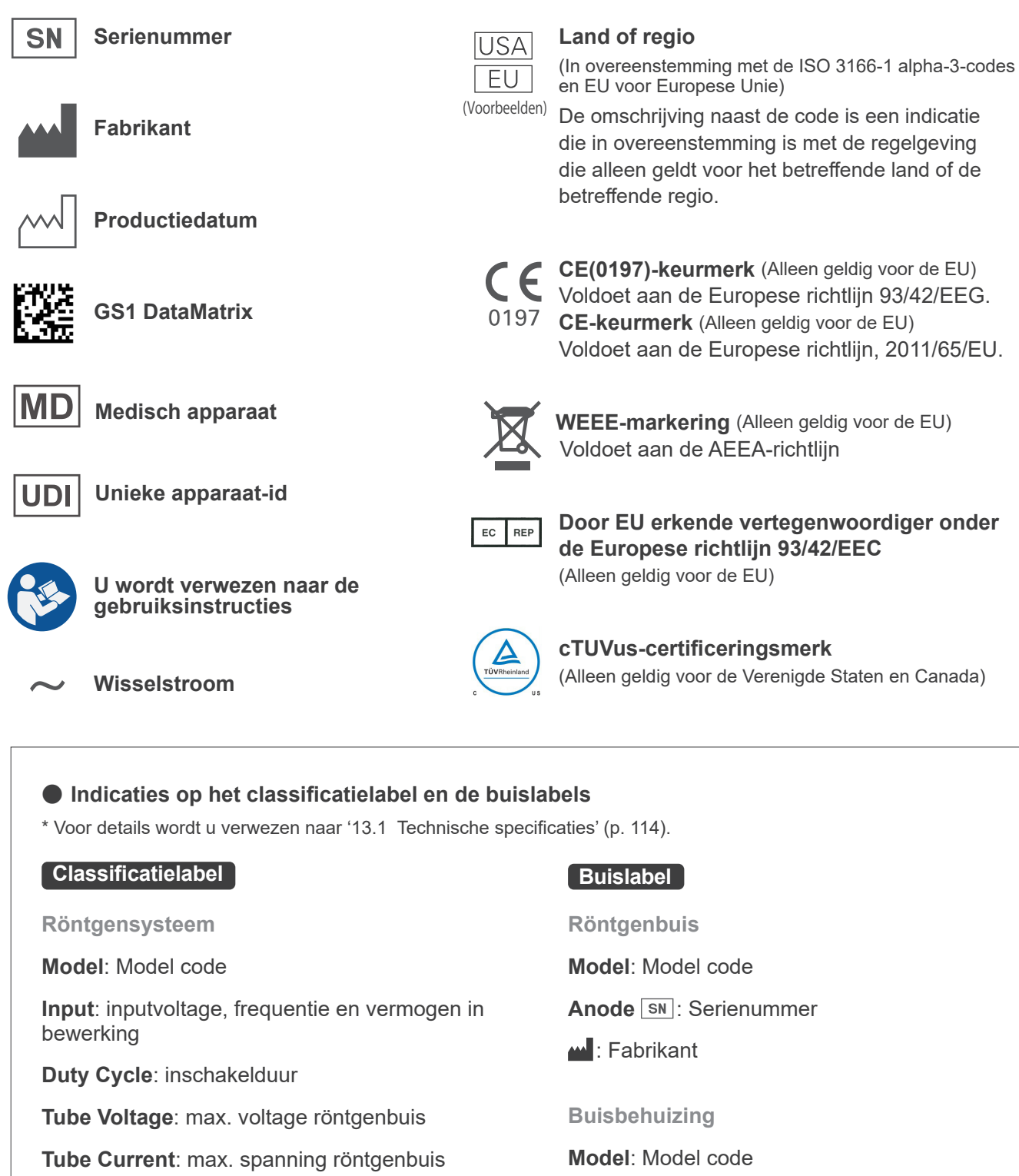

**SN**: Serienummer

**2D-barcode rechtsonder**: Labelcode

: Fabrikant

**Nom. Focal Spot Value**: nominale brandpuntwaarde

**Inherent Filtration**: min. inherente filtratie

**2D-barcode rechtsonder**: Labelcode

\* Sommige symbolen omschreven op deze pagina kunnen voorkomen.

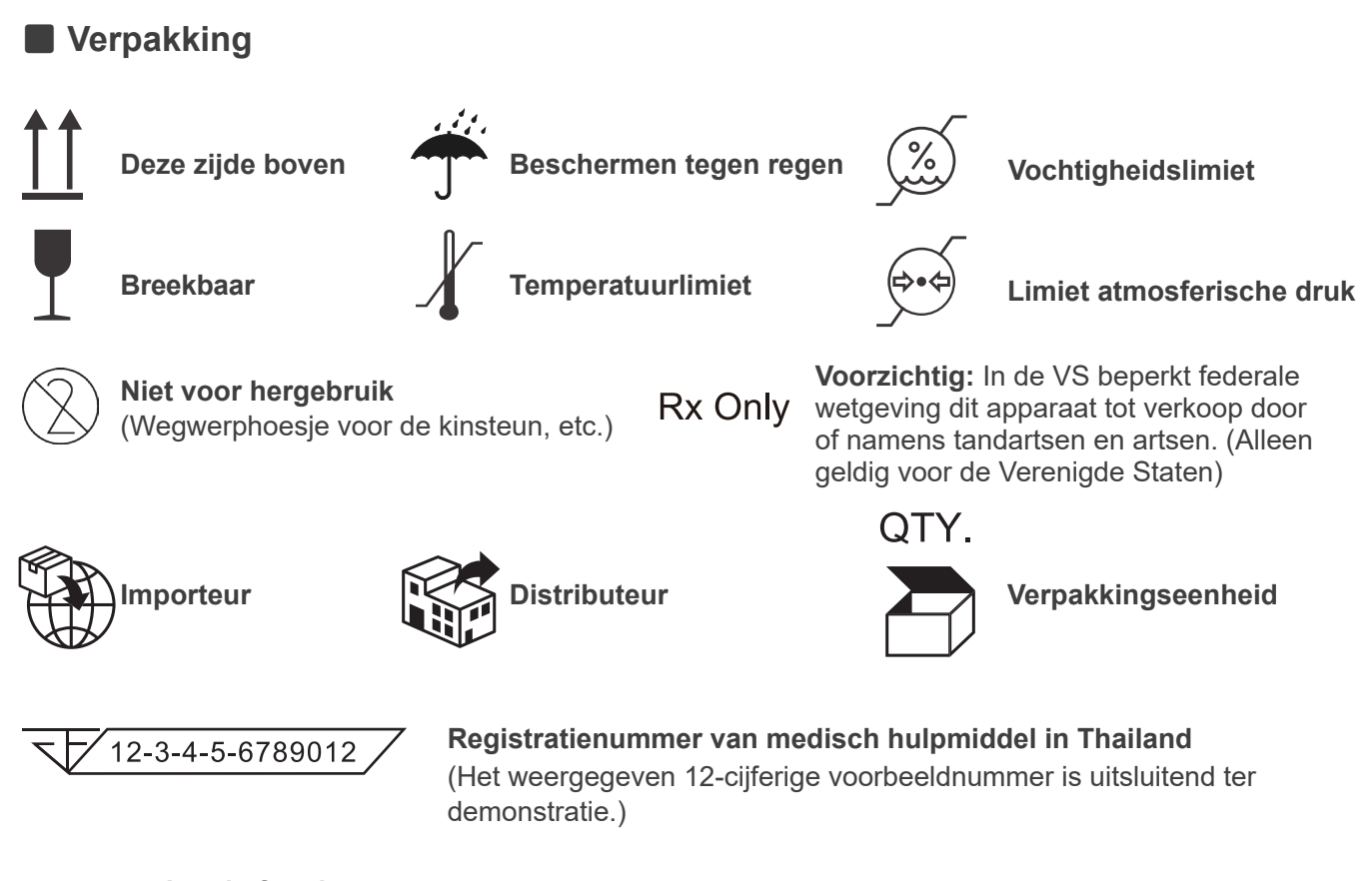

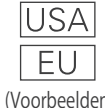

#### **Land of regio**

(In overeenstemming met de ISO 3166-1 alpha-3-codes en EU voor Europese Unie) De omschrijving naast de code is een indicatie die in overeenstemming is met de regelgeving die alleen geldt voor het betreffende land of de betreffende regio. (Voorbeelden)

## **13.6 Normen en procedures voor de afvoer van medische apparaten**

Elk medisch apparaat dat mogelijk verontreinigd zou kunnen zijn dient eerst te worden gedesinfecteerd door de verantwoordelijke arts of zorginstelling, waarna het kan worden afgevoerd door een agent die bevoegd en gekwalificeerd is om standaard industrieel afval en industrieel afval dat een speciale behandeling vereist, te hanteren.

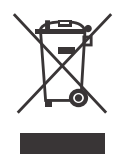

Dit symbool geeft aan dat het afval van elektrische en elektronische apparatuur niet mag worden afgevoerd als ongesorteerd huishoudelijk afval en afzonderlijk moet worden ingezameld. Neem contact op met uw lokale dealer of met een kantoor van J. MORITA voor details.

## **13.7 Beschrijving gebaseerd op normen**

## **㇞ 21 CFR**

**• Voorzichtig:** In de VS beperkt federale wetgeving dit apparaat tot verkoop door of namens tandartsen en artsen. (Alleen geldig voor de Verenigde Staten)

### **㇞ Indirecte en afzonderlijke standaarden van de IEC 60601-1**

- **• Fantomen testen op dosisinformatie:** Luchtomstandigheden (zonder fantomen) voor DAP, Kerma in Lucht CTDI-fantoom, diameter 160 mm in IEC 60601-2-44
- **• Dosimeter:** Gebruik de dosimeter die is geconfigureerd zonder fantomen volgens de gebruikshandleiding van de dosimeter. Bepaalde dosimeters kunnen zijn geconfigureerd met fantomen.
- **• Opgegeven procedure:** De apparatuur voor kaakpositionering (kinsteun, enz.) worden verwijderd en de temporale stabilisatoren worden gesloten.
- **• Gebruikte methode voor het schatten van de kerma in lucht-waarde:** Er wordt op de externe afscherming aan de voorzijde van de beeldsensor een dosimeter (semigeleidersensor) aangebracht, in het midden van het bestralingsveld. Met betrekking tot de afstandconversie moet er rekening worden gehouden met de afstand vanaf de dosimeter tot het oppervlak van de beeldreceptor (de afstand vanaf de buitenafscherming van de beeldreceptor bedraagt 12 mm). Voor meting bij een ionisatiekamer moet de terugstraling worden afgetrokken.
- **• Methode gebruikt voor het schatten van de DAP-waarde:** Gemeten met de DAP-meter. De DAP-meter wordt bevestigd aan de voorzijde van de röntgenkop bij Pannen en CBCT, en aan de achterzijde van de secundaire Cephalo-spleet. Ga voorzichtig te werk, zodat deze niet valt en zorg ervoor dat de bedrading naar behoren wordt gerouteerd.
- **• Laadfactor van invloed op de patiëntdosis:** Röntgenbuisspanning, röntgenbuisstroom en opnameduur, röntgenveld (FOV)
- **• Laadfactor van invloed op de stralingskwaliteit:** Buisspanning
- **• Laadfactoren van invloed op waarde van de kerma in luchtreferentie:** Buisspanning, buisstroom
- **• Hoogste beschikbare kerma in luchtniveau:** 100 kV, 10mA
- **• Testinstructies voor de röntgenbuisspanning, röntgenbuisstroom en opnameduur:** Constante (handmatige) opnamemodus.
- **• Testinstructie van huidige duur van product:** Meerdere röntgenbuisspanningen en opnameduraties.
- **• Beeldverwerking toegepast op oorspronkelijke gegevens:** Vanaf de apparatuur verzonden onbewerkte gegevens worden geconverteerd naar oorspronkelijke gegevens voor beeldreconstructie via compensatie van de offset bij donker beeld, gevoeligheidscompensatie, verzadigingscompensatie en gebrekkige pixelcompensatie.
- **• Bestandoverdrachtindeling van de beelden:** De geconverteerde oorspronkelijke gegevens worden opgeslagen als een '.tif'-bestand. Bijkomende informatie, zoals dosisinformatie etc. wordt opgeslagen in een tekstindeling. Reconstructies worden uitgevoerd op basis van de oorspronkelijke gegevens en de bijgevoegde informatie.

## **14 Elektromagnetische storingen (EMD)**

De Veraview X800 (hierna 'dit apparaat') voldoet aan IEC 60601-1-2:2014, de relevante internationale norm voor elektromagnetische storingen (EMD).

Hieronder volgt de 'Richtlijn en verklaring van de fabrikant' als vereist door IEC 60601-1-2:2014, de relevante internationale norm voor elektromagnetische storingen.

Dit is een product van groep 1, klasse B volgens EN 55011 (CISPR 11).

Dit betekent dat dit apparaat geen internationaal radiofrequente energie genereert en/of gebruikt, in de vorm van elektromagnetische straling, inductieve en/of capacitieve koppeling, voor de behandeling van materiaal of voor inspectie-/analysedoeleinden, en dat het geschikt is voor gebruik in huishoudelijke omgevingen en in omgevingen die rechtstreeks zijn aangesloten op het openbare laagspanningsnet dat gebouwen voor huishoudelijke doeleinden van stroom voorziet.

#### **Richtlijn en verklaring van de fabrikant – Elektromagnetische emissies**

Dit apparaat is bedoeld voor gebruik in de hieronder beschreven elektromagnetische omgeving.

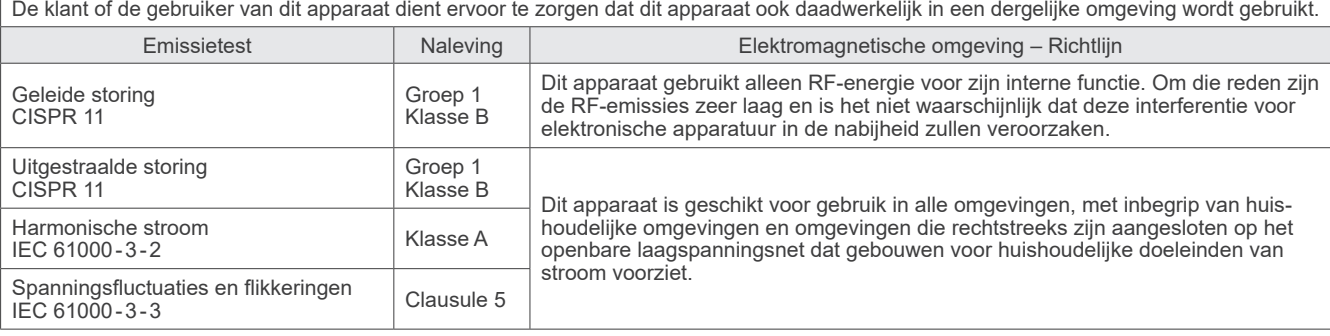

## **AWAARSCHUWING**

- De gebruiksomgeving van dit apparaat is de professionele medische verzorging.
- Voor dit apparaat moeten speciale voorzorgsmaatregelen ten aanzien van EMD worden getroffen, en het apparaat moet worden geïnstalleerd en in gebruik worden genomen conform de EMD-informatie in de BIJBEHORENDE DOCUMENTEN.
- Het gebruik van andere onderdelen dan meegeleverd of gespecificeerd door een kantoor van J.MORITA MFG. CORP. kan resulteren in een toegenomen elektromagnetische emissie of een verminderde elektromagnetische immuniteit van dit apparaat en leidt tot onjuiste werking.
- Gebruik dit apparaat als het naast of boven op andere apparaten is geplaatst.
- Als het apparaat boven op of naast een ander apparaat moet worden geplaatst, gebruik het apparaat dan pas nadat u hebt gecontroleerd of deze apparatuur en andere apparatuur goed werken.
- Draagbare en mobiele RF-communicatieapparatuur (inclusief randapparatuur zoals antennekabels en externe antennes) mogen niet dichter dan 30 cm van enig deel van de X800 zijn, inclusief kabels die door de fabrikant zijn gespecificeerd.

#### **Richtlijn en verklaring van de fabrikant – Elektromagnetische immuniteit**

Dit apparaat is bedoeld voor gebruik in de hieronder beschreven elektromagnetische omgeving.

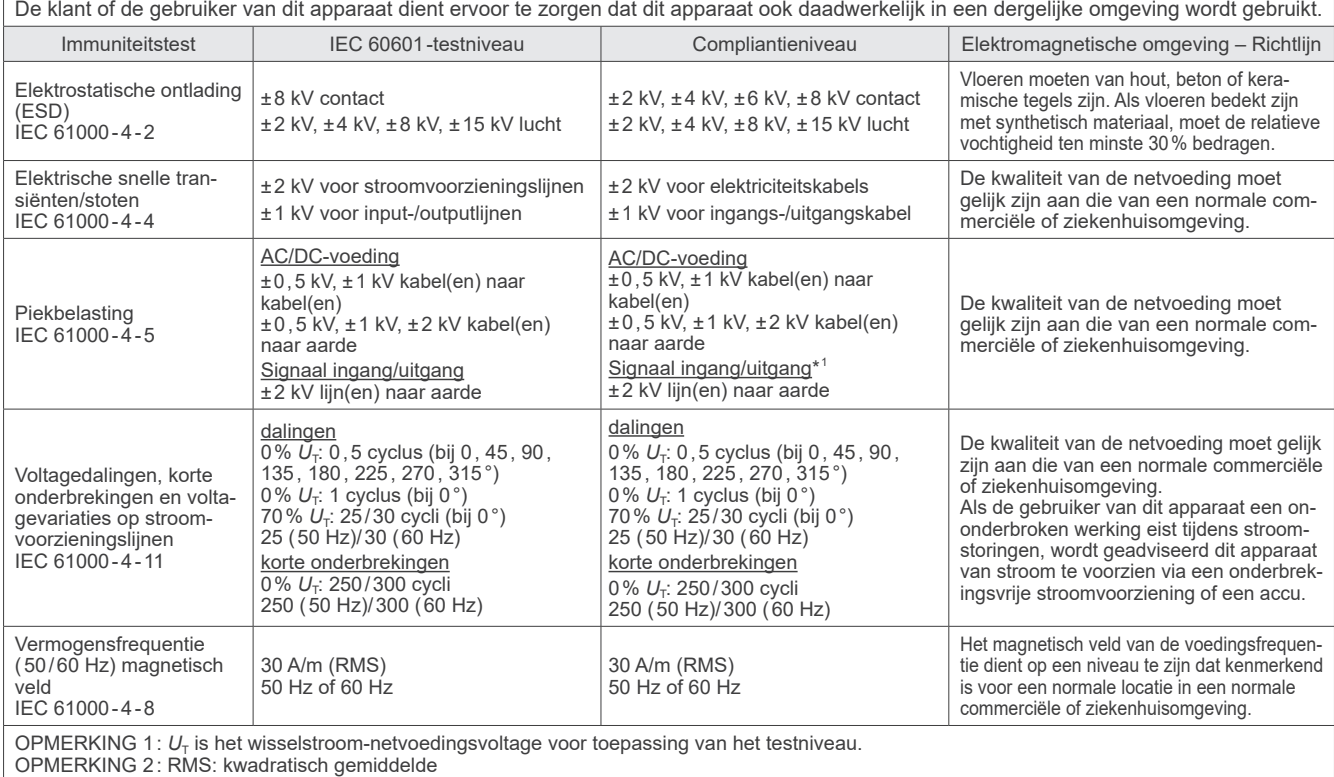

\*<sup>1</sup>: Niet van toepassing omdat deze niet rechtstreeks op de buitenkabel is aangesloten.

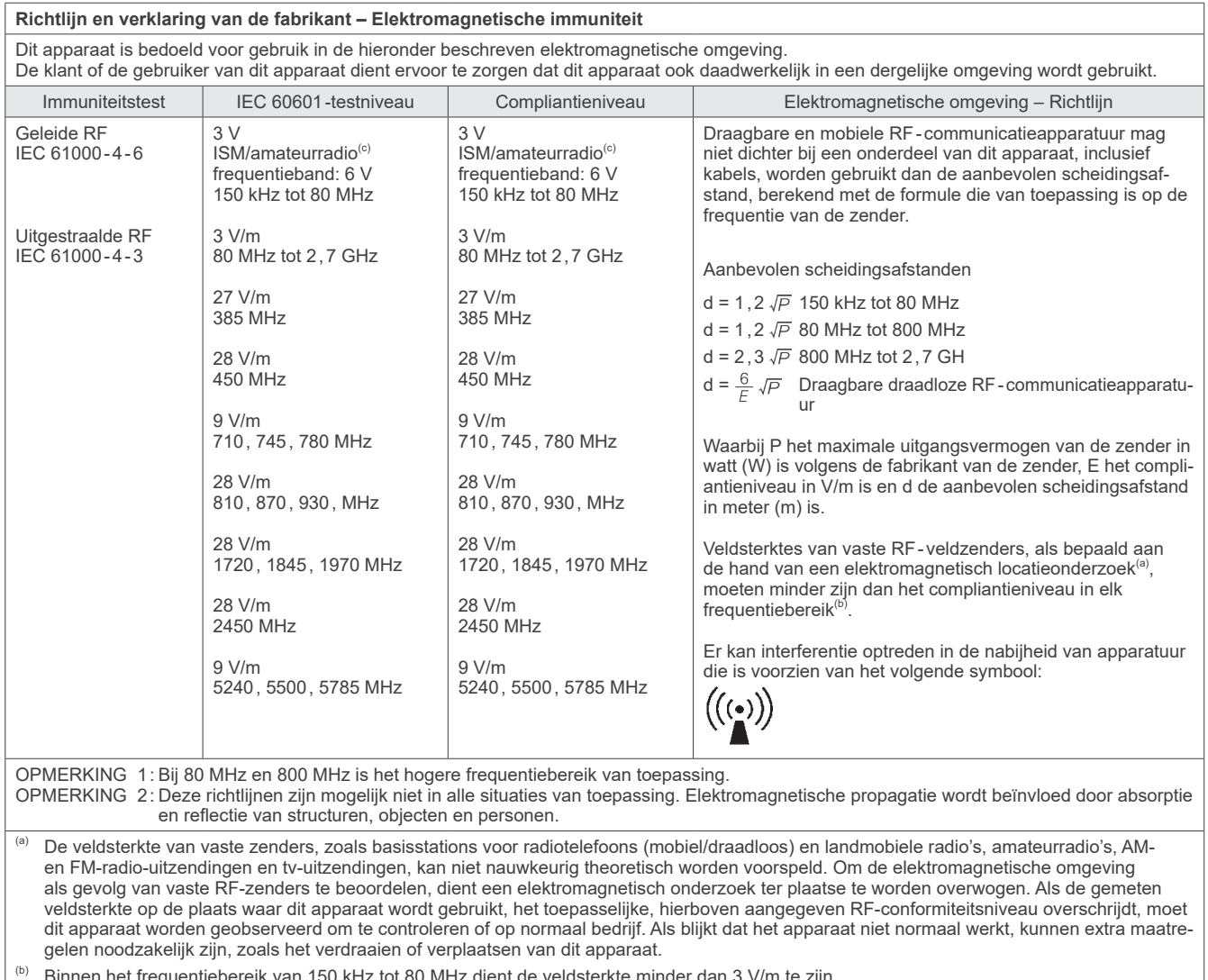

<sup>(b)</sup> Binnen het frequentiebereik van 150 kHz tot 80 MHz dient de veldsterkte minder dan 3 V/m te zijn.<br><sup>(c)</sup> De ISM (ladustriel, Scientifie en Medicel) benden tussen 0, 15 MHz en 80 MHz zijn.6, 765 MHz tot.

 $^{\text{\tiny{(c)}}}$  De ISM (Industrial, Scientific en Medical) banden tussen 0,15 MHz en 80 MHz zijn 6,765 MHz tot 6,795 MHz, 13,553 MHz tot 13,567 MHz, 26,957 MHz tot 27,283 MHz en 40,66 MHz tot 40,70 MHz.

#### **Criteria voor slagen/falen immuniteitstest**

Geen röntgenstraling zonder een actief gebruik van de opnameknop.

De röntgenstraling wordt beëindigd door de opnameknop los te laten.

Er wordt geen onverwachte beweging gestart zonder een actieve handeling.

OPMERKING: Bij een faalscore door elektromagnetische verstoring, wordt onverwachte beweging op gang gebracht zonder actief gebruik, of beëindiging van de röntgenstraling gebeurt niet via de opnameschakelaar, of röntgenstraling wordt zonder actief gebruik van de opnameschakelaar gestart.

## **Diagnostic and Imaging Equipment**

**Treatment Units** 

Handpieces and Instruments

**Endodontic Systems** 

**Laser Equipment** 

### **Laboratory Devices**

**Educational and Training Systems** 

**Auxiliaries** 

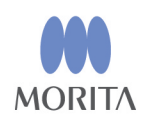

#### Development and Manufacturing J. MORITA MFG. CORP.

680 Higashihama Minami-cho, Fushimi-ku, Kyoto 612-8533, Japan T +81. (0) 75. 611 2141, F +81. (0) 75. 622 4595

**Morita Global Website** www.morita.com

### Distribution

**J. MORITA CORP.** 3-33-18 Tarumi-cho, Suita-shi, Osaka 564-8650, Japan T +81. (0)6. 6380 1521, F +81. (0)6. 6380 0585

J. MORITA USA, INC. 9 Mason, Irvine CA 92618, USA T +1. 949. 581 9600, F +1. 949. 581 8811

**J. MORITA EUROPE GMBH** Justus-von-Liebig-Strasse 27b, 63128 Dietzenbach, Germany T +49. (0)6074. 836 0, F +49. (0)6074. 836 299

#### **MORITA DENTAL ASIA PTE. LTD.**

150 Kampong Ampat #06-01A KA Centre, Singapore 368324 T +65. 6779. 4795, F +65. 6777. 2279

#### J. MORITA CORP. AUSTRALIA & NEW ZEALAND

Suite 2.05, 247 Coward Street, Mascot NSW 2020, Australia T +61. (0)2. 9667 3555, F +61. (0)2. 9667 3577

#### **J. MORITA CORP MIDDLE EAST**

4 Tag Al Roasaa, Apartment 902, Saba Pacha 21311 Alexandria, Egypt T +20. (0)3. 58 222 94, F +20. (0)3. 58 222 96

#### **J. MORITA CORP. INDIA**

Filix Office No.908, L.B.S. Marg, Opp. Asian Paints, Bhandup (West), Mumbai 400078, India T+91-82-8666-7482

#### J. MORITA MFG. CORP. INDONESIA

28F, DBS Bank Tower, Jl. Prof. Dr. Satrio Kav. 3-5, Jakarta 12940, Indonesia T+62-21-2988-8332, F+62-21-2988-8201

#### SIAMDENT CO., LTD.

71/10 Moo 5 T. Tharkham A. Bangpakong Chachuengsao 24130 Thailand T +66 (0) 3857 3042, F +66 (0) 3857 3043 www.siamdent.com

EU Authorized Representative under the European Directive 93/42/EEC **Medical Technology Promedt Consulting GmbH** 

EC REP Ernst-Heckel-Straße 7, 66386 St. Ingbert, Germany T +49. 6894 581020, F +49. 6894 581021 The authority granted to the authorized representative, Medical Technology Promedt Consulting GmbH, by J. MORITA MFG. CORP is solely limited to the work of the authorized representative with the requirements of the European Directive 93/42/EEC for product registration and incident report.